# 黑白雷射印表機

用戶手冊

直要事項:如果您的印表機備有觸控式螢幕,請參閱*出版品*光碟上的用戶手 冊,取得您印表機的使用資訊。

目錄

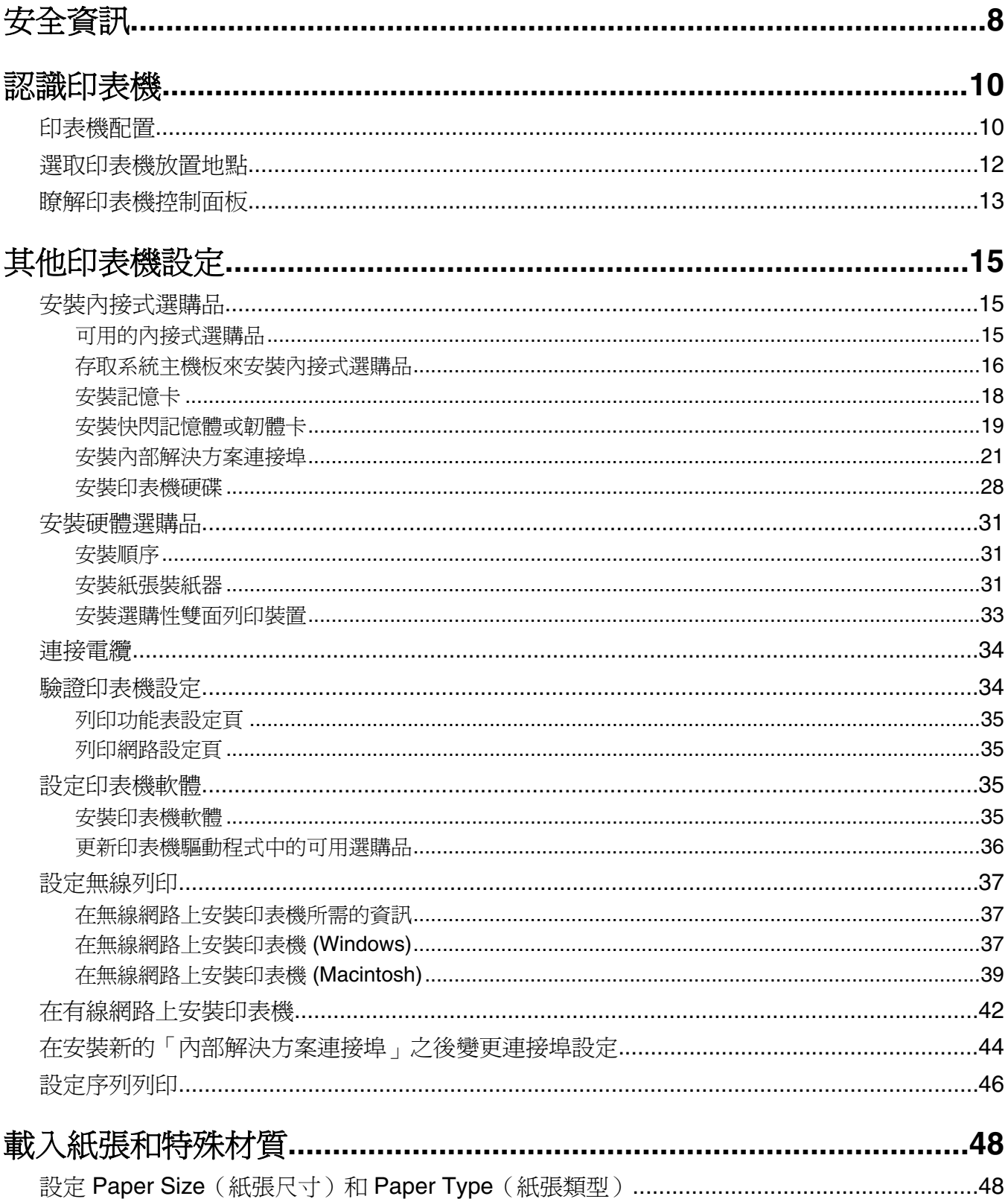

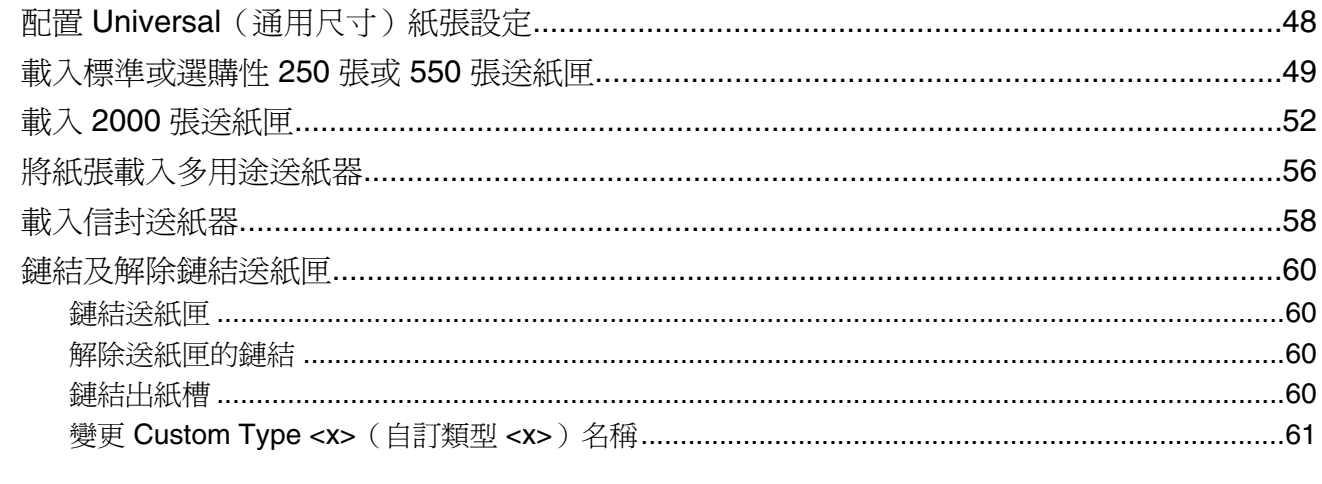

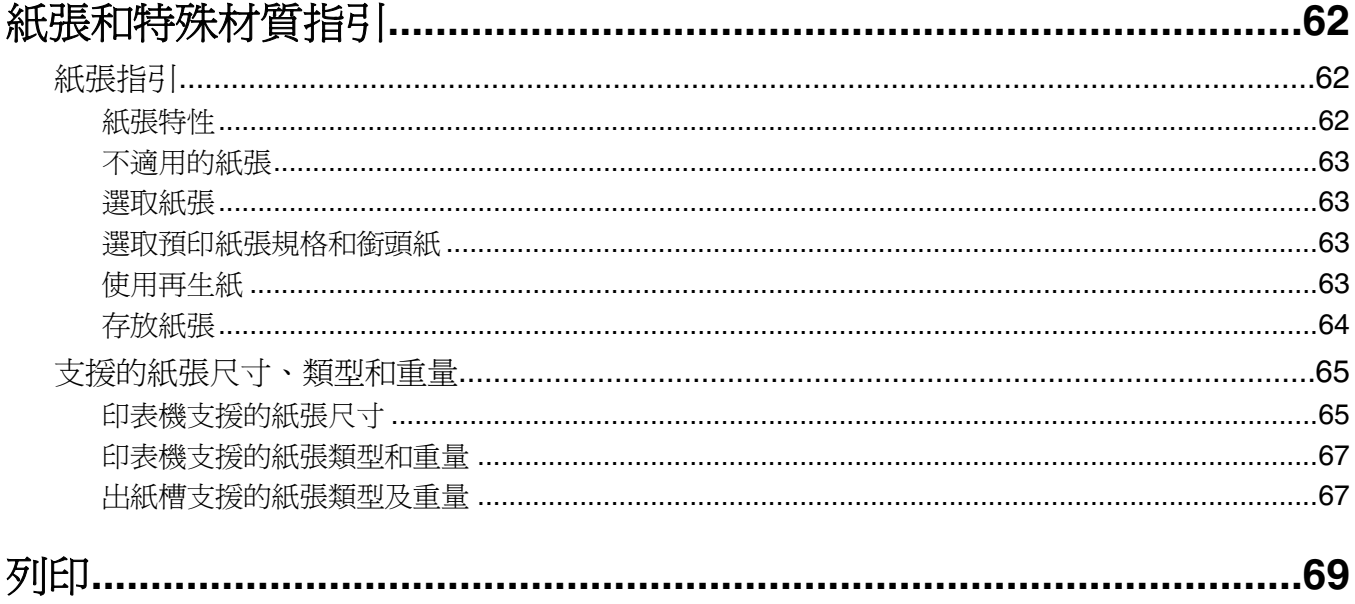

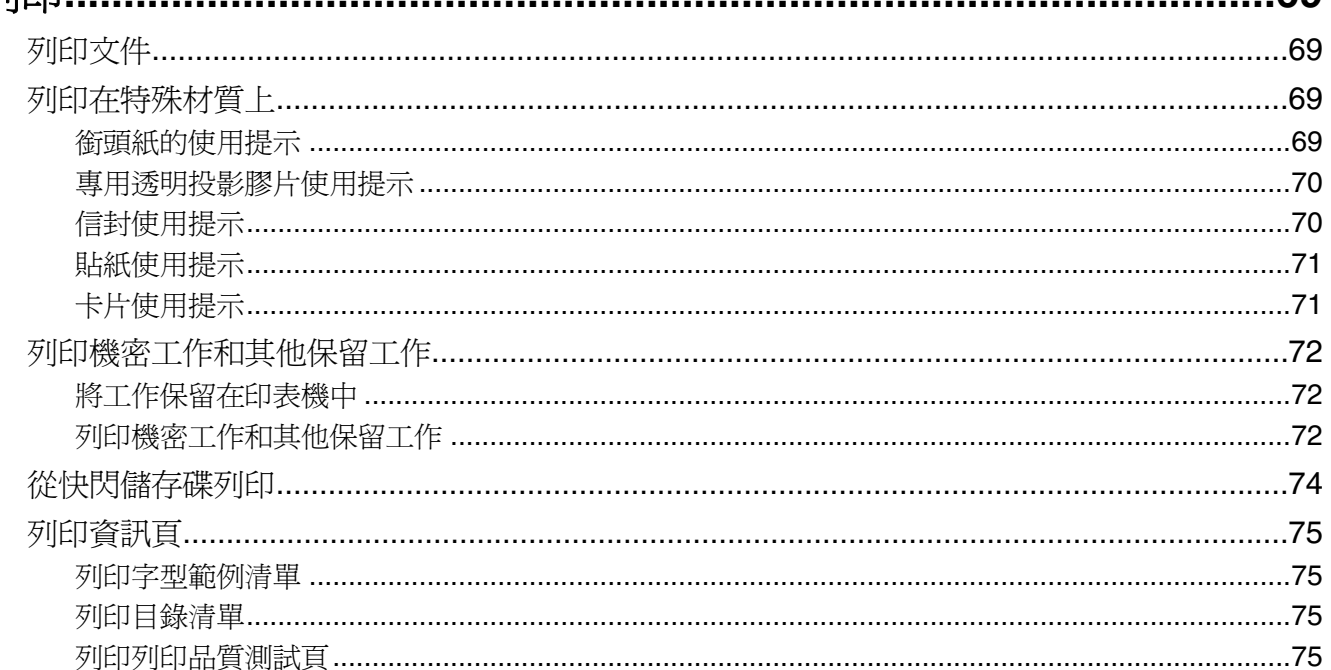

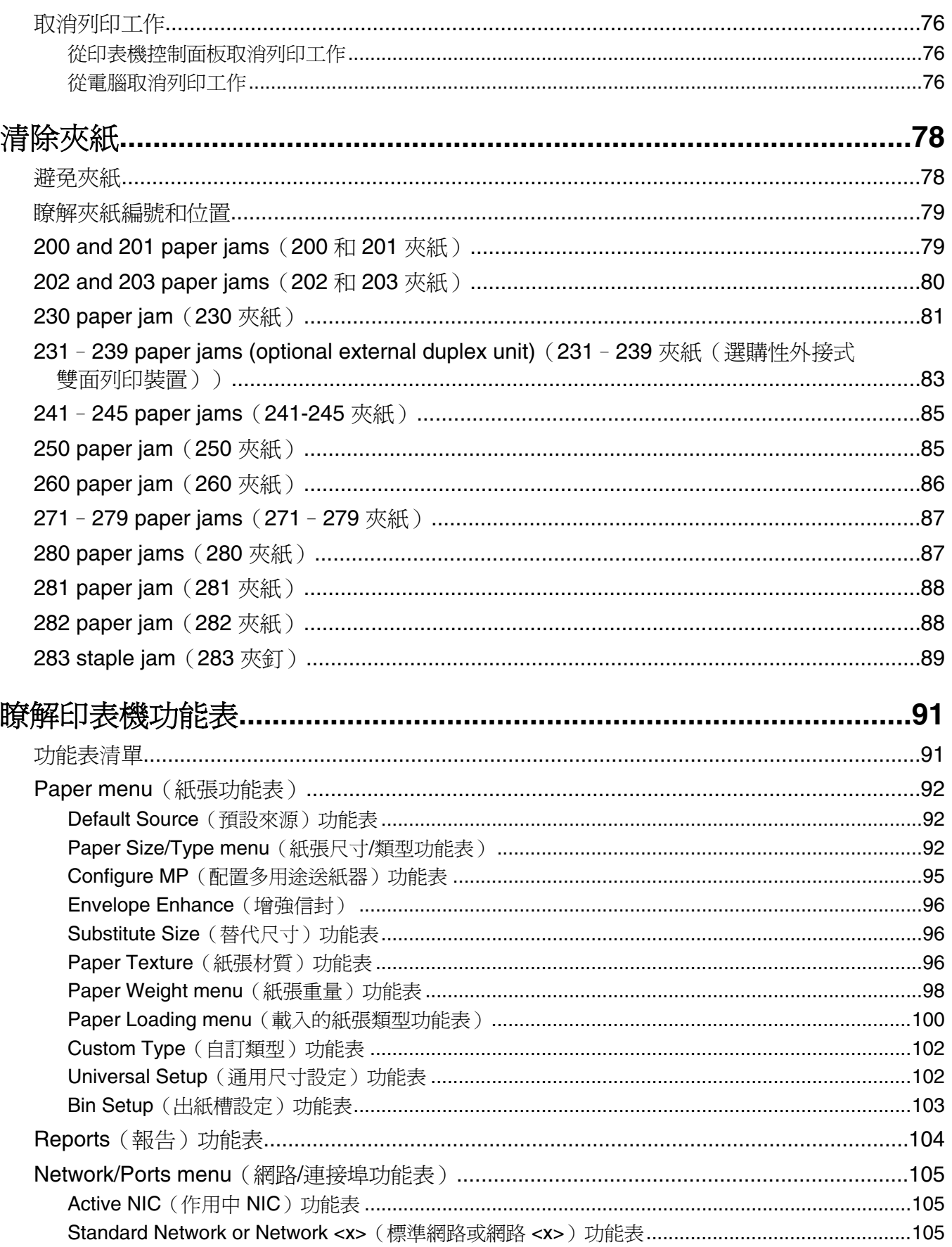

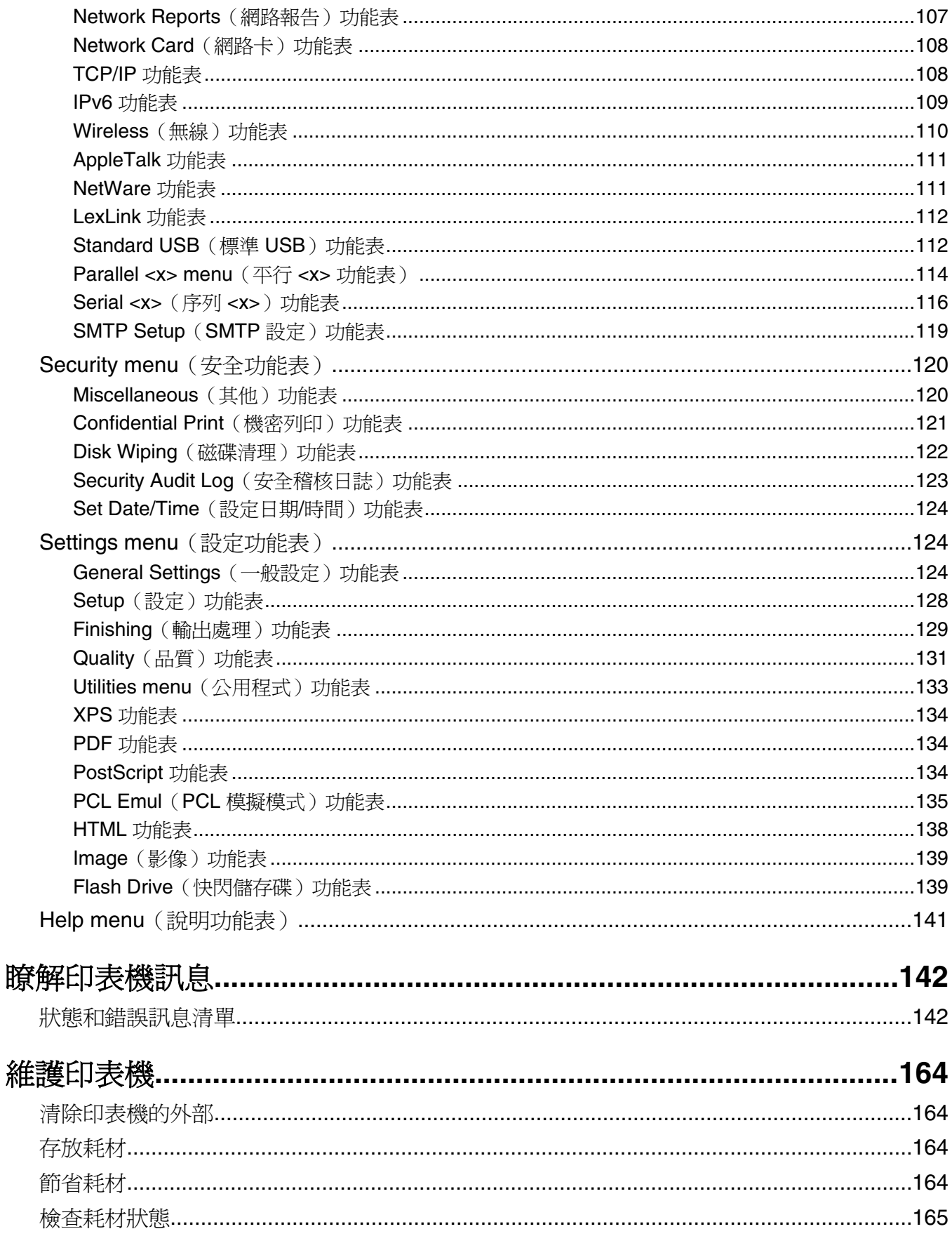

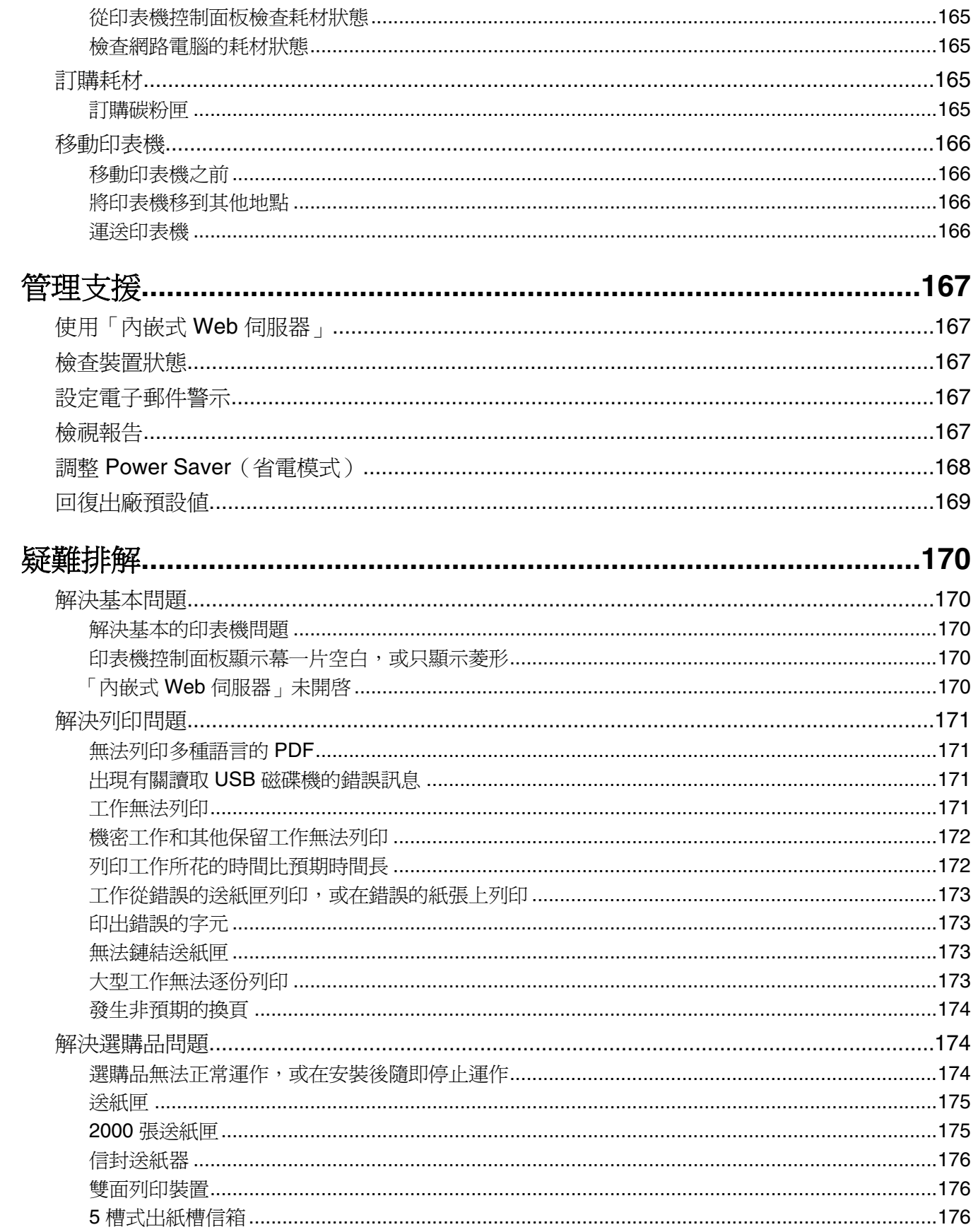

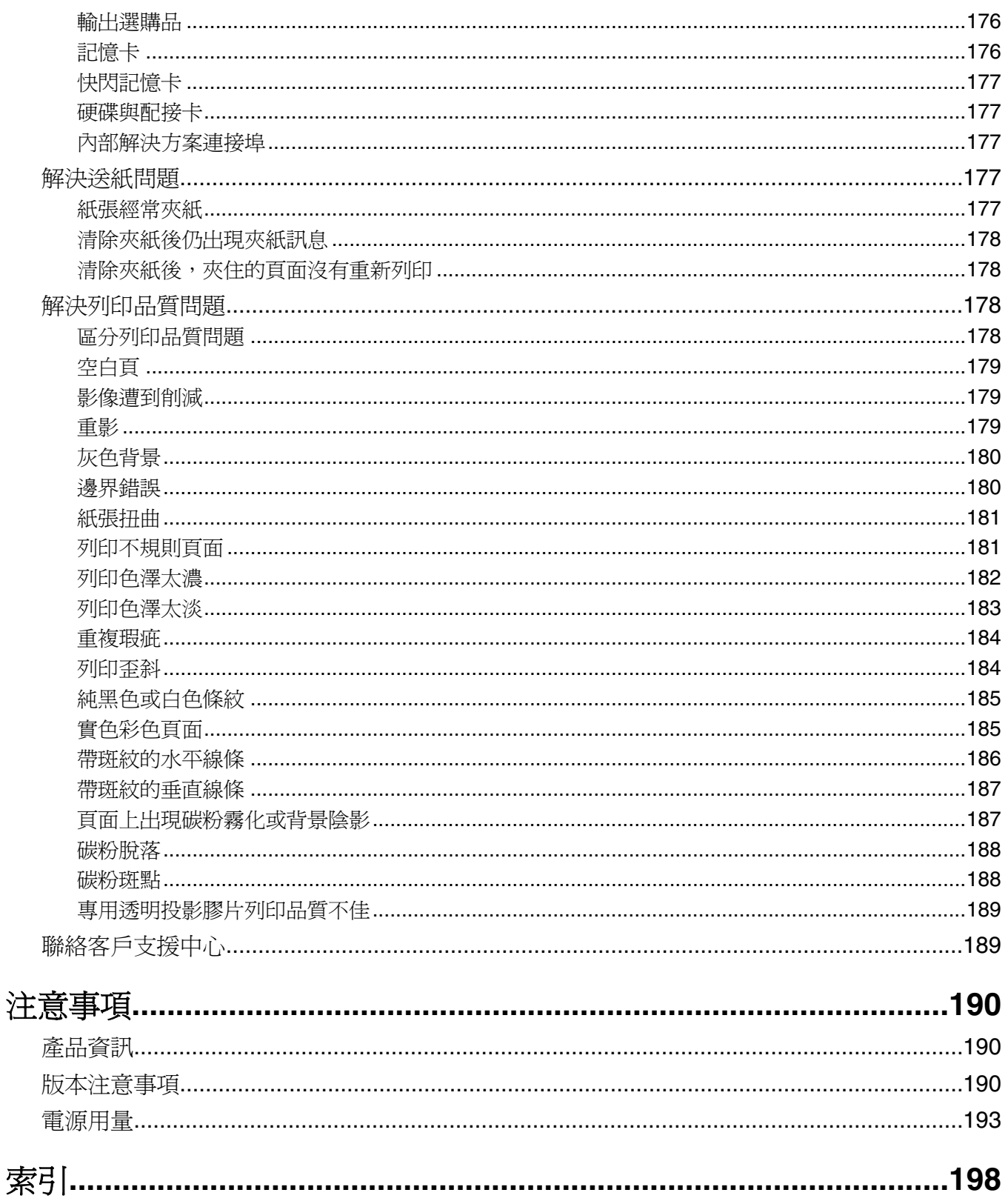

## <span id="page-7-0"></span>安全資訊

請將電源線連接到本產品附近且容易使用的電源插座。

請避免在有水或潮濕的地點附近放置或使用本產品。

**、請當心-有潛在傷害的危險:**本產品係採用雷射裝置。使用非本文指定之程序控制、調整或效能,可能導 致有害之輻射外洩。

本產品使用的列印過程,將會在列印材質上加熱,熱量可能會使列印材質產生釋出物。您必須瞭解本操作手冊 有關選擇列印材質的指引,避免可能有害的釋出物。

更換鋰電池時請小心。

<mark>A 請當心-有潛在傷害的危險:</mark>若未正確更換鋰電池,可能會有爆炸的危險。僅能使用相同或同類型的鋰電 池來更換。請勿將鋰電池充電、拆裝或焚燒。請根據製造商指示及當地法規來丟棄使用過的電池。

<mark>△、請當心-表面會發熱:</mark>印表機內部的溫度可能很高。爲避免被發熱表面或元件燙傷的危險,請先讓該表面 或元件冷卻之後再觸摸。

<mark>个</mark> 請當心-有潛在傷害的危險:印表機的重量超過 18 公斤(40 磅),若要安全地移動它,需要有兩個或兩 個以上受過訓練的工作人員。

<mark>∧</mark>、請當心-有潛在傷害的危險: 移動印表機之前,請遵循下列指引,以免受傷或損壞印表機:

- **•** 利用電源開關關閉印表機電源,然後從牆上插座拔掉電源線。
- **•** 移動印表機之前,請先中斷印表機的所有纜線和電纜。
- **•** 將印表機抬離選購性裝紙器,再將印表機放置一旁,請避免同時抬起裝紙器和印表機。

請注意:請利用印表機兩邊的握把,將印表機抬離選購性裝紙器。

請只使用本產品隨附的電源線,或製造商的授權更換品。

將本產品連接至公用切換式電話網路時,請只使用本產品隨附的電信 (RJ-11) 電纜或 26 AWG 或更高規格的 更換品。

**、請當心-有觸電的危險:**若您在安裝印表機之後才取用系統主機板或安裝選購性硬體或記憶體裝置,請先 關閉印表機電源,並從牆上插座拔除電源線,再繼續作業。若您有任何其他裝置連接至印表機,請也關閉 它們的電源,並拔下所有連接到印表機的電纜。

A、請當心-有觸電的危險:請確定所有的外接線(如乙太網路與電話系統連線)均已適當地安裝在所標示的 連接埠插孔中。

本產品採用特定製造商的零件,其設計、測試及檢驗均符合全球最嚴格的安全標準。某些零件的安全特性可能 不顯著。若使用其他替代零件,製造商不負任何責任。

. **請當心-有潛在傷害的危險:** 請勿切割、扭轉、彎曲或擠壓電源線,或是在電源線上放置重物。請避免 讓電源線遭到磨損或壓迫。請不要讓電源線夾在傢俱和牆壁這類的物體之間。若發生以上任一種情況,有 可能會引起火災或造成觸電。請定期檢查電源線,確認有無該等問題的跡象。檢查電源線之前,請先從電 源插座拔掉電源線。

有關服務或維修的事項,除了本使用者說明文件所提供的說明之外,您可以向專業維修人員尋求協助。

請當心-有觸電的危險:為避免電擊的危險,當您清潔印表機外部時,請先拔下牆上插座的電源線,並且 拔除連接印表機的所有電纜,然後再繼續作業。

**、請當心-有觸電的危險:**請勿在雷雨天氣使用傳真功能。請勿於雷雨天氣時安裝本產品或連接雷子產品或 電纜,例如:傳真機特性、電源線或電話。

▲ 請當心一有傾倒的危險:地面裝載的配置需搭配額外的設備,來增加穩定性。如果您即將使用高容量進紙 匣、雙面列印裝置及進紙選購品,或即將使用多個進紙選購品,便需使用印表機台座或印表機底座。如果 您購買的是能夠掃描、複印及傳真的多功能複合機 (MFP),那麼您可能需搭配額外的設備。如需其他資 訊,請參閱印表機隨附的安全資訊指南。

請保存上述指示。

## <span id="page-9-0"></span>認識印表機

## 印表機配置

基本機種

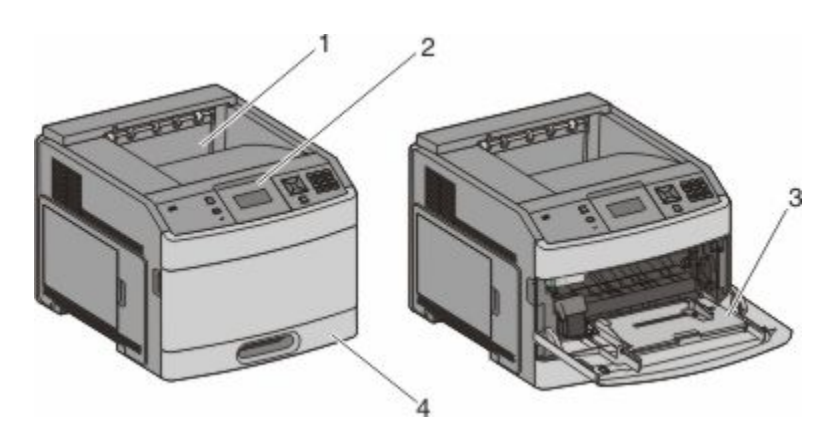

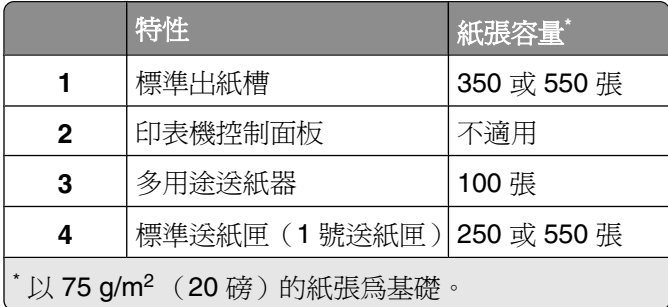

#### 完整配置的機種

A 請當心-有傾倒的危險:地面裝載的配置需搭配額外的設備,來增加穩定性。如果您即將使用高容量進紙 匣、雙面列印裝置及進紙選購品,或即將使用多個進紙選購品,便需使用印表機台座或印表機底座。如果 您購買的是能夠掃描、複印及傳真的多功能複合機 (MFP),那麼您可能需搭配額外的設備。如需其他資 訊,請參閱印表機隨附的安全資訊指南。

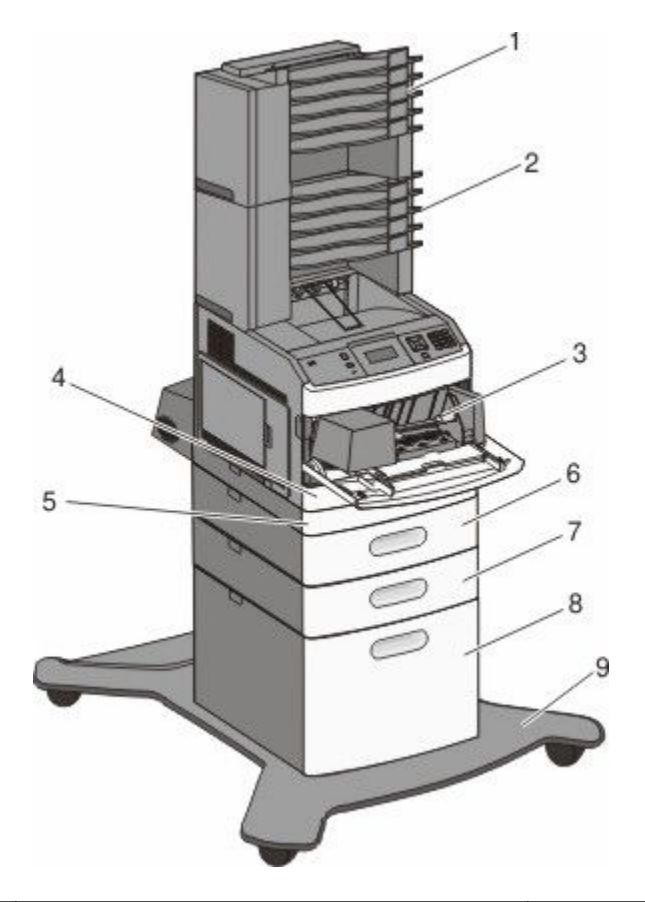

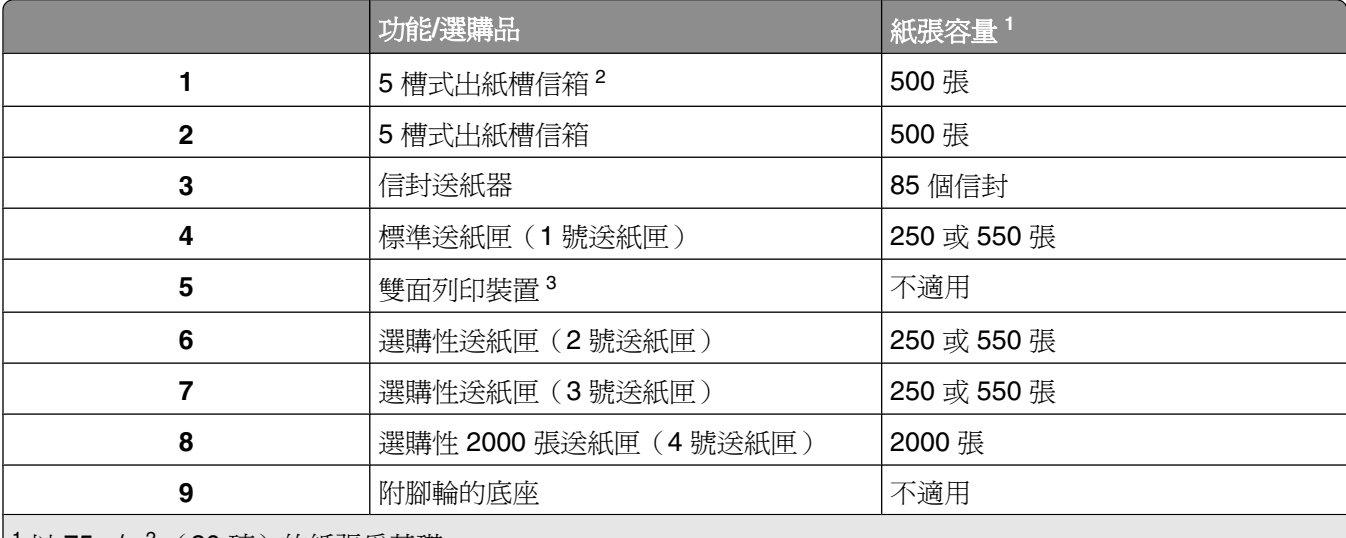

以 75 g/m<sup>2</sup> (20 磅)的紙張為基礎。

<sup>2</sup> 印表機最多支援三個堆紙器組件、兩個 5 槽式出紙槽信箱、一個高容量堆紙器(無描述),或一個裝釘器組件 (無描述)。

3 附 250 張標準送紙匣的基本機種,可搭配使用選購性雙面列印裝置。附 550 張標準送紙匣的機種,可能配有內 接式雙面列印裝置。

## <span id="page-11-0"></span>選取印表機放置地點

選取印表機放置地點時,請預留足夠的空間,方便您打開送紙匣、蓋板和門板。如果您計劃安裝任何選購品, 請同時預留所需的足夠空間。請注意下列事項:

- **•** 確定室內空氣流動符合最新版的 ASHRAE 62 標準。
- **•** 提供水平、堅固而平坦的表面。
- **•** 印表機應該:
	- **–** 遠離空調設備、電熱器或抽風機的送風口
	- **–** 沒有陽光直射、太溼或溫度起伏不定等問題
	- **–** 清潔、乾燥而且沒有灰塵
- **•** 建議您在印表機周圍預留以下適當的通風空間:

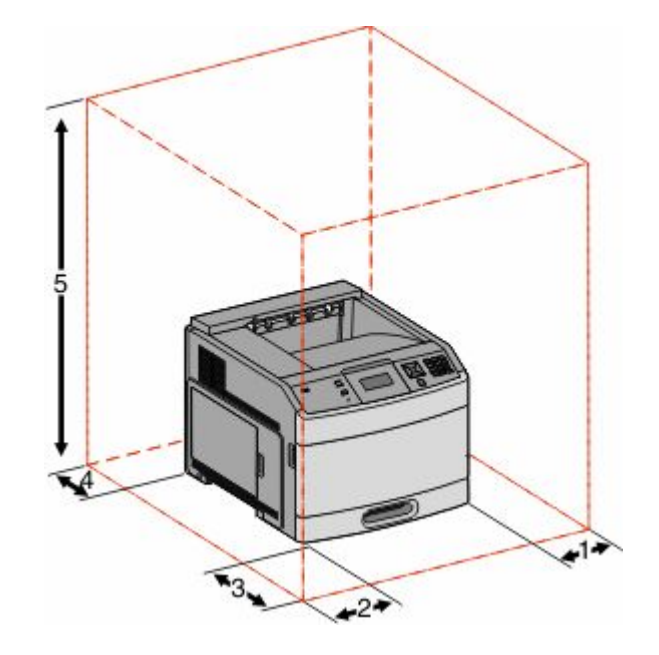

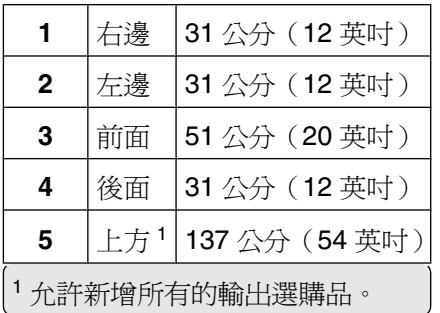

## <span id="page-12-0"></span>瞭解印表機控制面板

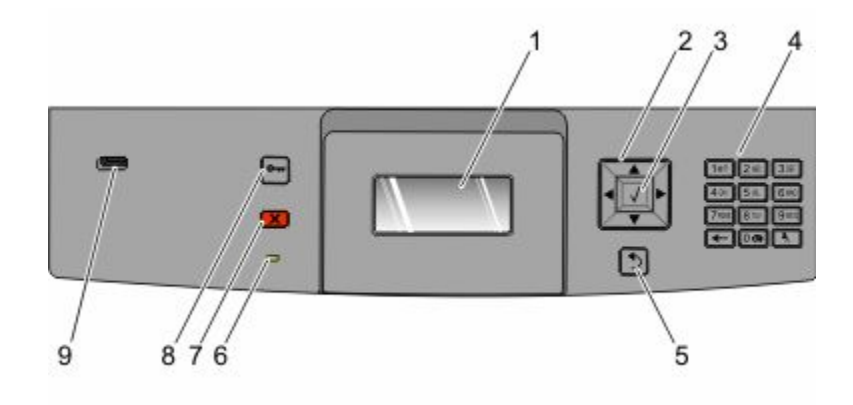

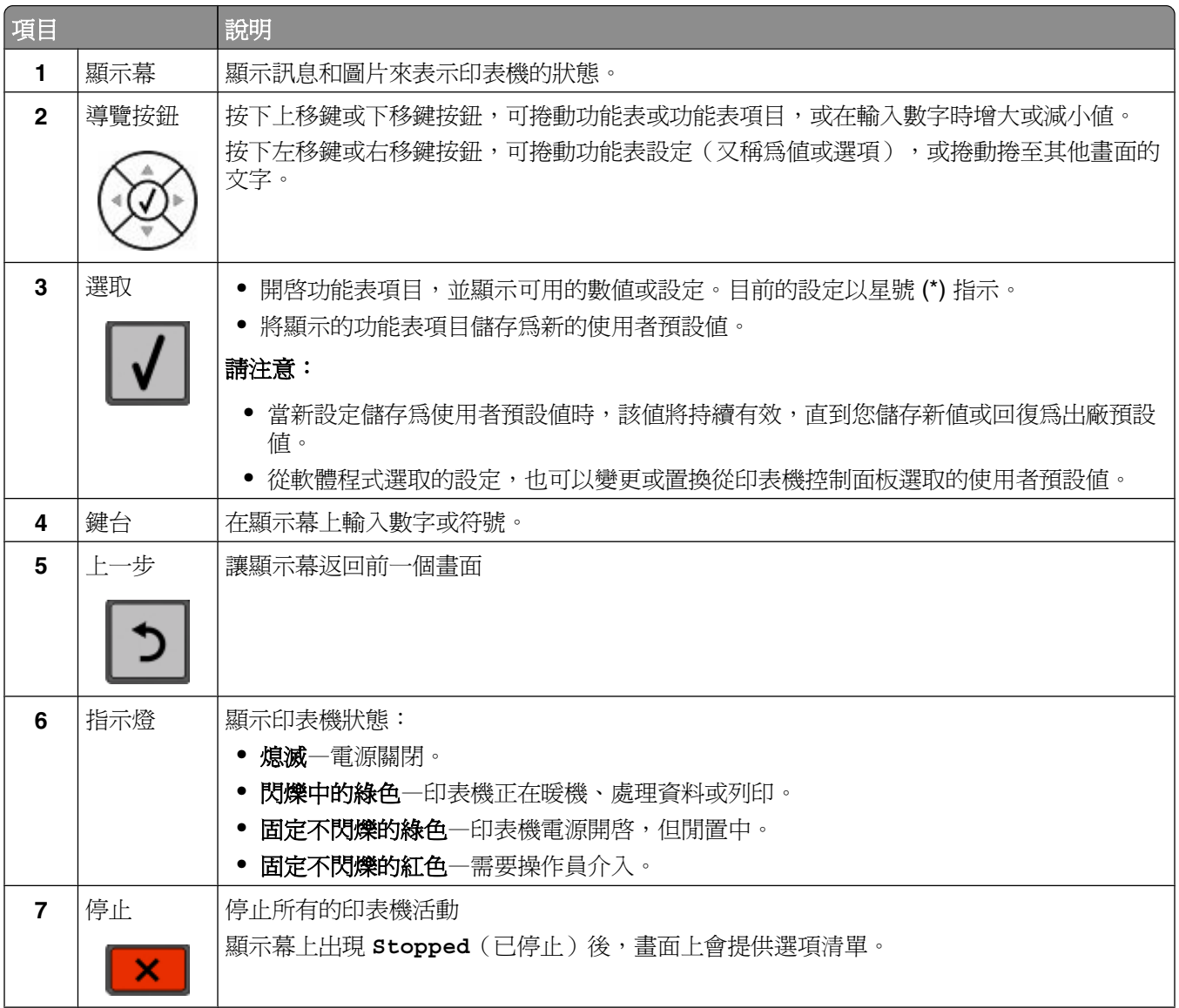

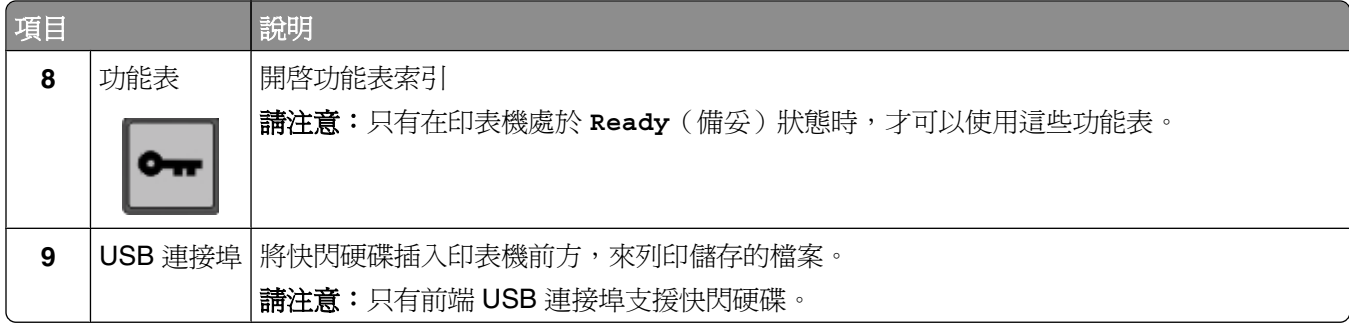

## <span id="page-14-0"></span>其他印表機設定

## 安裝內接式選購品

<mark>众</mark> 請當心-有觸電的危險:若您在安裝印表機之後,才取用系統主機板或安裝選購性硬體或記憶體裝置,請 先關閉印表機電源,並從牆上插座拔除電源線,再繼續作業。若您有任何其他裝置連接至印表機,請同時 關閉它們的電源,並拔下所有連接到印表機的電纜。

列出的選購品不一定全部都可供您選用。如需其他資訊,請聯絡原印表機經銷處。

#### 可用的內接式選購品

- **•** 記憶卡
	- **–** 印表機記憶體
	- **–** 快閃記憶體
	- **–** 字型
- **•** 韌體卡
	- **–** 條碼和表單
	- **–** IPDS 和 SCS/TNe
	- **–** PrintCryptionTM
- **•** 印表機硬碟
- **•** 內部解決方案連接埠 (Internal Solutions Ports, ISP)
	- **–** RS-232-C 序列 ISP
	- **–** 平行 1284-B ISP
	- **–** MarkNetTM N8150 802.11 b/g/n 無線 ISP
	- **–** MarkNet N8130 10/100 光纖 ISP
	- **–** MarkNet N8120 10/100/1000 乙太網路 ISP

這些選購品不一定全部都可供您選用。如需其他資訊,請聯絡原印表機經銷處。

#### <span id="page-15-0"></span>存取系統主機板來安裝內接式選購品

請注意:這項作業需使用一字起子。

**請當心-有觸電的危險:**若您在安裝印表機之後,才取用系統主機板或安裝選購性硬體或記憶體裝置,請 先關閉印表機電源,並從牆上插座拔除電源線,再繼續作業。若您有任何其他裝置連接至印表機,請也關 閉它們的電源,並拔下所有連接到印表機的電纜。

**1** 打開系統主機板的門蓋。

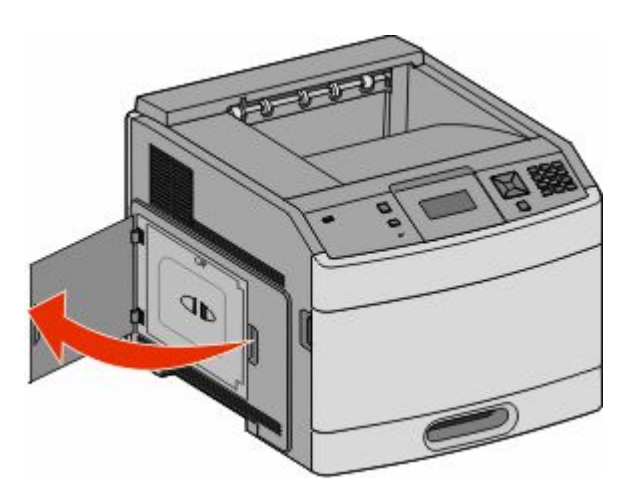

**2** 鬆開系統主機板蓋板上的螺絲。

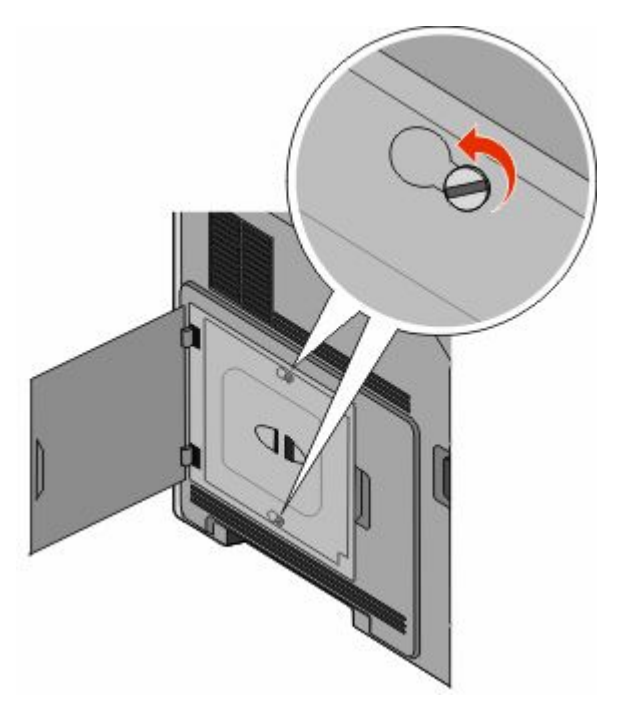

#### 取下系統主機板盒蓋。

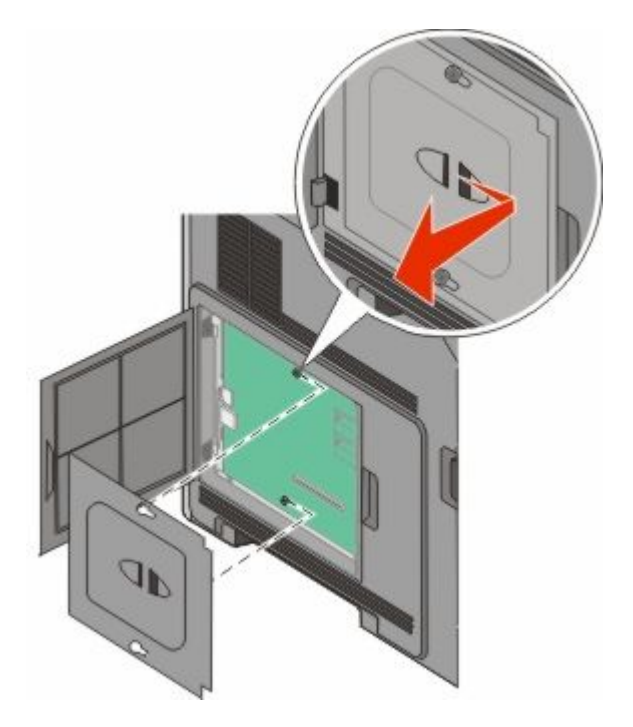

請利用下圖找出適當的連結器。

警告-潛在損害:系統主機板的電子元件很容易受靜電而毀損。觸摸系統主機板的任何電子元件或連結器 之前,請先觸摸印表機上的金屬部分。

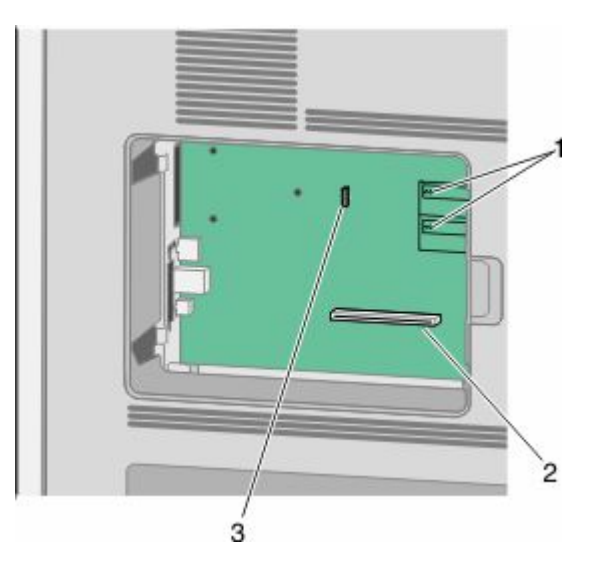

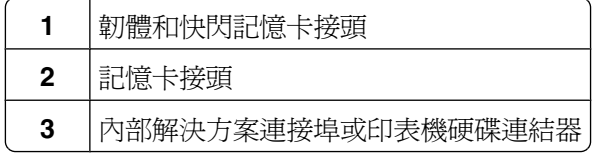

#### <span id="page-17-0"></span>安裝記憶卡

請注意:這項作業需使用一字起子。

A 請當心-有觸電的危險:若您在安裝印表機之後,才取用系統主機板或安裝選購性硬體或記憶體裝置,請 先關閉印表機電源,並從牆上插座拔除電源線,再繼續作業。若您有任何其他裝置連接至印表機,請也關 閉它們的電源,並拔下所有連接到印表機的電纜。

警告-潜在損害:系統主機板的電子元件很容易受靜電而毀損。觸摸系統主機板的任何電子元件或連結器之 前,請先觸摸印表機上的金屬部分。

您可以另外購買選購性記憶卡,然後連接到系統主機板。若要安裝記憶卡:

**1** 存取系統主機板。

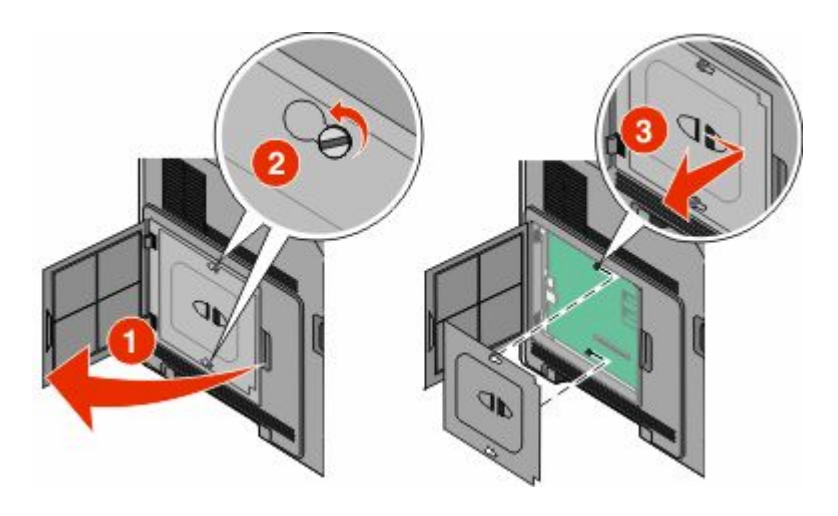

**2** 拆開記憶卡的包裝。

請注意:請避免碰觸插卡邊緣的連接點。

**3** 打開記憶卡接頭的卡榫。

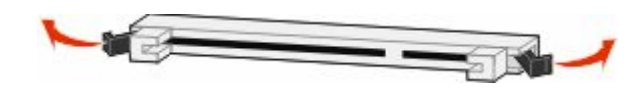

<span id="page-18-0"></span>**4** 將記憶卡上的缺口處對準連結器的脊部。

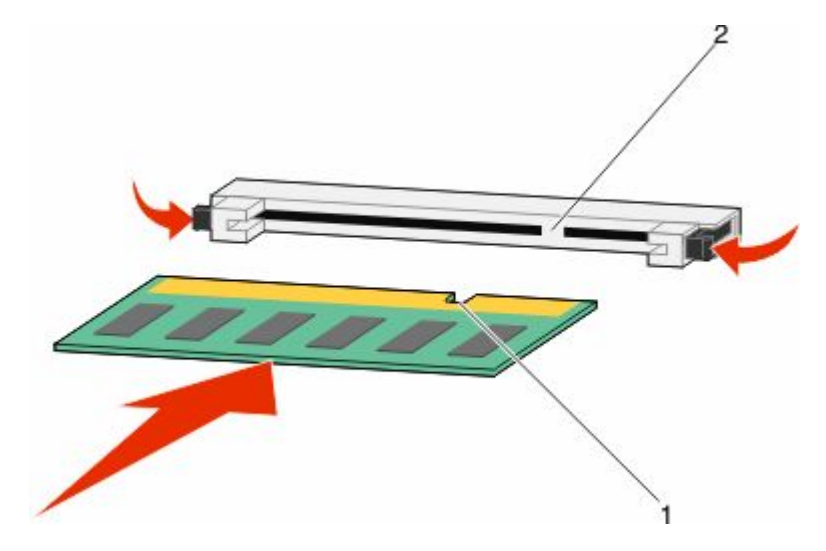

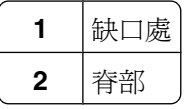

- **5** 將記憶卡筆直推入連結器中,使它卡入 定位。
- 6 重新裝上系統主機板蓋板,然後關閉系統主機板門蓋。

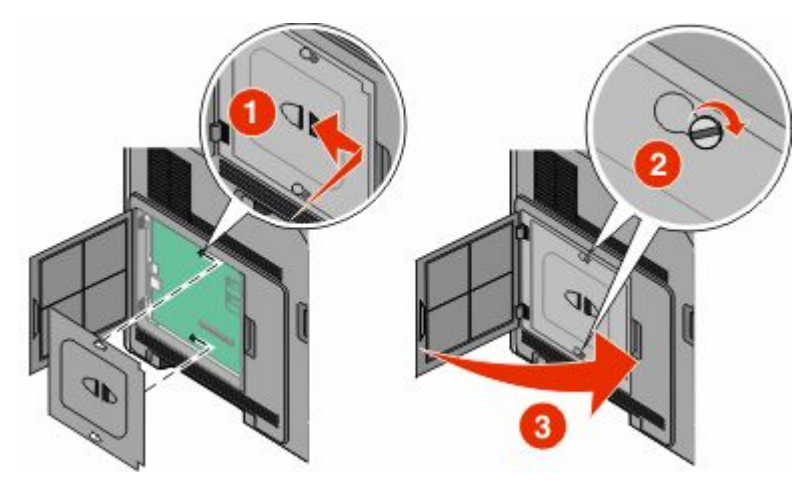

#### 安裝快閃記憶體或韌體卡

請注意:這項作業需使用一字起子。

其他印表機設定

系統主機板備有兩個可供選購性快閃記憶體或韌體卡使用的連接裝置。您只能安裝其中一種,不過,這兩個連 結器可以交換。

. **請當心-有觸電的危險:**若您在安裝印表機之後,才取用系統主機板或安裝選購性硬體或記憶體裝置,請 先關閉印表機電源,並從牆上插座拔除電源線,再繼續作業。若您有任何其他裝置連接至印表機,請也關 閉它們的電源,並拔下所有連接到印表機的電纜。

警告-潜在損害:系統主機板的電子元件很容易受靜電而毀損。觸摸系統主機板的任何電子元件或連結器之 前,請先觸摸印表機上的金屬部分。

**1** 存取系統主機板。

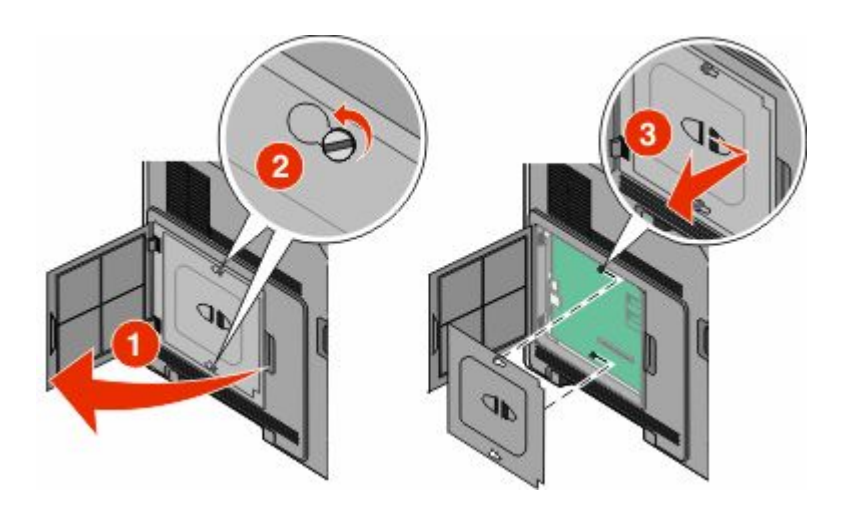

**2** 拆開插卡的包裝。

請注意:請不要觸摸卡上的任何電器元件。

3 握著卡片邊緣,然後將插卡上的塑膠插腳對準系統主機板上的孔洞。

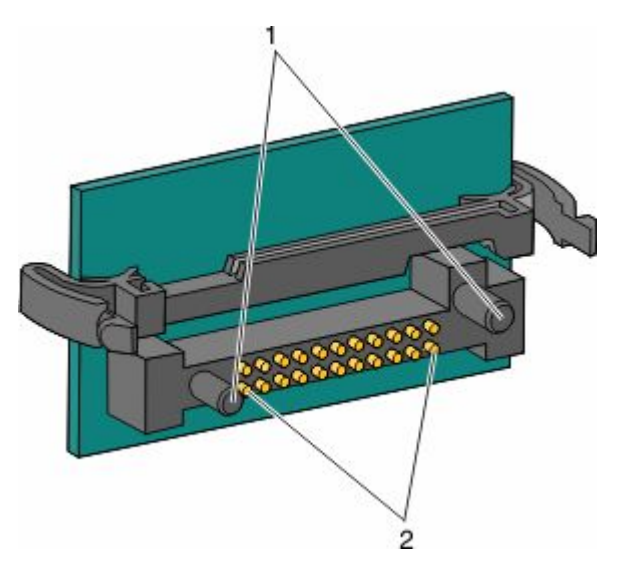

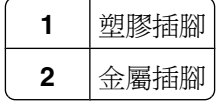

<span id="page-20-0"></span>**4** 將插卡穩妥地推入定位。

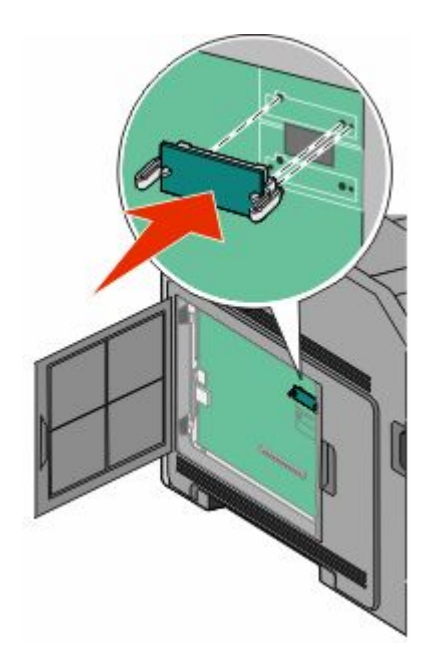

#### 請注意:

- **•** 插卡接頭的整個長度都必須碰觸並緊靠著系統主機板。
- **•** 請小心,別損壞了接頭。
- 5 重新裝上系統主機板蓋板,然後關閉系統主機板門蓋。

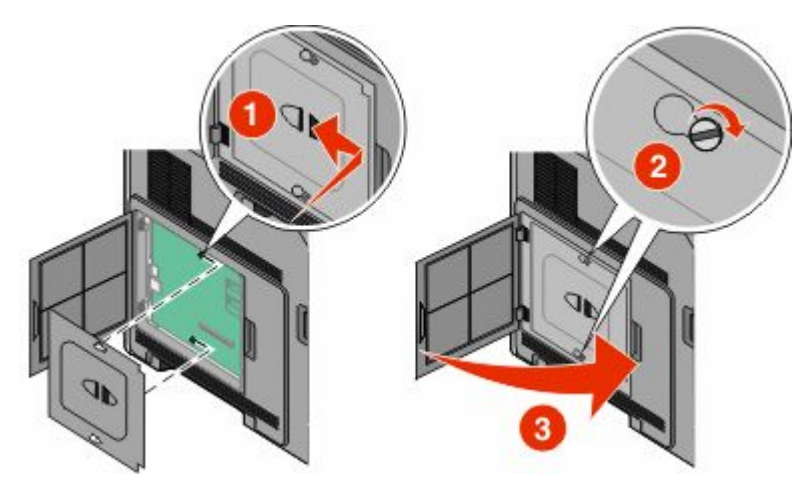

#### 安裝內部解決方案連接埠

系統主機板支援一個選購性 內部解決方案連接埠 (Internal Solutions Port, ISP)。為其他連接選購品安裝 ISP。

系統主機板支援一個選購性「內部解決方案連接埠」(Internal Solutions Port, ISP)。為其他連接選購品安裝 ISP。

請注意:這項作業需使用一字起子。

**請當心-有觸電的危險:**若您在安裝印表機之後,才取用系統主機板或安裝選購性硬體或記憶體裝置,請 先關閉印表機電源,並從牆上插座拔除電源線,再繼續作業。若您有任何其他裝置連接至印表機,請也關 閉它們的電源,並拔下所有連接到印表機的電纜。

警告-潜在損害:系統主機板的電子元件很容易受靜電而毀損。觸摸系統主機板的任何電子元件或連結器之 前,請先觸摸印表機上的金屬部分。

**1** 存取系統主機板。

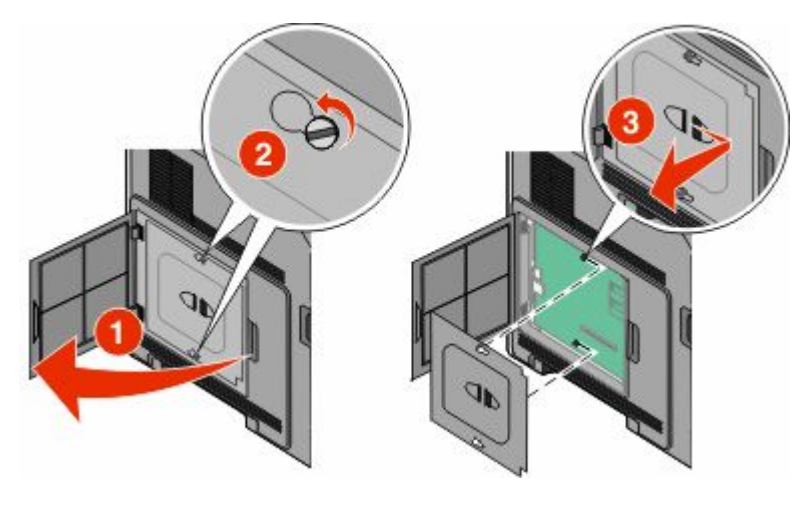

**2** 拆開 ISP 和塑膠 T 字形物件的包裝。

請注意:請不要觸摸卡上的元件。

**3** 在系統主機板上找出適當的連結器。

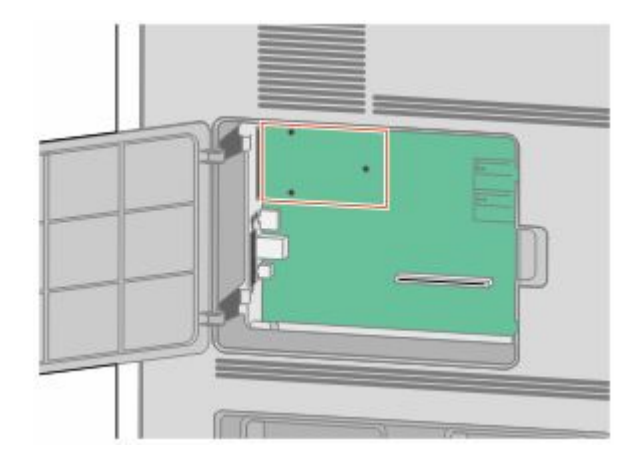

請注意: 若目前已安裝選購性印表機硬碟, 則必須先移除該印表機硬碟。若要移除硬碟:

**a** 從系統主機板拔下印表機硬碟介面電纜,但電纜仍連接在印表機硬碟上。若要拔下電纜,請在拔出電纜 之前,先捏住介面電纜插頭的側翼,使卡榫脫落。

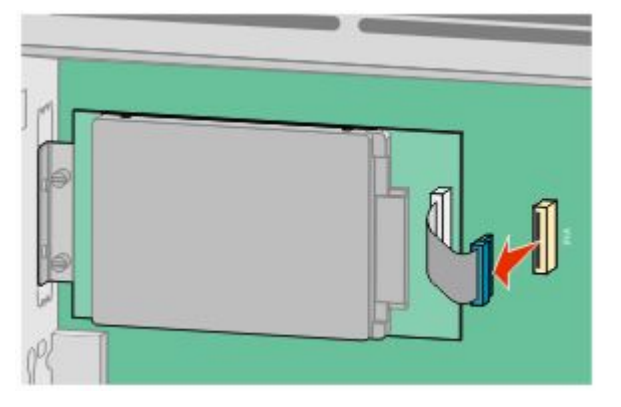

**b** 取出用於固定印表機硬碟的螺絲。

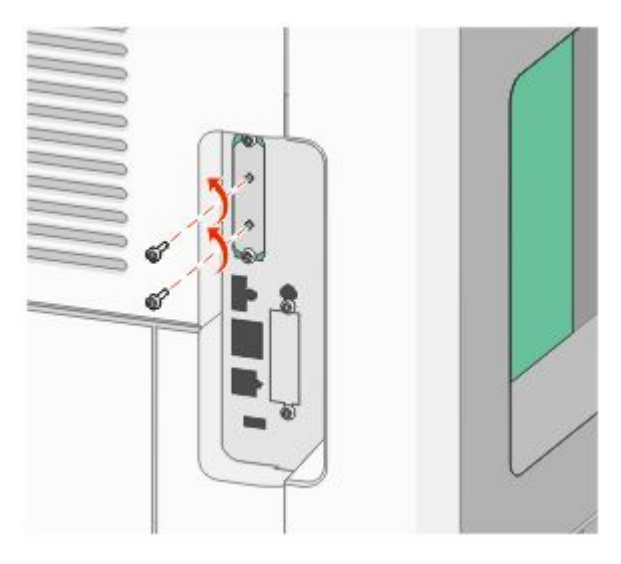

**c** 將印表機硬碟往上拉,使隔線脫離,然後移除印表機硬碟。

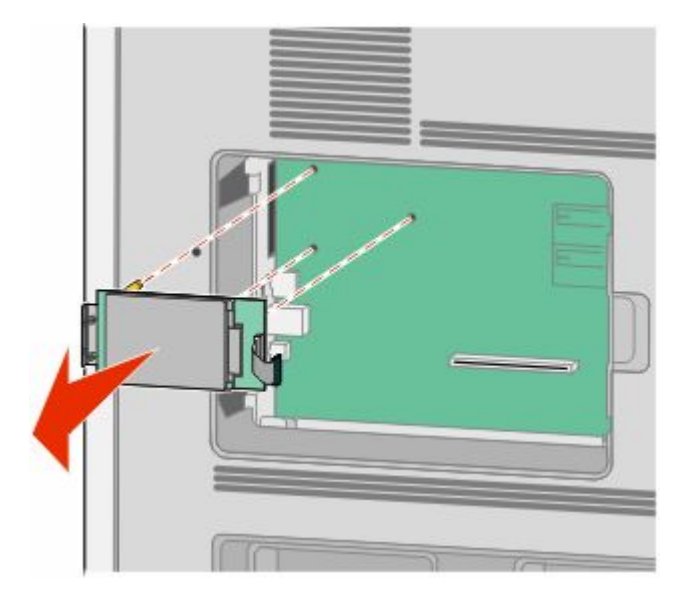

其他印表機設定

**d** 取出用來將印表機硬碟裝載支架安裝在印表機硬碟上的扇形旋鈕,然後取下裝載支架。將印表機硬碟放 在旁邊。

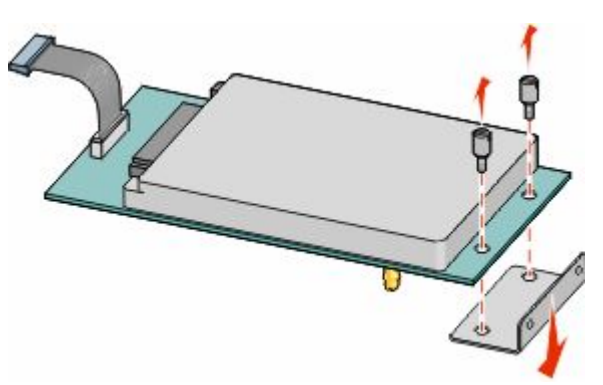

**4** 從 ISP 開口處取下金屬蓋板。

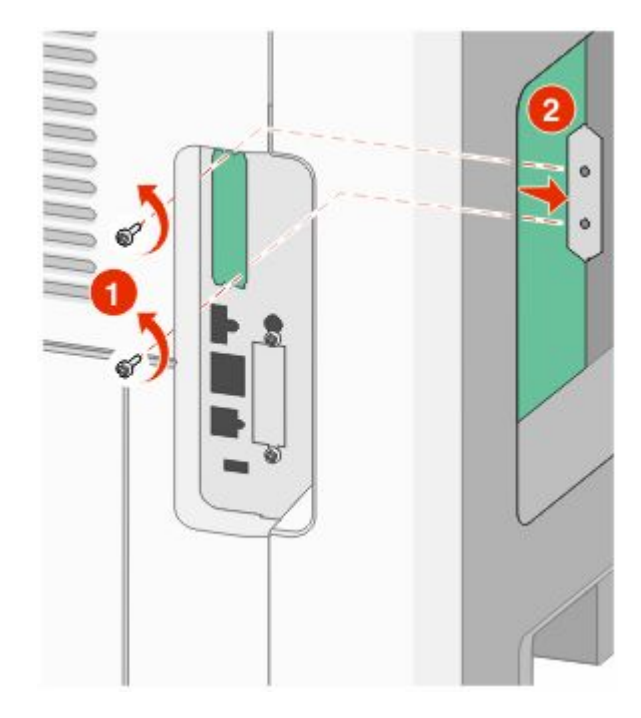

**5** 將塑膠 T 字形物件的支撐架對準系統主機板的孔洞,然後往下壓,使 T 字形物件卡入定位。確認 T 字形物 件的每個支撐架都已完全鎖上,並確定 T 字形物件已牢靠地固定在系統主機板上。

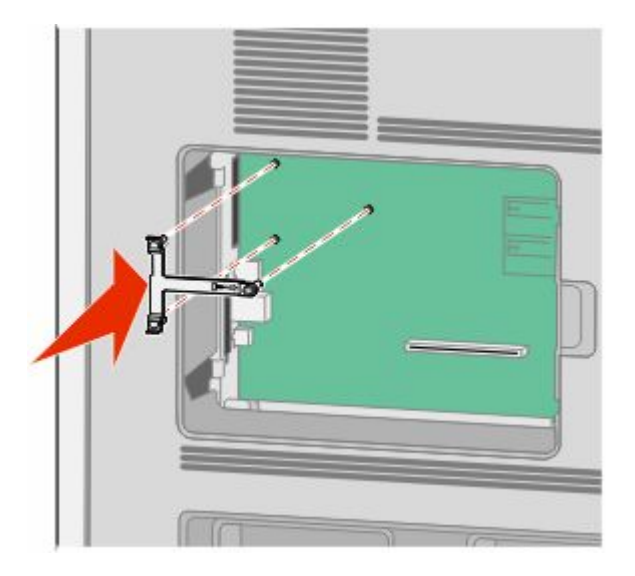

**6** 將 ISP 安裝在塑膠 T 字形物件上。以某個角度將 ISP 擺放至塑膠 T 字形物件上方,然後靠近塑膠 T 字形 物件,使懸空的所有連結器都能穿過位於系統主機板框盒中的 ISP 開口處。

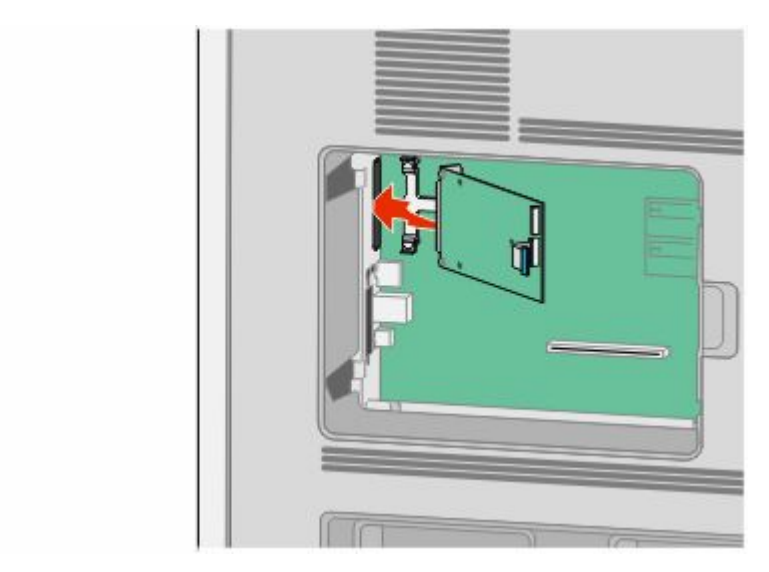

其他印表機設定

**7** 將 ISP 往下放至塑膠 T 字形物件,使 ISP 固定在塑膠 T 字形物件的導引夾之間。

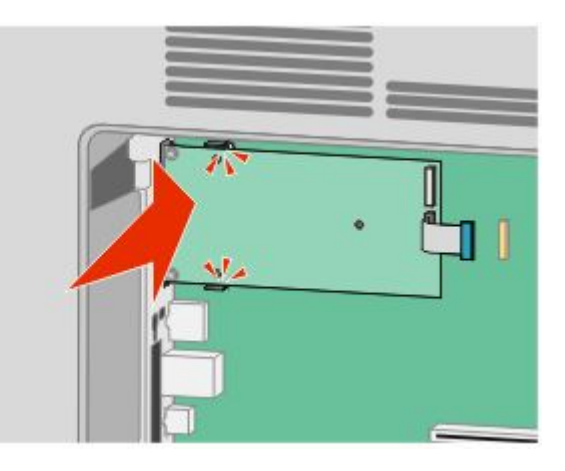

8 將長形扇狀旋鈕插入,依順時針方向,轉動至可將 ISP 保持定位即可,這時不必將扇狀旋鈕鎖緊。

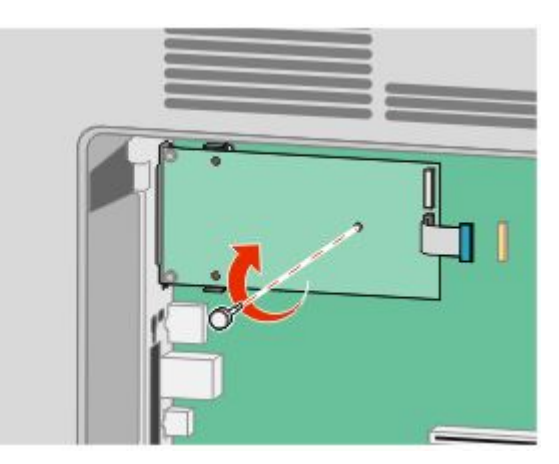

9 裝上所提供的兩顆縲絲,將 ISP 裝載支架固定在系統主機板框盒上。

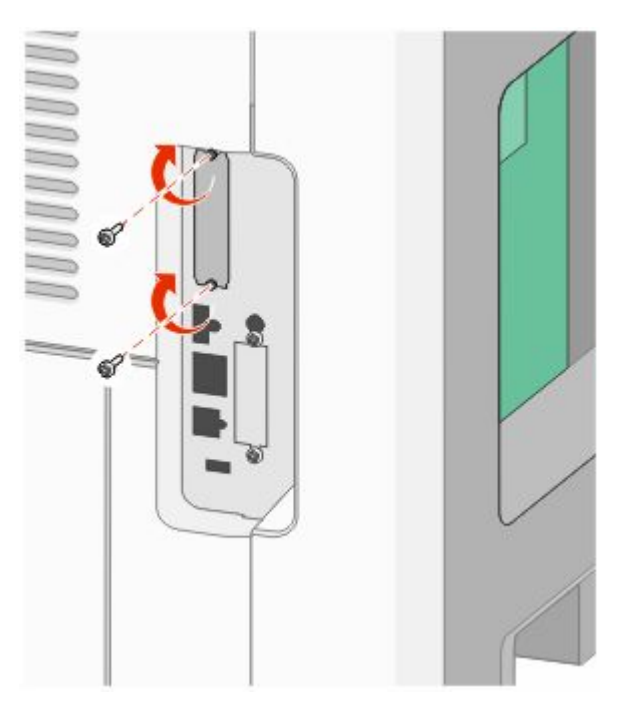

其他印表機設定

**10** 將長形扇狀旋鈕鎖緊,

請注意:但不要鎖得太緊。

**11** 將 ISP 介面電纜的插頭插入系統主機板的插座。

請注意:插頭和插座均有彩色編碼。

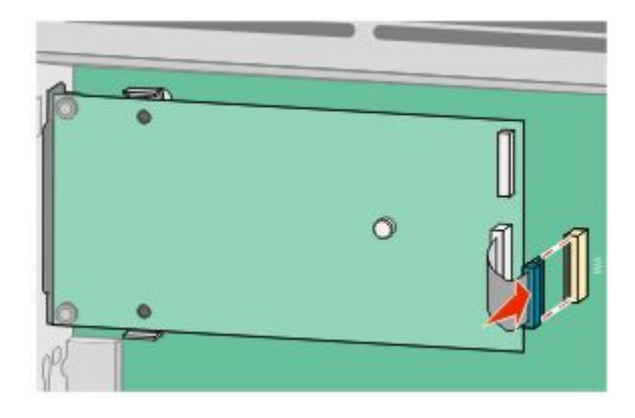

- **12** 若先前已安裝印表機硬碟,請將印表機硬碟連接至 ISP。如需其他資訊,請參閱第 28 [頁的「安裝印表機](#page-27-0) [硬碟」。](#page-27-0)
- 13 重新裝上系統主機板蓋板,然後關閉系統主機板門蓋。

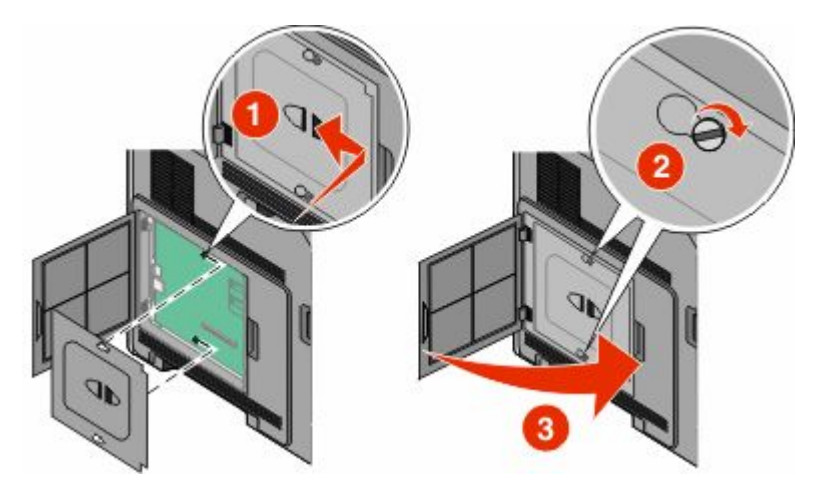

#### <span id="page-27-0"></span>安裝印表機硬碟

您可以連同「Lexmark 內部解決方案連接埠」(Internal Solutions Port,ISP) 一併安裝選購性印表機硬碟,您 也可以獨立安裝選購性印表機硬碟。

請注意:這項作業需使用一字起子。

、請當心-有觸電的危險:若您在安裝印表機之後,才取用系統主機板或安裝選購性硬體或記憶體裝置,請 先關閉印表機電源,並從牆上插座拔除電源線,再繼續作業。若您有任何其他裝置連接至印表機,請也關 閉它們的電源,並拔下所有連接到印表機的電纜。

警告-潜在損害:系統主機板的電子元件很容易受靜電而毀損。觸摸系統主機板的任何電子元件或連結器之 前,請先觸摸印表機上的金屬部分。

**1** 存取系統主機板。

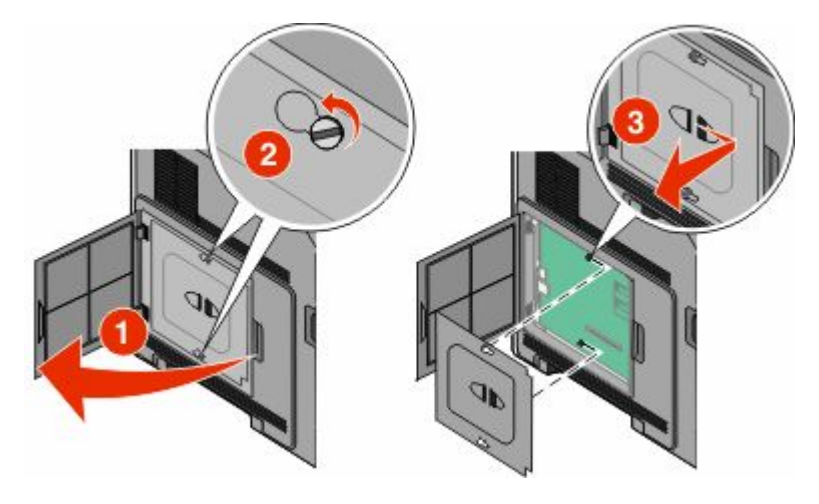

**2** 拆開印表機硬碟的包裝。

請注意:請不要觸摸卡上的元件。

**3** 在系統主機板上找出適當的連結器。

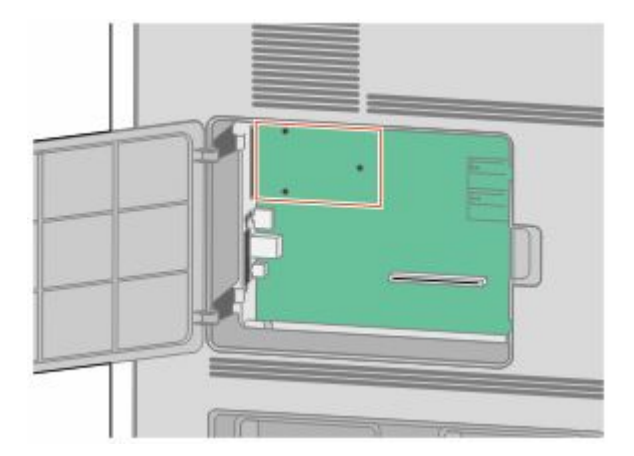

請注意: 若目前已安裝選購性 ISP, 則印表機硬碟必須安裝在 ISP 上。

若要將印表機硬碟安裝在 ISP 上:

a 利用一字螺絲起子鬆開螺絲,取出用來將印表機硬碟裝載支架安裝在印表機硬碟上的扇狀旋鈕,然後取 下裝載支架。

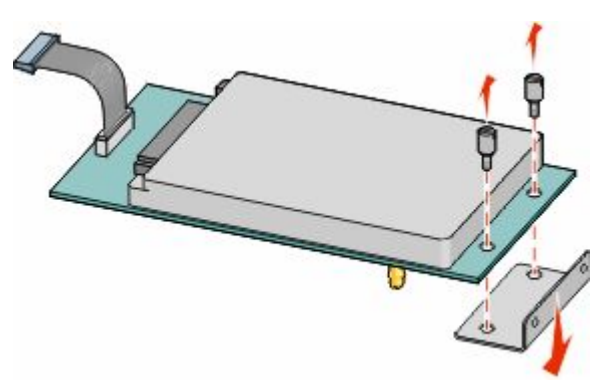

**b** 將印表機硬碟的隔線對準 ISP 的孔洞,然後在印表機硬碟上將隔線往下壓,使其卡入定位。

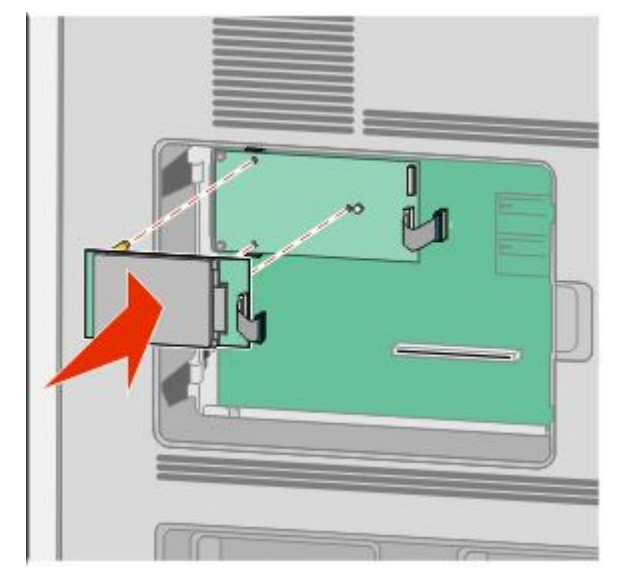

**c** 將印表機硬碟介面電纜的插頭插入 ISP 的插座。

請注意:插頭和插座均有彩色編碼。

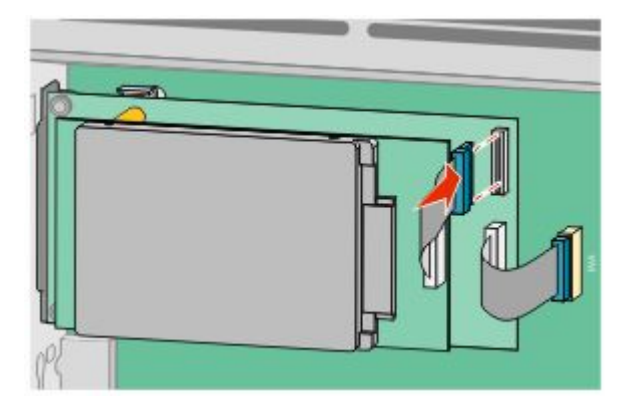

其他印表機設定

若要將印表機硬碟直接安裝在系統主機板上:

**a** 將印表機硬碟的隔線對準系統主機板的孔洞,然後在印表機硬碟上將隔線往下壓,使其卡入定位。

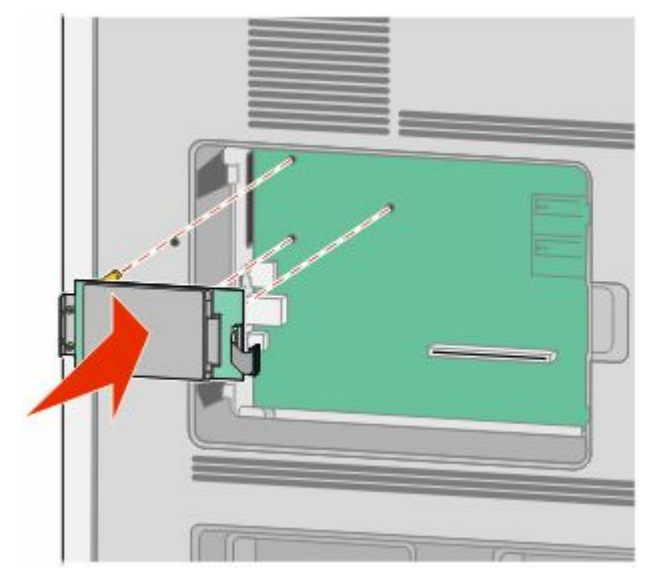

**b** 裝上產品所提供的兩顆縲絲,以固定印表機硬碟裝載支架。

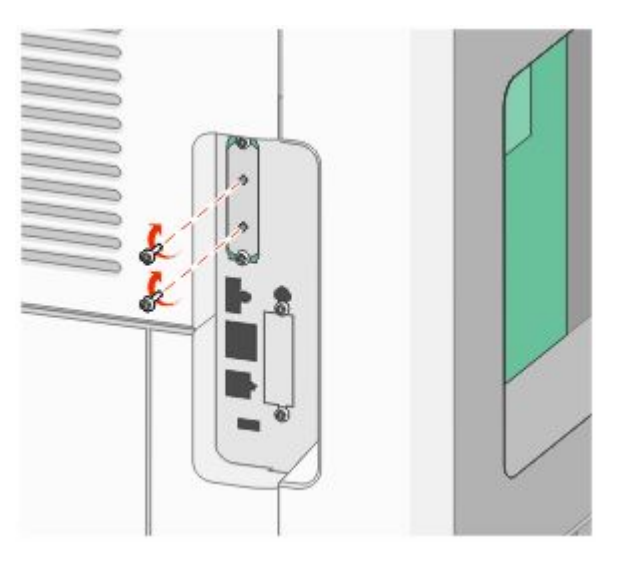

**c** 將印表機硬碟介面電纜的插頭插入系統主機板的插座。

請注意:插頭和插座均有彩色編碼。

<span id="page-30-0"></span>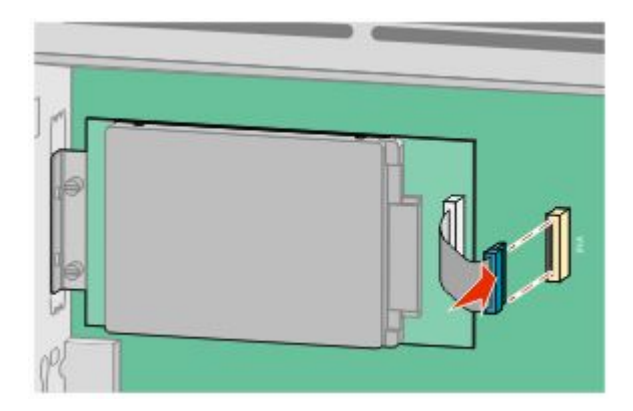

4 重新裝上系統主機板蓋板,然後關閉系統主機板門蓋。

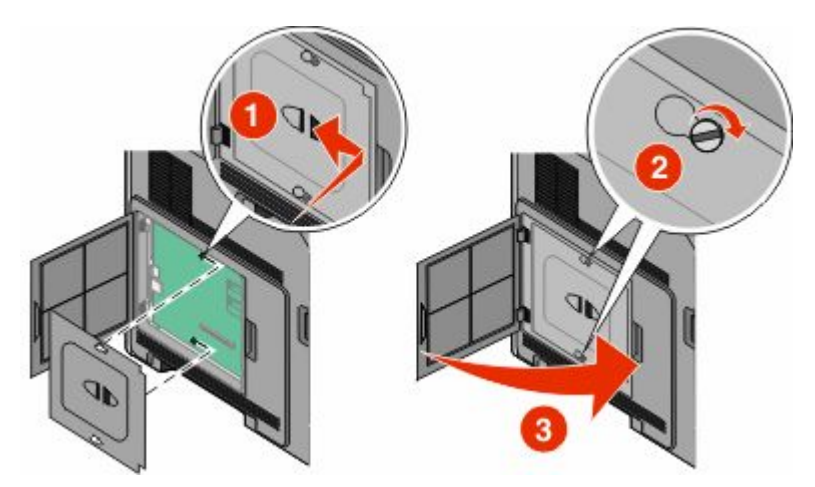

## 安裝硬體選購品

#### 安裝順序

#### 安裝紙張裝紙器

印表機支援最多達四個選購性裝紙器。裝紙器是由一個送紙匣和一個支撐組件所構成。所有的裝紙器安裝方式 完全相同。

. **請當心-有觸電的危險:**若您在安裝印表機之後,才取用系統主機板或安裝選購性硬體或記憶體裝置,請 先關閉印表機電源,並從牆上插座拔除電源線,再繼續作業。若您有任何其他裝置連接至印表機,請也關 閉它們的電源,並拔下所有連接到印表機的電纜。

- **1** 拆開裝紙器的包裝,然後移除所有的包裝材料。
- **2** 將裝紙器放在為印表機選擇的位置。

請注意:如果您要安裝多個選購品,請參閱有關建議安裝順序的段落。2000 張裝紙器必須是放在底部的 裝紙器。

3 將印表機對準裝紙器,然後將印表機往下放入定位。

▲ 請當心-有潛在傷害的危險:印表機的重量超過 18 公斤 (40 磅) ,若要安全地移動它,需要有兩個 或兩個以上受過訓練的工作人員。

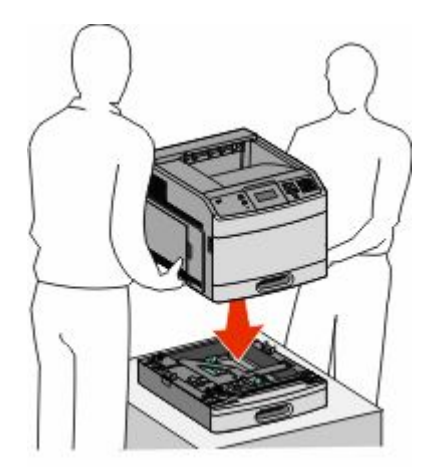

#### 移除選購性裝紙器

警告-潛在損害:從裝紙器抬起印表機時不要推入安全卡榫,以免卡榫損壞。

若要移除選購性裝紙器,推入裝紙器兩側的安全卡榫,直到發出*喀嚓聲*,並停留在嵌入位置,然後再抬起印 表機。

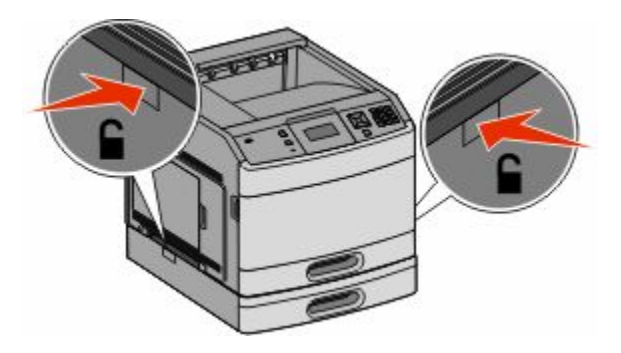

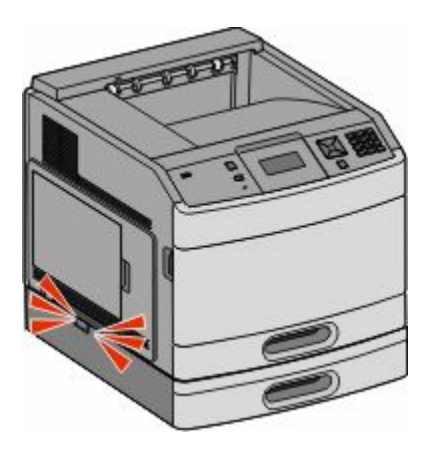

#### <span id="page-32-0"></span>安裝選購性雙面列印裝置

附 250 張標準送紙匣的基本機種,可搭配使用選購性雙面列印裝置。雙面列印裝置安裝在印表機下方,其位 置在標準送紙匣下面,而且在任意選購性裝紙器上面。

請注意:其他機種可能有一個安裝在印表機內部的內接式雙面列印裝置。

A 請當心-有觸電的危險:若您在安裝印表機之後才取用系統主機板或安裝選購性硬體或記憶體裝置,請先 關閉印表機電源,並從牆上插座拔除電源線,再繼續作業。若您有任何其他裝置連接至印表機,請也關閉 它們的電源,並拔下所有連接到印表機的電纜。

**1** 拆開雙面列印裝置的包裝,並移除所有的包裝材料。

**2** 將雙面列印裝置放在為印表機選擇的位置。

**請注意:**如果您要安裝多個選購品,請參閱有關建議安裝順序的段落。

**3** 將印表機對準雙面列印裝置,然後將印表機往下放入定位。

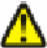

請當心-有潛在傷害的危險:印表機的重量超過18公斤(40磅),若要安全地移動它,需要有兩個 或兩個以上受過訓練的工作人員。

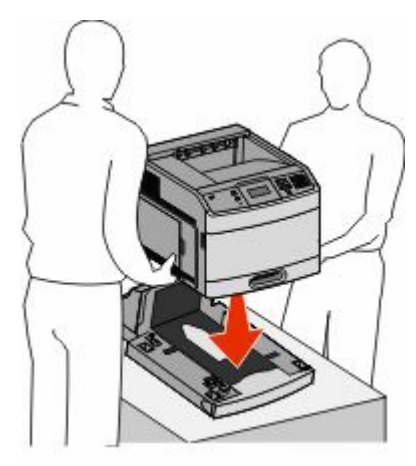

#### 移除選購性雙面列印裝置

警告-潛在損害:從雙面列印裝置抬起印表機時不要推入安全卡榫,以免卡榫損壞*。* 

若要移除雙面列印裝置,請推入雙面列印裝置兩側的安全卡榫,直到發出*喀嚓聲* ,並停留在嵌入位置,然後 再抬起印表機。

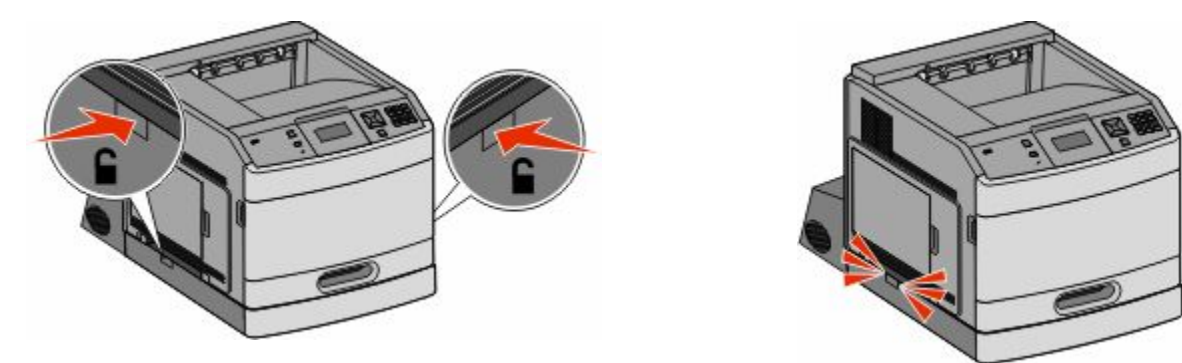

### <span id="page-33-0"></span>連接電纜

**、請當心−有潛在傷害的危險:**請勿在雷雨天氣使用傳真功能。請勿於雷雨天氣時安裝本產品或連接電子產 品或電纜,例如:傳真機特性、電源線或電話。

使用 USB 電纜或乙太網路電纜,將印表機連接到電腦。

請務必遵守下列事項:

- **•** 將電纜上的 USB 符號對應至印表機上的 USB 符號
- **•** 將乙太網路電纜對應至適當的乙太網路連接埠

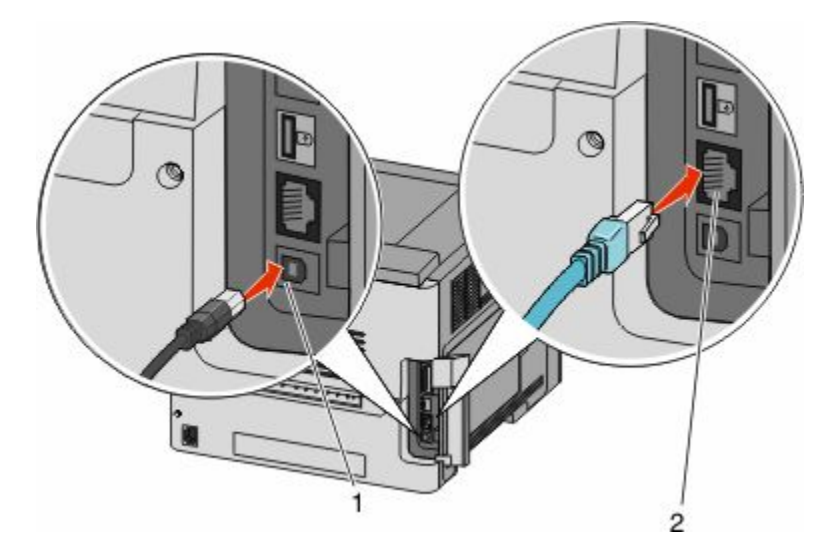

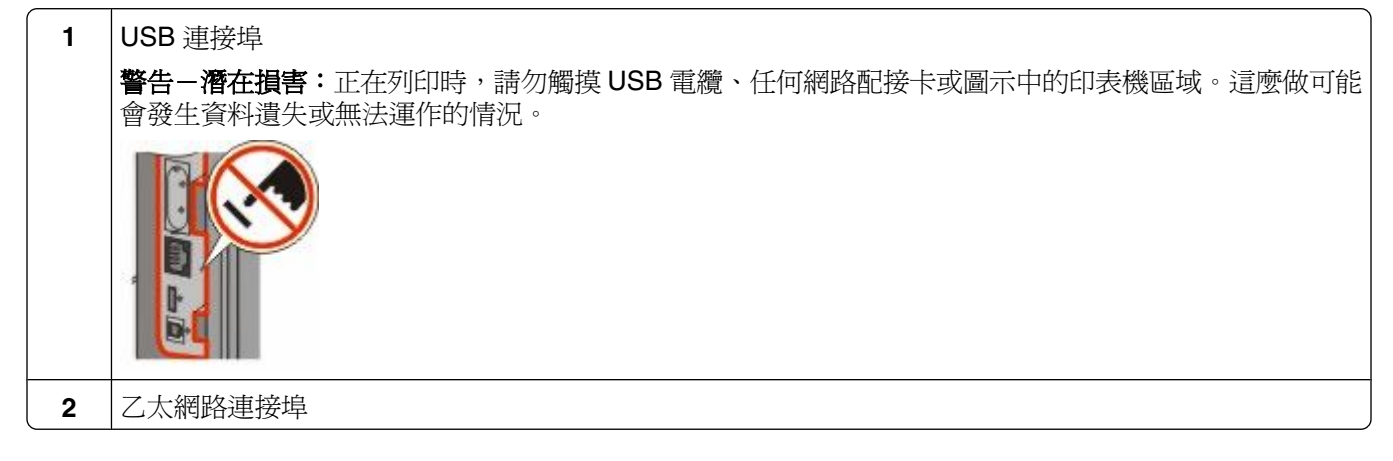

### 驗證印表機設定

所有硬體與軟體選購品都安裝到印表機並啓動後,請列印下列各項,來驗證印表機設定是否正確:

- **•** 功能表設定頁—使用這個頁面,來驗證所有印表機選購品都安裝正確。頁面底端會出現已安裝的選購品清 單。如果您安裝的選購品未列在清單上,可能是安裝不正確的緣故。請移除該選購品,並重新安裝。
- **•** 網路設定頁—如果您的印表機為網路型並已連接到網路,請列印網路設定頁,來驗證網路連線。本頁還提 供有助於網路列印配置的重要資訊。

#### <span id="page-34-0"></span>列印功能表設定頁

請列印功能表設定頁來複查目前的功能表設定,同時驗證印表機選購品的安裝是否正確。

請注意:若您尚未對功能表項目進行任何變更,功能表設定頁會列出所有出廠預設值。當您從功能表選取並儲 存其他設定後,它們會取代出廠預設值,而成為*使用者預設值*。在您重新存取功能表、選取並儲存其他值之 前,使用者預設値都會維持其有效性。若要回復出廠預設値,請參閱第 169 頁的「回復出廠預設値」。

- **1** 確定印表機電源已開啟,而且出現 **Ready**(備妥)。
- 2 從印表機控制面板上,按下 ··
- 3 按下箭頭按鈕,等∨Reports (報告)出現時,再按下 ?。
- 4 按下箭頭按鈕,等∨Menu Settings Page(功能表設定頁)出現時,再按下 の。

#### 列印網路設定頁

如果印表機連接到網路,請列印網路設定頁,以驗證網路連線。此頁還提供有助於網路列印配置的重要資訊。

- **1** 確定印表機電源已開啟,而且出現 **Ready**(備妥)。
- 2 從印表機控制面板上, 按下 。
- 3 按下箭頭按鈕,等√Reports (報告)出現時,再按下 ?。
- 4 按下箭頭按鈕,等√Network Setup Page (網路設定頁)出現時,再按下 ◎。

請注意:若有安裝選購性內接式列印伺服器,則會出現 **Print Network <x> Setup Page**(列印網 路 **<x>** 設定頁)。

**5** 請檢查網路設定頁上的第一個區段,確認 Status(狀態)為「Connected」(已連線)。

如果 Status(狀態)是「Not Connected」(未連線),表示區域網路節點可能不在作用中,或網路電纜 可能故障。請洽詢系統支援人員尋求解決方案,然後列印其他網路設定頁。

### 設定印表機軟體

#### 安裝印表機軟體

印表機驅動程式是一種使電腦與印表機互通的軟體。印表機軟體通常在印表機起始設定時安裝。如果您需要在 設定之後安裝軟體,請遵循下列指示:

#### **Windows** 使用者適用

- **1** 關閉所有開啟的軟體程式。
- 2 請放入*軟體與說明文件* 光碟片。
- **3** 從主安裝對話框,按一下安裝。
- **4** 遵循畫面上的指示。

#### <span id="page-35-0"></span>**Macintosh** 使用者適用

- **1** 關閉所有開啟的軟體應用程式。
- **2** 請放入軟體與說明文件 光碟片。
- 3 從 Finder 桌面,在自動顯示的印表機光碟片圖像上連按兩下。
- **4** 在安裝圖像上連按兩下。
- **5** 遵循畫面上的指示。

#### 更新印表機驅動程式中的可用選購品

安裝印表機軟體和任何選購品後,可能必須將這些選購品手動新增至印表機驅動程式,使其得以執行列印工 作。

#### **Windows** 使用者適用

- 1 按一下 3,或按一下**開始**,然後按一下執行。
- **2** 在「開始搜尋」或「執行」方框中,輸入 **control printers**。
- 3 按下 Enter, 或按一下確定。 隨即開啟印表機資料夾。
- **4** 選取印表機。
- 5 在印表機上按一下滑鼠右鍵,然後選取內容。
- **6** 按一下安裝選購品標籤。
- **7** 在「可用選購品」下方,新增所有已安裝的硬體選購品。
- **8** 按一下套用。

#### **Macintosh** 使用者適用:

#### 在 **Mac OS X 10.5** 版或更新版本中

- **1** 從 Apple 選單,選取系統偏好設定。
- **2** 按一下列印與傳真。
- **3** 選取印表機,然後按一下 **Options & Supplies**(選購品和耗材)。
- 4 按一下**驅動程式**,然後新增所有已安裝的硬體選購品。
- **5** 按一下好。

#### 在 **Mac OS X 10.4** 版和舊版軟體中

- 1 從 Finder 桌面,選擇**前往 > 應用程式**。
- 2 按兩下工具程式,然後按兩下列印中心或印表機設定工具程式。
- 3 選取印表機,然後從「印表機」選單,選取**顯示簡介**。
- **4** 從彈出式選單,選取安裝選項。
- 5 新增所有已安裝的硬體選購品,然後按一下套用更動。

# 設定無線列印

### 在無線網路上安裝印表機所需的資訊

請注意: 在安裝軟體未顯示提示之前,請勿自行連接安裝或網路電纜。

- **• SSID**—SSID 又稱為網路名稱。
- **•** 無線模式(或網路模式)—此模式為主從式 (Infrastructure) 或對等式 (Ad Hoc)。
- 頻道 (對等式 (Ad Hoc) 網路適用) —針對主從式 (Infrastructure) 網路, 此頻道的預設值爲自動。 某些對等式 (Ad Hoc) 網路也需要此自動設定。若不確定所要選取的頻道,請洽詢您的系統支援人員。
- **•** 安全方法—「安全方法」有下列三種基本選項:
	- **–** WEP 金鑰

若您的網路使用多個 WEP 金鑰,請在所提供的空格中,輸入 WEP 金鑰(最多四個)。您可以選取 「預設 WEP 傳輸金鑰」, 來選取目前正在網路上使用的金鑰。

- 或
- **–** WPA 或 WPA2 通行詞組

WPA 內含加密機制,以做為額外的安全層。選項為 AES 或 TKIP。路由器和印表機上的加密必須設為 相同類型,否則印表機無法在網路上通訊。

**–** 不採用安全性 若無線網路未使用任何安全類型,則無任何安全資訊。

請注意:建議您不要使用不安全的無線網路。

若要利用「進階」方法,將印表機安裝在 802.1X 網路上,您可能需要下列項目:

- **•** 鑑別類型
- **•** 內部鑑別類型
- **•** 802.1X 使用者名稱和密碼
- **•** 憑證

**請注意:**如需有關配置 802.1X 安全的其他資訊,請參閱*軟體與說明文件* 光碟上的*網路功能設定指南*。

### 在無線網路上安裝印表機 **(Windows)**

在無線網路上安裝印表機之前,請確認下列事項:

- **•** 您的印表機已安裝了選購性無線網卡。
- **•** 無線網路已經完成設定,並且能正常運作。
- **•** 您所使用的電腦已連接到印表機安裝所在的同一無線網路。

連接電源線,然後開啟印表機電源。

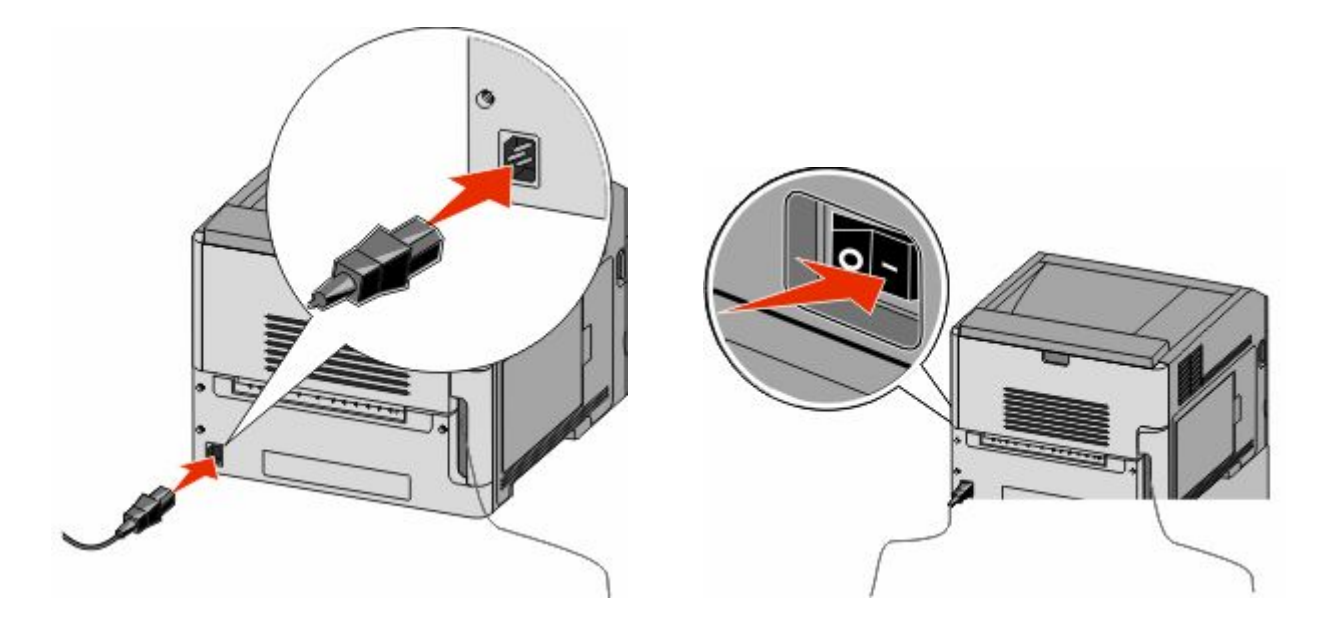

確定已全部開啓印表機和電腦的電源,機器也都已經備妥。

螢幕出現指示之前,請勿連接 USB 電纜。

請放入軟體與說明文件 光碟。

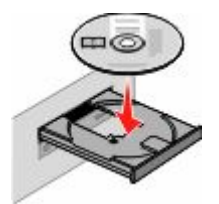

- 按一下安裝。
- 按一下同意。
- 按一下建議使用。
- 按一下無線網路連接。
- **7** 請按照下列順序連接電纜:
	- **a** 請使用 USB 電纜暫時連接無線網路上的電腦及印表機。

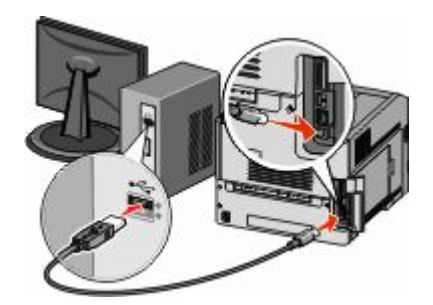

請注意:配置好印表機後,軟體會指示您中斷 USB 電纜的暫時連線,以進行無線列印。

- **b** 如果您的印表機備有傳真功能,請連接電話電纜。
- **8** 請遵循螢幕指示來完成軟體安裝程序。
- 9 若要讓無線網路上的其他電腦使用無線印表機,請對每一台電腦執行步驟 2 至 6 以及步驟 8。

# 在無線網路上安裝印表機 **(Macintosh)**

### 準備配置印表機

- **1** 找出隨同印表機一起出貨的印表機 MAC 位址表。在以下提供的空格中,寫下 MAC 位址的最後六位數:  $MAC$  位址:
- 2 將電源線連接到印表機,然後連接到妥善接地的電源插座,接著打開電源。

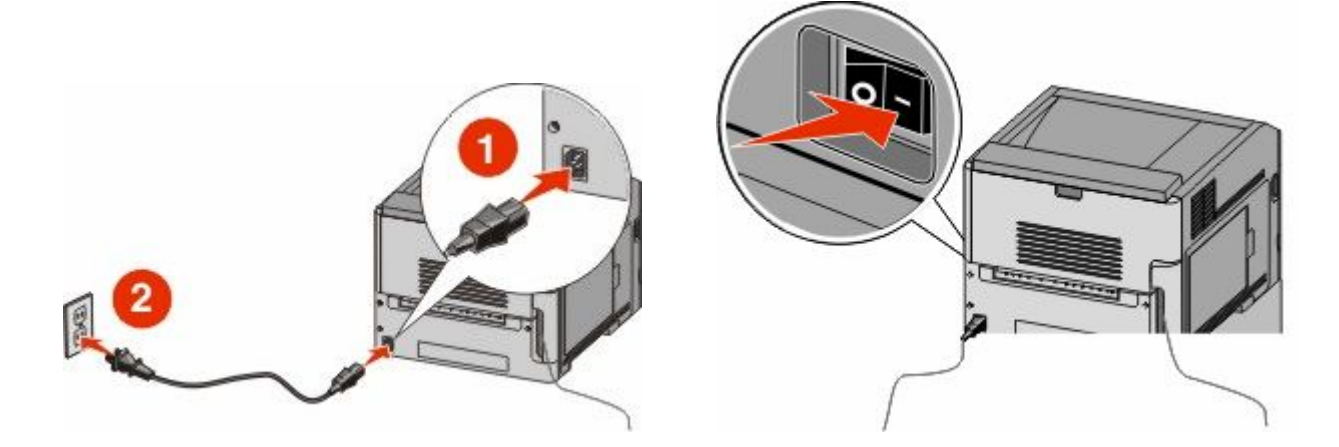

### 輸入印表機資訊

**1** 存取 AirPort 選項。

#### 在 **Mac OS X 10.5** 版或更新的版本中

- **a** 從 Apple 選單,選取系統偏好設定。
- **b** 按一下網路。

**c** 按一下 **AirPort**。

#### 在 **Mac OS X 10.4** 版和舊版軟體中

- a 從 Finder 桌面,選擇前往 > 應用程式。
- **b** 從「應用程式」檔案夾,按兩下 **Internet** 連線程式。
- **c** 從工具列,按一下 **AirPort**。
- **2** 從「網路」彈出式選單,選取列印伺服器 **xxxxxx**,其中 x 是 MAC 位址表上 MAC 位址的最後六位數。
- **3** 開啟 Safari 瀏覽器。
- **4** 從「書籤」下拉選單,選取顯示。
- **5** 在「頻道集」之下,選取 **Bonjour** 或 **Rendezvous**,然後連按兩下印表機名稱。

請注意:該應用程式在 Mac OS X 10.3 版中稱為 *Rendezvous*,目前的 Apple Computer 將它改稱為 *Bonjour*。

**6** 從「內嵌式 Web 伺服器」主要頁面,導覽至儲存無線設定資訊的頁面。

#### 對印表機配置無線存取

- **1** 在適當的欄位中,輸入網路名稱 (SSID)。
- **2** 如果您使用無線路由器,請選取主從式 **(Infrastructure)** 當做「網路模式」。
- **3** 選取您要用來保護無線網路的安全性類型。
- **4** 輸入印表機加入無線網路時所需的安全資訊。
- **5** 按一下提出。
- **6** 在您電腦上開啟 AirPort 應用程式:

#### 在 **Mac OS X 10.5** 版或更新的版本中

- **a** 從 Apple 選單,選取系統偏好設定。
- **b** 按一下網路。
- **c** 按一下 **AirPort**。

#### 在 **Mac OS X 10.4** 版和舊版軟體中

- **a** 從 Finder 桌面,選擇前往 > 應用程式。
- **b** 從「應用程式」檔案夾,按兩下 **Internet** 連線程式。
- **c** 從工具列,按一下 **AirPort**。
- **7** 從「網路」彈出式選單,選取您的無線網路。

#### 配置電腦以無線方式使用印表機

若要列印到網路印表機,每位 Macintosh 使用者都必須安裝自訂 PostScript 印表機描述 (PPD) 檔案,而且必 須在「列印中心」或「印表機設定工具程式」中建立印表機。

- **1** 在電腦上安裝 PPD 檔:
	- **a** 將軟體與說明文件 光碟放入 CD 或 DVD 光碟機。
	- **b** 連按兩下印表機的安裝程式套裝軟體。
	- **c** 從「歡迎使用」畫面,按一下繼續。
	- **d** 檢視「讀我檔案」後,再按一下繼續。
	- **e** 檢視授權合約後,請按一下繼續,然後按一下同意,接受合約條款。
	- **f** 選取「目標」,然後按一下繼續。
	- **g** 從「簡易安裝」畫面上,按一下安裝。
	- **h** 輸入使用者密碼,然後按一下好。 所有必要的軟體就會安裝在電腦上。
	- **i** 當安裝作業完成後,按一下關閉。
- **2** 新增印表機:
	- **a** 對於 IP 列印:

#### 在 **Mac OS X 10.5** 版或更新的版本中

- **1** 從 Apple 選單,選取系統偏好設定。
- **2** 按一下列印與傳真。
- **3** 按一下 **+**。
- **4** 從列表中選取印表機。
- **5** 按一下新增。

#### 在 **Mac OS X 10.4** 版和舊版軟體中

- 1 從 Finder 桌面,選擇前往 > 應用程式。
- **2** 按兩下工具程式檔案夾。
- 3 找出印表機設定工具程式或列印中心,並在其上連按滑鼠兩下。
- **4** 從「印表機列表」中,選取新增。
- **5** 從列表中選取印表機。
- **6** 按一下新增。
- **b** 對於 AppleTalk 列印:

#### 在 **Mac OS X 10.5** 版中

- **1** 從 Apple 選單,選取系統偏好設定。
- **2** 按一下列印與傳真。
- **3** 按一下 **+**。
- **4** 按一下 **AppleTalk**。
- **5** 從列表中選取印表機。
- **6** 按一下新增。

#### 在 **Mac OS X 10.4** 版和舊版軟體中

- 1 從 Finder 桌面,選擇前往 > 應用程式。
- **2** 按兩下工具程式檔案夾。
- **3** 找出列印中心或印表機設定工具程式,並在其上連按滑鼠兩下。
- **4** 從「印表機列表」中,選取新增。
- **5** 選取預設瀏覽器標籤。
- **6** 按一下更多印表機。
- **7** 從第一個彈出式選單,選取 **AppleTalk**。
- **8** 從第二個彈出式選單,選取本機 **AppleTalk** 區域。
- **9** 從列表中選取印表機。
- **10** 按一下新增。

# 在有線網路上安裝印表機

請依據下列指示,在有線網路上安裝印表機。這些指示適用於乙太網路和光纖網路連線。

在有線網路上安裝印表機之前,請確認下列事項:

- **•** 您已完成印表機的初始設定。
- **•** 印表機利用適當的電纜類型連接到網路。

## **Windows** 使用者適用

- **1** 請放入軟體與說明文件 光碟。 等待「歡迎使用」畫面出現。 如果稍後光碟並未啟動,請執行下列各項:
	- a 按一下 · 或按一下開始,然後按一下執行。
	- **b** 在「開始搜尋」或「執行」方框中,輸入 **D:\setup.exe**,其中 **D** 是指您 CD 或 DVD 光碟機的代號。
- **2** 按一下安裝印表機和軟體。

**3** 按一下同意,表示同意「授權合約」。

**4** 選取建議使用,然後按一下下一步。

請注意:若要採用 IPv6,利用靜態 IP 位址配置印表機,或要利用 Script 配置印表機,請選取自訂,並遵 循螢幕指示。

- **5** 選取有線網路連接,然後按下一步。
- **6** 從清單中選取印表機製造商。
- **7** 從清單中選取印表機機種,然後按下一步。
- 8 從網路上所發現的印表機清單中選取印表機,然後按一下**完成**。

**請注意:**若已配置的印表機沒有出現在所發現印表機清單中,請按一下**新增連接埠**,然後遵循螢幕指示。

**9** 請遵循螢幕指示來完成安裝程序。

# **Macintosh** 使用者適用

- 允許網路 DHCP 伺服器對印表機指定 IP 位址。
- 列印印表機的網路設定頁。如需有關列印網路設定頁的資訊,請參閱第 35 [頁的「列印網路設定頁」。](#page-34-0)
- 在網路設定頁的 TCP/IP 區段,找出印表機的 IP 位址。當您要針對與印表機不同之子網路上的電腦進行存 取配置時,您需要此 IP 位址。
- 安裝驅動程式並新增印表機。
	- **a** 在電腦上安裝 PPD 檔:
		- 將軟體與說明文件 光碟放入 CD 或 DVD 光碟機。
		- 連按兩下印表機的安裝程式套裝軟體。
		- 從「歡迎使用」畫面,按一下繼續。
		- 檢視「讀我檔案」後,再按一下繼續。
		- 5 檢視授權合約後,請按一下繼續,然後按一下同意,接受合約條款。
		- 選取「目標」,然後按一下繼續。
		- 從「簡易安裝」畫面上,按一下安裝。
		- 輸入使用者密碼,然後按一下好。 所有必要的軟體就會安裝在電腦上。
		- 安裝作業完成後,請按一下重新開機。
	- **b** 新增印表機:
		- **•** 對於 IP 列印:

#### 在 **Mac OS X 10.5** 版或更新的版本中

- 從 Apple 選單,選取系統偏好設定。
- 按一下列印與傳真。
- 按一下 **+**。
- 按一下 **IP**。
- 在「位址」欄位中,輸入您印表機的 IP 位址。
- 按一下新增。

#### 在 **Mac OS X 10.4** 版和舊版軟體中

- 1 從 Finder 桌面,選擇**前往 > 應用程式**。
- 連按兩下工具程式。
- 按兩下印表機設定工具程式或列印中心。
- 從「印表機列表」中,按一下新增。
- 按一下 **IP**。
- 在「位址」欄位中,輸入您印表機的 IP 位址。
- 按一下新增。
- **•** 對於 AppleTalk 列印:

#### 在 **Mac OS X 10.5** 版中

- 從 Apple 選單,選取系統偏好設定。
- 按一下列印與傳真。
- 按一下 **+**。
- **4** 按一下 **AppleTalk**。
- **5** 從列表中選取印表機。
- **6** 按一下新增。

#### 在 **Mac OS X 10.4** 版和舊版軟體中

- 1 從 Finder 桌面,選擇**前往 > 應用程式**。
- **2** 連按兩下工具程式。
- **3** 在列印中心或印表機設定工具程式上連按兩下。
- **4** 從「印表機列表」中,按一下新增。
- **5** 選取預設瀏覽器標籤。
- **6** 按一下更多印表機。
- **7** 從第一個彈出式選單,選取 **AppleTalk**。
- **8** 從第二個彈出式選單,選取本機 **AppleTalk** 區域。
- **9** 從列表中選取印表機。
- **10** 按一下新增。

請注意:若印表機未顯示在列表中,您可能需要利用 IP 位址來新增它。請聯絡您的系統支援人員, 以尋求協助。

# 在安裝新的「內部解決方案連接埠」之後變更連接埠設定

因為印表機會被指定新的 IP 位址,當印表機中安裝了新的網路 內部解決方案連接埠 (Internal Solutions Port, ISP) 時,存取印表機之電腦上的印表機配置必須予以更新。所有存取印表機的電腦,都必須更新為該新的 IP 位址,才能透過網路列印至印表機。

#### 請注意:

- **•** 若印表機有必須維持相同位址的靜態 IP 位址,則您不必對電腦配置進行任何變更。
- 若電腦是配置爲利用維持相同名稱的網路名稱(而不是利用 IP 位址),來列印至印表機,則您不必對電 腦配置進行任何變更。
- **•** 若要將無線 ISP 新增至先前針對有線連線配置的印表機,請務必在將印表機配置為無線運作時,中斷有線 網路。若有線連線保持連接狀態,還是可以完成無線配置,但是無線 ISP 無法作用。若印表機仍連接到無 線連線時,您為印表機配置無線 ISP,這時請中斷無線連線,關閉印表機電源,然後再重新開啓印表機電 源。這時會啟動無線 ISP。
- 一次只能有一個網路連線處於作用中狀態。如果您要在有線和無線兩種連線類型間切換,您必須先關閉印 表機電源,連接電纜(以切換到有線連線),或中斷電纜(以切換到無線連線),然後再重新開啓印表機 電源。

## **Windows** 使用者適用

- 1 列印網路設定頁,並記下新的 IP 位址。
- 2 按一下 3,或按一下**開始**,然後按一下執行。
- **3** 在「開始搜尋」或「執行」方框中,輸入 **control printers**。
- 4 按下 **Enter**,或按一下確定。 隨即開啟印表機資料夾。

**5** 找出已變更的印表機。

請注意:若有多台印表機,請全部更新為新的 IP 位址。

- **6** 用滑鼠右鍵按一下印表機。
- **7** 按一下內容。
- **8** 按一下連接埠標籤。
- **9** 在清單中找出該連接埠,然後選取它。
- **10** 按一下配置連接埠。
- **11** 在「印表機名稱或 IP 位址」欄位中,輸入新的 IP 位址。您可以在於步驟 1 中列印的網路設定頁上,找到 新的 IP 位址。
- **12** 按一下確定,然後按一下關閉。

# **Macintosh** 使用者適用

- **1** 列印網路設定頁,並記下新的 IP 位址。
- **2** 在網路設定頁的 TCP/IP 區段,找出印表機的 IP 位址。當您要針對與印表機不同之子網路上的電腦進行存 取配置時,您需要此 IP 位址。
- **3** 新增印表機:
	- **•** 對於 IP 列印:

#### 在 **Mac OS X 10.5** 版或更新的版本中

- **a** 從 Apple 選單,選取系統偏好設定。
- **b** 按一下列印與傳真。
- **c** 按一下 **+**。
- **d** 按一下 **IP**。
- **e** 在「位址」欄位中,輸入您印表機的 IP 位址。
- **f** 按一下新增。

#### 在 **Mac OS X 10.4** 版和舊版軟體中

- **a** 從「前往」選單,選取應用程式。
- **b** 連按兩下工具程式。
- **c** 按兩下印表機設定工具程式或列印中心。
- **d** 從「印表機列表」中,按一下新增。
- **e** 按一下 **IP**。
- **f** 在「位址」欄位中,輸入您印表機的 IP 位址。
- **g** 按一下新增。
- **•** 對於 AppleTalk 列印:

### 在 **Mac OS X 10.5** 版中

- **a** 從 Apple 選單,選取系統偏好設定。
- **b** 按一下列印與傳真。
- **c** 按一下 **+**。
- **d** 按一下 **AppleTalk**。
- **e** 從列表中選取印表機。
- **f** 按一下新增。

#### 在 **Mac OS X 10.4** 版和舊版軟體中

- **a** 從「前往」選單,選取應用程式。
- **b** 連按兩下工具程式。
- **c** 在列印中心或印表機設定工具程式上連按兩下。
- **d** 從「印表機列表」中,按一下新增。
- **e** 選取預設瀏覽器標籤。
- **f** 按一下更多印表機。
- **g** 從第一個彈出式選單,選取 **AppleTalk**。
- **h** 從第二個彈出式選單,選取本機 **AppleTalk** 區域。
- **i** 從列表中選取印表機。
- **j** 按一下新增。

# 設定序列列印

序列列印以每次一位元的方式來傳輸資料。雖然序列列印速度通常比平行列印慢,但是當印表機與電腦相隔很 遠,或沒有傳輸速率較快的介面可供使用時,序列列印倒是較合適的選項。

安裝好序列埠後,您需要配置印表機和電腦,方便彼此進行通訊。請確定您已將序列電纜連接到印表機的序列 埠。

- **1** 設定印表機中的參數:
	- **a** 從印表機控制面板,導覽至提供連接埠設定的功能表。
	- **b** 找到提供序列埠設定的子功能表。
	- **c** 對序列設定進行所有必要的變更。
	- **d** 儲存新設定。
	- **e** 列印功能表設定頁。
- **2** 安裝印表機驅動程式:
	- **a** 請放入軟體與說明文件 光碟。光碟會自動啟動。 若光碟未自動啟動,請執行以下各項:
		- 1 按一下 · 对按一下**開始**,然後按一下執行。
		- **2** 在「開始搜尋」或「執行」方框中,輸入 **D:\setup.exe**,其中 **D** 是指您 CD 或 DVD 光碟機的代 號。
	- **b** 按一下安裝印表機和軟體。
	- **c** 按一下同意,表示接受「印表機軟體授權合約」。
	- **d** 按一下自訂。
	- **e** 確定已選取「選取元件」,然後按一下下一步。
	- **f** 確定已選取「本端」,然後按一下下一步。
	- **g** 從功能表選取印表機製造商。
	- **h** 從功能表選取印表機機種,然後按一下**新增印表機**。

其他印表機設定

- **i** 按一下「選取元件」下,印表機機種旁的 **+**。
- **j** 確定「選取元件」下有正確的連接埠可供使用。這個連接埠可供序列電纜連接到電腦。如果無法使用正 確的連接埠,請選取「選取連接埠」功能表下的連接埠,然後按一下**新增連接埠**。
- **k** 在「新增新連接埠」視窗中,進行所有必要的配置變更。按一下新增連接埠,來完成新增連接埠。
- **l** 請確定已勾選所選印表機機種旁的方框。
- **m** 選取您要安裝的其他任何選用性軟體,然後按一下下一步。
- **n** 按一下**完成**,來完成印表機軟體安裝程序。
- **3** 設定 COM 連接埠參數:

安裝印表機驅動程式後,您必須在指定到印表機驅動程式的通訊 (COM) 埠中,設定序列參數。

COM 連接埠中的序列參數,必須符合您在印表機中設定的序列參數。

- **a** 開啟「裝置管理員」。
	- 1 按一下 <mark>3</mark>,或按一下**開始**,然後按一下**執行**。
	- **2** 在「開始搜尋」或「執行」方框中,輸入 **devmgmt.msc**。
	- 3 按下 Enter, 或按一下確定。 隨即開啟「裝置管理員」。
- **b** 按一下 **+**,展開可用連接埠清單。
- **c** 選取將序列電纜連接到您電腦的通訊埠(例如:COM1)。
- **d** 按一下內容。
- **e** 在「連接埠設定」標籤上,將序列參數設成與印表機中的序列參數相同的序列參數。 在您之前列印的「功能表設定」頁上,尋找序列表頭下的印表機設定。
- **f** 按一下確定,然後關閉所有的視窗。
- **g** 列印測試頁來驗證印表機安裝程序。如果能成功印出測試頁,表示已完成印表機設定程序。

# 載入紙張和特殊材質

本節解說如何將材質載入 250 張、550 張及 2000 張送紙匣和多用途送紙器。它還包含有關紙張列印方向、設 定 Paper Size(紙張尺寸)和 Paper Type(紙張類型),以及鏈結與解除鏈結送紙匣的資訊。

# 設定 **Paper Size**(紙張尺寸)和 **Paper Type**(紙張類型)

在多用途送紙器以外的送紙匣中,Paper Size(紙張尺寸)設定由紙張導引夾的位置決定。您必須手動設定多 用途送紙器的 Paper Size (紙張尺寸)設定。出廠預設的 Paper Size (紙張類型)設定是 Plain Paper (普通 紙 )。若爲未包含普通紙的所有送紙匣,必須手動設定 Paper Size(紙張類型)設定。

- **1** 確定印表機電源已開啟,而且出現 **Ready**(備妥)。
- **2** 從印表機控制面板上,按下 。
- 3 按下箭頭按鈕,等∨Paper Menu(紙張功能表)出現時,再按下 ⊘。
- 4 按下箭頭按鈕,等∨Paper Size/Type(紙張尺寸/類型)出現時,再按下 の。
- **5** 按下箭頭按鈕,等正確的送紙匣出現時,再按下 ?。
- 6 按下箭頭按鈕,等正確的尺寸旁出現√,再按下 ∩。
- 7 按下箭頭按鈕,等正確的 Paper Type (紙張類型)設定出現時,再按下 の。 這時會出現 **Ready**(備妥)。

# 配置 **Universal**(通用尺寸)紙張設定

Universal Paper Size (通用紙張尺寸)是使用者定義的設定,它可讓您列印在印表機功能表未顯示的紙張尺 寸上。您無法從 Paper Size (紙張尺寸)功能表,將指定送紙匣的 Paper Size (紙張尺寸)設定為 Universal (通用尺寸)。然後,針對您的紙張指定下列所有 Universal(通用尺寸)設定:

- **•** 測量單位(公釐或英吋)
- **•** Portrait Width(直印寬度)
- Portrait Height (直印高度)
- Feed Direction (送紙方向)

請注意:支援的最小通用尺寸爲 70 x 127 公釐(2.8 x 5 英吋);最大爲 216 x 356 公釐(8.5 x 14 英吋)。

### 指定一個測量單位

- **1** 確定印表機電源已開啟,而且出現 **Ready**(備妥)。
- 2 從印表機控制面板上,按下 ~
- 3 按下箭頭按鈕,等∨Paper Menu(紙張功能表)出現時,再按下 ⊘。
- 4 按下箭頭按鈕,等∨universal Setup(通用尺寸設定)出現時,再按下 の。

- <span id="page-48-0"></span>**5** 按下箭頭按鈕,等 **Units of Measure**(測量單位)出現時,再按下 。
- 6 按下箭頭按鈕,等正確的測量單位旁出現√,再按下 ⊙。 這時會出現 **Submitting Selection**(正在提出選項),接著出現 **Universal Setup**(通用尺寸設 定)功能表。

### 指定紙張的高度和寬度

定義特定的通用紙張尺寸(直印)高度和寬度測量單位,可讓印表機支援該尺寸,包括支援標準特性,例如: 雙面列印和同一張紙上的縮版併印。

- **1** 從 Universal Setup(通用尺寸設定)功能表按下箭頭按鈕,等 **Portrait Width**(直印寬度)出現時, 再按下 。
- **2** 按下箭頭按鈕以變更紙張寬度設定,再按下 。

這時會出現 **Submitting Selection**(正在提出選項),接著出現 **Universal Setup**(通用尺寸設 定)功能表。

- **3** 按下箭頭按鈕,等 **Portrait Height**(直印高度)出現時,再按下 。
- 4 按下箭頭按鈕以變更紙張高度設定,再按下 ?。

# 載入標準或選購性 **250** 張或 **550** 張送紙匣

250 張送紙匣和 550 張送紙匣雖然外觀不同,但紙張的載入程序完全相同。請按照下列指示,將紙張載入其 中一個送紙匣中:

**1** 請將送紙匣拉出。

請注意:當工作在列印時,或當顯示幕上出現 **Busy**(忙碌狀態)時,請不要取出送紙匣。這麼做可能會 造成夾紙。

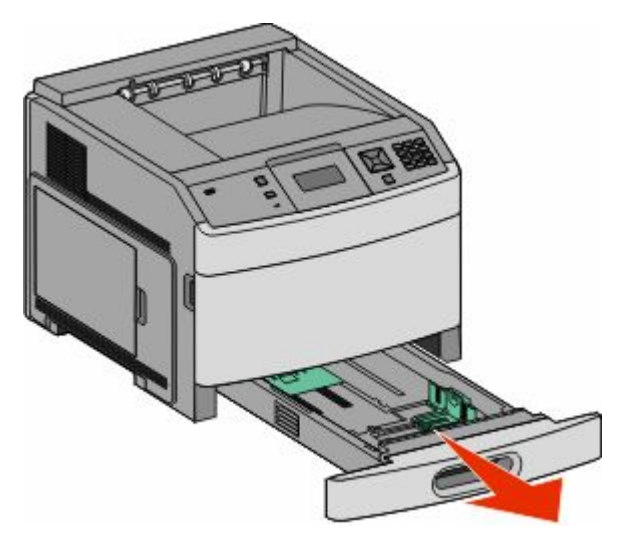

這時會出現 **Submitting Selection**(正在提出選項),接著出現 **Universal Setup**(通用尺寸設 定)功能表。

2 如圖所示,將寬度導引夾定位拉片朝內捏住,配合所載入的紙張尺寸,將寬度導引夾移到正確的位置。

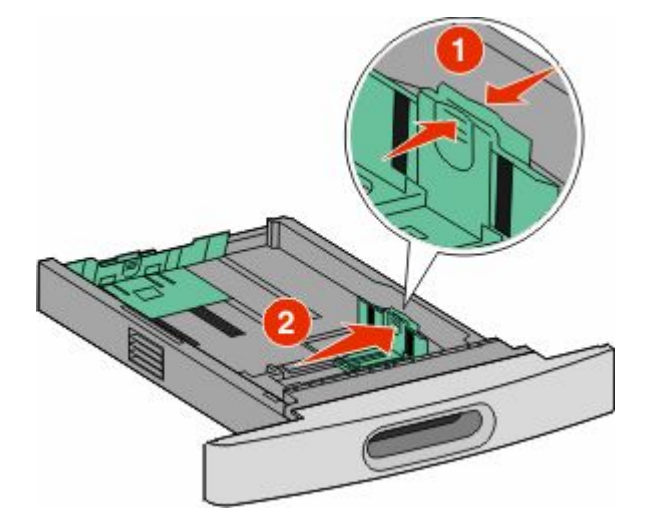

3 解除鎖定長度導引夾,然後如圖所示,將長度導引夾定位拉片朝內捏住,接著配合載入的紙張尺寸,將導 引夾滑到正確的位置。

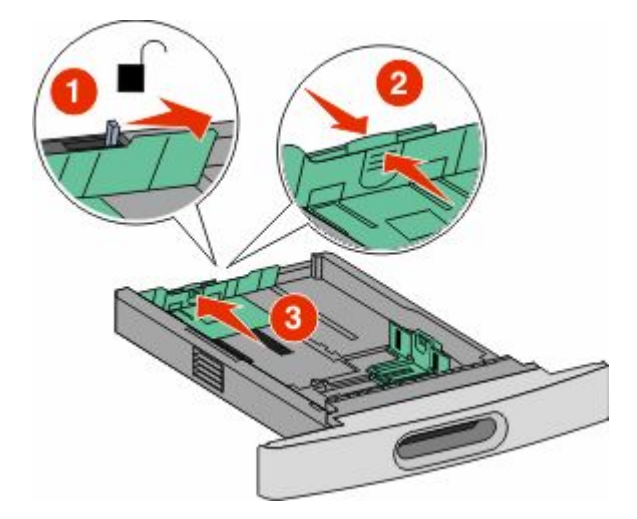

#### 請注意:

- **•** 使用送紙匣底端的尺寸指示標誌,來協助您擺放導引夾。
- **•** 對於標準紙張尺寸,請鎖定長度導引夾。
- 4 來回彎曲紙張,讓紙張鬆開,然後展成扇狀。請勿折疊或弄皺紙張。在平面上對齊列印材質的邊緣。

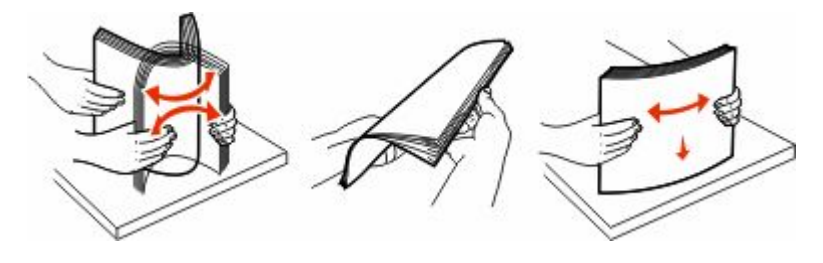

- **5** 載入紙疊:
	- **•** 若是單面列印,請將列印面朝下
	- **•** 若是雙面列印,請將列印面朝上

請注意:如果已安裝選購性 StapleSmartTM II 分頁裝訂器,紙張必須分別載入送紙匣。

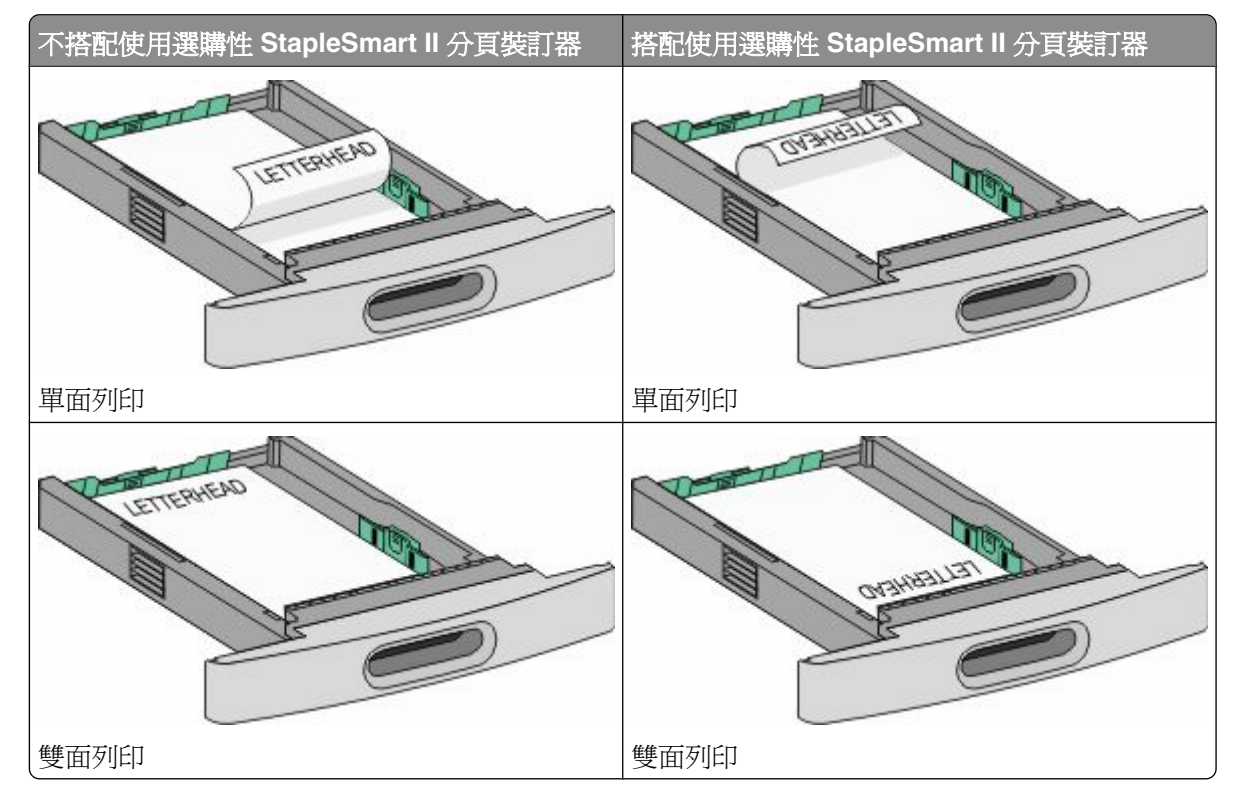

請注意:請注意送紙匣側邊的裝紙滿載線,這條線指示所載入紙張的高度上限。請不要在送紙匣中載入過 多列印材質。

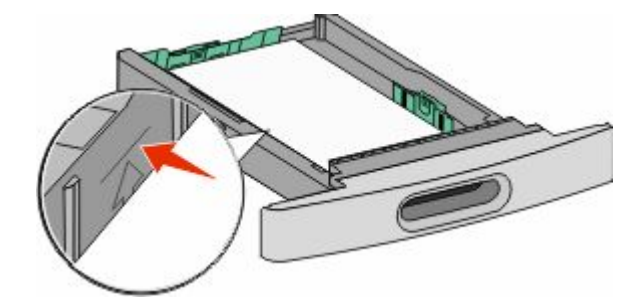

6 必要的話,請調整紙張導引夾,讓它輕輕碰觸紙疊側邊,並遵照送紙匣上的紙張尺寸指示,鎖定長度導引 夾。

<span id="page-51-0"></span>**7** 插入送紙匣。

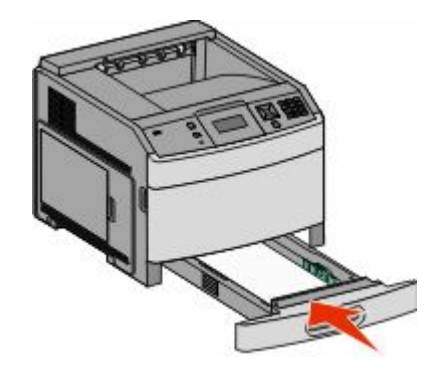

**8** 若送紙匣中載入的紙張類型與先前載入的類型不同,請從印表機控制面板,變更送紙匣的 Paper Type(紙 張類型)設定。

# 載入 **2000** 張送紙匣

- **1** 請將送紙匣拉出。
- 2 根據所載入的紙張尺寸,拉起寬度導引夾,並滑至正確的位置。

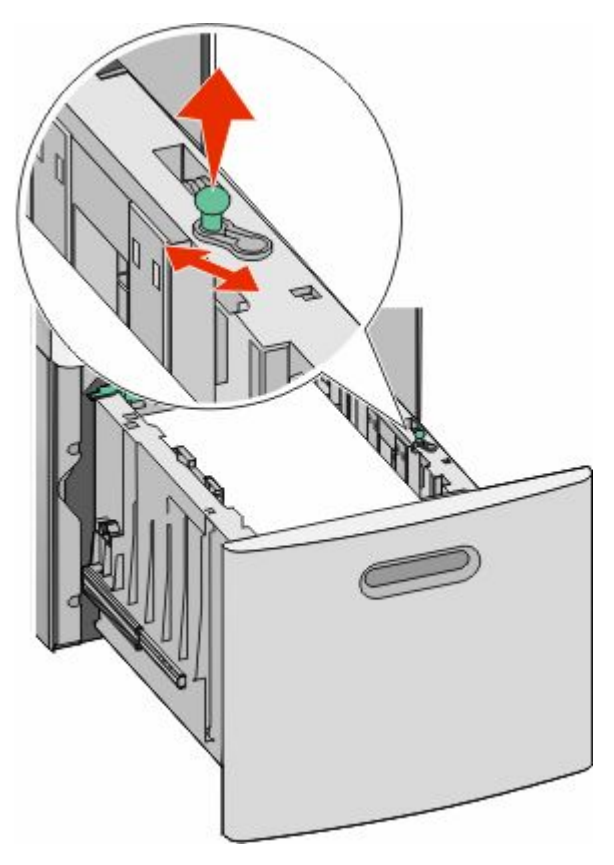

**3** 解除鎖定長度導引夾。

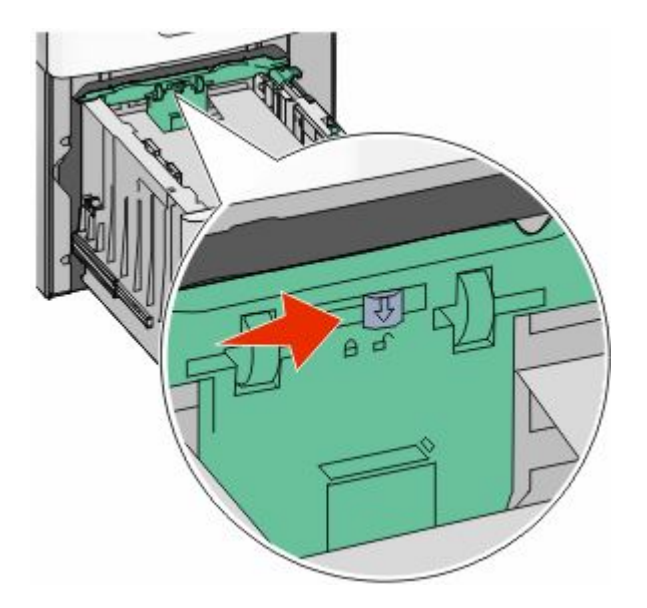

4 推入長度導引夾釋放插梢,以便抬起長度導引夾,接著配合載入的紙張尺寸,將導引夾滑至正確的位置, 然後鎖定導引夾。

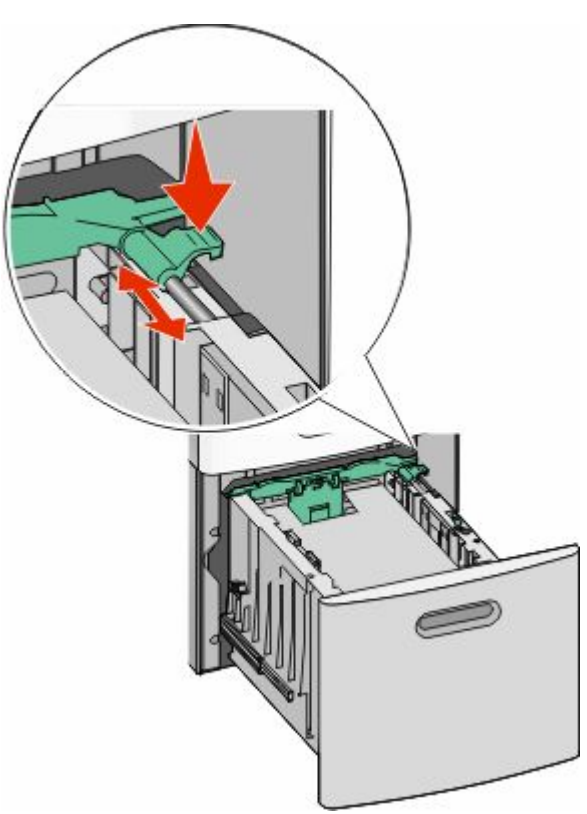

5 前後彎曲彈動紙張,讓紙張鬆開,然後將紙張展開成扇狀。請勿折疊或弄皺紙張。在平面上對齊列印材質 的邊緣。

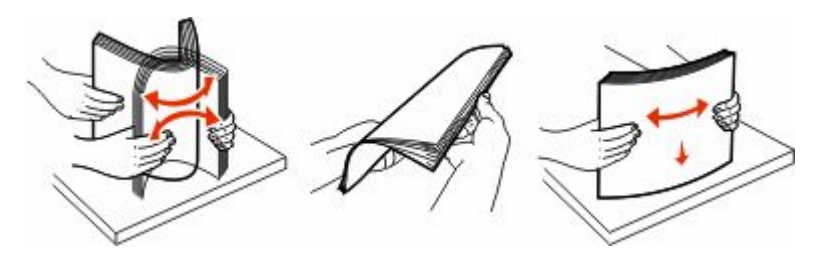

- **6** 載入紙疊:
	- **•** 若是單面列印,請將列印面朝下
	- **•** 若是雙面列印,請將列印面朝上

請注意:如果已安裝選購性 StapleSmart II 分頁裝訂器,紙張必須分別載入送紙匣。

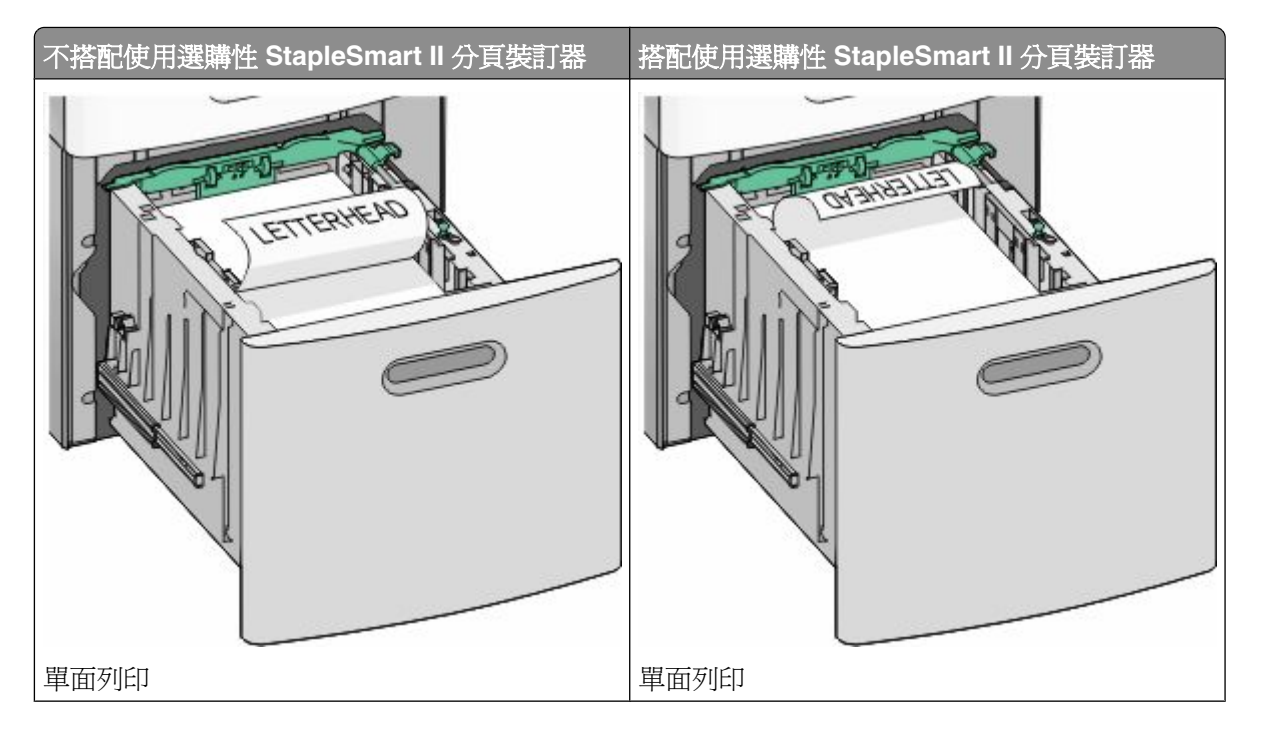

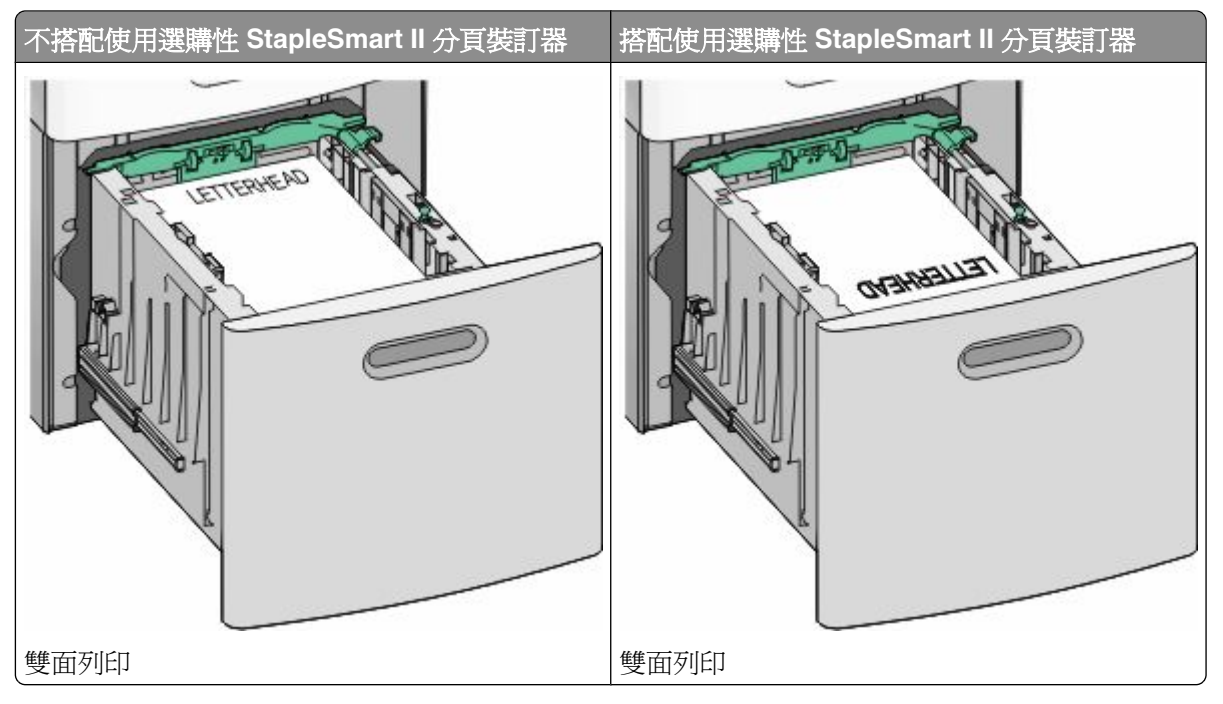

請注意:請注意送紙匣側邊的裝紙滿載線,這條線指示所載入紙張的高度上限。請不要在送紙匣中載入過 多列印材質。

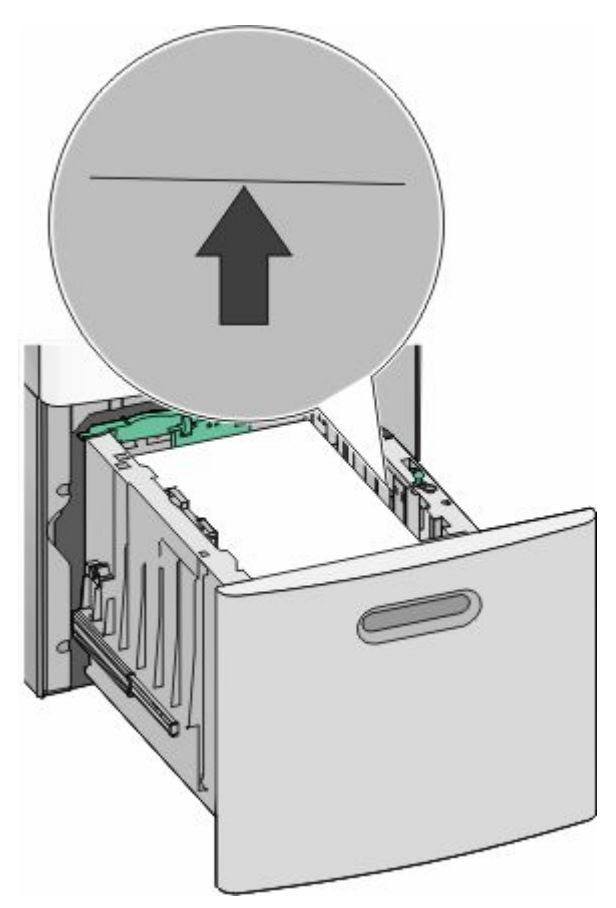

**7** 插入送紙匣。

# <span id="page-55-0"></span>將紙張載入多用途送紙器

**1** 按下釋放插梢,然後將多用途送紙器門蓋往下拉。

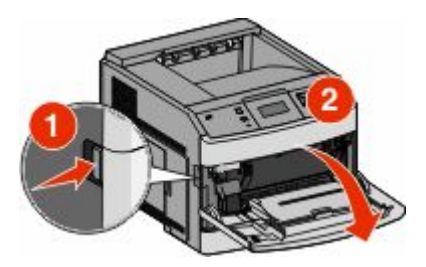

**2** 將延伸組件拉出,直到完全伸展。

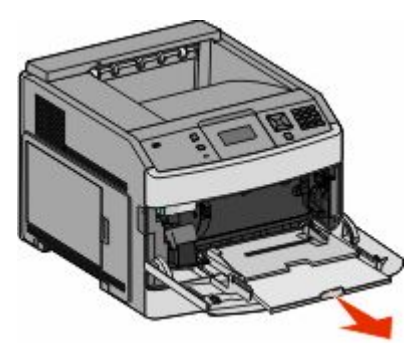

**3** 捏住寬度導引夾,然後滑向最右邊。

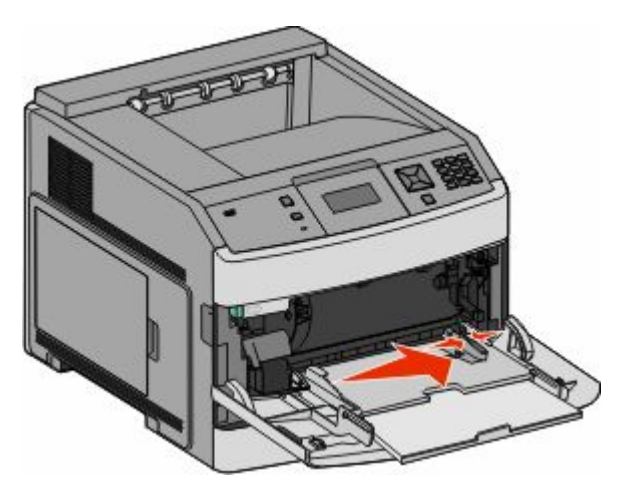

4 前後彎曲彈動紙張或特殊材質,讓列印材質鬆開,然後展開成扇狀。請勿摺疊或弄皺列印材質。在平面上 對齊列印材質的邊緣。

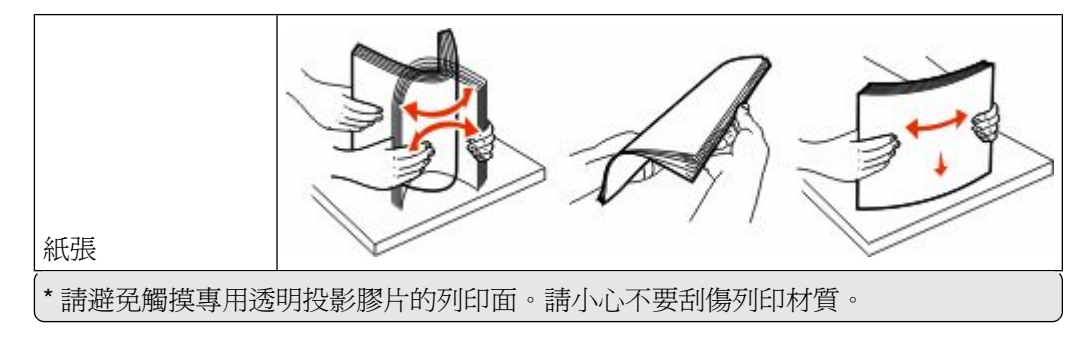

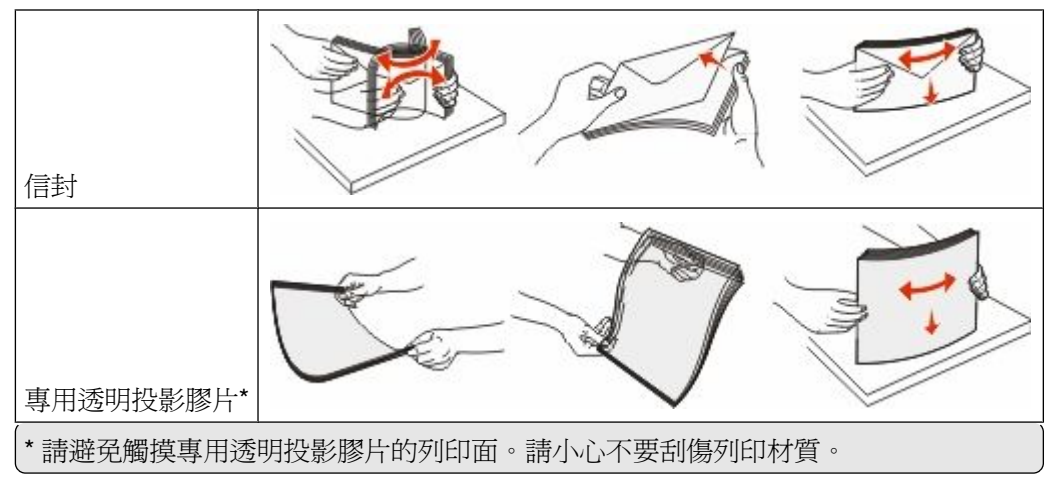

**5** 載入紙張或特殊材質。將整疊列印材質輕輕滑入多用途送紙器中,直到抵住為止。

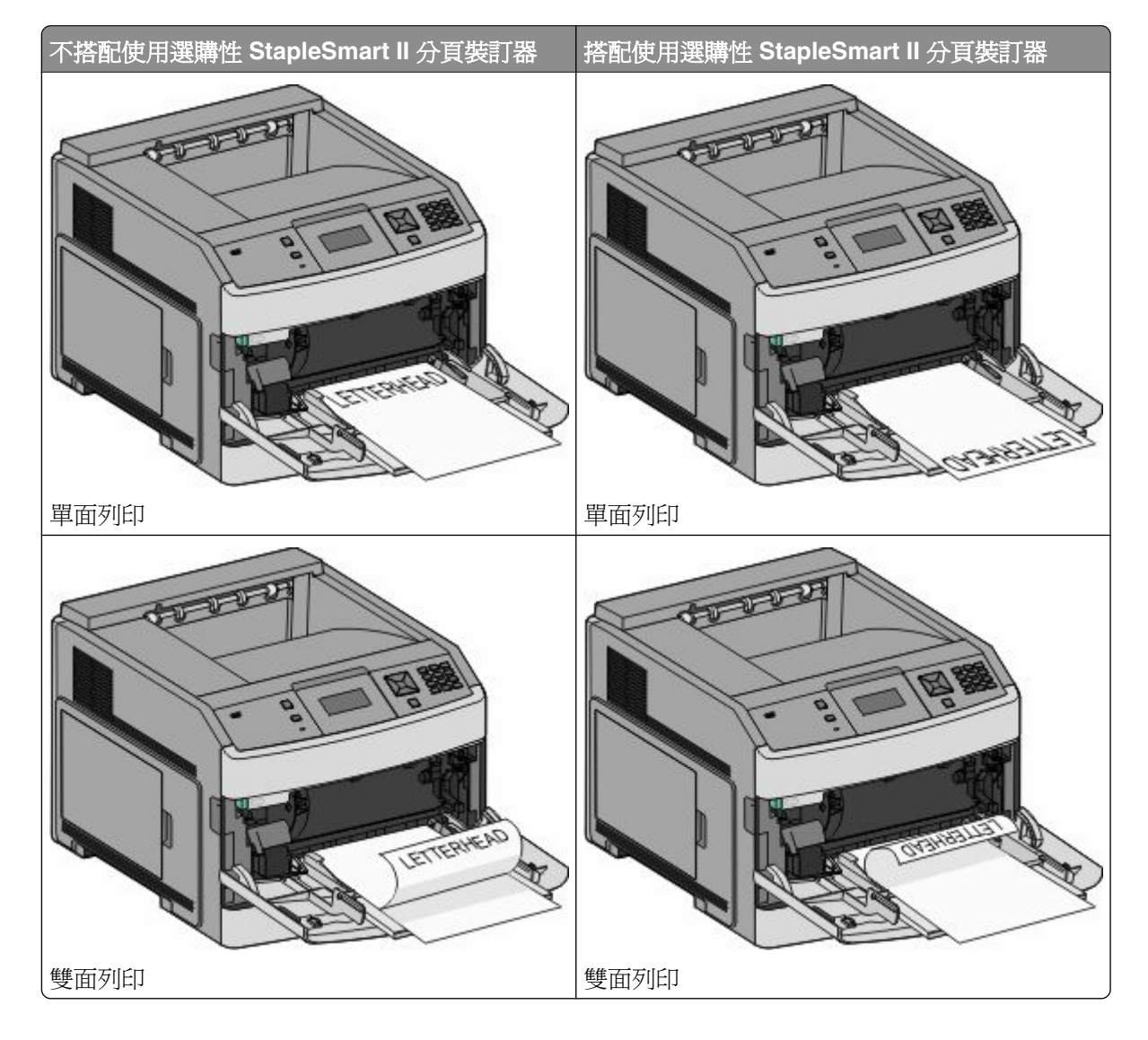

#### 請注意:

- **•** 請不要硬將紙張塞入堆疊高度限制器下方,以免超過堆疊高度上限。
- **•** 當工作正在列印時,請勿載入材質或關閉印表機電源。
- **•** 一次只載入一種材質尺寸及類型。
- 載入信封時,請將信封口那一面朝下,並靠向送紙匣左側,如圖所示。

警告-潛在損害:千萬不要使用有郵票、拴扣、勾環、窗格、覆膜襯裡或自黏式的信封。這類信封會嚴重 損壞印表機。

- 6 調整寬度導引夾,讓它輕輕碰觸紙疊邊緣。確定多用途送紙器中的紙張沒有擺放得太緊、已確實平躺,而 且沒有彎曲或起皺。
- 7 從印表機控制面板,設定 Paper Size (紙張尺寸)和 Paper Type (紙張類型)。

# 載入信封送紙器

- **1** 依據所載入的信封長度,來調整信封托架:
	- **•** 短型信封—完全關上信封托架。
	- **•** 中型信封—將信封托架延伸至中間位置。
	- **•** 長型信封—完全打開信封托架。
- **2** 將信封上面固定板往後向印表機方向掀開。

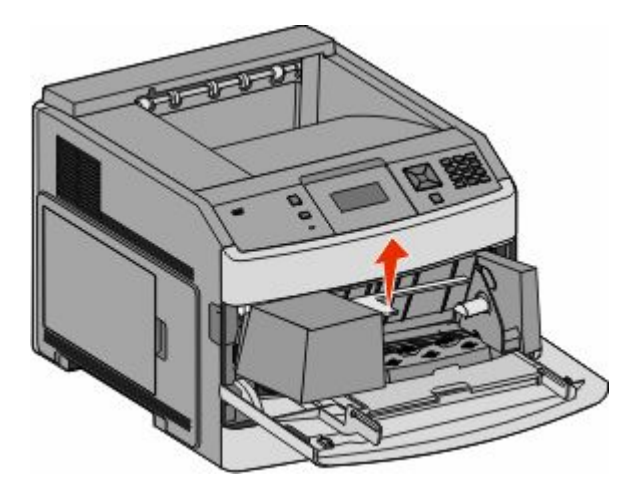

**3** 將寬度導引夾滑向右邊。

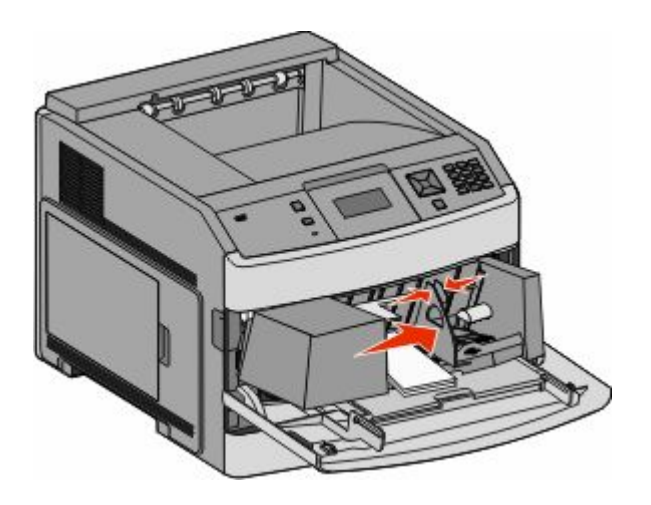

**4** 準備要載入的信封。

來回彎曲信封,讓紙張鬆開,然後展成扇狀。請勿折疊或弄皺紙張。在平面上對齊列印材質的邊緣。

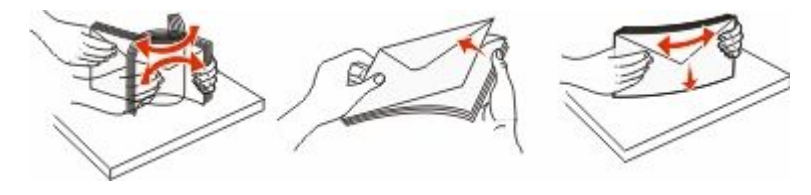

**5** 以信封口朝下的方式載入整疊信封。

警告-潛在損害:千萬不要使用有郵票、拴扣、勾環、窗格、覆膜襯裡或自黏式的信封。這類信封會嚴重 損壞印表機。

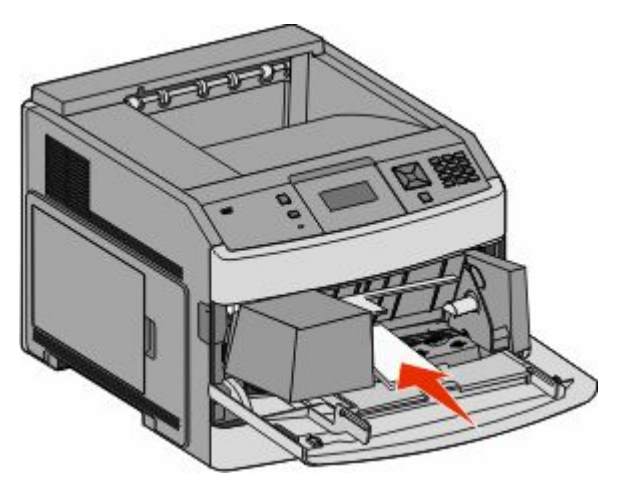

**請注意:**請不要用力將紙張塞入堆疊高度限制器下面,而使紙張超出堆疊高度上限。

- 6 調整寬度導引夾,讓它輕輕碰觸紙疊邊緣。
- **7** 放低信封上面固定板,讓它碰觸紙疊。
- 8 從印表機控制面板,設定 Paper Size (紙張尺寸)和 Paper Type (紙張類型)。

# 鏈結及解除鏈結送紙匣

### 鏈結送紙匣

送紙匣鏈結適用於大型列印工作或多重列印份數。當某個鏈結的送紙匣已空時,印表機會從下一個鏈結的送紙 匣送紙。當任何送紙匣的 Paper Size(紙張尺寸)和 Paper Type(紙張類型)設定都相同時,印表機就會自 動鏈結送紙匣。

印表機會根據每個送紙匣(多用途送紙器除外)中的紙張導引夾位置,自動感應 Paper Size(紙張尺寸)設 定。印表機可以感應 A4、A5、JIS B5、Letter、Legal、Executive,以及 Universal (通用尺寸)的紙張尺 寸。您可以使用 Paper Size/Type (紙張尺寸/類型) 功能表中的 Paper Size (紙張尺寸) 功能表,來手動鏈 結多用途送紙器和使用其他紙張尺寸的送紙匣。

請注意:若要鏈結多用途送紙器,Paper(紙張)功能表中的 Configure MP(配置多用途送紙器)必須設成 Cassette(卡匣),這樣 MP Feeder Size(多用途送紙器尺寸)才會顯示為功能表項目。

您必須在可從 Paper Size/Type (紙張尺寸/類型) 功能表存取的 Paper Type (紙張類型) 功能表,針對所有 送紙匣,來設定 Paper Type (紙張類型)設定。

## 解除送紙匣的鏈結

解除鏈結的送紙匣所擁有的設定, 不 同於任何其他送紙匣的設定。

若要解除送紙匣的鏈結,請變更下列送紙匣設定,以免讓它們符合任何其他送紙匣的設定:

- **•** 紙張類型(例如:Plain Paper(普通紙)、Letterhead(銜頭紙)、Custom Type <x>(自訂類型 <x>)) 紙張類型名稱說明紙張特性。如果鏈結的送紙匣使用最能夠說明紙張的名稱,請對該送紙匣指定一個不同 的 Paper Type(紙張類型)名稱,例如 Custom Type <x>(自訂類型 <x>),或定義您自己的自訂名稱。
- **•** 紙張尺寸(例如:Letter、A4、Statement 紙張)

載入不同的紙張尺寸以自動變更送紙匣的 Paper Size (紙張尺寸)設定。多用途送紙器的 Paper Size (紙 張尺寸)設定不是自動進行;必須從 Paper Size (紙張尺寸)功能表手動設定。

警告-潛在損害:請勿指定無法正確說明送紙匣中所載入紙張類型的 Paper Type(紙張類型)名稱。加熱組 件的溫度因指定的 Paper Type (紙張類型)而異。如果選取不正確的 Paper Type (紙張類型),可能無法適 當處理紙張。

### 鏈結出紙槽

視印表機機種而定,標準出紙槽最多可容納 350 張或 550 張 20 磅的紙張。如果您需要額外的輸出列印量, 您可以購買其他選購性出紙槽。

請注意:並非所有的出紙槽都支援每一種紙張尺寸與類型。

鏈結出紙槽可讓您建立單一的輸出來源,方便印表機將輸出自動切換至下一個可用的出紙槽。

- **1** 確定印表機電源已開啟,而且出現 **Ready**(備妥)。
- **2** 從印表機控制面板上,按下 。
- 3 按下箭頭按鈕,等√Paper Menu(紙張功能表)出現時,再按下 ∩。
- 4 按下箭頭按鈕,等∨Bin Setup(出紙槽設定)出現時,再按下 の。
- **5** 按下箭頭按鈕,等正確的送紙匣出現時,再按下 ?。
- 6 按下箭頭按鈕,等√Configure Bins (配置出紙槽)出現時,再按下 の。
- 7 按下箭頭按鈕,等√Link(鏈結)出現時,再按下 ⊙。

# 變更 **Custom Type <x>**(自訂類型 **<x>**)名稱

您可以使用內嵌式 Web 伺服器或 MarkVision™,爲每一個載入的自訂紙張類型定義一個不同於 Custom Type <x>(自訂類型 <x>)的名稱。Custom Type <x>(自訂類型 <x>)名稱變更後,功能表會顯示新名稱,而不 是顯示 Custom Type <x>(自訂類型 x>)。

若要從內嵌式 Web 伺服器變更 Custom Type <x>(自訂類型 <x>)名稱:

**1** 在 Web 瀏覽器的位址欄位中,輸入印表機 IP 位址。

請注意:若您不知道印表機的 IP 位址,請列印網路設定頁,並在 TCP/IP 區段中找出 IP 位址。

- **2** 按一下 **Settings**(設定)。
- **3** 在 Default Settings(預設值)下方,按一下 **Paper Menu**(紙張功能表)。
- **4** 按一下 **Custom Names**(自訂名稱)。
- **5** 在 Custom Name <x>(自訂名稱 <x>)框中輸入紙張類型的名稱。

請注意:此自訂名稱會取代 Custom Types (自訂類型)和 Paper Size/Type (紙張尺寸/類型) 功能表之 下的自訂類型 <x> 名稱。

- **6** 按一下 **Submit**(提出)。
- **7** 按一下 **Custom Types**(自訂類型)。 這時會出現 Custom Types (自訂類型), 其後接著您的自訂名稱。
- **8** 從您自訂名稱旁邊的清單中,選取 Paper Type(紙張類型)設定。
- **9** 按一下 **Submit**(提出)。

# 紙張和特殊材質指引

# 紙張指引

# 紙張特性

下列紙張特性會影響列印品質與可靠性。評估新紙材時,請考量下列特性。

#### 重量

可供印表機自動送紙的紙張,其重量範圍爲 60-176 g/m<sup>2</sup> (16 - 47 磅沒有表面覆膜塗佈的雪銅紙) 長紋理。 重量小於 60 g/m² ( 16 磅 ) 的紙張可能因為質地不夠堅硬而無法適當送紙,甚至浩成夾紙。為求最佳效能, 請採用 75 g/m<sup>2</sup> (20 磅沒有表面覆膜塗佈的雪銅紙)長紋理紙張。若紙張小於 182 x 257 公釐 (7.2 x 10.1 英 时),建議您使用 90 g/m<sup>2</sup> (24 磅)或更重的紙張。

#### 扭曲

扭曲是指紙張邊緣有捲曲的傾向。過度扭曲會造成送紙問題。紙張通過印表機之後,因為暴露於高溫下,所以 可能會出現扭曲的現象。將未包裝的紙張存放在濕熱或乾冷的環境(即使是存放在送紙匣中)中,很容易使紙 張在列印之前扭曲,而且會造成送紙問題。

#### 平滑度

紙張平滑度會直接影響列印品質。若紙張太粗糙,碳粉無法適當熔合在紙張上。若紙張太平滑,則可能浩成送 紙或列印品質的問題。請務必使用介於 100 與 300 Sheffield 點之間的紙張,若平滑度介於 150 與 200 Sheffield 點之間,便可產生最佳列印品質。

#### 溼度

紙張中的溼度會影響列印品質,也會影響印表機能否正確地送紙。請讓紙張保留在原來的包裝材料內,直到您 要使用時才取出。這麼做可避免紙張暴露在溼度多變的環境中,溼度的變化會降低紙張的效能。

為了讓紙張適應環境,請將紙張存放在原來的包裝材料內,並放在與印表機相同的環境中,放置時間**為列印**前 的 24 到 48 小時。如果紙張的存放或運送環境與印表機所在環境相差很大,請將上述存放時間延長幾天。厚 紙張可能需要更長的環境適應期。

### 紋理排列方向

紋理是指紙張上的紙張纖維排列方式。紋理分爲*長紋理*(紋理沿著紙張長度的方向呈現)或*短紋理*(紋理沿著 紙張寬度的方向呈現)。

對於 60-176 g/m<sup>2</sup> (16 - 47 磅沒有表面覆膜塗佈的雪銅紙)紙張,建議您使用長紋理紙張。如果紙張重量大 於 176 g/m<sup>2,</sup>建議使用短紋理。

#### 纖維成份

大部分的高品質影印紙都由 100% 化學處理的紙漿製成。這種成份可讓紙張具備高穩定性,進而減少送紙問 題並提高列印品質。內含纖維的紙張(例如:棉紙)可能不利於紙張處理。

如需有關含有再生纖維成份紙張的詳細資訊,請參閱第 63 [頁的「使用再生紙」](#page-62-0)。

紙張和特殊材質指引

# <span id="page-62-0"></span>不適用的紙張

測試結果顯示,使用下列紙張類型可能對雷射印表機造成損害:

- **•** 經過化學處理的紙張,即使不用複寫紙也可製作副本,亦稱為非碳紙張 (carbonless papers)
- **•** 含有可能污損紙張的化學成份之預印紙
- **•** 會受印表機加熱熔合組件的高溫所影響的預印紙
- 需要套印(百面上精確的列印位置)大於±2.3 公釐(±0.9 英吋)的預印紙,例如:光學字元辨識 (OCR) 規格。在某些情況下,您可以利用軟體應用程式來調整套印,以順利列印這類紙張規格。
- **•** 覆膜專用紙(可擦拭無覆膜雪銅紙)、合成紙、熱感應紙
- **•** 邊緣粗糙、材質表面粗糙或厚重的紙張,或扭曲的紙張
- **•** 不符合 EN12281:2002(歐盟測試標準)的再生紙
- 重量小於 60 g/m<sup>2</sup> (16磅)的紙張
- **•** 複式紙張規格或文件

### 選取紙張

使用適當的紙張,不但可以防止夾紙,還可以確保列印不會發生問題。

若要避免夾紙和列印品質變差:

- **•** 永遠 使用未受損的新紙張。
- **•** 載入紙張之前,請先確認紙張的列印面。這項資訊通常會標示在紙張包裝上。
- **•** 不要 使用以手撕過的紙張。
- **•** 不要 在相同來源中混用不同的紙張尺寸、類型或重量;混用會造成夾紙。
- **•** 除非是專門針對電子顯像列印設計的覆膜專用紙,否則,請不要 使用這類紙張。

### 選取預印紙張規格和銜頭紙

選取預印紙張規格和銜頭紙時,請遵循下列指引:

- 針對重量爲 60 90 g/m<sup>2</sup> (16 24 磅) 的紙張,請採用長紋理紙張。
- **•** 只能使用以平版印刷或刻板印刷所印出的紙張規格與銜頭紙列印。
- **•** 避免使用材質表面粗糙或厚重的紙張。

使用以影印機專用的耐高溫油墨所列印的紙張。油墨必須可耐 230°C (446°F) 高溫,而不會融化或釋放有害 物質。油墨要能不受碳粉內的合成樹脂影響。氧化性或油脂製成的油墨,通常都符合這類要求;但乳液墨水則 不符合。若有疑問,請洽詢紙張供應商。

預印紙(如銜頭紙)必須可耐 230°C (446°F) 高溫,而不會融化或釋放有害物質。

# 使用再生紙

本公司注重環保,支持使用專為應用在雷射(電子顯像)印表機而製造的再生紙。

基於無法獲得保證所有再生紙在送紙時都能順利運作的全面性聲明,本公司不斷在全球市場收集各種尺寸的再 生影印紙進行測試。我們以講求準確性和紀律嚴明為前題,來執行這項科學實驗。以下各種因素可能以個別方 式列入考慮,或者是通盤納入作為考慮條件:

- **•** 消費者使用後廢棄物含量(本公司會測試含高達 100% 消費者使用後廢棄物製造的紙張)。
- **•** 溫度和溼度條件(受測房間模擬世界各地不同氣候)。

紙張和特殊材質指引

- <span id="page-63-0"></span>**•** 溼度(商業用紙必須是以下低含水率的紙張:4–5%)。
- **•** 紙張具備彎曲阻力和適度的硬挺特性,可確保印表機送紙程序的順利進行。
- **•** 厚度(影響載入送紙匣中的紙張容量)。
- **•** 表面粗糙度(以 Sheffield 為測量單位,可能影響列印的清晰度,以及碳粉和紙張的熔合度)。
- **•** 表面摩擦(決定各紙張間的分離難易程度)。
- **•** 紙張紋理和交織度(影響紙張的捲曲程度,它也和紙張通過印表機送紙路徑的機械動作息息相關)。
- **•** 亮度和材質(外觀與質感)。

儘管再生紙越來越普遍,再生紙中的回收物含量,仍會影響異纖 (foreign matter) 的掌控度。列印時使用再生 紙,雖然得以實踐對環境負責任的理念,但事情往往不能十全十美。為了處理脫墨和添加物(如色料和黏膠) 所耗費的能源,以及其過程所產生的碳排放量,可能還超過一般的造紙程序。不過,再生紙的使用仍有助於資 源的整體管理。

本公司平日就極為重視要依據紙張生產製造的生命週期評估結果,以負責任的態度使用紙張。為了進一步瞭解 印表機對環境所造成的影響,本公司委外執行了數個生命週期評估方案,並發現紙張被視為是該裝置整個生命 週期(從產品設計到壽命終結)所產生碳排放量的元兇(最高達 80%)。其原因在於造紙過程所消耗的大量 能源。

因此,本公司致力於教育我們的客戶和協力廠商,大家同心協力一起來降低因紙張的使用所造成的影響。使用 再生紙是其中一種方法。減少紙張的過度消耗和不必要的浪費是另一種方式。我們已找到正確方法,協助客戶 減少因列印和複印所產生的廢棄物。此外,本公司也鼓勵我們的客戶向那些有誠意為森林永續盡一分心力的供 應商購買紙張。

本公司內部雖然保有一份優良產品清單供特殊情況應用,但本公司並不打算為任何特定供應商背書。不過,以 下所列的紙張選用原則,仍有助於減輕列印時對環境所造成的衝擊:

- **1** 降低紙張的消耗。
- **2** 慎選木纖維原料。向通過「林業管理公會」(Forestry Stewardship Council, FSC) 或「森林認證認可計 劃」(Program for the Endorsement of Forest Certification, PEFC) 認證的供應商購買產品。這類認證能確 保造紙過程所使用的木質紙漿,來自承諾為森林的管理和復育肩負起環保與社會責任的廠商。
- **3** 針對列印需求,選擇最適用的紙張:一般 75 或 80 g/m<sup>2</sup> 通過認證的紙張、輕磅數紙張或再生紙。

### 存放紙張

請使用這些紙張儲存指引來幫助避免夾紙和不穩定的列印品質:

- **•** 為了獲得最佳結果,請將紙張存放在溫度為攝氏 21 度(華氏 70 度)、相對濕度為 40% 的環境。大部分 的貼紙製造商都建議在攝氏 18 度到 24 度 (華氏 65 到 75 度)的溫度範圍及 40% 到 60% 的相對濕度範 圍進行列印。
- **•** 若可能的話,請將紙張存放在包裝箱中,放在墊子或架子上,不要放在地上。
- **•** 請將個別的包裝存放在平坦的表面上。
- **•** 不要在單包紙張上堆置任何物品。

# 支援的紙張尺寸、類型和重量

下表提供有關標準及選購性紙張來源的資訊,以及它們所支援的紙張類型。 請注意:如需未列出的紙張尺寸,請選取列出的尺寸中,比所需尺寸*大*且最接近的尺寸。

# 印表機支援的紙張尺寸

**請注意:**選購性 250 張「通用可調式送紙匣」適用於比 A5 小的紙張尺寸,例如:索引卡。

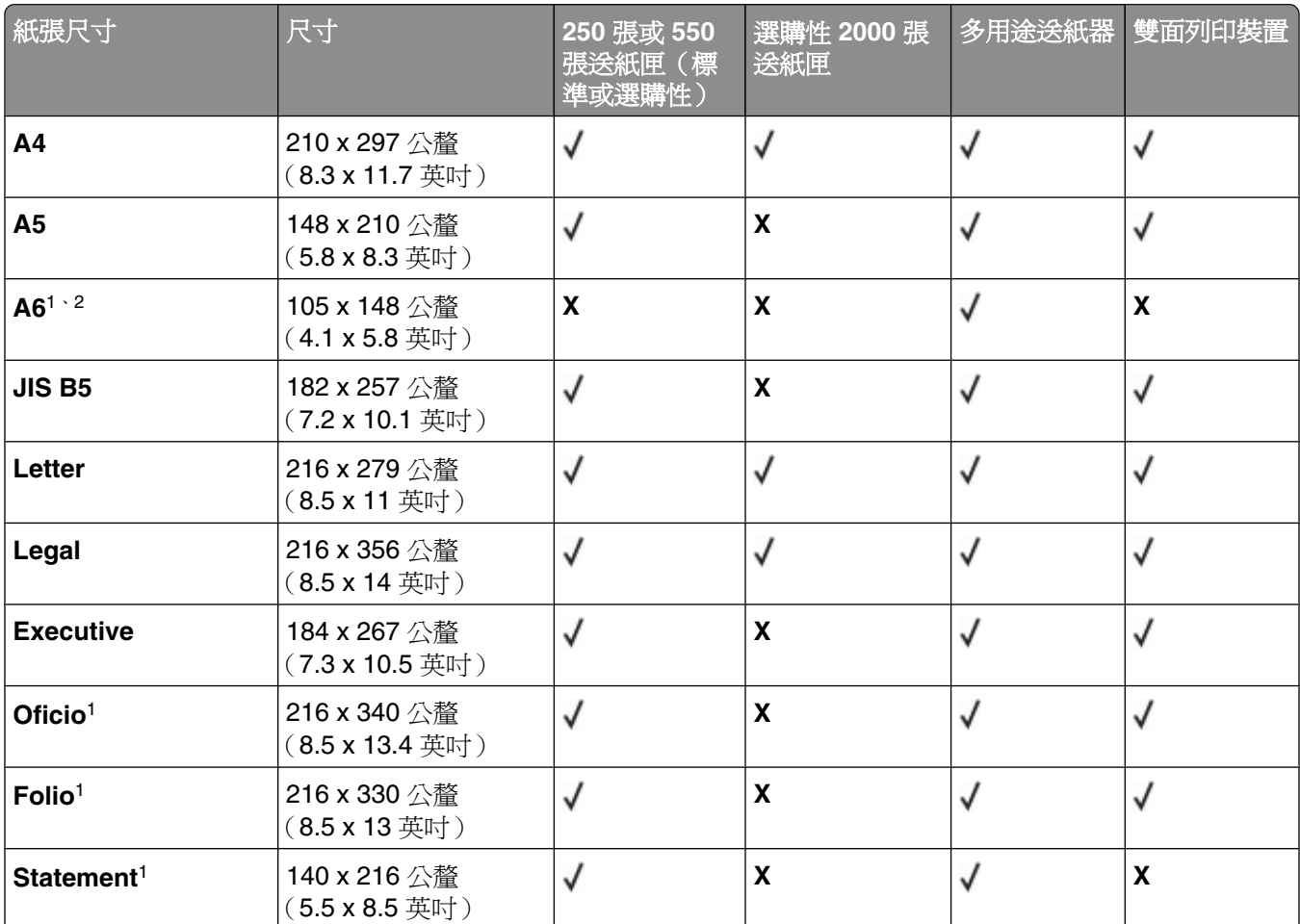

1 只有在關閉了 Tray Size Sensing (送紙匣尺寸感應)時, Paper Size menu (紙張尺寸功能表)中才會出現該尺 寸。如需其他資訊,請聯絡「客戶支援中心」。

<sup>2</sup> 只有標準出紙槽才支援該尺寸。

 $3$  此尺寸設定所製作的頁面格式,適用於 216 x 356 公釐 (8.5 x 14 英吋), 但軟體應用程式另有指定尺寸者不在 此限。

4若要支援雙面列印, Universal (通用尺寸)寬度必須在 148 公釐 (5.8 英吋)及 216 公釐 (8.5 英吋)之間, Universal (通用尺寸)長度則須在 182 公釐 (7.2 英吋)及 356 公釐 (14 英吋)之間。

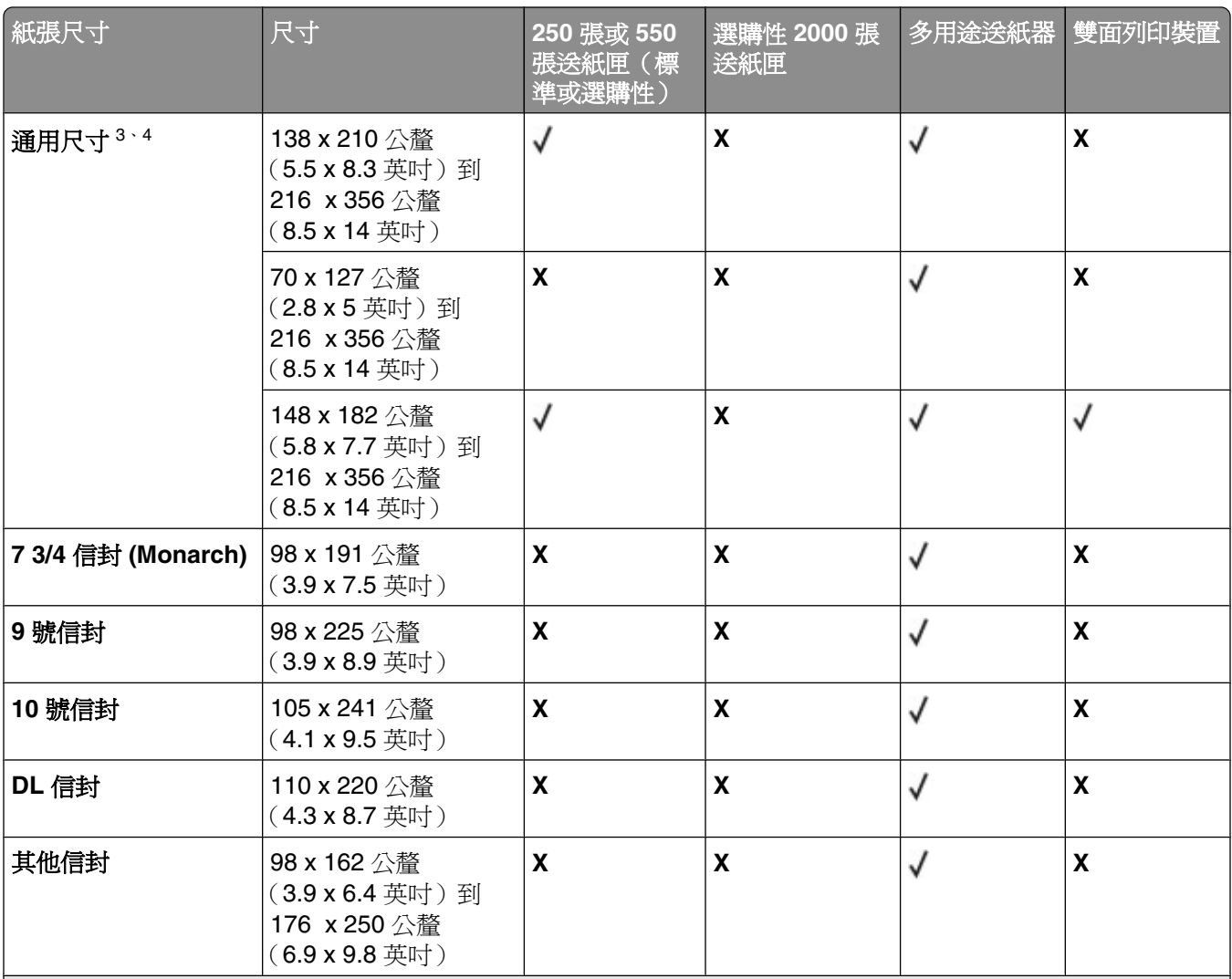

1 只有在關閉了 Tray Size Sensing (送紙匣尺寸感應)時, Paper Size menu (紙張尺寸功能表)中才會出現該尺 寸。如需其他資訊,請聯絡「客戶支援中心」。

<sup>2</sup> 只有標準出紙槽才支援該尺寸。

 $3$ 此尺寸設定所製作的頁面格式,適用於 216 x 356 公釐 (8.5 x 14 英吋),但軟體應用程式另有指定尺寸者不在 此限。

4若要支援雙面列印, Universal (通用尺寸)寬度必須在 148 公釐 (5.8 英吋)及 216 公釐 (8.5 英吋) 之間, Universal (通用尺寸)長度則須在 182 公釐 (7.2 英吋)及 356 公釐 (14 英吋)之間。

# 印表機支援的紙張類型和重量

印表機引擎支援 60-176 g/m² (16 - 47 磅 ) 紙張重量。雙面列印裝置支援 63 - 170 g/m² (17 - 45 磅 ) 紙張重 量。

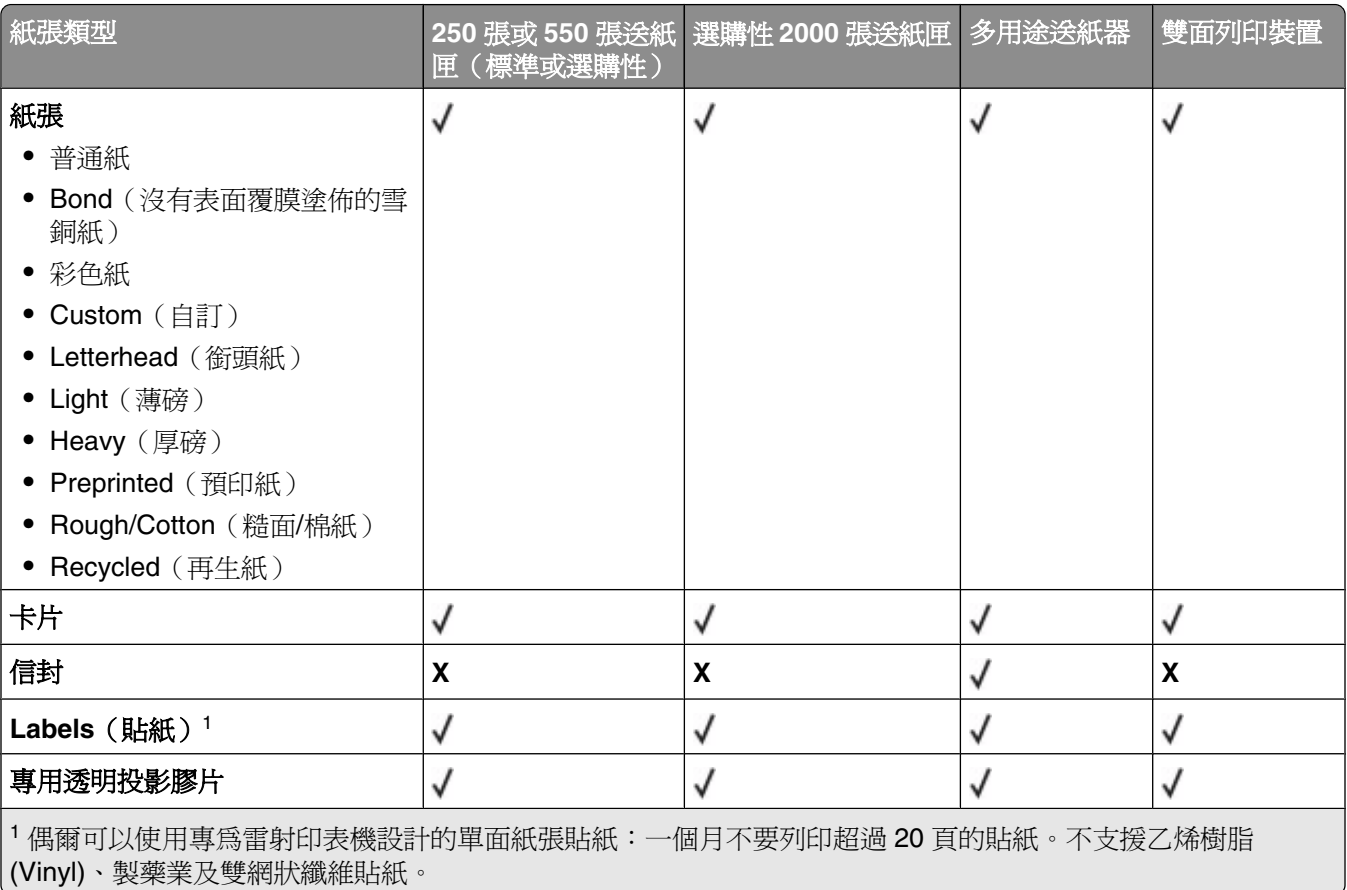

警告-潛在損害:一個月列印超過20頁的紙張貼紙,可能會損壞雙面列印裝置。

# 出紙槽支援的紙張類型及重量

您可以利用此表格,來判斷使用支援紙張類型和重量之列印工作的可行輸出目的地。每個出紙架的紙張容量都 列示在括弧中。紙張容量預估值的計算,是以 75 g/m<sup>2</sup> (20 磅)紙張為準。

### 分頁裝訂器支援 60 - 176 g/m<sup>2</sup> (16 - 47 磅 ) 紙張重量。

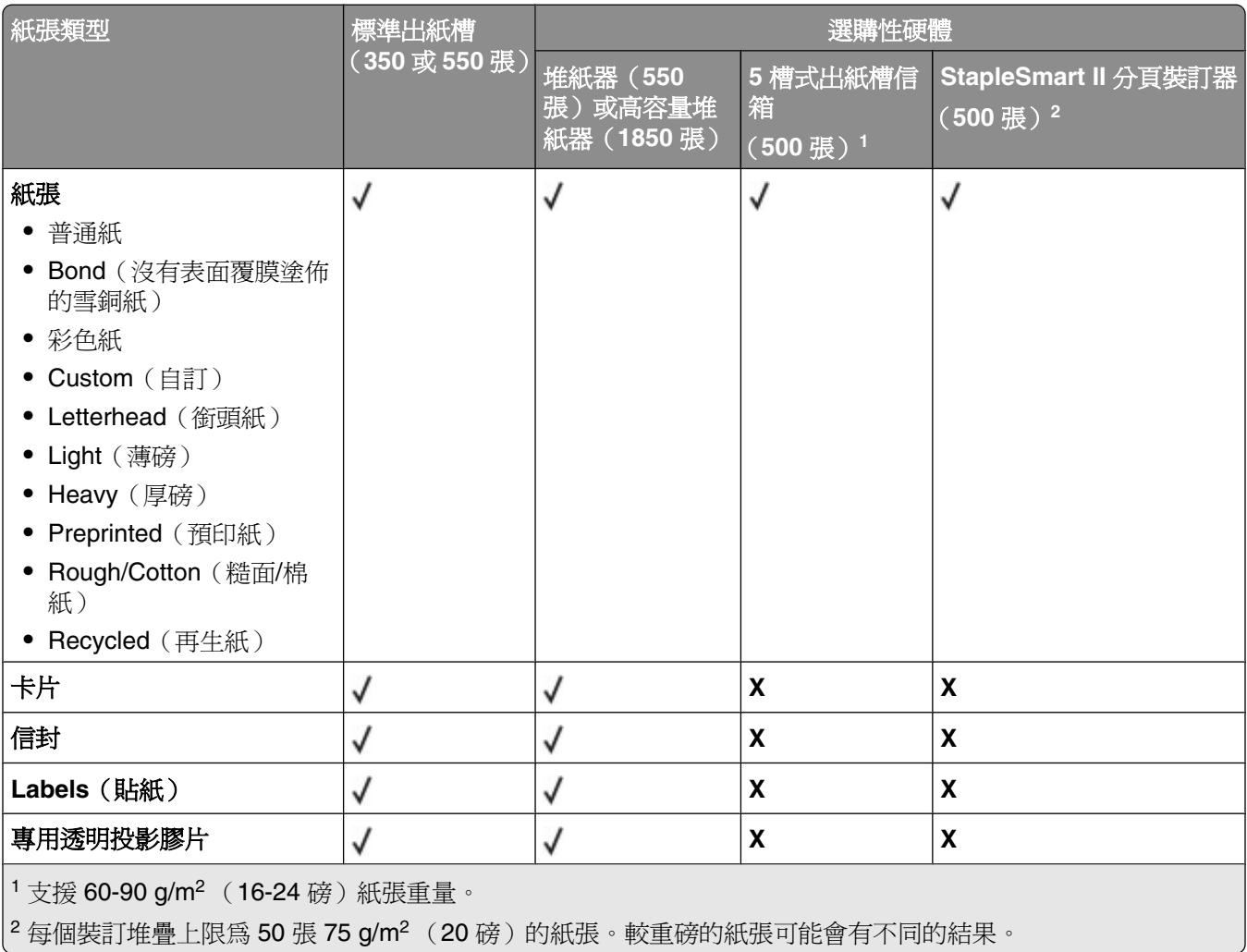

# 列印

本章內容涵蓋列印、印表機報告和取消工作。紙張和特殊材質的選擇和處理方式,會影響文件列印的可靠性。 如需其他資訊,請參閱第 78 [頁的「避免夾紙」](#page-77-0)及第 64 [頁的「存放紙張」。](#page-63-0)

# 列印文件

- 1 從印表機控制面板的 Paper(紙張)功能表,設定 Paper Type(紙張類型)和 Paper Size(紙張尺寸), 以符合所載入的紙張。
- **2** 傳送列印工作:

### **Windows** 使用者適用

- a 開啓文件,然後按一下**檔案→列印**。
- **b** 依序按一下內容、喜好設定、選項或設定,然後依需求調整設定。

請注意:若要列印在特定尺寸或類型的紙張上,請調整紙張尺寸或類型設定,以符合所載入的紙張, 或選取適當的送紙匣或送紙器。

**c** 按一下確定,然後按一下列印。

# **Macintosh** 使用者適用

- **a** 在「設定頁面」對話框中,按照需求自訂設定:
	- **1** 開啟文件後,選取檔案 > 設定頁面。
	- **2** 選取紙張尺寸,或建立自訂尺寸,以符合所載入的紙張。
	- **3** 按一下好。
- **b** 在「列印」對話框中,按照需求自訂設定:
	- **1** 開啟文件,然後選取檔案 > 列印。 必要時,請按一下展開三角標示,來查看其他選項。
	- **2** 從「列印」對話框和彈出式選單,依需求調整設定。

請注意:若要列印在特定紙張類型上,請調整紙張類型設定,以符合所載入的紙張,或選取適當 的送紙匣或送紙器。

**3** 按一下列印。

# 列印在特殊材質上

### 銜頭紙的使用提示

- **•** 請採用專為雷射印表機設計的銜頭紙。
- **•** 大量購買前,請先試印您考慮購買的銜頭紙試用品。
- **•** 載入銜頭紙前,請先將堆疊展開成扇狀,以防止銜頭紙黏在一起。

列印

- **•** 在銜頭紙上列印時,紙張方向非常重要。如需有關如何載入銜頭紙的資訊,請參閱:
	- **–** 第 49 [頁的「載入標準或選購性](#page-48-0) 250 張或 550 張送紙匣」
	- **–** 第 52 [頁的「載入](#page-51-0) 2000 張送紙匣」
	- **–** 第 56 [頁的「將紙張載入多用途送紙器」](#page-55-0)

### 專用透明投影膠片使用提示

大量購買前,請先試印您考慮購買的專用透明投影膠片試用品。

在專用透明投影膠片上列印時:

- **•** 從 250 張送紙匣、550 張送紙匣或多用途送紙器送入專用透明投影膠片。
- 請採用專為雷射印表機設計的專用透明投影膠片。請向製浩商或供應商確認,專用透明投影膠片是否可耐 230°C (446°F) 高溫,而且不會融化、變色、偏移或釋放有害物質。
- **•** 使用重量為 138–146 g/m<sup>2</sup> (37–39 磅沒有表面覆膜塗佈的雪銅紙)的專用透明投影膠片。
- **•** 為了防止列印品質問題。請不要在專用透明投影膠片上留下指紋。
- **•** 載入專用透明投影膠片前,請先將堆疊展開成扇狀,以防止專用透明投影膠片黏在一起。

# 信封使用提示

大量購買前,請先試印您考慮購買的信封試用品。

在信封上列印時:

- **•** 從多用途送紙器或選購性信封送紙器送入信封。
- **•** 將 Paper Type(紙張類型)設為 Envelope(信封),然後選取信封尺寸。
- **•** 請採用專為雷射印表機設計的信封。向製造商或供應商確認信封是否可耐 230°C (446°F) 高溫,而不會黏 合、起皺、過度捲曲或釋放有害物質。
- **•** 為求最佳效能,請採用以 90 g/m<sup>2</sup>(24 磅沒有表面覆膜塗佈的雪銅紙)製成的紙張。信封適用的重量最高 可達 105 g/m<sup>2</sup>(28 磅沒有表面覆膜塗佈的雪銅紙),但信封的棉質成份必須是 25% 或更少。所有的棉質 信封,其重量都不能超過 90 g/m<sup>2</sup> (24 磅沒有表面覆膜塗佈的雪銅紙)。
- **•** 請只使用全新信封。
- **•** 為使效能最佳化並將夾紙情況減到最低,請勿使用有下列況狀的信封:
	- **–** 過於扭曲或捲曲
	- **–** 黏在一起或任何部位受損
	- **–** 含有透明紙窗、孔、打洞、裁切角或浮雕
	- **–** 含有金屬拴扣、線帶或摺條
	- **–** 具有連扣設計
	- **–** 貼有郵票
	- **–** 封口黏合或封閉時,有黏膠會露出
	- **–** 含有摺角
	- **–** 表面粗糙、有條紋或經過裝飾
- **•** 配合信封寬度調整寬度導引夾。

請注意:高溼度(超過60%)加上高列印溫度,可能會使信封起皺或黏合在一起。

列印

# 貼紙使用提示

大量購買前,請先試印您考慮購買的貼紙試用品。

**請注意:**偶爾可以使用專爲雷射印表機設計的單面紙張貼紙:一個月不要列印超過 20 頁的貼紙。不支援乙烯 樹脂 (Vinyl)、製藥業及雙網狀纖維貼紙。

在貼紙上進行列印時:

- **•** 從 250 張送紙匣、550 張送紙匣或多用途送紙器送入貼紙。
- **•** 請採用專為雷射印表機設計的貼紙。請洽詢製造商或供應商,確認下列事項:
	- **–** 貼紙可耐 230°C (230.00°C) 高溫,而且不會黏合、過度扭曲、起皺或釋放有害物質。
	- **–** 貼紙黏著劑、貼紙正面(可列印材料),以及塗層貼紙都可耐 25 psi (172 kPa) 的壓力,而不會在邊緣 滲出黏著劑或釋放有害氣體。
- **•** 請勿使用含有油滑背襯質料的貼紙。
- **•** 請使用完整的貼紙。不完整的貼紙可能會使貼紙在列印時脫落而造成夾紙。不完整的貼紙也可能因黏著劑 而污損印表機與破粉匣,致使印表機與碳粉匣的保固失效。
- **•** 請勿使用黏著劑外露的貼紙。
- **•** 請勿在貼紙邊緣、打洞處或貼紙壓模裁切範圍之間 1 公釐(0.04 英吋)內列印。
- **•** 確定黏貼背頁未達貼紙邊緣。建議黏著劑覆膜與邊緣至少應相隔 1 公釐(0.04 英吋)。黏著劑材料會污損 印表機,並致使保固失效。
- **•** 如果無法區隔黏著劑覆膜,請在驅動前緣上撕下 1.6 公釐(0.06 英吋)的長條形,並使用不會滲出黏著劑 的貼紙。
- **•** 直印的效果最好,尤其是列印條碼時,更是如此。

# 卡片使用提示

卡片是一種厚磅的單層特殊材質。它的多種可變特性(例如:溼度、厚度及材質)對列印品質都有很大的影 響。大量購買前,請先試印您考慮購買的卡片試用品。

在卡片上列印時:

- **•** 從 250 張送紙匣、550 張送紙匣或多用途送紙器送入卡片。
- **•** 確定 Paper Type(紙張類型)是 Card Stock(卡片)。
- **•** 選取適當的 Paper Texture(紙張材質)設定。
- **•** 請注意預印、打洞及摺痕會嚴重影響列印品質,並導致夾紙或其他紙張處理問題。
- **•** 向製造商或供應商確認卡片是否可耐 230°C (446°F) 高溫,而不會釋放有害物質。
- **•** 請勿使用以化學成份製成的預印卡片,這類卡片可能會污損印表機。預印材質會將半液狀物及易揮發的成 分傳入印表機。
- **•** 請盡量使用短紋理卡片。

# 列印機密工作和其他保留工作

# 將工作保留在印表機中

當您將工作傳送到印表機時,您可以指定將工作保留在記憶體中,直到您從印表機控制面板起始工作。可由使 用者在印表機所在處起始的所有列印工作都稱為保留工作。

請注意:如果印表機需要額外的記憶體,來處理其他保留工作,「機密」、「驗證」、「保留」及「重複列 印」的列印工作可能會被刪除。

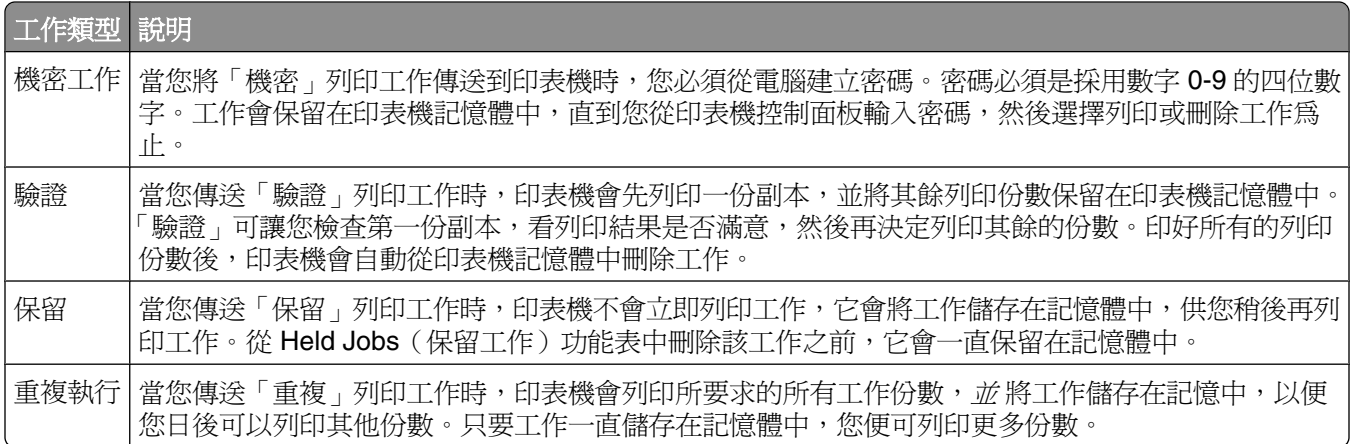

其他保留工作類型包括:

- **•** 各種來源的設定檔
- **•** 公共展示點的各種表單
- **•** 書籤
- **•** 未列印的工作,又稱為存放的工作

## 列印機密工作和其他保留工作

**請注意:**列印「機密」和「驗證」列印工作後,印表機會自動從記憶體中刪除這些列印工作。「重複」和「保 留」工作會繼續保留在印表機中,直到您選擇刪除這些工作。

#### **Windows** 使用者適用

- 1 開啓文件,然後按一下**檔案 → 列印**。
- **2** 按內容、喜好設定、選項或設定。
- 3 按一下其他選項,然後按一下列印與保留。
- **4** 選取工作類型(機密、重複、保留或驗證),然後指定使用者名稱。若是機密工作,則還需要輸入四位數 字的密碼。
- **5** 按一下好或列印,然後前往印表機所在處去釋放工作。
- 6 從印表機控制面板按下箭頭按鈕,等√Held jobs (保留工作)出現時,再按下 ?。
- 7 按下箭頭按鈕,等使用者名稱旁邊出現 √ 時,再按下 ⊙。
- 8 按下箭頭按鈕,等工作類型或工作名稱旁邊出現 ✔ 時,再按下 ?。 若您選取工作名稱,請繼續執行下列作業:第73頁的步驟11。
- **9** 選取工作類型後,請利用鍵台輸入您的密碼。 如果您輸入的密碼無效,就會出現 Invalid PIN(密碼無效)畫面。
	- **•** 若要重新輸入密碼,請先確定已出現 **Try again**(重試),再按下 。
	- **•** 若要取消密碼,請按下箭頭按鈕,等 **Cancel**(取消)出現時,再按下 。
- **10** 按下箭頭按鈕,等您要列印的工作旁邊出現 ✔ 時,再按下 ♂。
- 11 按下箭頭按鈕,等您要列印的份數旁邊出現 √ 時,再按下 ω。

請注意:必要時,請利用鍵台輸入數字。

#### **Macintosh** 使用者適用

- **1** 開啟文件,然後選取檔案 > 列印。 必要時,請按一下展開三角標示,來查看其他選項。
- 2 從列印選項或「列印份數與頁數」蹦現功能表,選取**傳送工作**。
- **3** 選取工作類型(機密、重複、保留或驗證),然後指定使用者名稱。若是機密工作,則還需要輸入四位數 字的密碼。
- **4** 按一下好或列印,然後前往印表機所在處去釋放工作。
- **5** 從印表機控制面板按下箭頭按鈕,等✔Held jobs(保留工作)出現時,再按下 ?。
- 6 按下箭頭按鈕,等使用者名稱旁邊出現 √ 時,再按下 ∩。
- **7** 按下箭頭按鈕,等工作類型或工作名稱旁邊出現 ✔ 時,再按下 ∩。 若您選取工作名稱,請繼續執行下列作業:第73頁的步驟10。
- **8** 選取工作類型後,請利用鍵台輸入您的密碼。 如果您輸入的密碼無效,就會出現 Invalid PIN(密碼無效)畫面。
	- **•** 若要重新輸入密碼,請先確定已出現 **Try again**(重試),再按下 。
	- 若要取消密碼,請按下箭頭按鈕,等 ✔ cance1 (取消) 出現時,再按下 の。
- 9 按下箭頭按鈕,等您要列印的工作旁邊出現 √ 時,再按下 ∩。
- 10 按下箭頭按鈕,等您要列印的份數旁邊出現√時,再按下 ?。 請注意:必要時,請利用鍵台輸入數字。

列印

# 從快閃儲存碟列印

USB 連接埠位於印表機控制面板上。插入快閃儲存碟,即可列印支援的檔案類型。支援的檔案類型包 括:.pdf、.gif、.jpeg、.jpg、.bmp、.png、.tiff、.tif、.pcx、xps 及 .dcx 檔。

有多種快閃儲存碟已通過測試,證明適用於本印表機。

#### 請注意:

- **•** 高速快閃儲存碟必須支援全速 USB 標準。只支援 USB 低速功能的快閃儲存碟不獲支援。
- **•** 快閃儲存碟必須支援 FAT(檔案配置表)系統。此處不支援利用 NTFS (*New Technology File System*) 或 任何其他檔案系統格式化的快閃儲存碟。
- 在您列印加密的 .pdf 檔案之前,請先從印表機控制面板輸入檔案密碼。
- **•** 您無法列印您沒有列印權限的檔案。

若要從快閃儲存碟列印:

- **1** 確定印表機電源已開啟,而且出現 **Ready**(備妥)。
- **2** 將快閃儲存碟插入前方的 USB 連接埠。

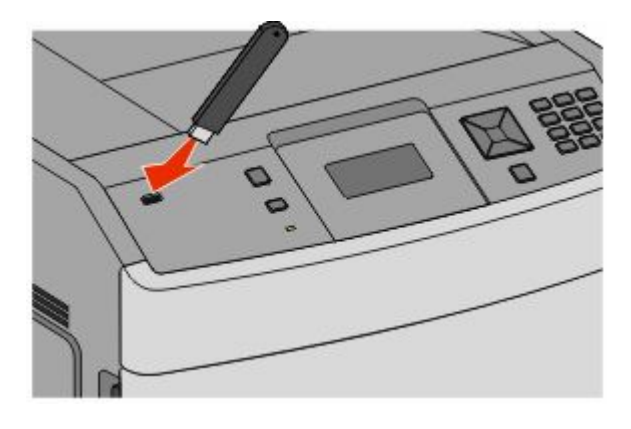

#### 請注意:

- **•** 若在印表機出現警示時(例如:發生了夾紙),插入快閃儲存碟,印表機會忽略該快閃儲存碟。
- **•** 若當印表機正在列印其他工作時,插入快閃儲存碟,則會出現 **Printer Busy**(印表機忙碌中)。其 他工作完成處理程序後,您可能需要檢視保留的工作清單,以便從快閃儲存碟列印文件。
- **3** 按下下移鍵按鈕,等所要列印的文件旁邊出現 ✔ 時,再按下 ?。

請注意:在快閃儲存碟上找到的資料夾會呈現為資料夾。檔名會附加上副檔名類型(例如:.jpg)。

4 按下 ⑦ 列印一份文件,或者利用鍵台輸入份數,然後按下 Ø 來起始列印工作。

**請注意:** 文件未完成列印之前,請不要從印表機移除快閃儲存碟。

若您在離開最初的 USB 功能表畫面之後,將快閃儲存碟留在印表機內,您仍然可以將快閃儲存碟上的 .pdf 檔案,列印成保留工作。

# 列印資訊頁

#### 列印字型範例清單

若要列印您印表機上目前可用的字型範例:

- **1** 確定印表機電源已開啟,而且出現 **Ready**(備妥)。
- **2** 從印表機控制面板上,按下 。
- 3 按下箭頭按鈕,等∨Reports (報告)出現時,再按下 ⊙。
- 4 按下箭頭按鈕,等∨Print Fonts (列印字型)出現時,再按下 の。
- **5** 按下箭頭按鈕,等 **PCL Fonts**(**PCL** 字型)、**PostScript Fonts**(**PostScript** 字型)或 **PPDS Fonts (PPDS 字型)** 旁邊出現 √ 時,再按下 ⊘。

#### 列印目錄清單

目錄清單顯示儲存於快閃記憶體或硬碟上的資源。

- **1** 確定印表機電源已開啟,而且出現 **Ready**(備妥)。
- **2** 從印表機控制面板上,按下 。
- 3 按下箭頭按鈕,等∨Reports (報告)出現時,再按下 の。
- 4 按下箭頭按鈕,等∨Print Directory (列印目錄)出現時,再按下 の。

#### 列印列印品質測試頁

列印列印品質測試頁可幫助找出列印品質的問題。

- **1** 關閉印表機電源。
- 2 啓動印表機時, 按住 ⊙ 和▶。
- **3** 時鐘出現時,放開按鈕,然後等 **CONFIG MENU**(配置功能表)出現。
- 4 按下箭頭按鈕,等∨Prt Quality Pgs (列印品質頁)出現時,再按下 の。 就會印出列印品質測試頁。
- 5 按下箭頭按鈕,等√Exit Config Menu (結束配置功能表)出現時,再按下 の。 這時會短暫出現 **Resetting the Printer**(正在重設印表機),接著出現時鐘,然後出現 **Ready**(備 妥)。

列印

# 取消列印工作

#### 從印表機控制面板取消列印工作

若工作正在製作格式或已在列印,且顯示幕第一行出現 Cancel a job (取消工作):

1 請按下箭頭鍵,直到√cance1 (取消)出現。 這時會出現工作清單。

2 按下箭頭按鈕,等您要取消的工作旁邊出現√時,再按下 ?。

**請注意:**傳送列印工作之後,爲了易於取消工作,請按下 <mark>⊗</mark>。這時會出現 **Stopped (已停止)** 畫面。按下箭 頭按鈕,等√Cancel a job (取消工作)出現,再按下 ?。

#### 從電腦取消列印工作

若要取消列印工作,請執行下列其中一項:

#### **Windows** 使用者適用

- 1 按一下 ,或按一下**開始**,然後按一下執行。
- **2** 在「開始搜尋」或「執行」方框中,輸入 **control printers**。
- 3 按下 Enter, 或按一下確定。 隨即開啟印表機資料夾。
- **4** 按兩下該印表機圖示。
- **5** 選取要取消的工作。
- **6** 從鍵盤按下 **Delete** 鍵。
- 從 Windows 工作列:

當您傳送列印工作時,工作列右下角會出現一個小小的印表機圖示。

- **1** 按兩下該印表機圖示。 這時印表機視窗中會出現列印工作清單。
- **2** 選取要取消的工作。
- **3** 從鍵盤按下 **Delete** 鍵。

#### **Macintosh** 使用者適用

在 Mac OS X 10.5 版或更新的版本中:

- **1** 從 Apple 選單,選取系統偏好設定。
- 2 按一下列印與傳真,接著按兩下印表機圖像。
- **3** 從印表機視窗中,選取要取消的工作。
- **4** 從視窗頂端的圖像列,按一下刪除圖像。

列印

在 Mac OS X 10.4 版和舊版軟體中:

- 從「前往」選單,選取應用程式。
- 2 按兩下工具程式,然後按兩下列印中心或印表機設定工具程式。
- 按兩下該印表機圖像。
- 從印表機視窗中,選取要取消的工作。
- 從視窗頂端的圖像列,按一下刪除圖像。

# 清除夾紙

控制面板顯示幕上出現夾紙錯誤訊息,訊息中還包含發生夾紙的印表機區域。若發生多頁夾紙,則會顯示夾紙 數量。

## 避免夾紙

下列提示有助於避免夾紙。

#### 送紙匣建議

- **•** 確定紙張在送紙匣中水平放妥。
- **•** 印表機在列印時,請不要移除送紙匣。
- **•** 請勿在印表機正在列印時,將紙張載入送紙匣、多用途送紙器或信封送紙器。請在列印前,或等待提示出 現時,再載入紙張。
- **•** 請勿載入太多紙張。請確定堆疊高度沒有超出所指示的高度上限。
- **•** 請確認送紙匣、多用途送紙器或信封送紙器中的導引夾定位在正確的位置,而且沒有過度緊靠紙張或信封。
- **•** 將紙張載入所有送紙匣後,請將送紙匣穩妥地推入。

#### 紙張建議

- **•** 請務必採用建議使用的紙張或特殊材質。如需其他資訊,請參閱第 67 [頁的「印表機支援的紙張類型和重](#page-66-0) [量」](#page-66-0)。
- **•** 請勿載入起皺、有摺痕、潮溼、彎曲或扭曲的紙張。
- **•** 載入紙張前,請先彎曲翻動、扇開並對齊材質。
- **•** 不要使用以手撕過的紙張。
- **•** 請不要在同一疊中混用各種紙張尺寸、重量或類型。
- **•** 確定已在印表機控制面板功能表中,正確地設定所有的尺寸和類型。
- **•** 請遵照製造商的建議存放紙張。

#### 信封建議

- **•** 若要減少起皺情形,請使用 Paper(紙張)功能表中的 Envelope Enhance(增強信封)功能表。
- **•** 請勿送入有下列情況的信封:
	- **–** 過於扭曲或捲曲
	- **–** 含有透明紙窗、孔、打洞、裁切角或浮雕
	- **–** 含有金屬拴扣、線帶或摺條
	- **–** 具有連扣設計
	- **–** 貼有郵票
	- **–** 封口黏合或封閉時,有黏膠會露出
	- **–** 含有摺角
	- **–** 表面粗糙、有條紋或經過裝飾
	- **–** 黏在一起或任何部位受損

# <span id="page-78-0"></span>瞭解夾紙編號和位置

發生夾紙時,顯示幕上會出現指出夾紙位置的訊息。開啓門蓋,並移除送紙匣以存取夾紙位置。若要解決任何 夾紙訊息,您必須從送紙路徑清理全部夾紙,然後按下 。

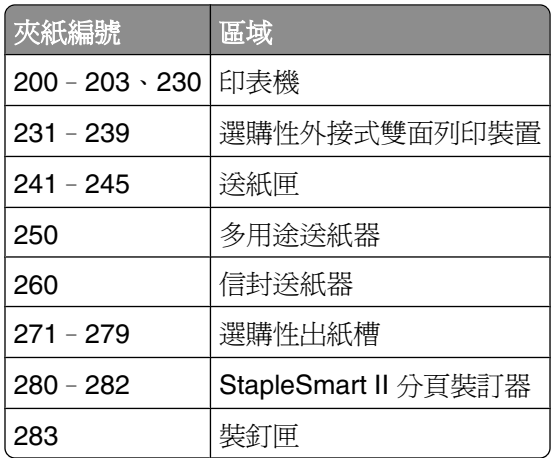

# **200 and 201 paper jams**(**200** 和 **201** 夾紙)

- 1 按下釋放插梢,然後放下多用途送紙器門蓋。
- **2** 按下釋放插梢,然後打開前蓋。

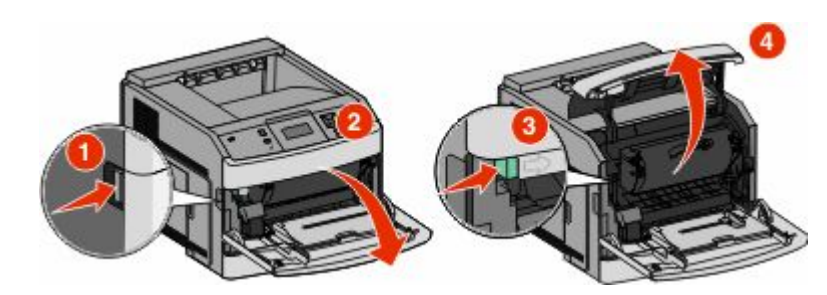

**3** 抬起並從印表機拉出碳粉匣。

警告-潛在損害:請不要觸摸碳粉匣下側的感光鼓。握拿碳粉匣時,請握住它的握把。

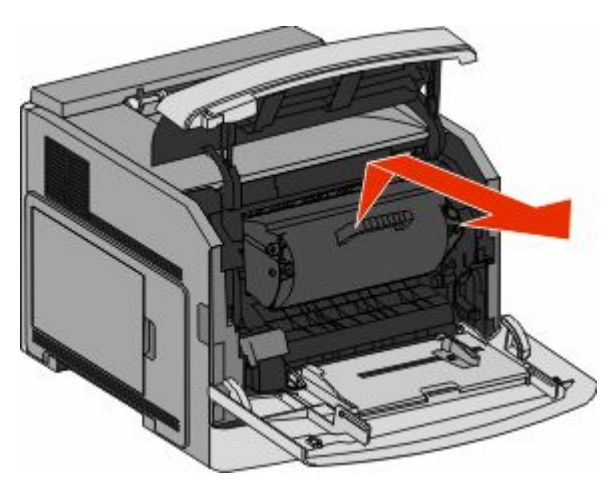

清除夾紙

**4** 將碳粉匣放在平坦的表面上。

警告-潜在損害:請不要讓碳粉匣外露在光線下太久。

警告-潛在損害: 夾紙上可能覆蓋未熔化的碳粉,這些碳粉可能玷污衣服和皮膚。

**5** 取出夾住的紙張。

**請當心-表面會發熱:**印表機內部的溫度可能很高。爲避免被發熱表面或元件燙傷的危險,請先讓該 表面或元件冷卻之後再觸摸。

請注意:如果紙張不易取出,請打開後門來取出紙張。

- **6** 對準並重新安裝碳粉匣。
- **7** 關上前蓋。
- **8** 關上多用途送紙器門蓋。
- **9** 按下 。

## **202 and 203 paper jams**(**202** 和 **203** 夾紙)

若紙張正要退出印表機,請將紙張拉出,然後按下 ?。 若紙張未退出印表機:

**1** 將上層後門往下拉。

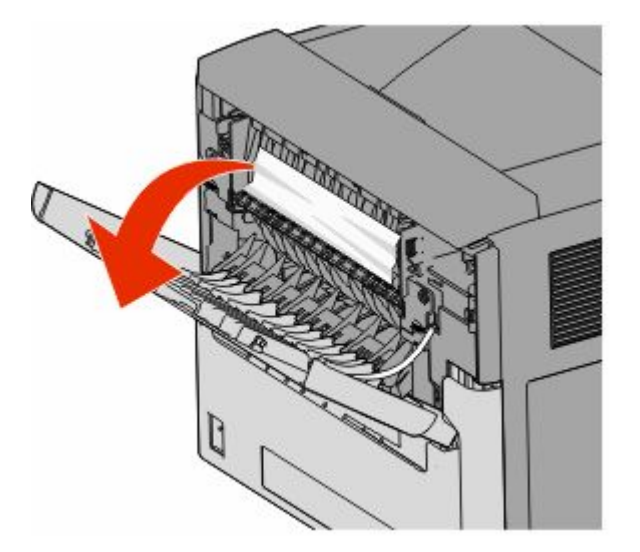

- **2** 慢慢取出夾住的紙張,以免將紙張撕破。
- **3** 將上層後門關上。
- **4** 按下 。

清除夾紙

# **230 paper jam**(**230** 夾紙)

### 後區夾紙

**1** 從印表機移除標準送紙匣。

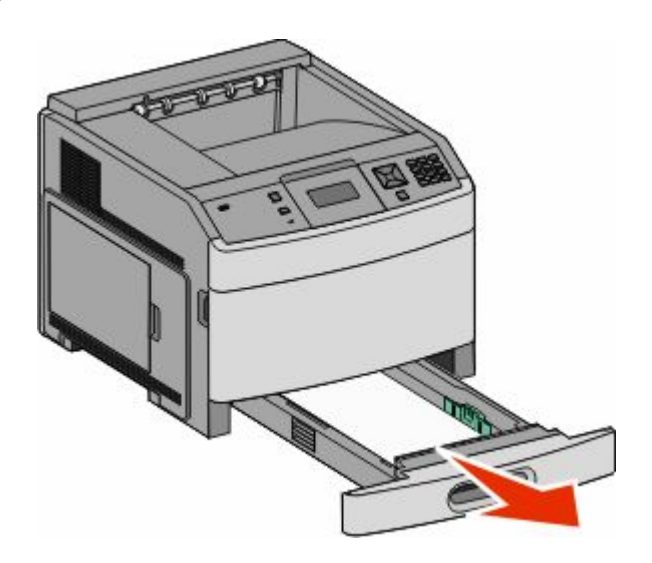

**2** 將下層後門往下拉。

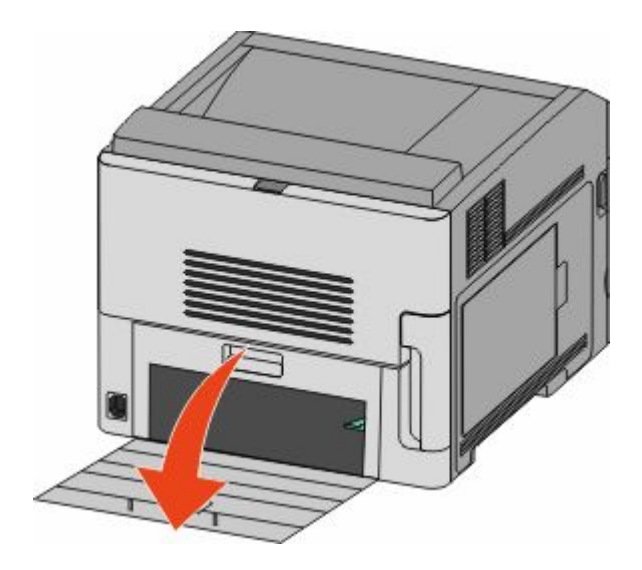

#### 將定位拉片往下推。

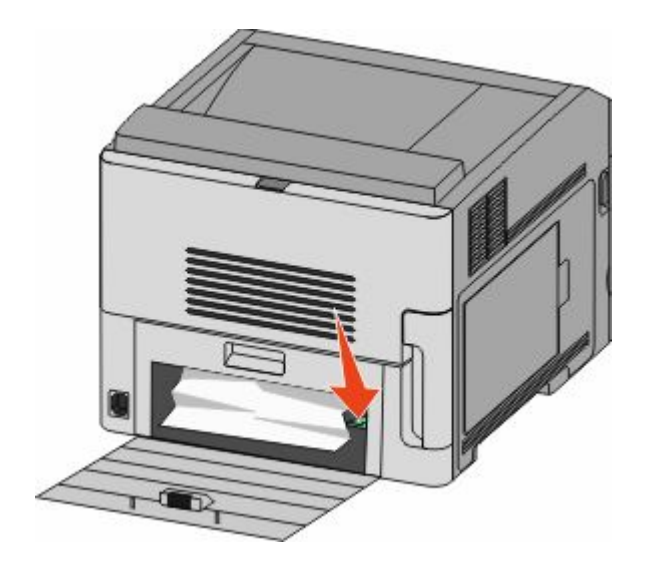

- 取出夾住的紙張。
- 關上下層後門。
- 插入標準送紙匣。
- 按下 。

### 前區夾紙

- 從印表機移除標準送紙匣。
- 將定位拉片往下推。

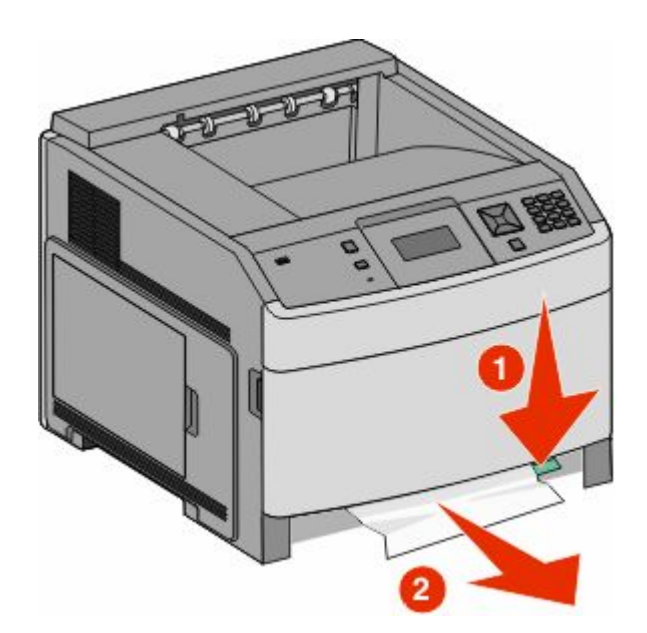

- 取出夾住的紙張。
- 插入標準送紙匣。
- 按下 。

# –**239 paper jams (optional external duplex unit)** (**231**–**239** 夾紙(選購性外接式雙面列印裝置))

#### 後區夾紙

推入並按住卡榫,將後雙面列印裝置門蓋往上拉起。

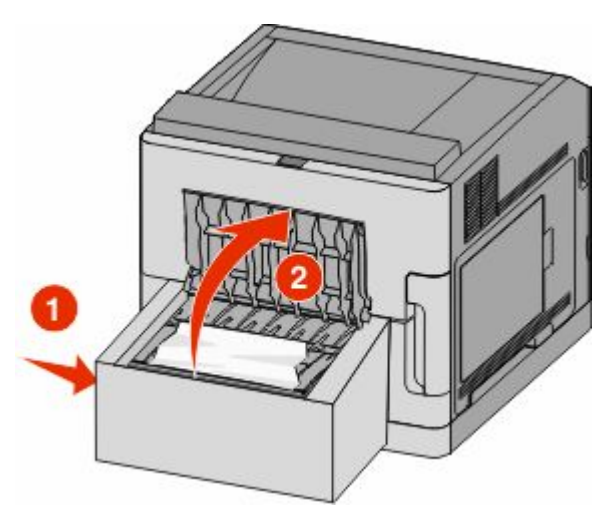

- 取出夾住的紙張。
- 關閉後雙面列印裝置門蓋。
- 按下 。

清除夾紙

### 前區夾紙

- 從印表機移除標準送紙匣。
- 取出雙面列印裝置夾紙存取匣。

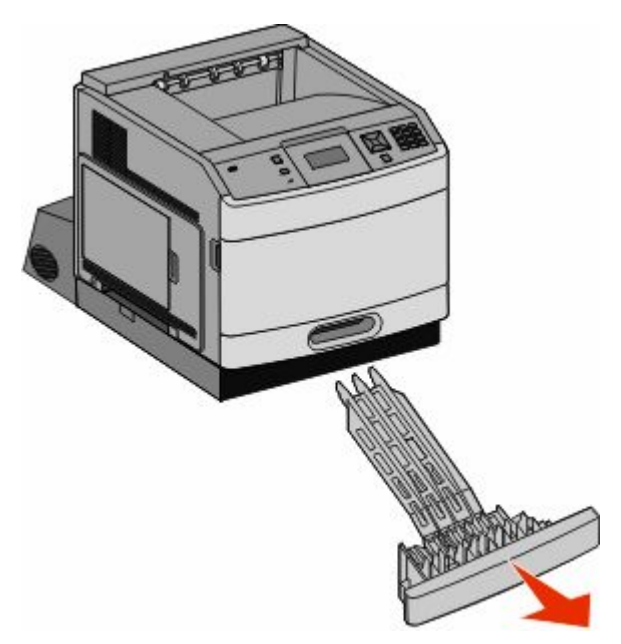

掀開內縮的雙面列印裝置壓桿。

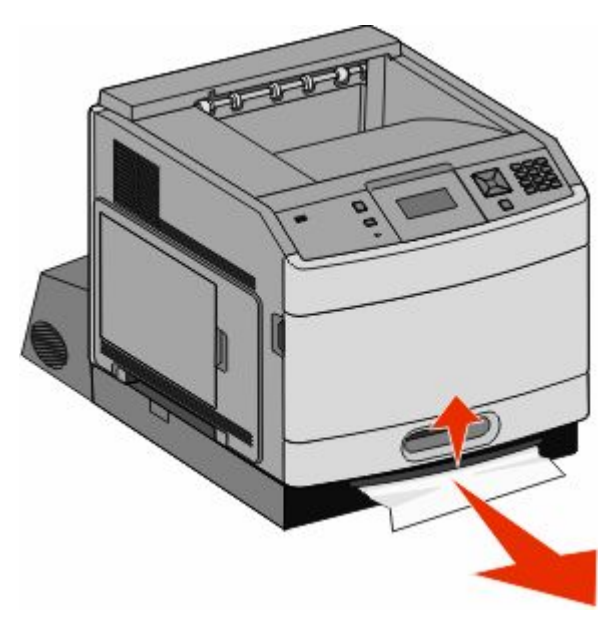

- 取出夾住的紙張。
- 將雙面列印裝置夾紙存取匣放回原位。
- 插入標準送紙匣。
- 按下 。

# –**245 paper jams**(**241-245** 夾紙)

將顯示幕指示的送紙匣拉出。

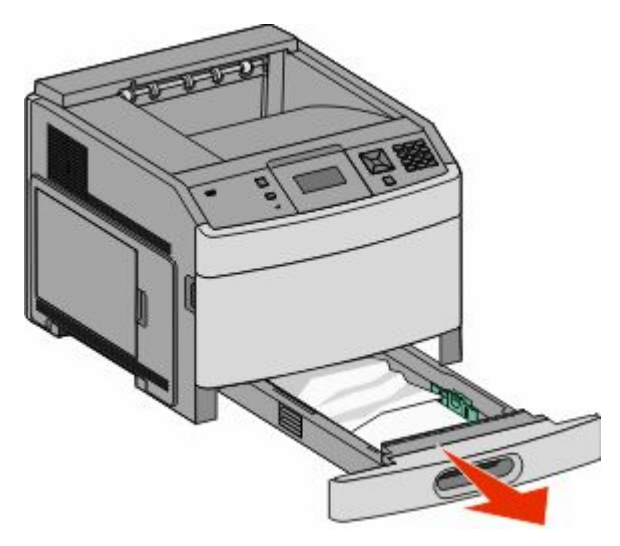

- 2 取出所有夾紙,然後重新插入送紙匣。
- 按下 。
- 若繼續出現有關 250 張或 550 張送紙匣的夾紙訊息,請從印表機移除該送紙匣。
- 5 取出夾紙,然後重新插入送紙匣。
- 按下 。

# **250 paper jam**(**250** 夾紙)

取出多用途送紙器中的紙張。

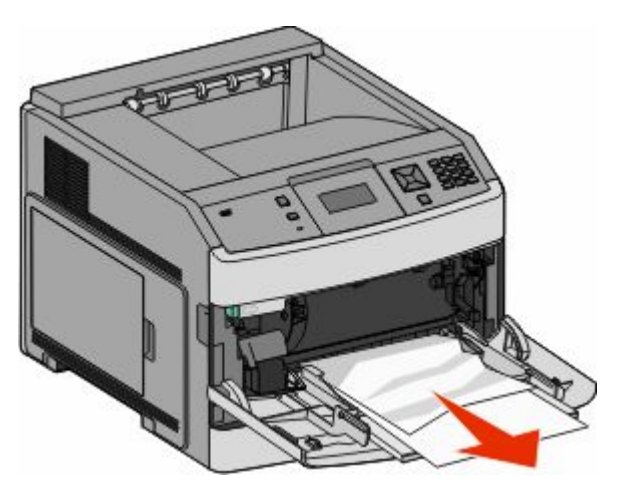

2 前後彎曲彈動紙張,讓紙張鬆開,然後張展成扇狀。請勿折疊或弄皺紙張。在平面上對齊列印材質的邊緣。 將紙張載入多用途送紙器。

**4** 將紙張導引夾滑到送紙匣內部,讓它輕輕地靠在紙張邊緣。

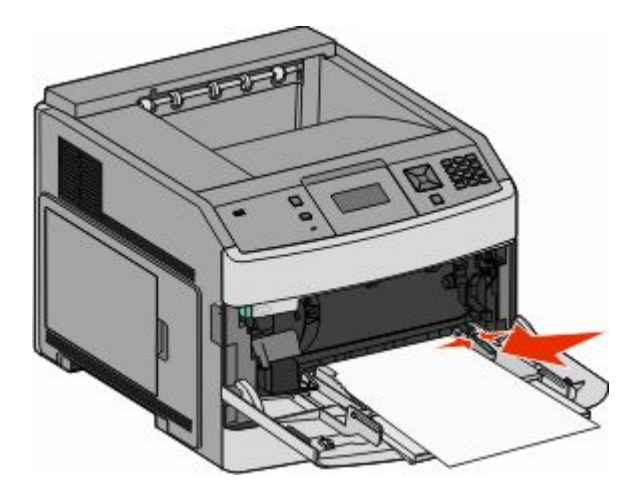

**5** 按下 。

## **260 paper jam**(**260** 夾紙)

信封送紙器是從整疊信封的底端送紙,因此底端的信封可能成為夾紙的信封。

**1** 掀開信封上面固定板,然後取出所有的信封。

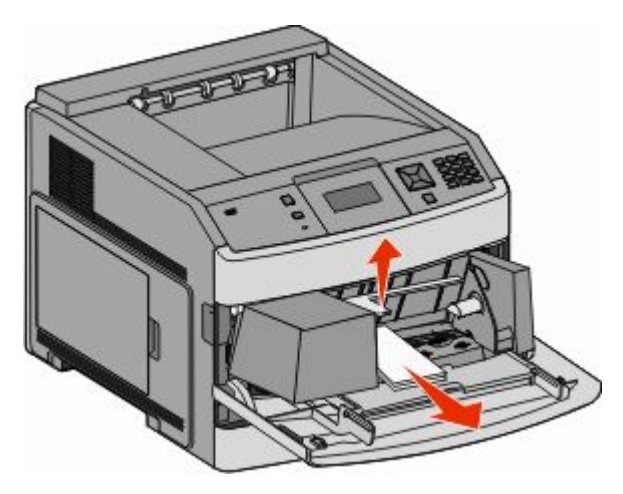

- 2 如果夾紙的信封已經送入印表機而且無法拉出,請往上抬起信封送紙器,並從印表機中取出,然後放在一 邊。
- **3** 從印表機取出信封。

請注意: 如果無法取出信封, 便須移除碳粉匣。如需其他資訊, 請參閱第 79 頁的「[200 and 201 paper](#page-78-0) jams (200 和 201 [夾紙\)」](#page-78-0)。

- **4** 請重新安裝信封送紙器。請確定要讓它卡入 定位。
- **5** 彎曲翻動並疊妥信封。
- **6** 將信封載入信封送紙器。
- **7** 調整紙張導引夾。
- 放下信封上面固定板。
- 按下 。

# –**279 paper jams**(**271**–**279** 夾紙)

若要清除堆紙器、高容量堆紙器、5 槽式出紙槽信箱或 StapleSmart II 分頁裝訂器中的夾紙:

- 1 若紙張正要退出出紙槽,請筆直紙張拉出,然後按下 の。 否則,請繼續執行步驟 2。
- 將出紙槽門蓋往下拉。
- 取出夾住的紙張。
- 關上出紙槽門蓋。
- 按下 。

# **280 paper jams**(**280** 夾紙)

將 StapleSmart II 分頁裝訂器門蓋往下拉。

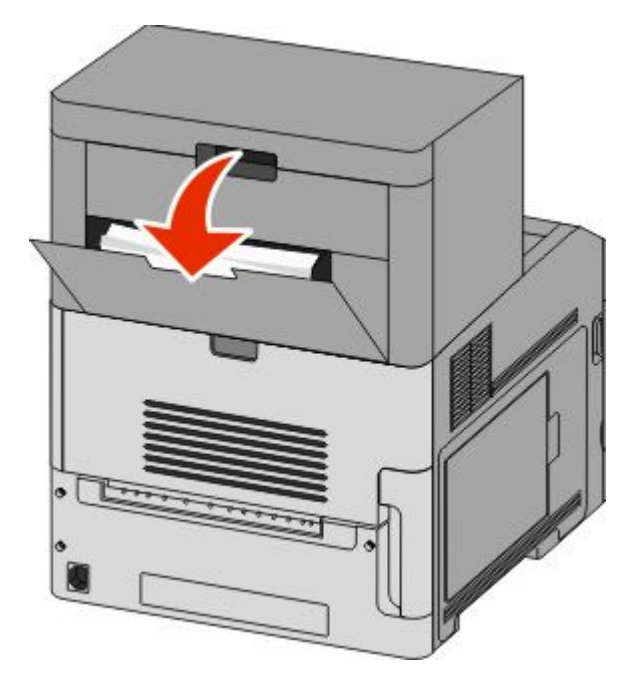

- 取出夾住的紙張。
- 關上 StapleSmart II 分頁裝訂器門蓋。
- 按下 。

# **281 paper jam**(**281** 夾紙)

**1** 清除裝釘器出紙槽中的夾紙。

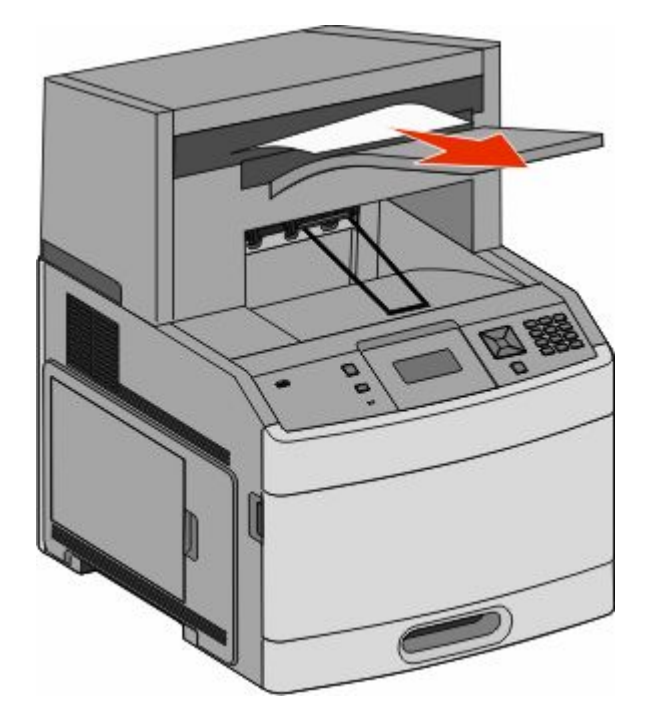

**2** 按下 。

# **282 paper jam**(**282** 夾紙)

為了避免發生夾紙,裝釘器門蓋打開時,裝釘器馬達不會運轉。

1 關上裝釘器門蓋,直到它*發出喀嚓一聲,*卡入定位。

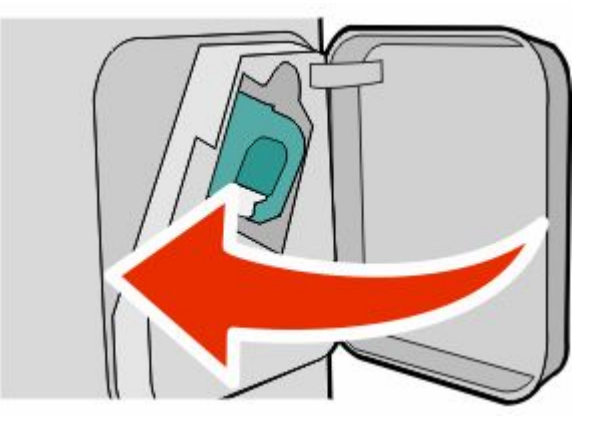

**2** 按下 。

# **283 staple jam**(**283** 夾釘)

**1** 按下卡榫,打開裝釘器門蓋。

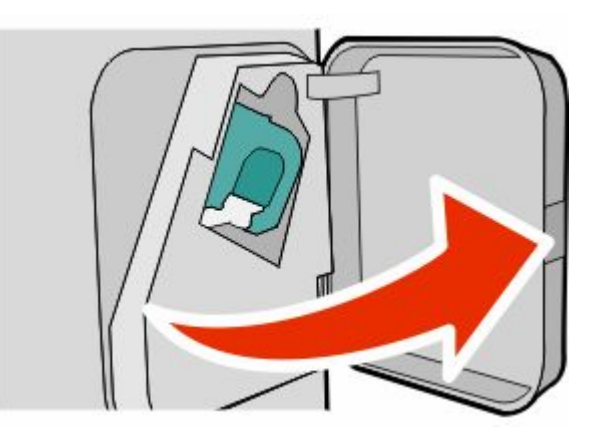

**2** 將裝釘匣容器的卡榫往下拉,然後從印表機中拉出容器。

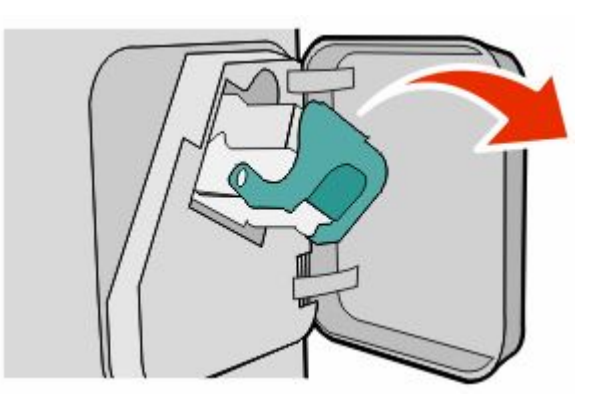

3 利用金屬定位拉片掀開裝釘夾,然後取出所有鬆脫的釘書針。

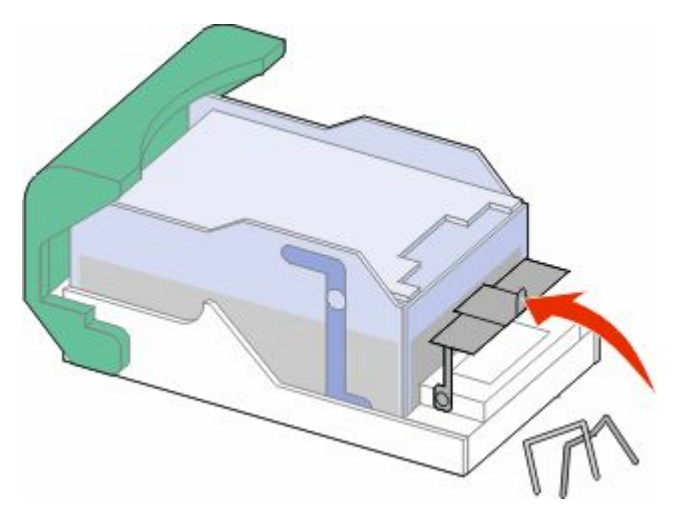

將裝釘夾往下壓,使它卡入 定位。

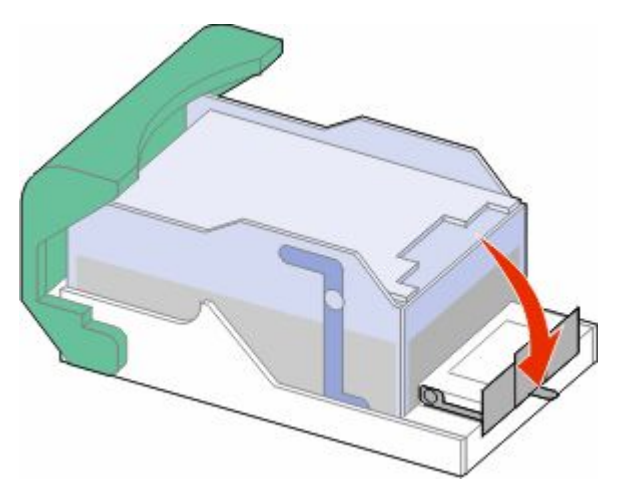

- 5 將裝釘匣容器穩妥地推回裝釘器內,直到裝釘匣容器*發出喀嚓一聲,*卡入定位。
- 關上裝釘器門蓋。
- 按下 。

清除夾紙

# 瞭解印表機功能表

# 功能表清單

多種可用的功能表,讓您能夠輕易的變更印表機設定:

Default Source (預設來源) Paper Size/Type (紙張尺寸/類型) Configure MP(配置多用途送紙器) Envelope Enhance(增強信封) Substitute Size(替代尺寸) Paper Texture (紙張材質) Paper Weight (紙張重量) Paper Loading (載入的紙張類型) Custom Types(自訂類型) Universal Setup (通用尺寸設定) Bin Setup (出紙槽設定) 頁) 頁)<sup>1</sup> 設定頁)

Menu Settings Page(功能表設定 Active NIC(作用中 NIC) Device Statistics(裝置統計記錄) Network Setup Page(網路設定 Profiles List(設定檔清單) NetWare Setup Page (NetWare Print Fonts(列印字型) Print Directory (列印目錄) Asset Report (資產報告)

#### **Paper**(紙張)功能表 **Reports**(報告) **Network/Ports**(網路**/**連接埠)

Standard Network (標準網路)<sup>2</sup> Standard USB(標準 USB) Parallel <x> (平行埠 <x>) Serial <x> (序列埠 <x>) SMTP Setup (SMTP 設定)

<sup>1</sup> 依據不同的印表機設定,這個功能表項目會顯示為 Network Setup Page(網路設定頁)或 Network <x> Setup Page (網路 <x> 設定頁)。

<sup>2</sup> 依據不同的印表機設定,這個功能表項目會顯示爲 Standard Network(標準網路)或 Network <x>(網路 <x>)。

#### **Security**(安全性) **Settings**(設定) **Help**(說明)

**Miscellaneous Security Settings** (其他安 全設定) Confidential Print(機密列印) Disk Wiping(磁碟清理) Security Audit Log (安全稽核日誌) Set Date/Time (設定日期/時間)

General Settings(一般設定) Setup Menu (設定功能表) Finishing Menu (輸出處理功能表) Quality Menu(品質功能表) Utilities Menu (公用程式功能表) XPS Menu(XPS 功能表) PDF Menu (PDF 功能表) PostScript Menu (PostScript 功能表) Connection Guide (連線指南) PCL Emul Menu (PCL 模擬模式功能 Moving Guide (移動指南) 表) HTML Menu (HTML 功能表) Image Menu (影像功能表) Flash Drive Menu (快閃硬碟功能表)

Print All (列印全部) Print Quality (列印品質) Printing Guide (列印指南) Media Guide (材質指南) Print Defects (列印瑕疵) Menu Map (功能表圖) Information Guide (資訊指南) Supplies Guide (耗材指南)

# **Paper menu** (紙張功能表)

### **Default Source** (預設來源) 功能表

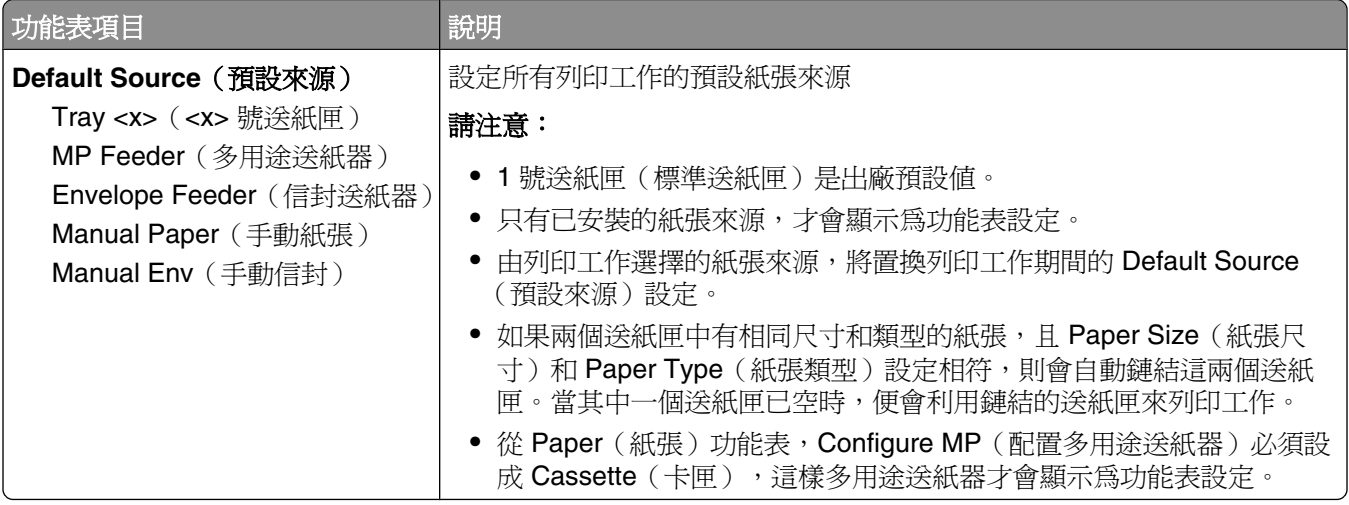

### **Paper Size/Type menu**(紙張尺寸**/**類型功能表)

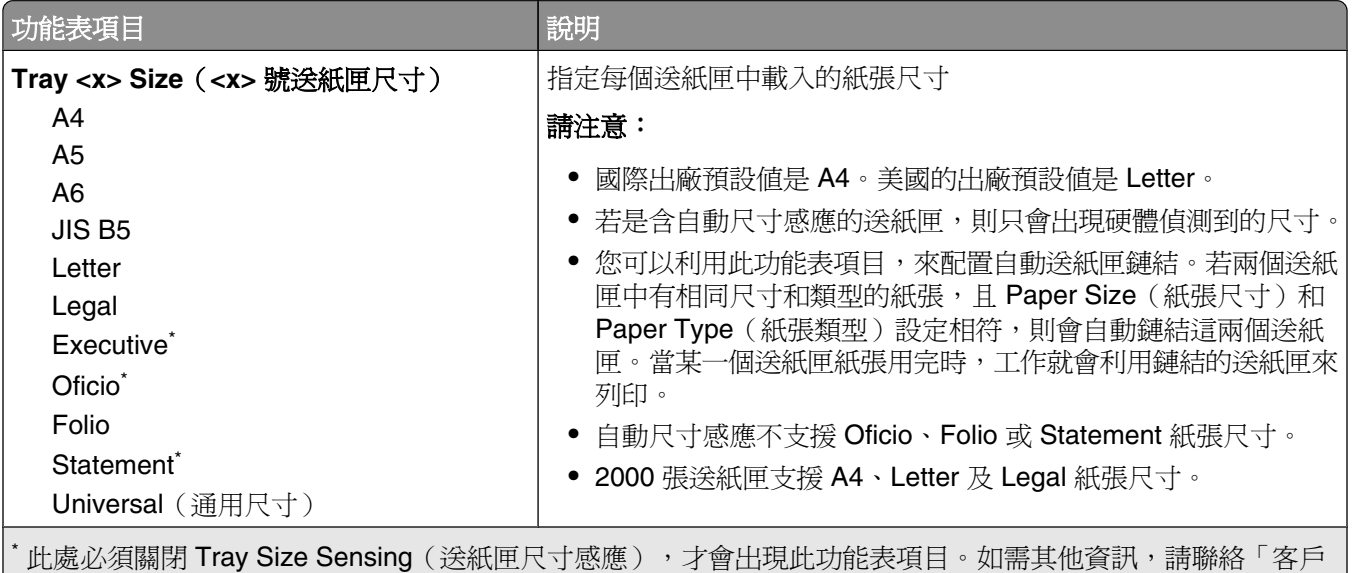

支援中心」。

請注意:只有已安裝的送紙匣、裝紙器及送紙器會列示在此功能表中。

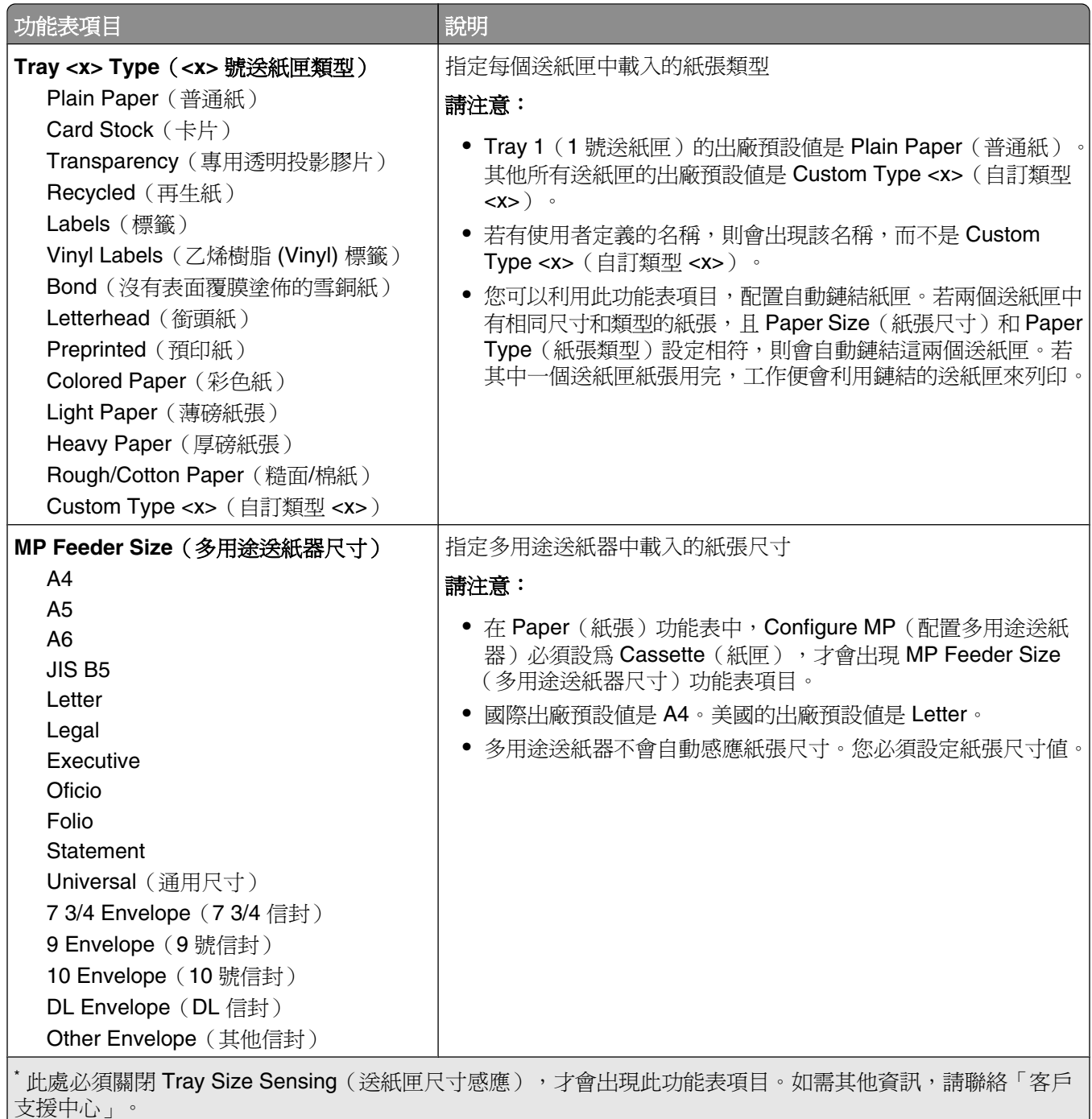

|**請注意:**只有已安裝的送紙匣、裝紙器及送紙器會列示在此功能表中。

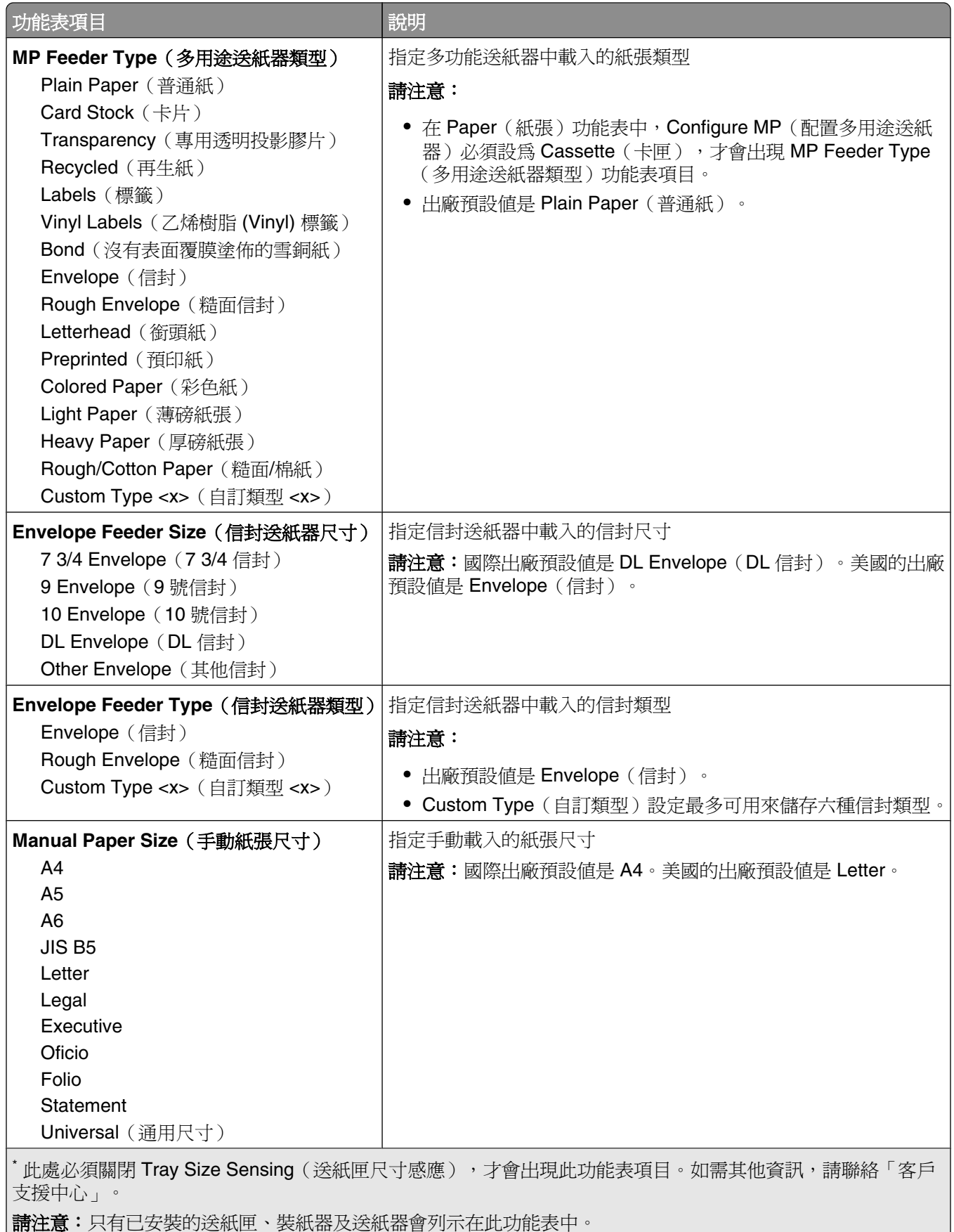

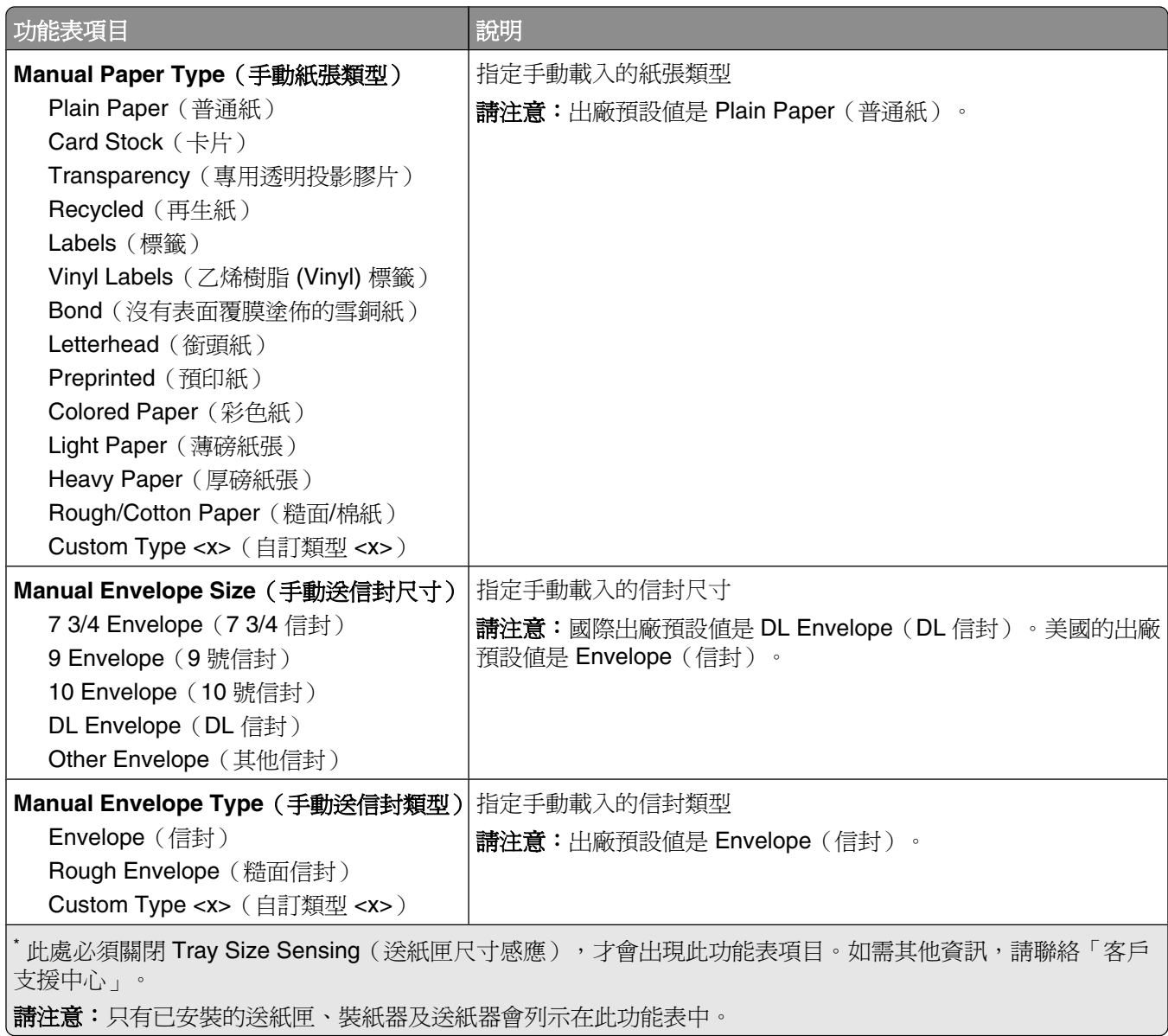

# **Configure MP** (配置多用途送紙器)功能表

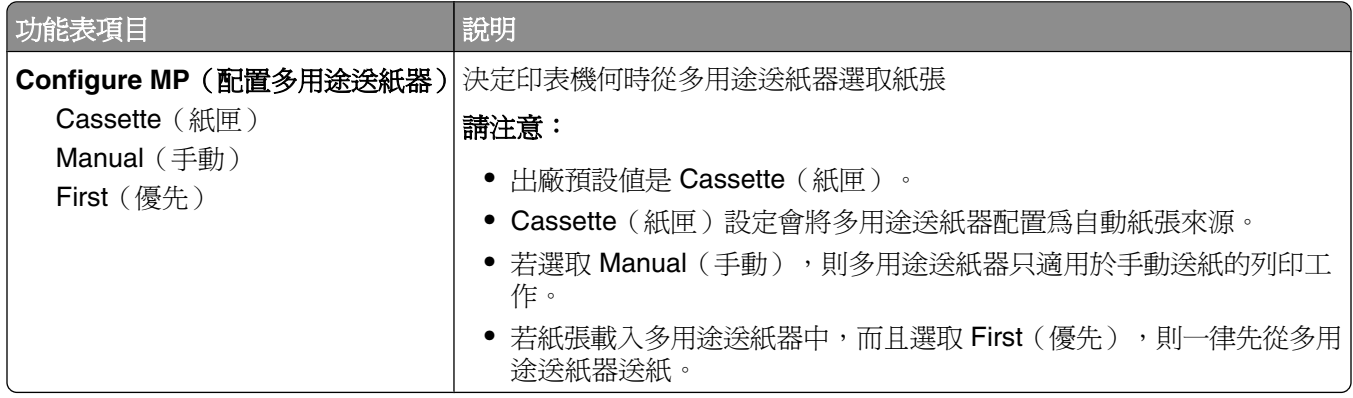

### **Envelope Enhance**(增強信封)

信封調節器可以大幅減少某些信封起皺的情形。

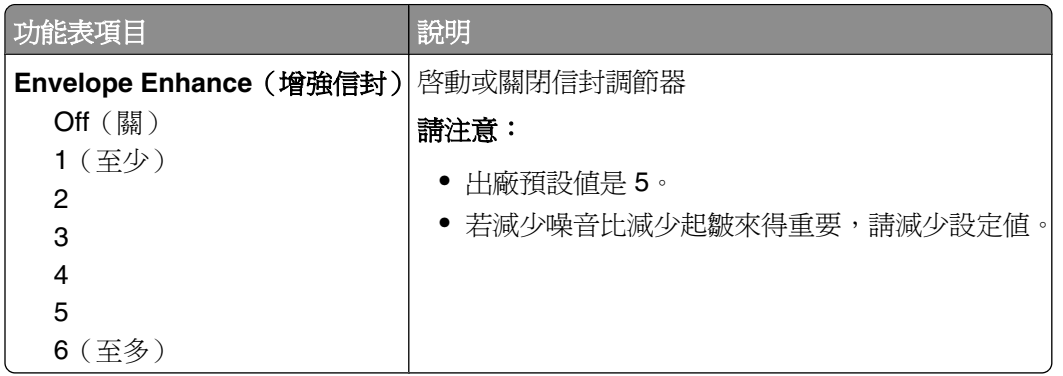

### Substitute Size (替代尺寸)功能表

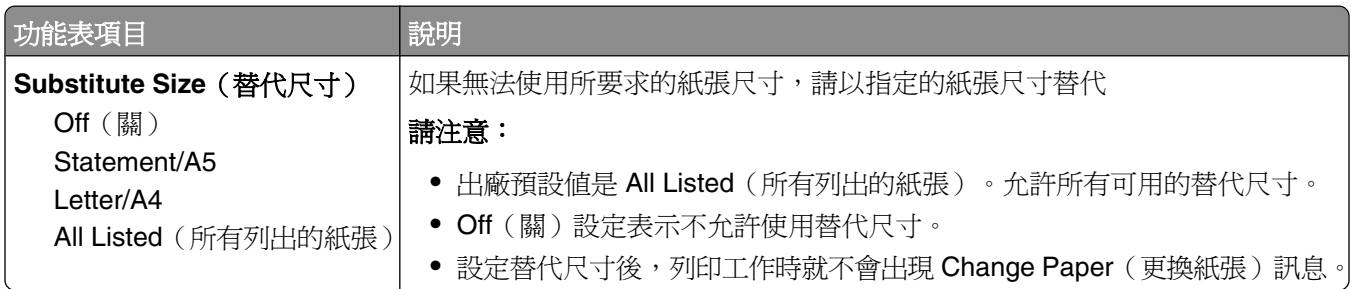

### Paper Texture (紙張材質) 功能表

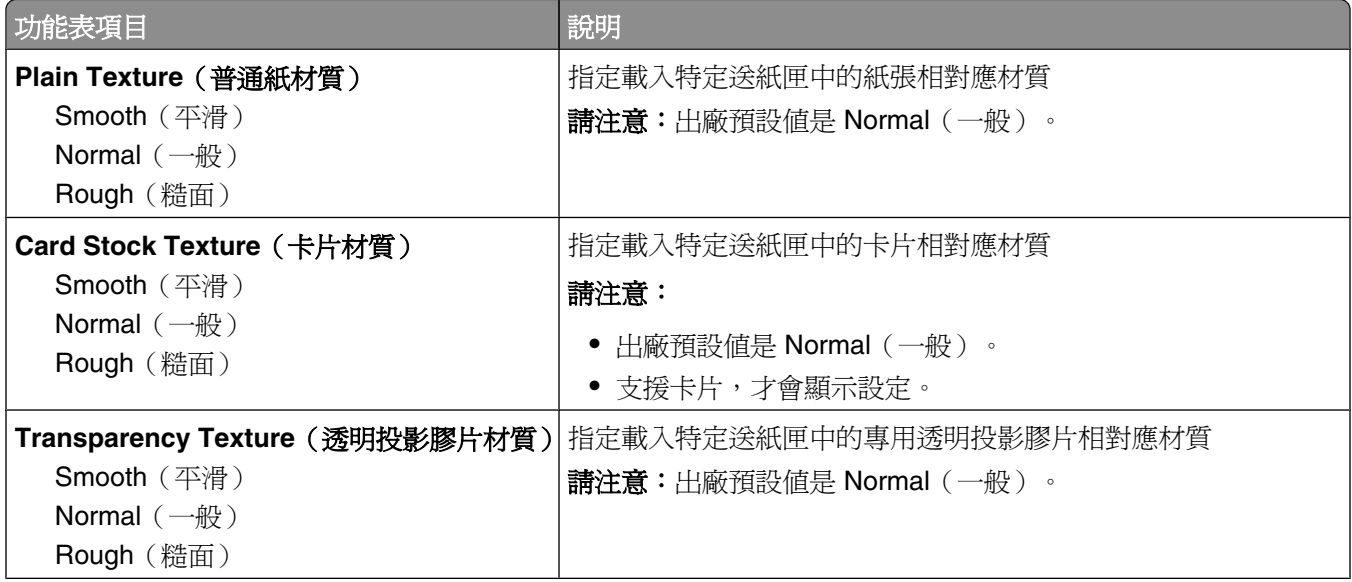

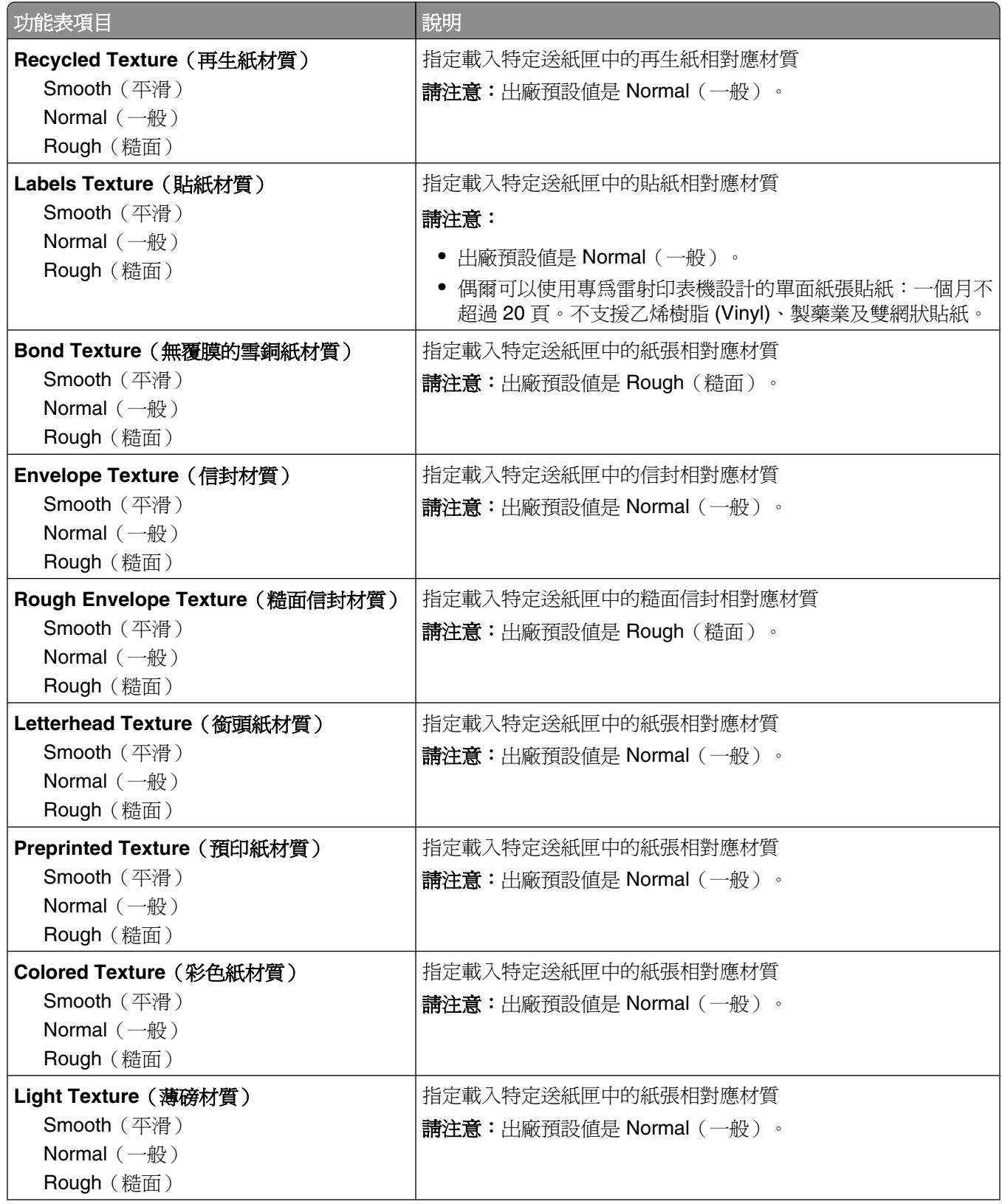

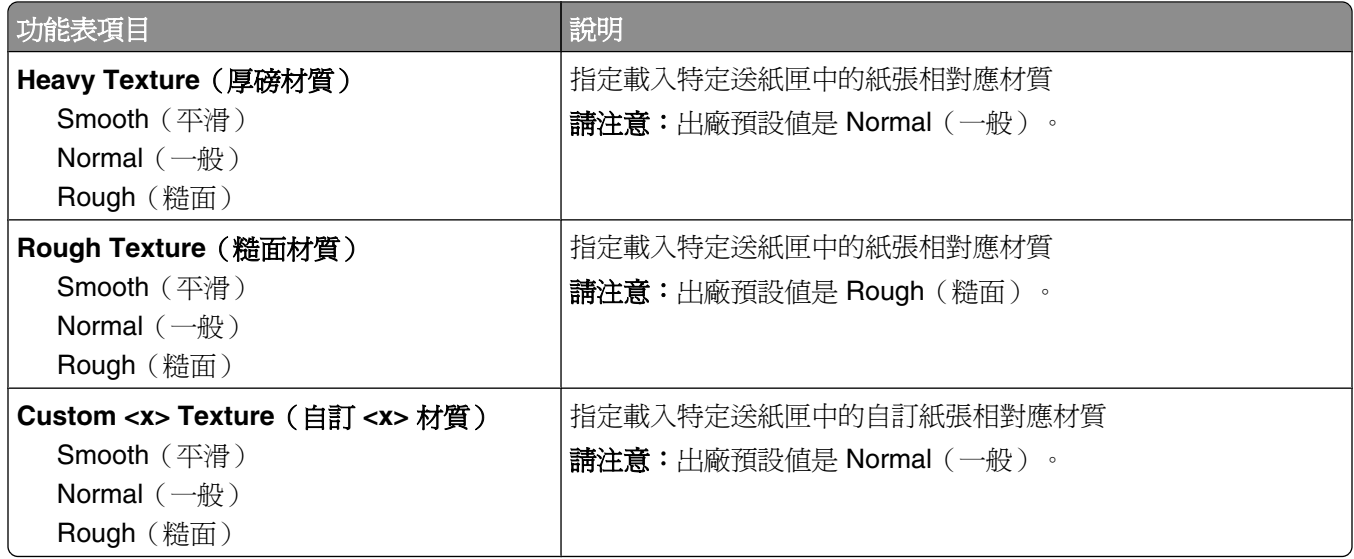

# **Paper Weight menu** (紙張重量) 功能表

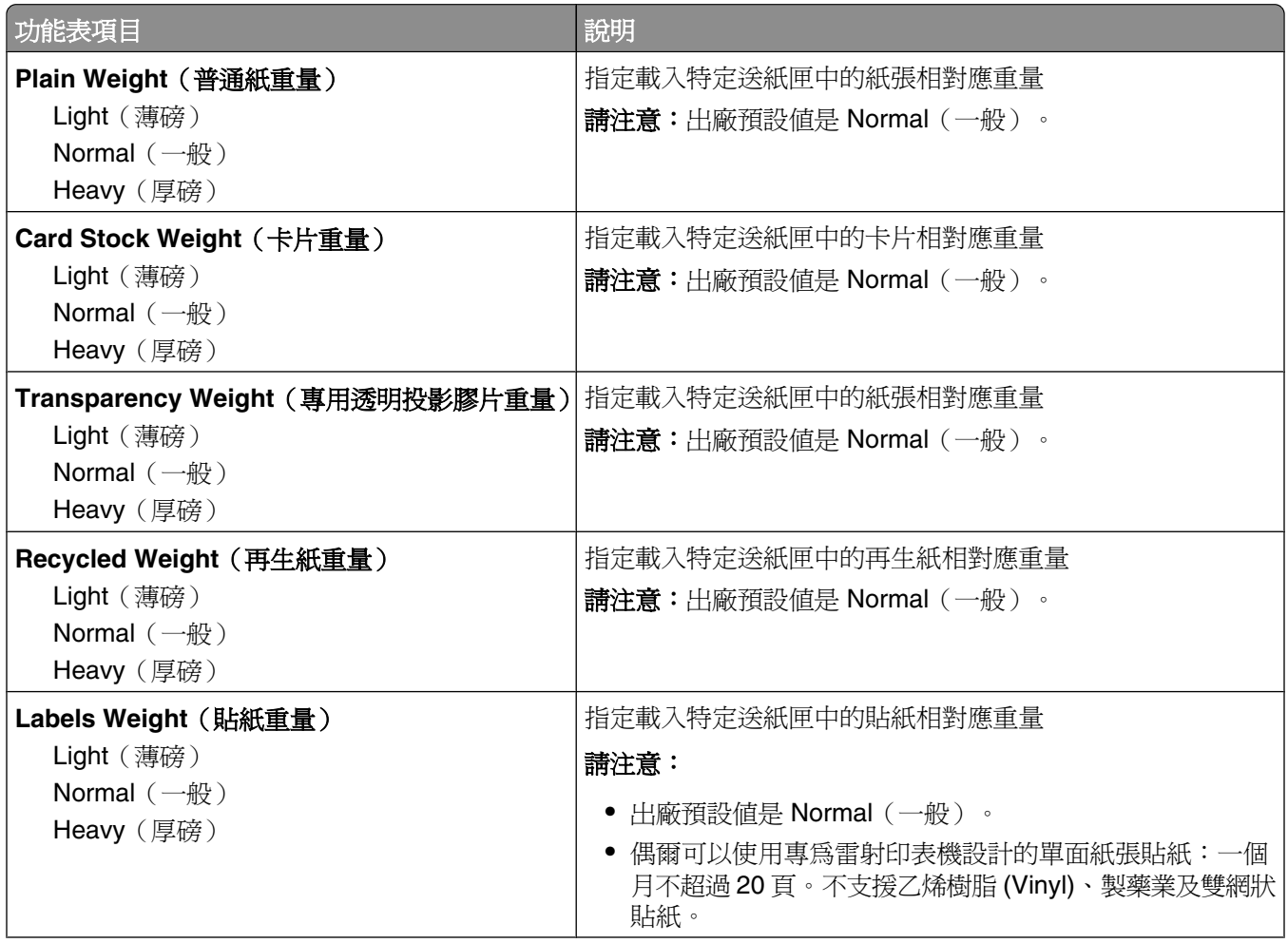

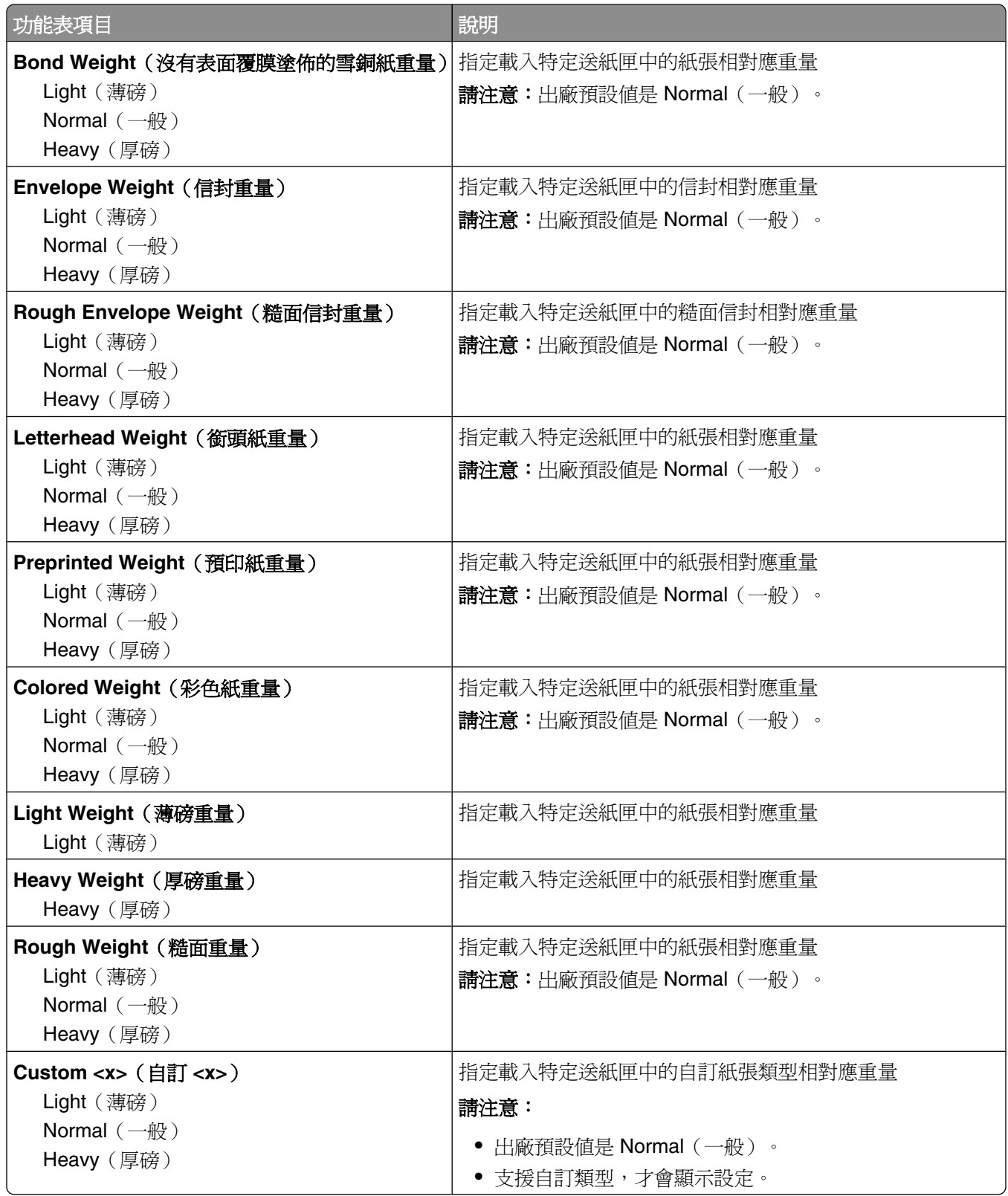

### **Paper Loading menu**(載入的紙張類型功能表)

進行單面或雙面列印時,必須以不同方式將紙張載入送紙匣。不過,若是以雙面列印方向載入指定的紙張, 「雙面列印」設定仍可正確列印單面或雙面列印工作,不必麻煩您重新載入紙張。若是從 Windows 的「列印 內容」或是從 Macintosh 的「列印」對話框中選取了單面列印, 便須插入一頁空白頁, 才能正確列印單面列 印工作。

#### 請注意:

- **•** 針對一種紙張類型選取的設定,並不會影響其他的紙張類型。
- **•** 若要針對所有的列印工作,將印表機預設值設定為雙面列印,請使用 Finishing menu(輸出處理功能 表)。
- 如需有關紙張載入方向的其他資訊,請參閱第 48 [頁的「載入紙張和特殊材質」。](#page-47-0)

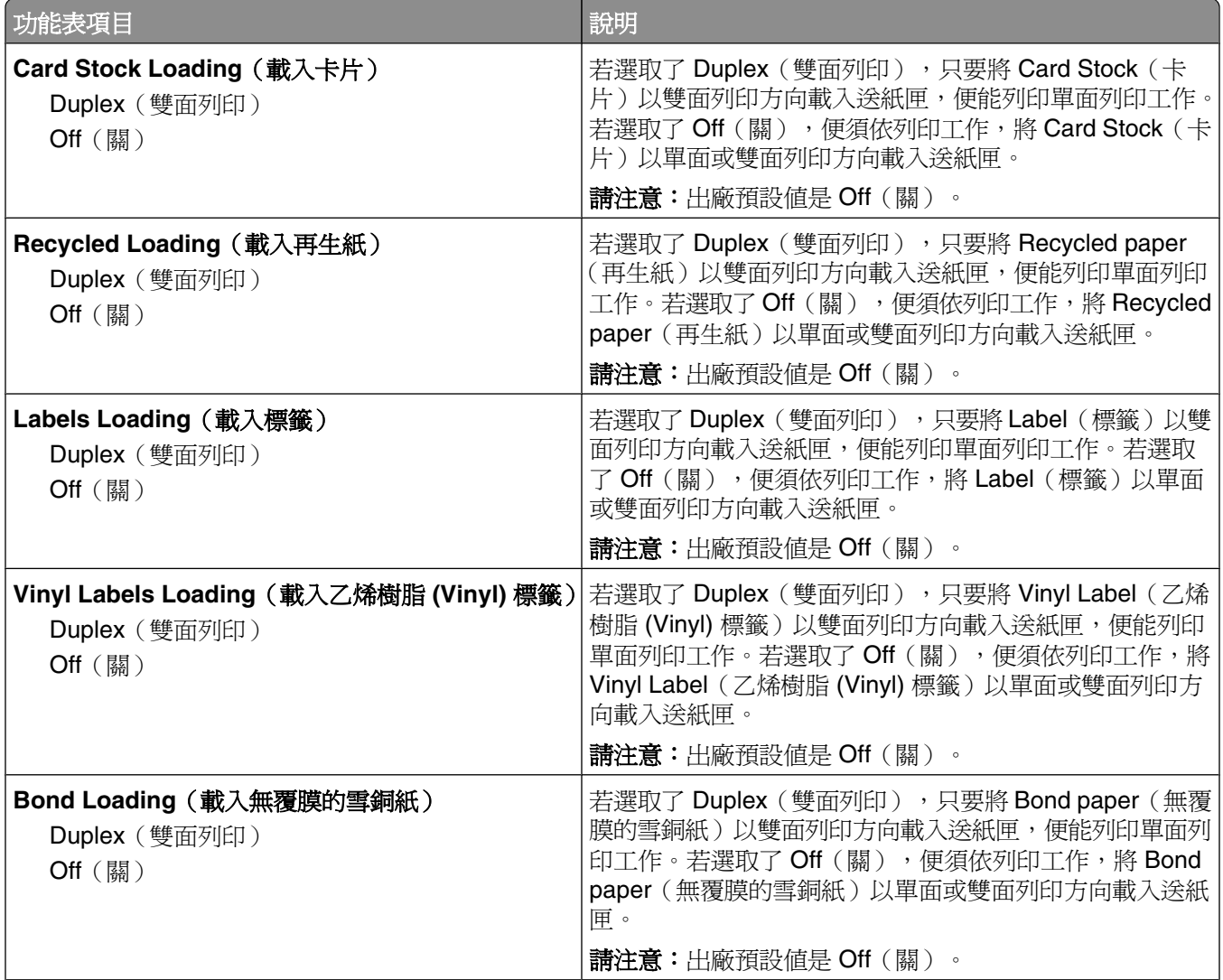

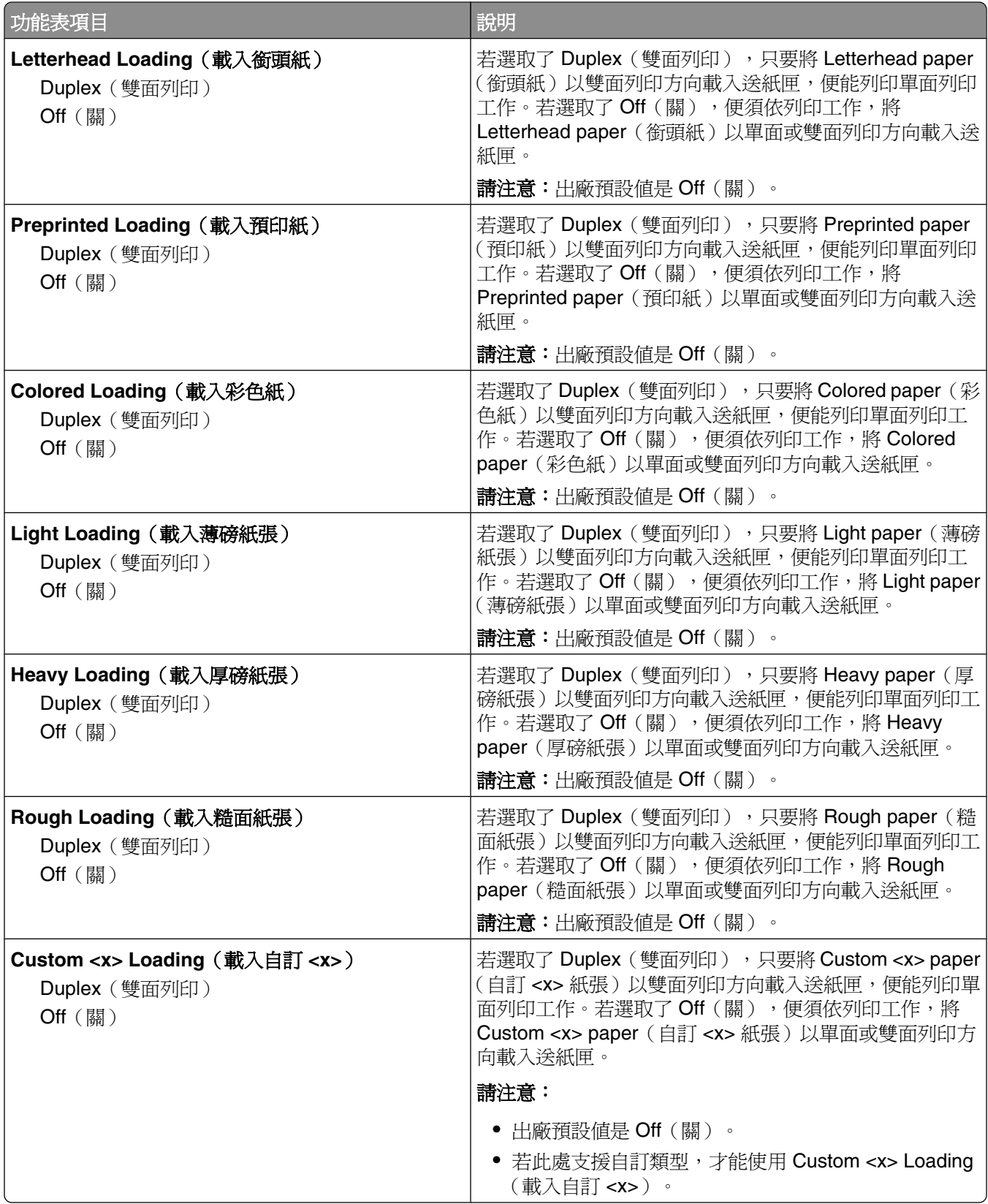

## **Custom Type**(自訂類型)功能表

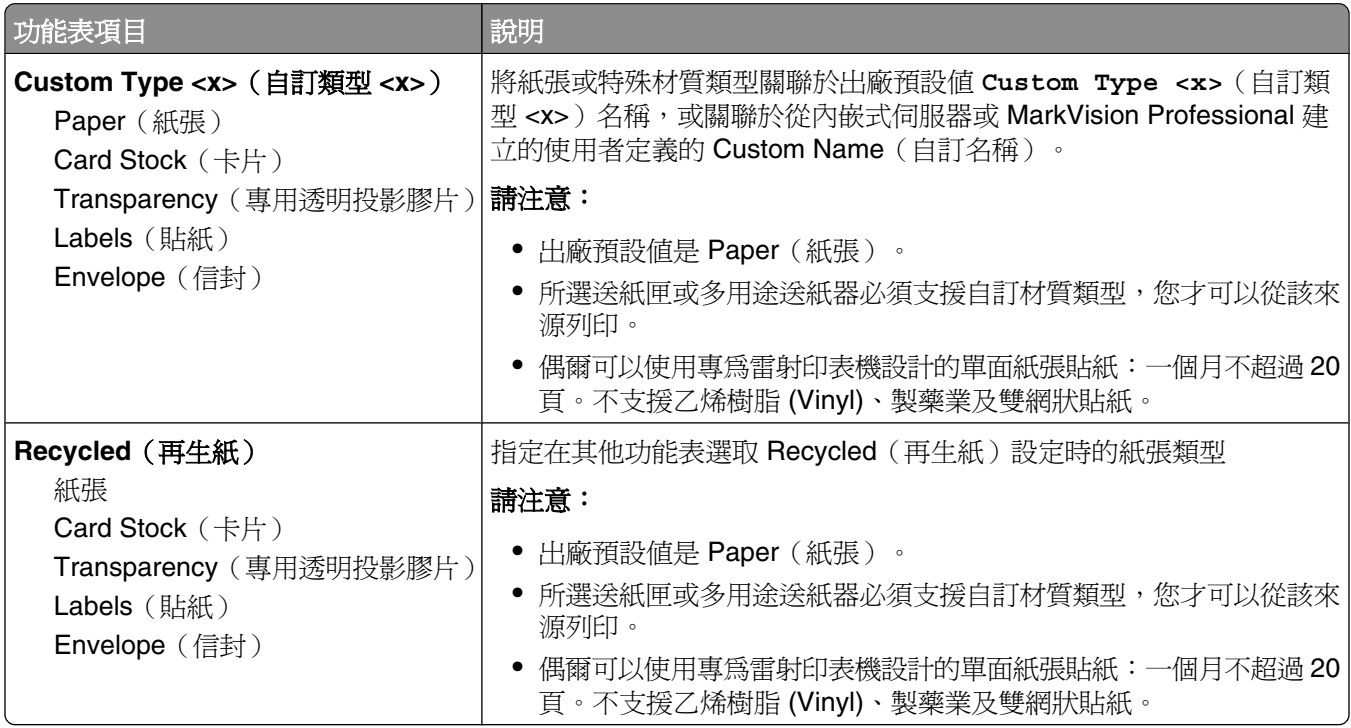

### Universal Setup (通用尺寸設定)功能表

這些功能表項目可用來指定「通用紙張尺寸」的高度、寬度及送紙方向。Universal Paper Size(通用紙張尺 寸)是使用者定義的紙張尺寸。列出通用紙張尺寸設定時,也會一併列出其他紙張尺寸設定,且會包含類似選 項,例如:雙面列印和在單張紙上列印多頁的支援。

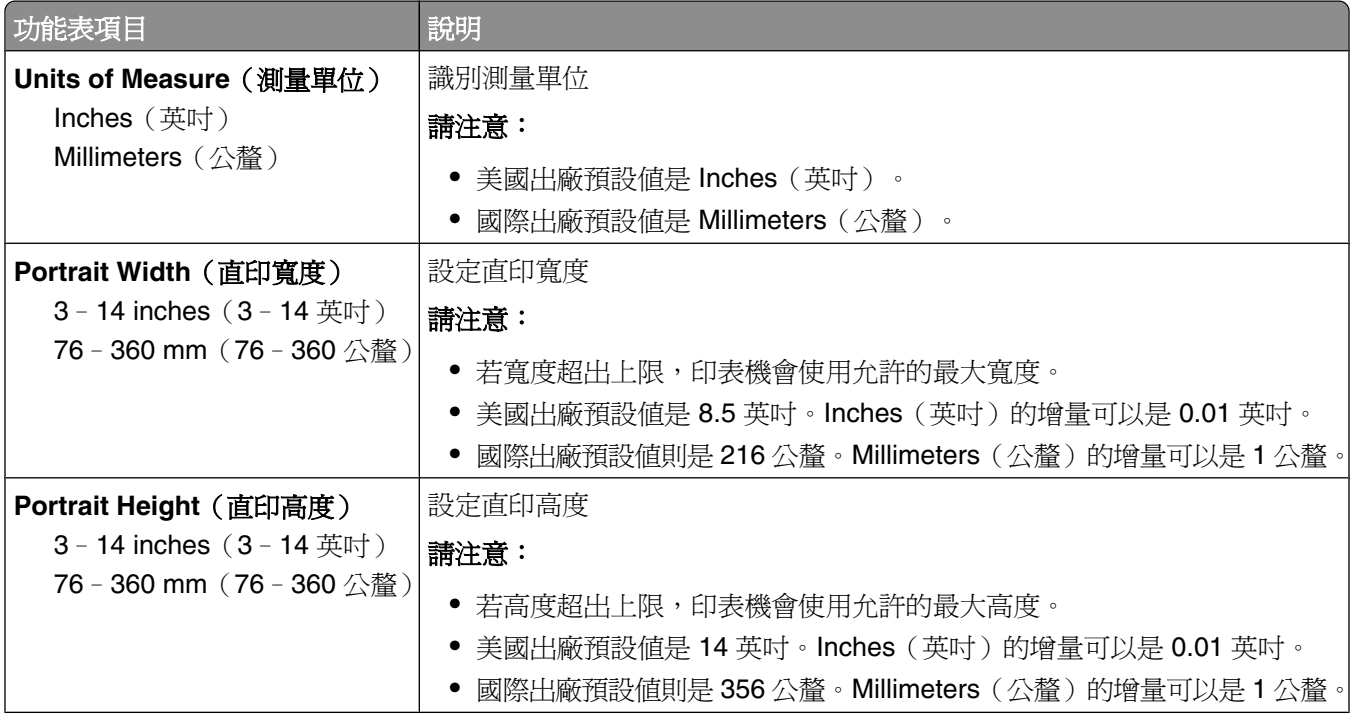

瞭解印表機功能表

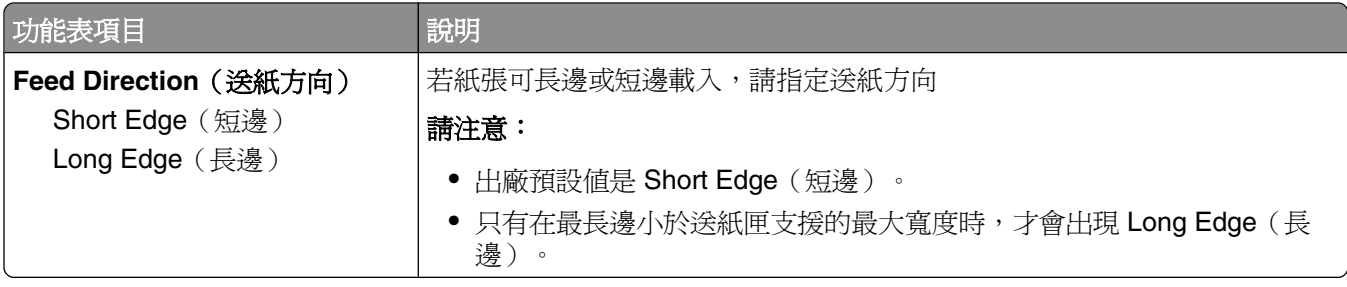

# **Bin Setup** (出紙槽設定) 功能表

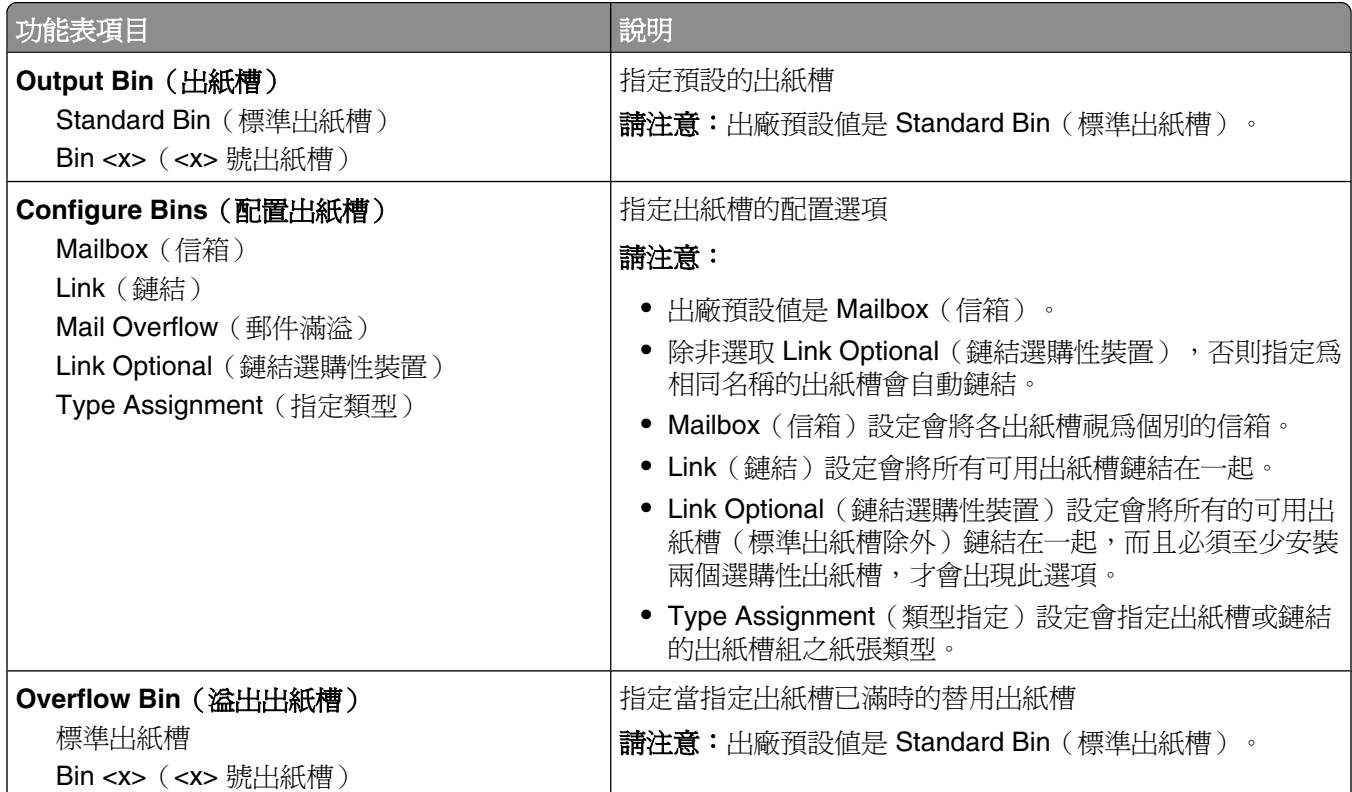

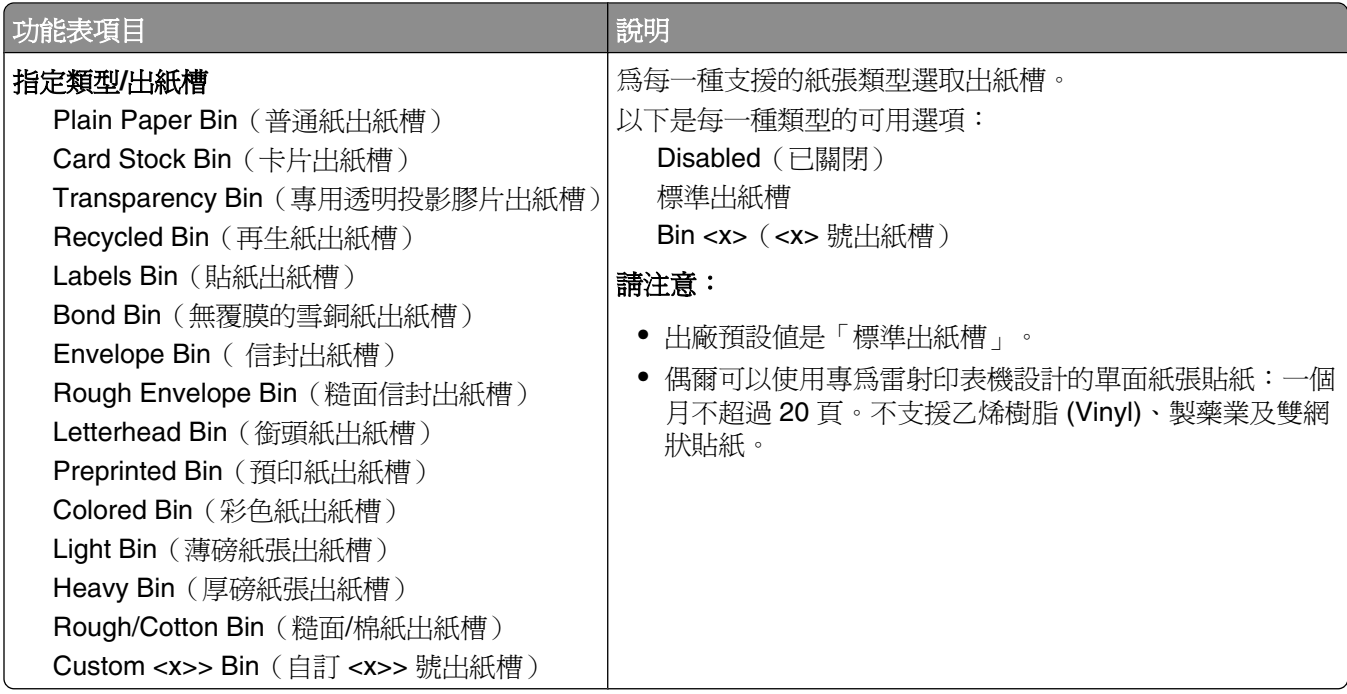

# **Reports**(報告)功能表

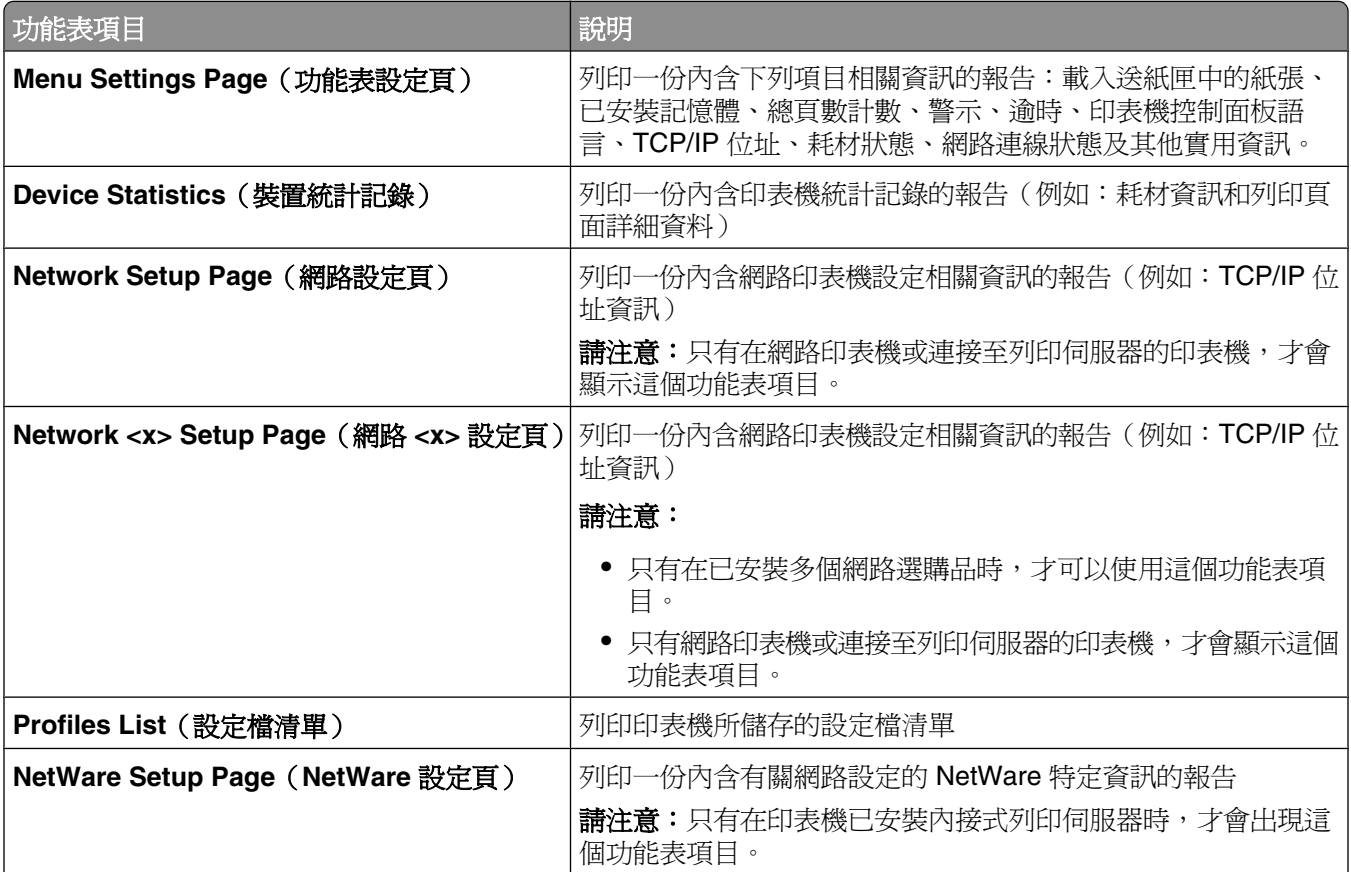

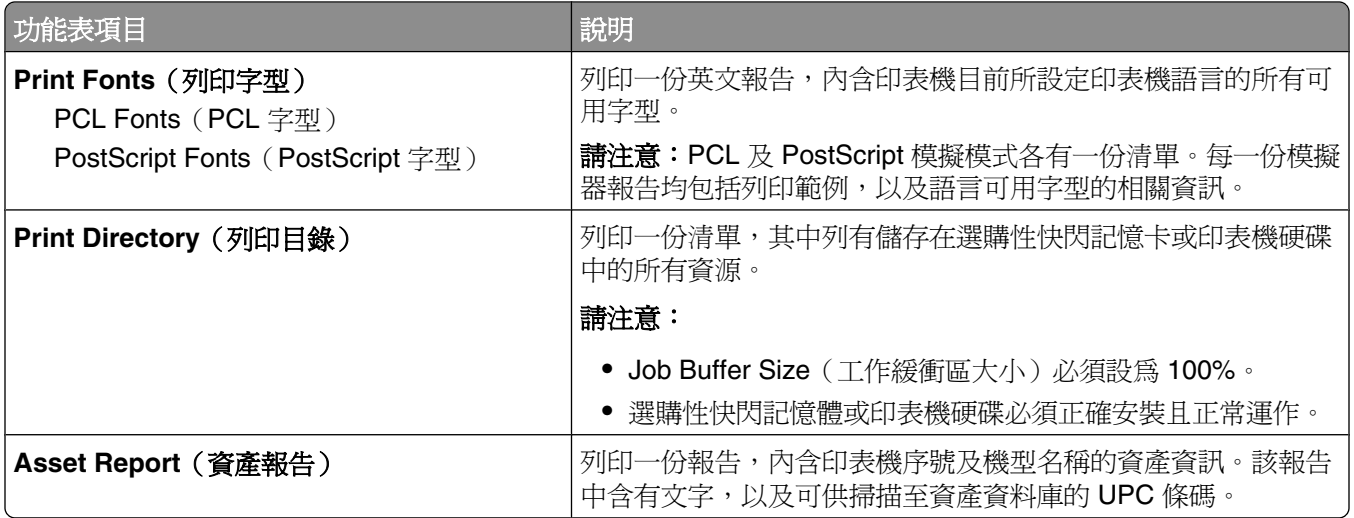

# **Network/Ports menu**(網路**/**連接埠功能表)

### Active NIC (作用中 NIC) 功能表

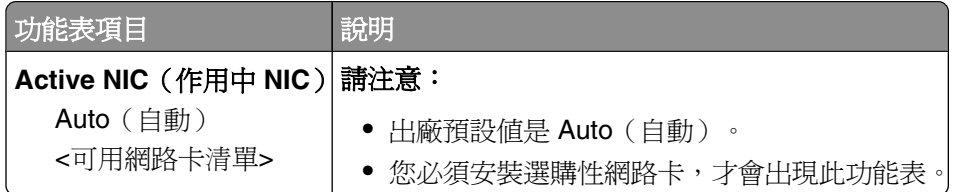

### **Standard Network or Network <x>** (標準網路或網路 <x>)功能表

**請注意:**只有作用中的連接埠才會出現在此功能表中;所有非作用中的連接埠都會予以省略。

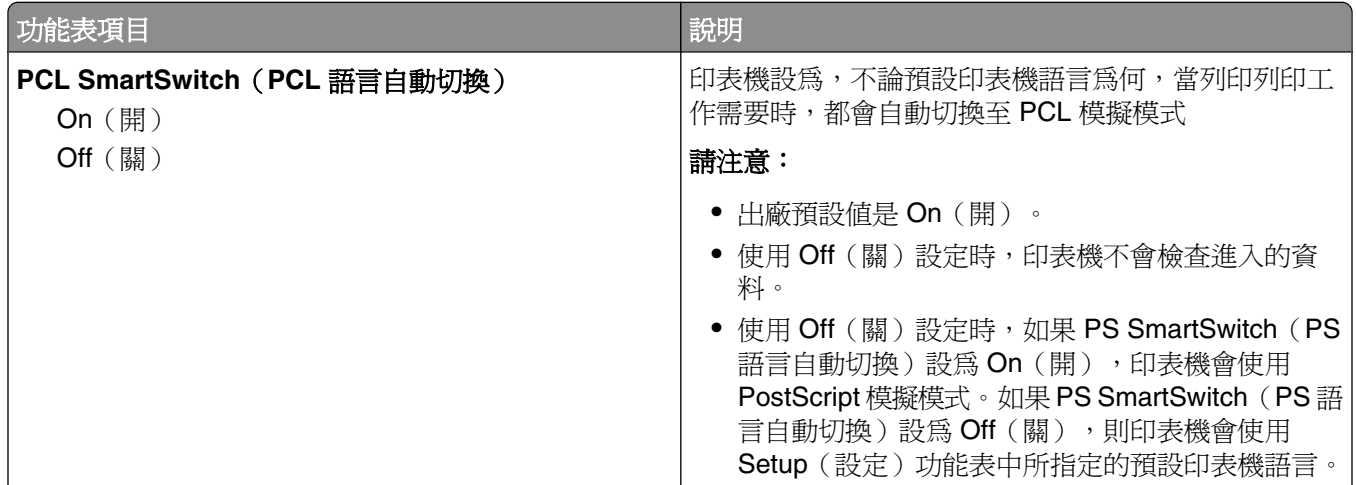

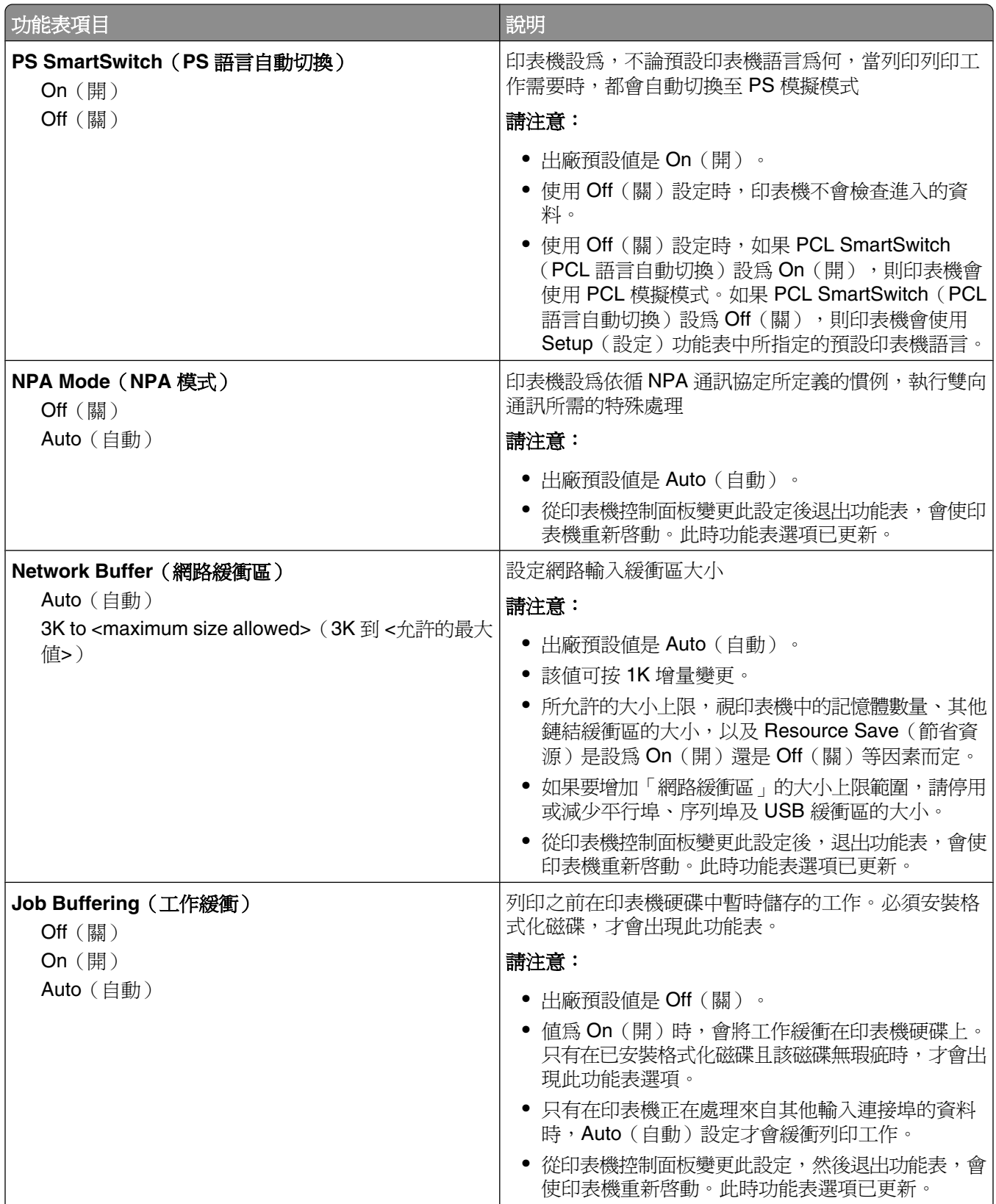

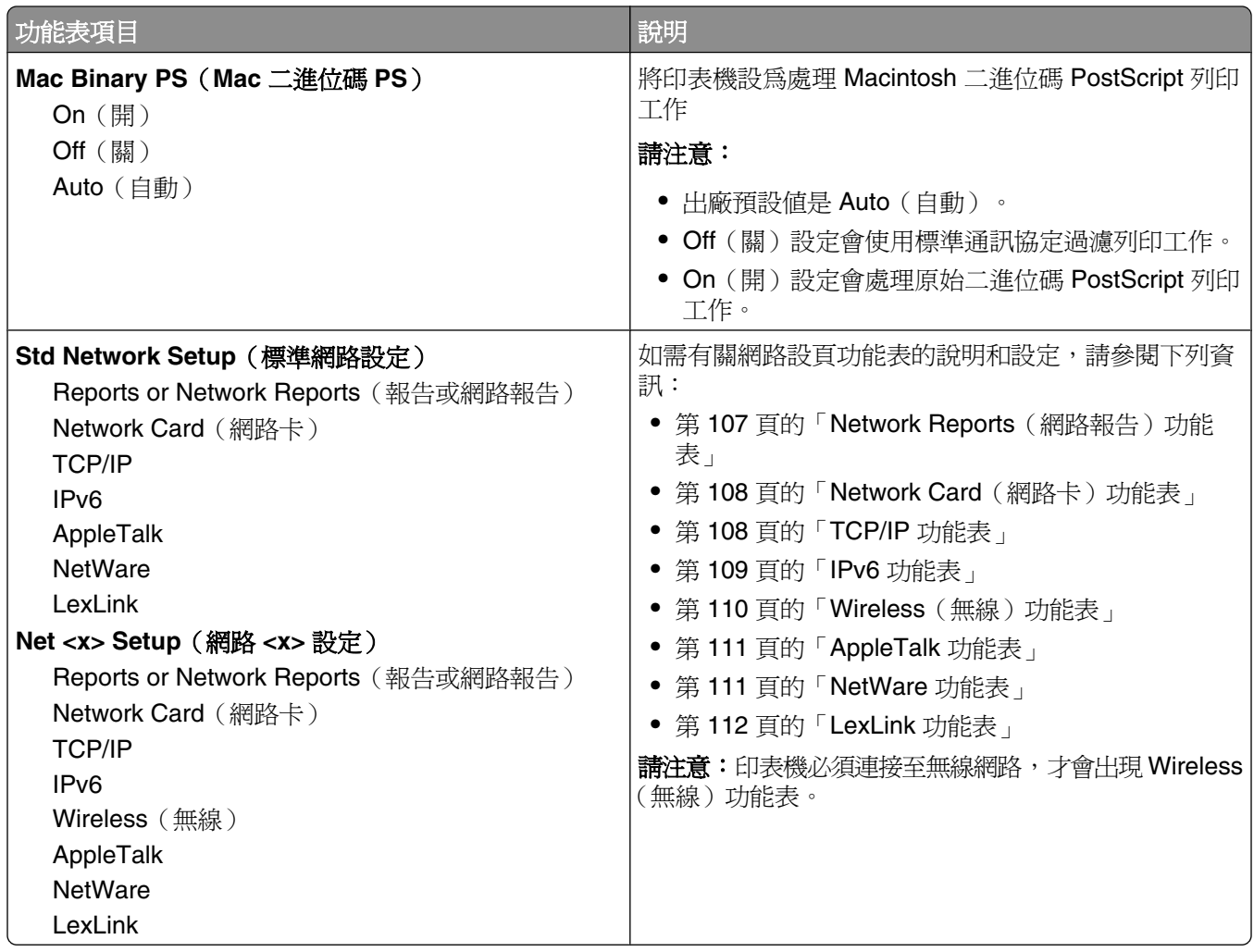

### **Network Reports** (網路報告) 功能表

此功能表由 Network/Ports (網路/連接埠) 功能表提供:

**Network/Ports (網路/連接埠) → Standard Network** (標準網路)或 Network <x> (網路 <x>) → Std **Network Setup**(標準網路設定)或 **Net <x> Setup**(網路 <x> 設定) ª **Reports**(報告)或 **Network Reports**(網路報告)

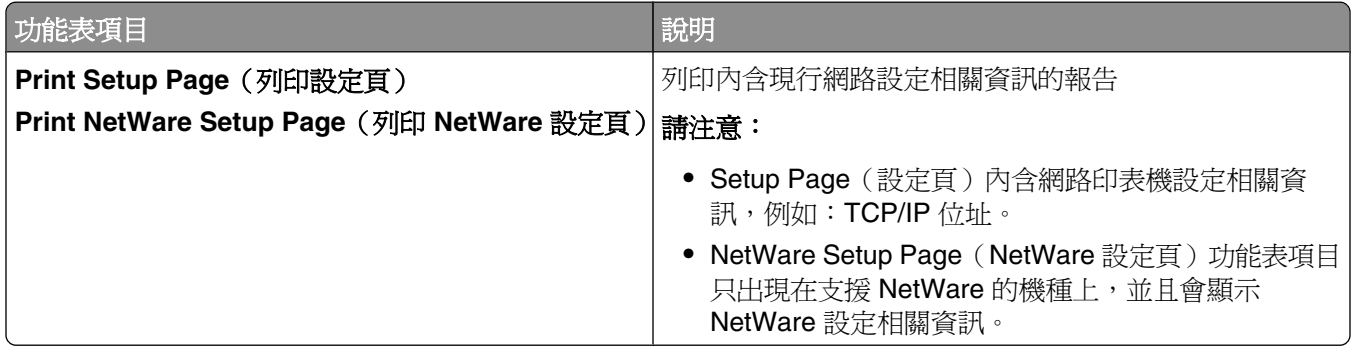

### <span id="page-107-0"></span>**Network Card**(網路卡)功能表

此功能表由 Network/Ports (網路/連接埠) 功能表提供:

**Network/Ports (網路/連接埠) → Standard Network** (標準網路)或 Network <x> (網路 <x>) → Std **Network Setup** (標準網路設定) 或 Net <x> Setup (網路 <x> 設定) → Network Card (網路卡)

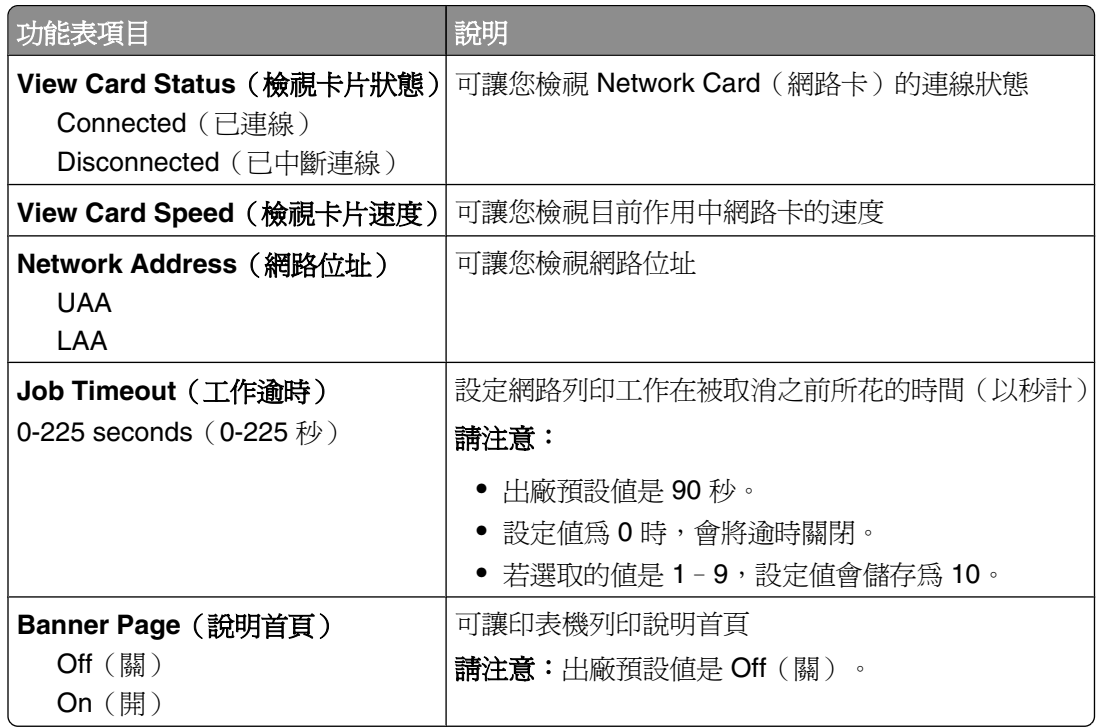

### **TCP/IP** 功能表

請使用下列功能表項目來檢視或設定 TCP/IP 資訊。

請注意:只有網路型印表機或連接至列印伺服器的印表機才能使用此功能表。

此功能表由 Network/Ports (網路/連接埠) 功能表提供:

**Network/Ports**(網路**/**連接埠) ª **Standard Network**(標準網路)或 **Network <x>**(網路 <x>) ª **Std Network Setup** (標準網路設定) 或 Net <x> Setup (網路 <x> 設定) → TCP/IP

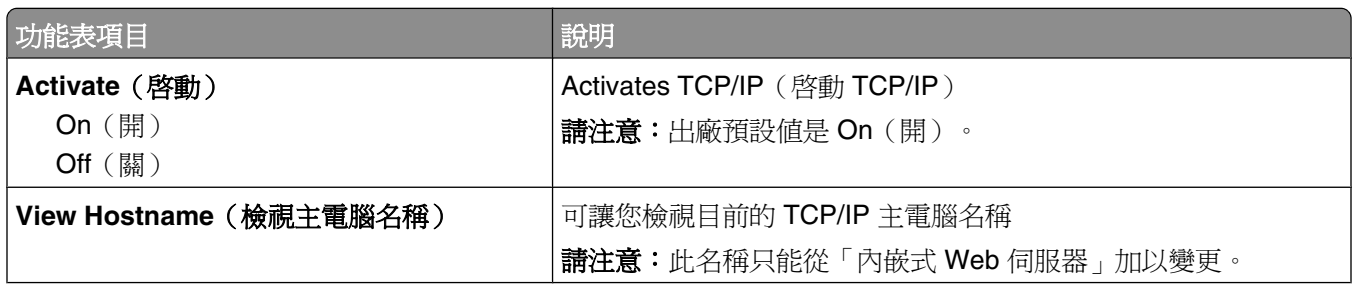
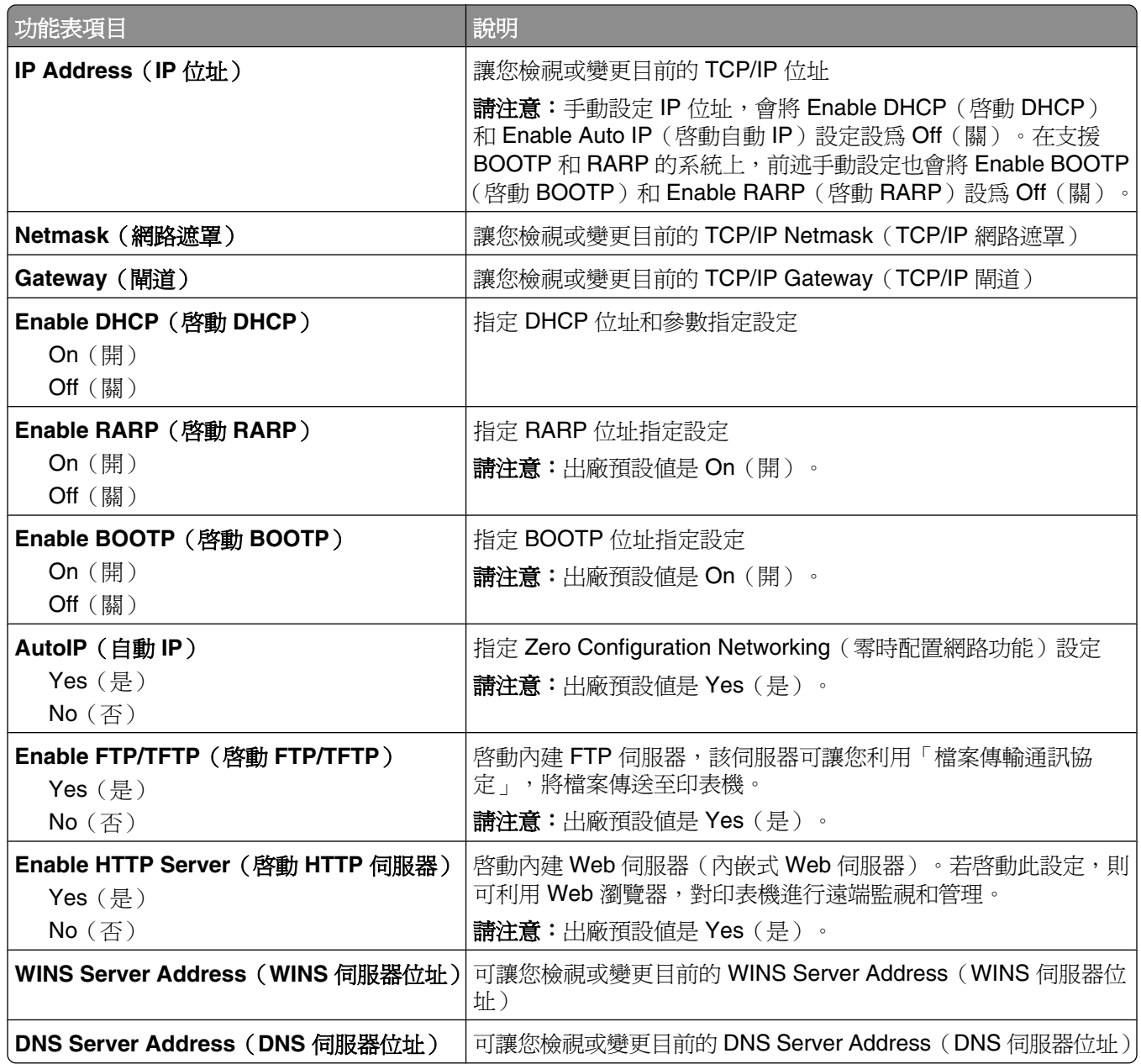

## **IPv6** 功能表

請使用下列功能表項目,來檢視或設定第六版網際網路通訊協定 (IPv6) 資訊。

請注意:只有網路型印表機或連接至列印伺服器的印表機才能使用此功能表。

您可以從 Network/Ports(網路/連接埠)功能表來存取此功能表:

**Network/Ports (網路/連接埠) → Standard Network** (標準網路)或 Network <x> (網路 <x>) → Std **Network Setup**(標準網路設定)或 Net <x> Setup(網路 <x> 設定) → IPv6

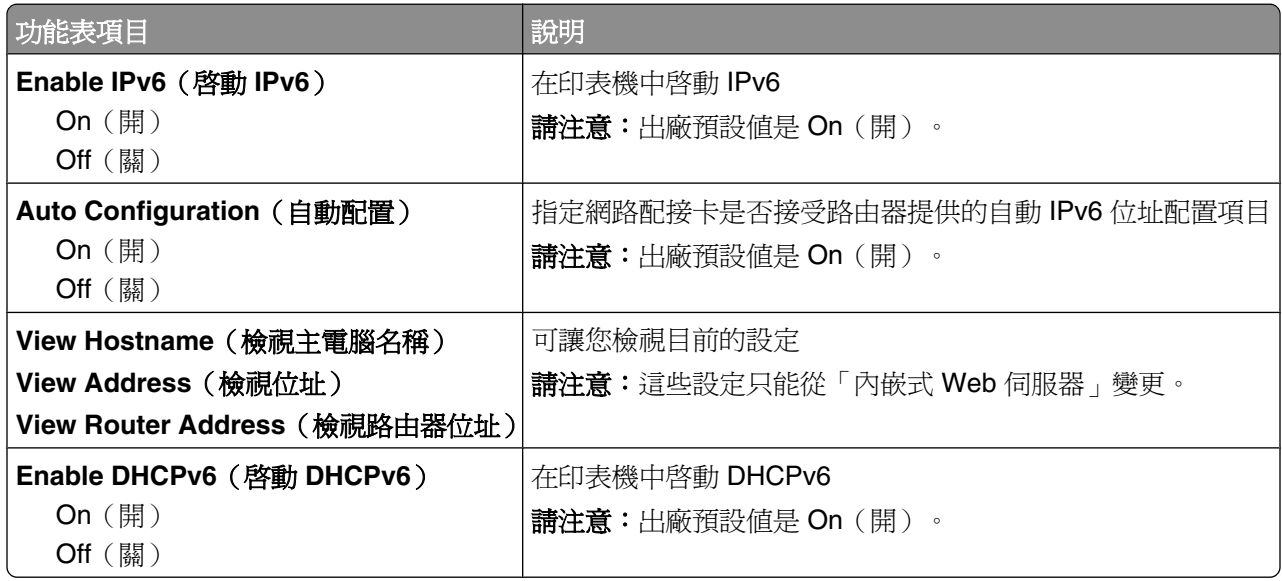

#### **Wireless**(無線)功能表

您可以利用下列功能表項目,來檢視或配置無線內接式列印伺服器設定。

**請注意:**此功能表只適用於連接至無線網路的機種。

此功能表由 Network/Ports (網路/連接埠) 功能表提供:

#### **Network/Ports** (網路/連接埠) → Network <x> (網路 <x>) → Net <x> Setup (網路 <x> 設定) → **Wireless**(無線)

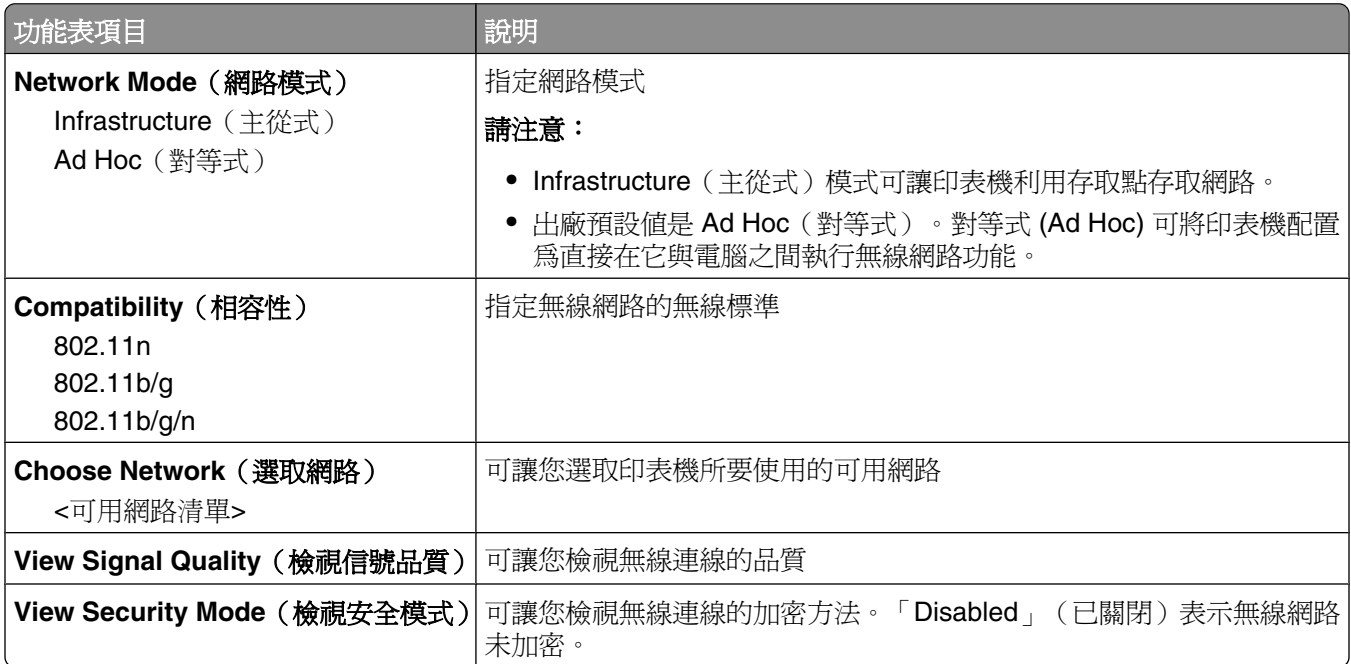

## **AppleTalk** 功能表

此功能表由 Network/Ports (網路/連接埠) 功能表提供:

**Network/Ports (網路/連接埠) → Standard Network** (標準網路) 或 Network <x> (網路 <x>) → Std **Network Setup**(標準網路設定)或 **Net <x> Setup**(網路 <x> 設定) ª **AppleTalk**

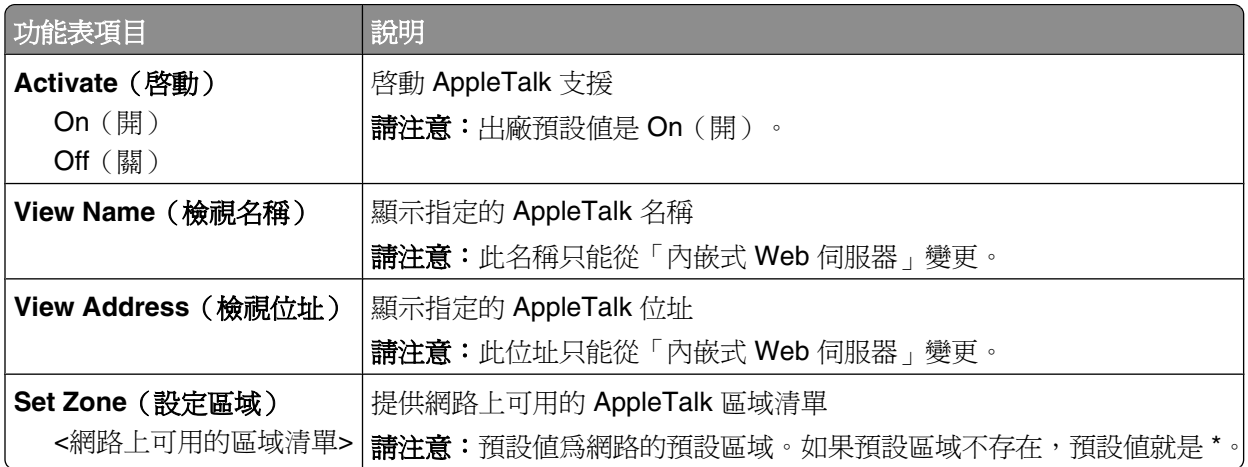

### **NetWare** 功能表

此功能表由 Network/Ports (網路/連接埠) 功能表提供:

**Network/Ports (網路/連接埠) → Standard Network** (標準網路)或 Network <x> (網路 <x>) → Std **Network Setup**(標準網路設定)或 **Net <x> Setup**(網路 <x> 設定) ª **NetWare**

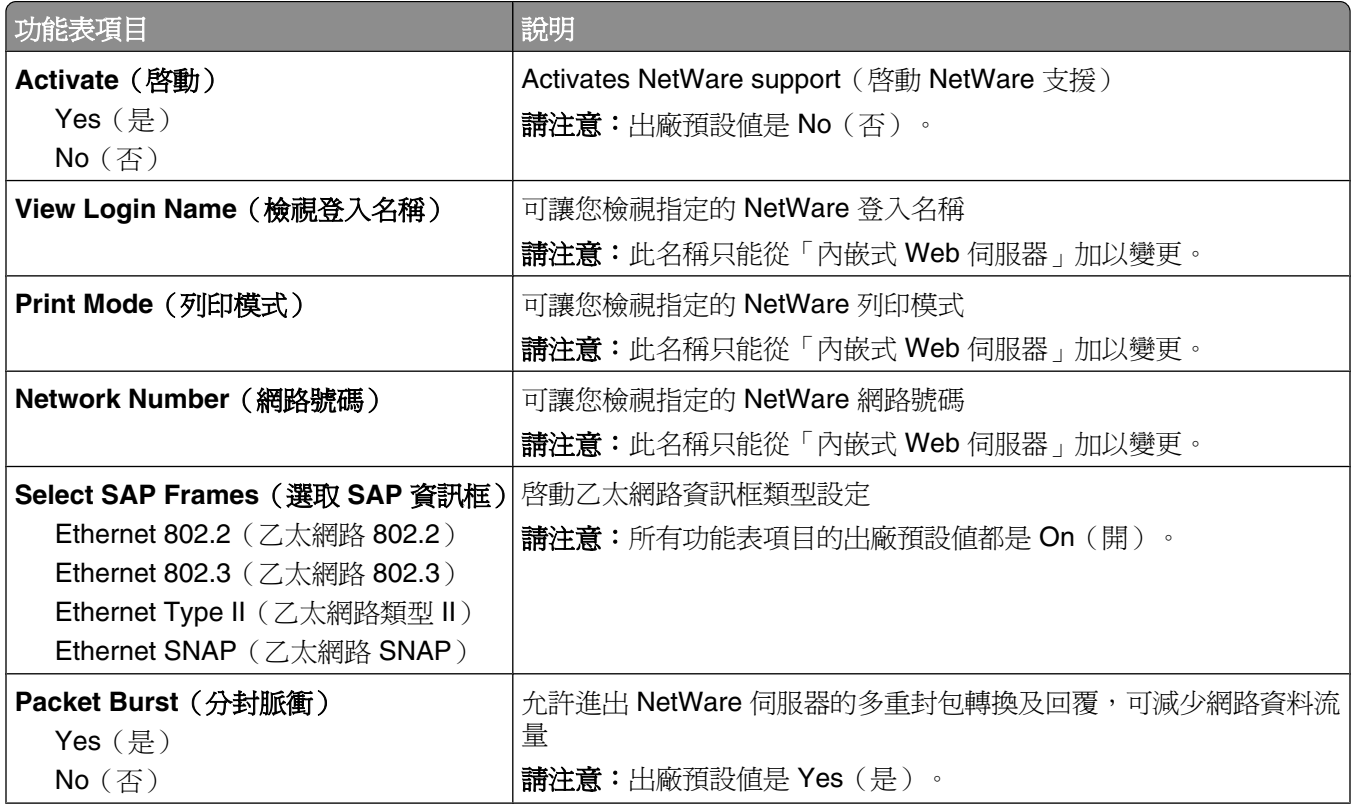

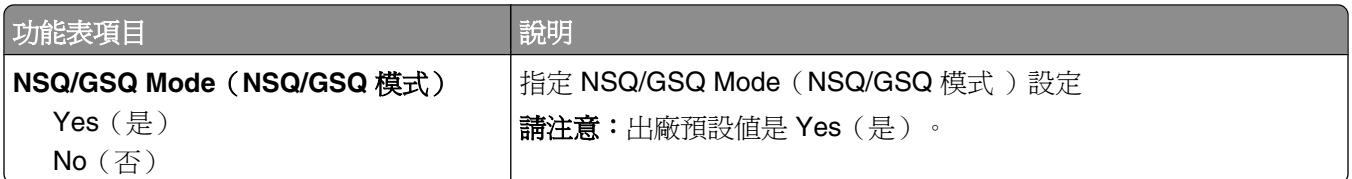

## **LexLink** 功能表

此功能表由 Network/Ports (網路/連接埠) 功能表提供:

**Network/Ports (網路/連接埠) → Standard Network** (標準網路)或 Network <x> (網路 <x>) → Std **Network Setup** (標準網路設定) 或 Net <x> Setup (網路 <x> 設定) → LexLink 功能表

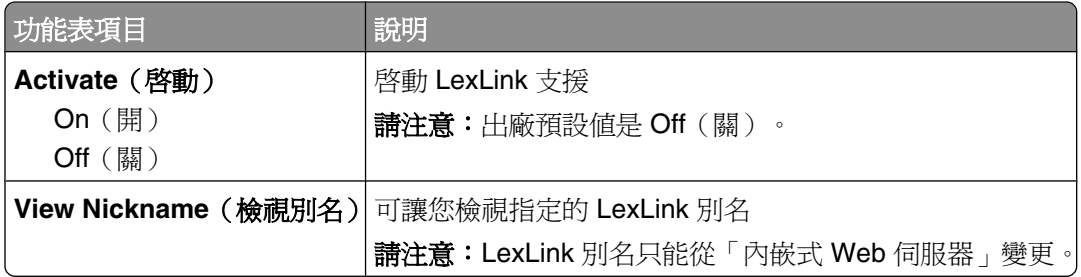

## **Standard USB** (標準 USB) 功能表

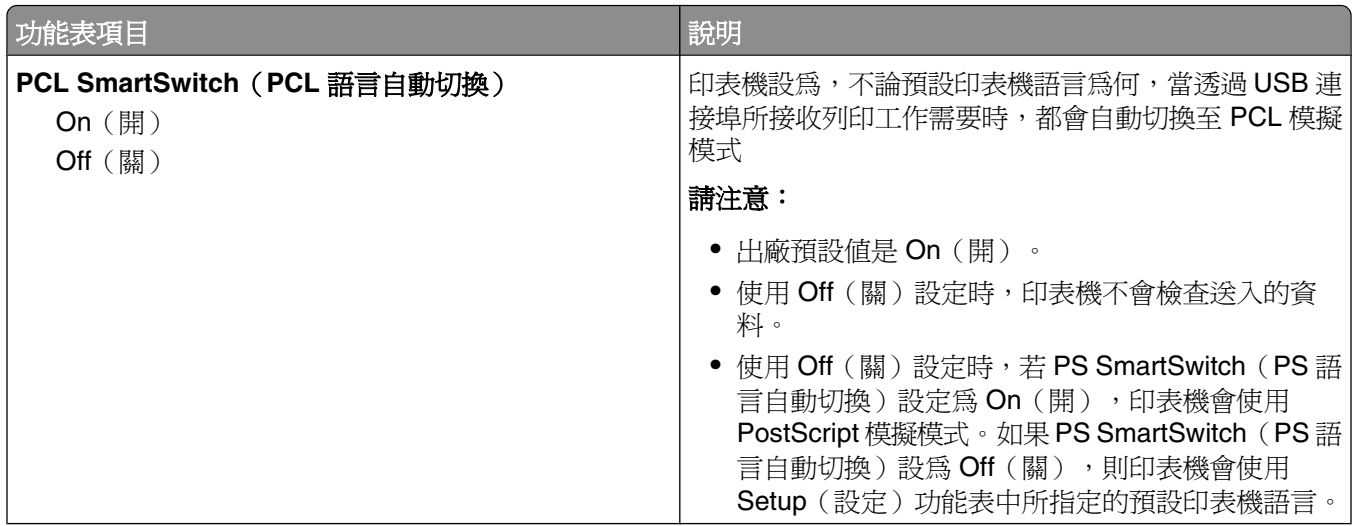

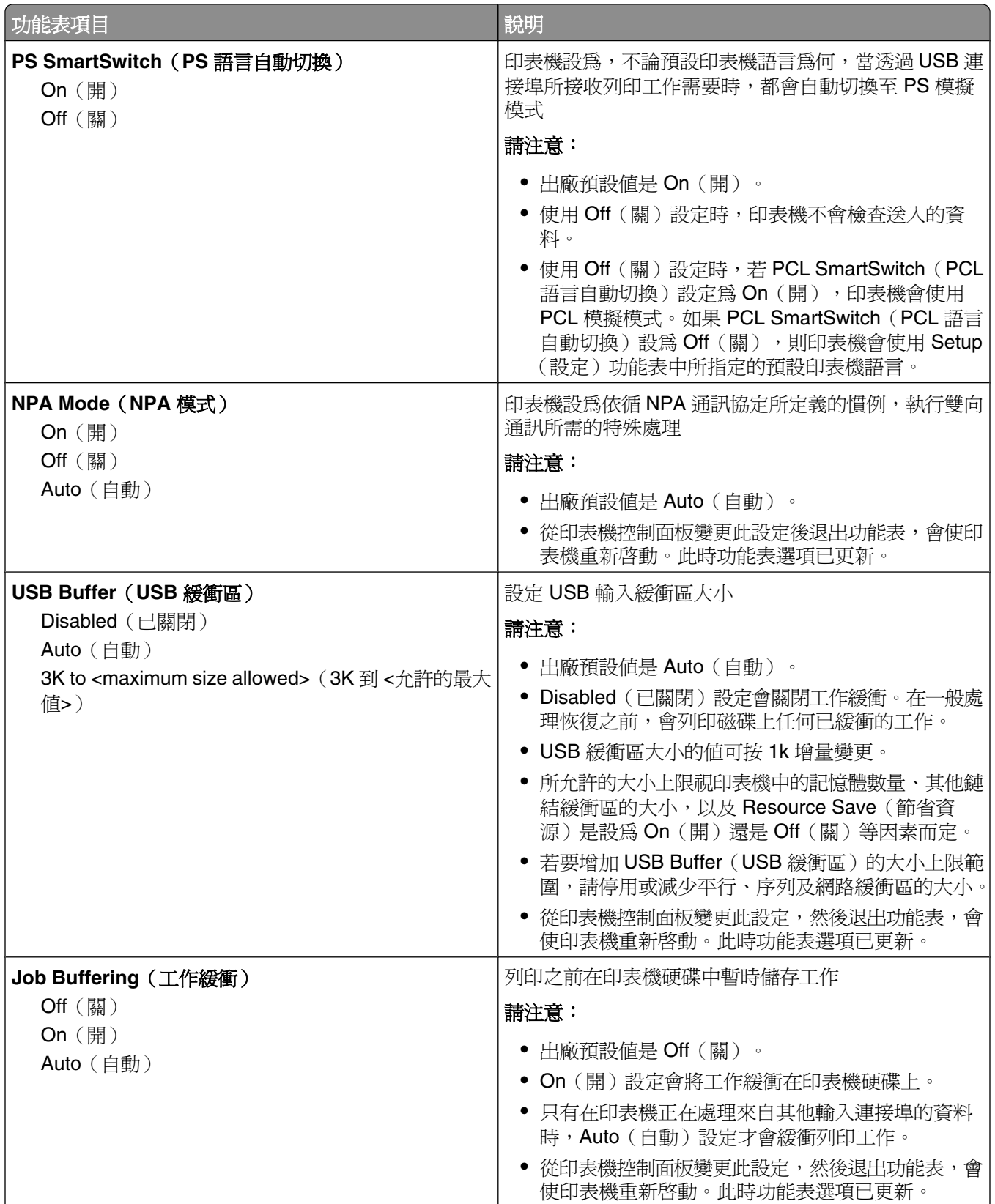

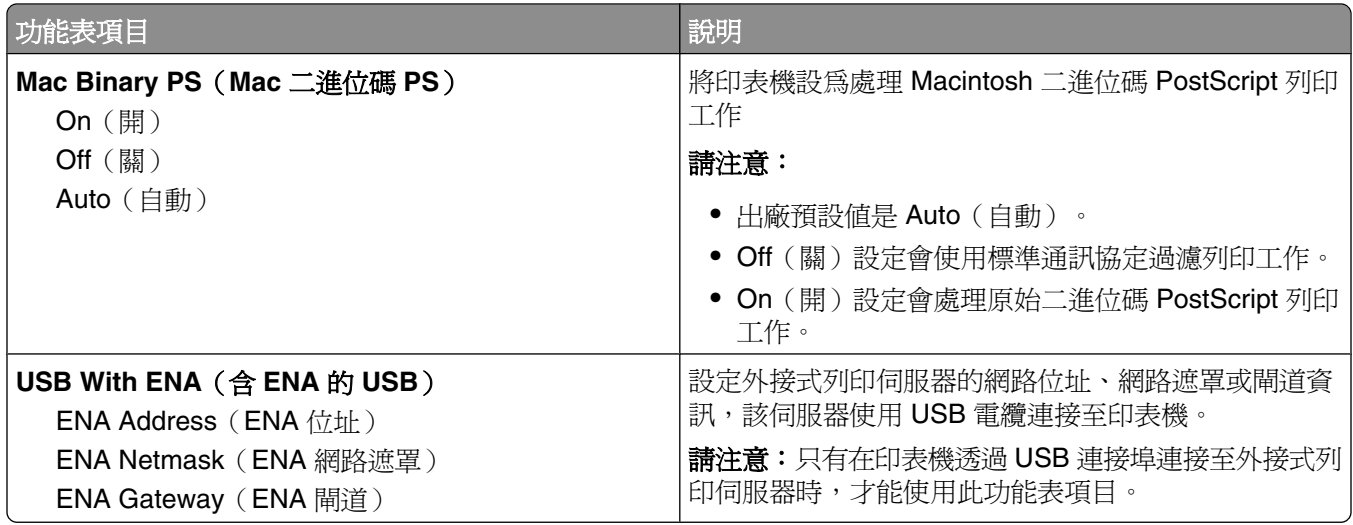

# **Parallel <x> menu**(平行 **<x>** 功能表)

必須安裝選購性平行卡,才會出現此功能表。

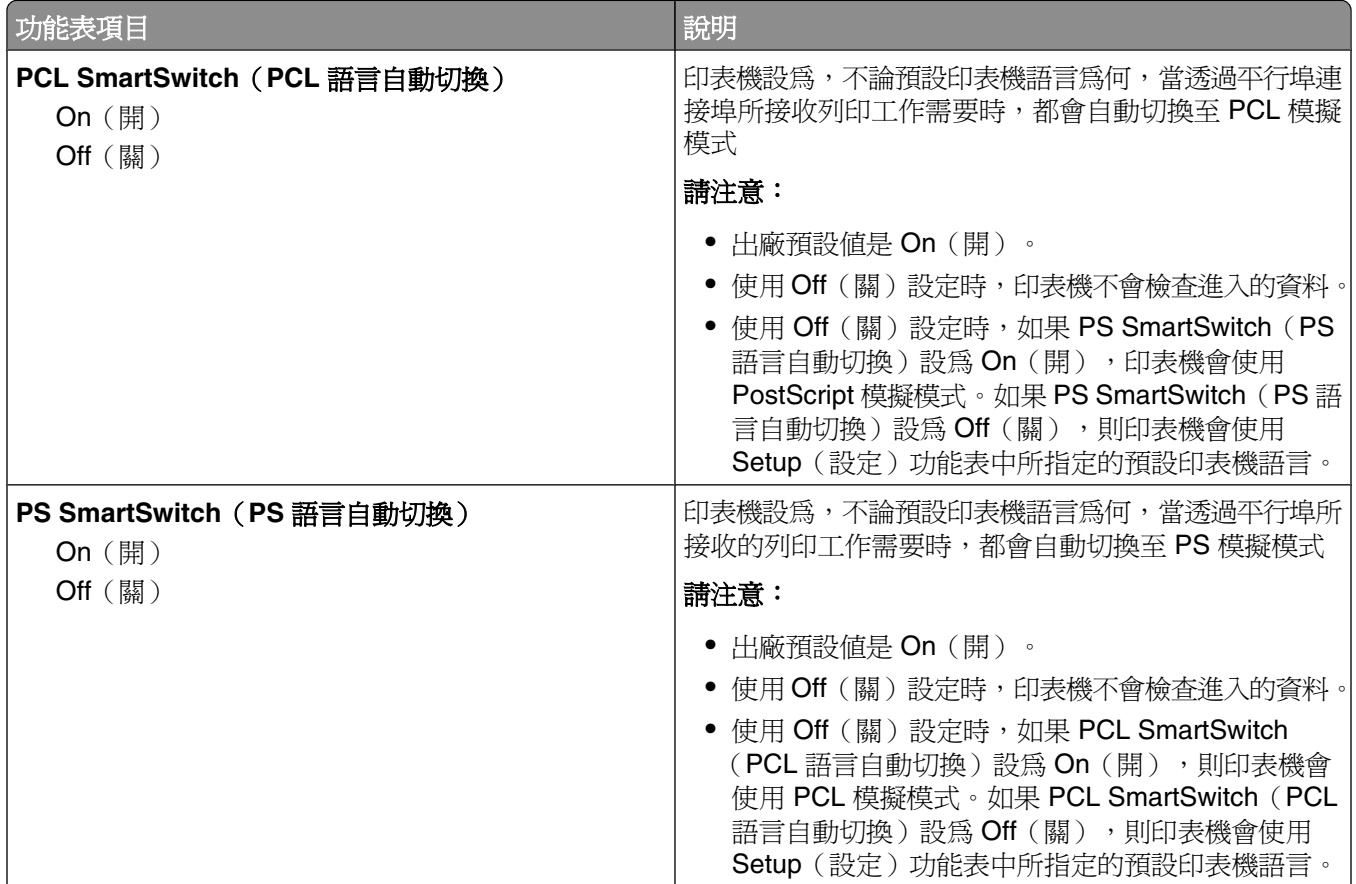

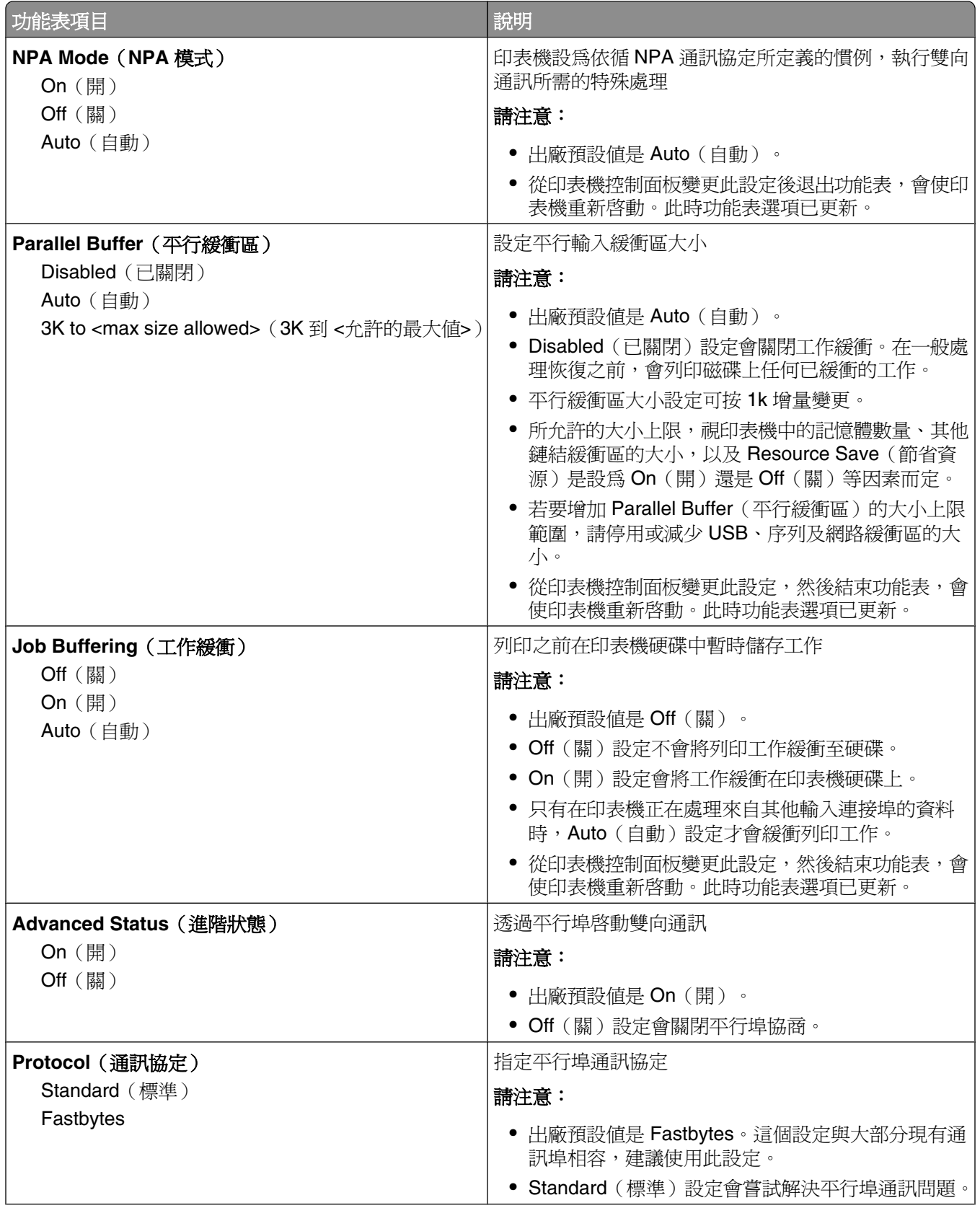

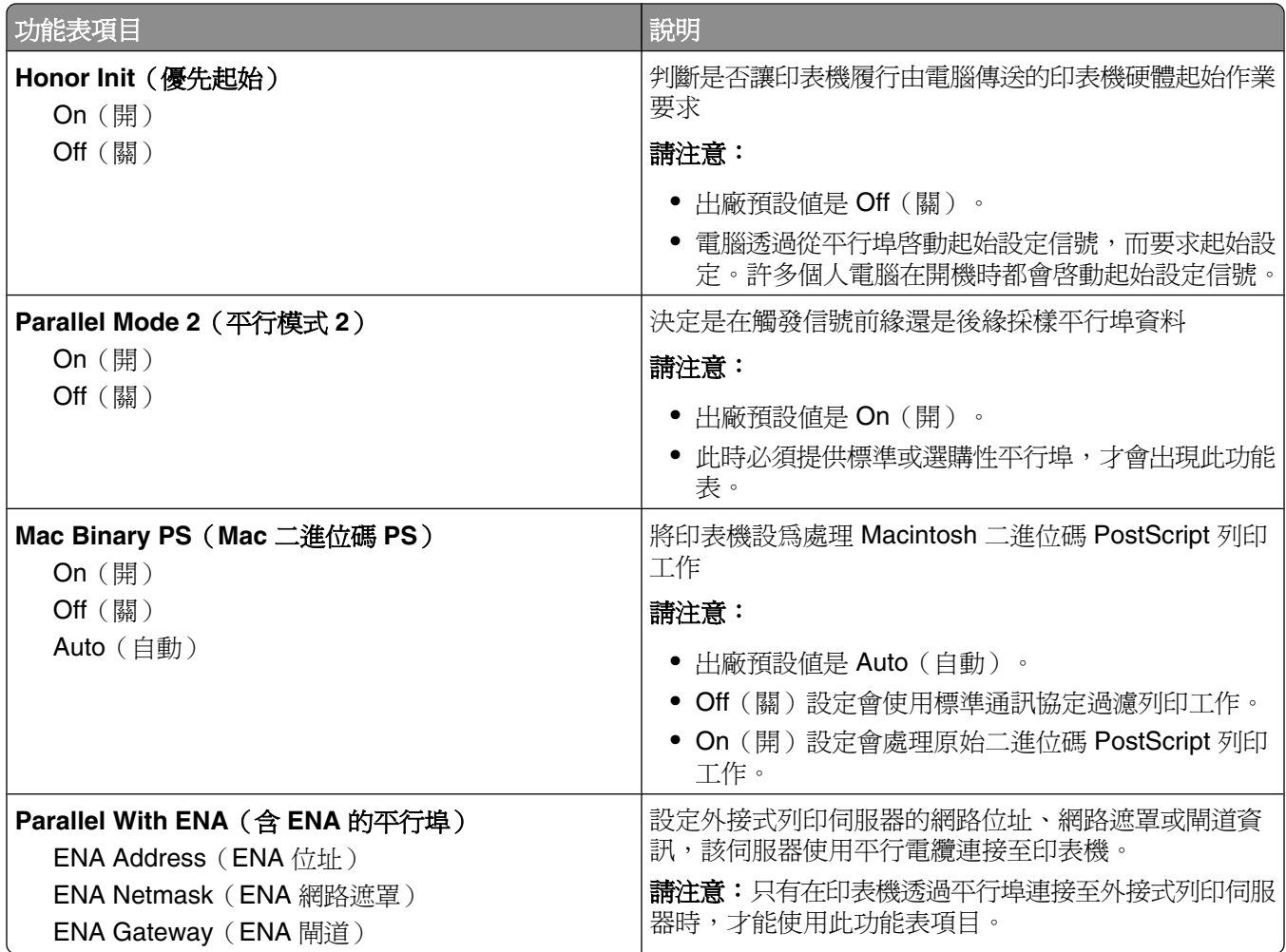

# **Serial <x>** (序列 <x>) 功能表

必須安裝選購性序列卡,才會出現此功能表。

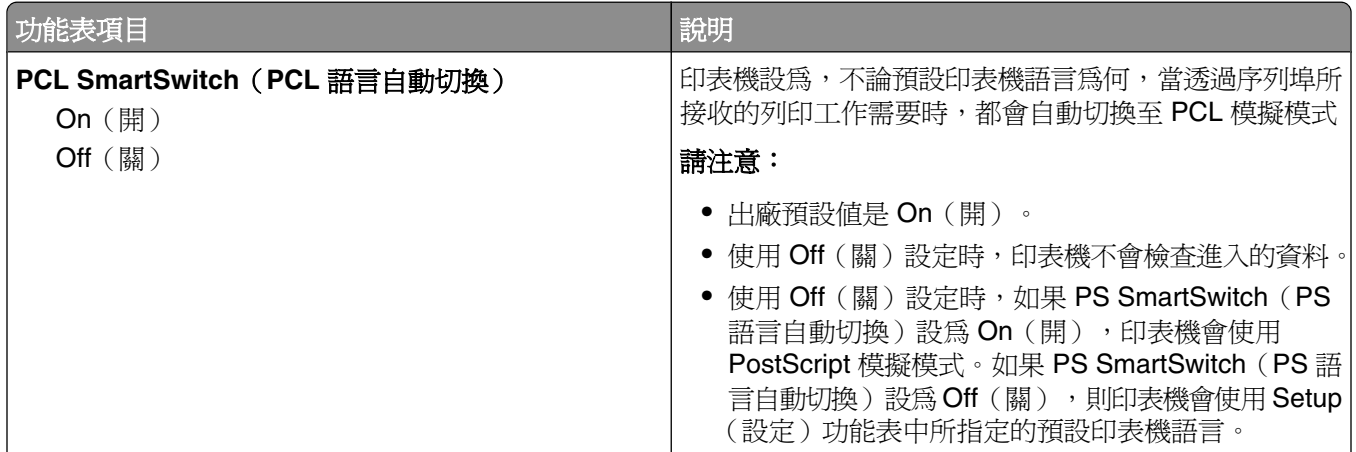

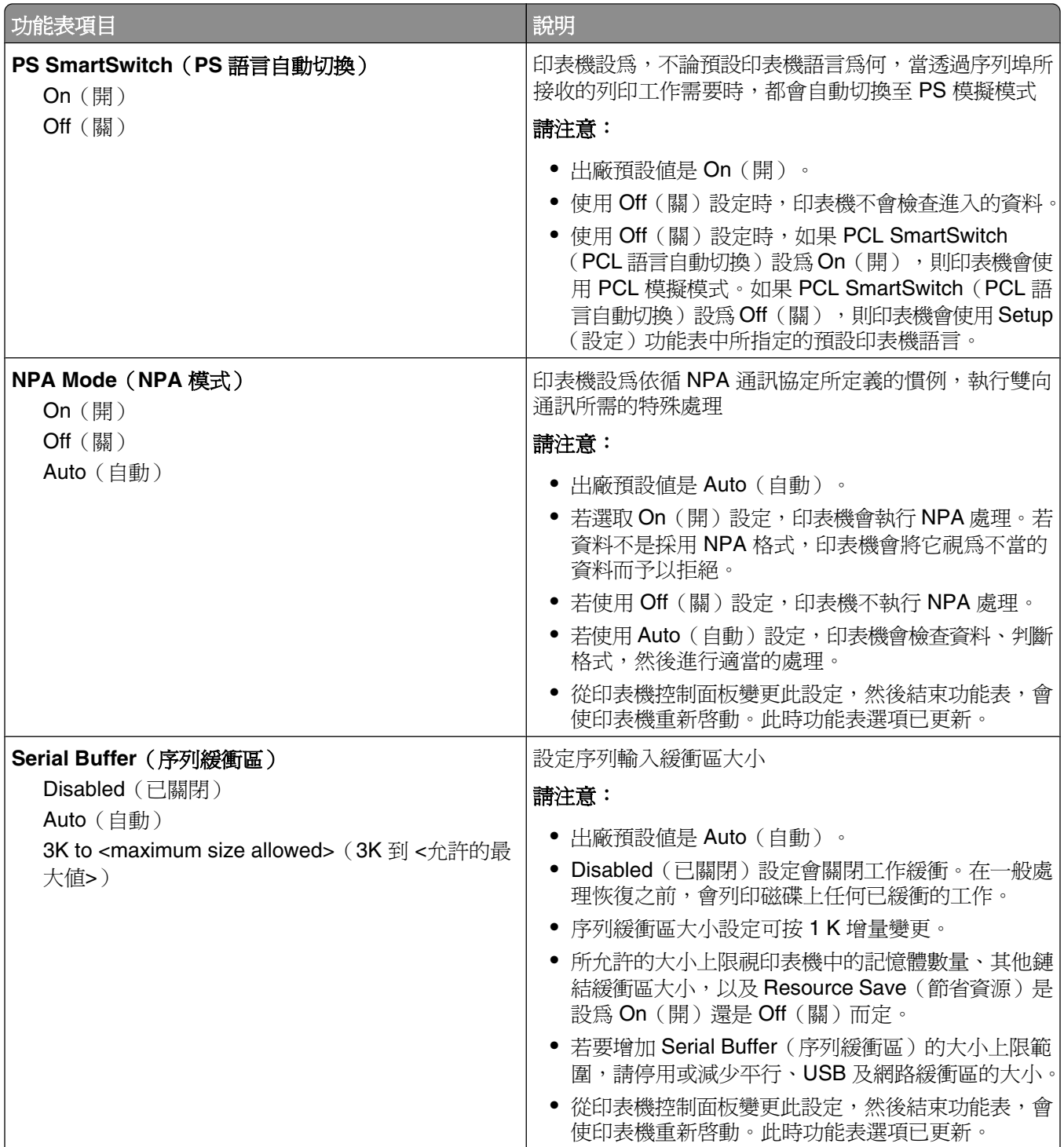

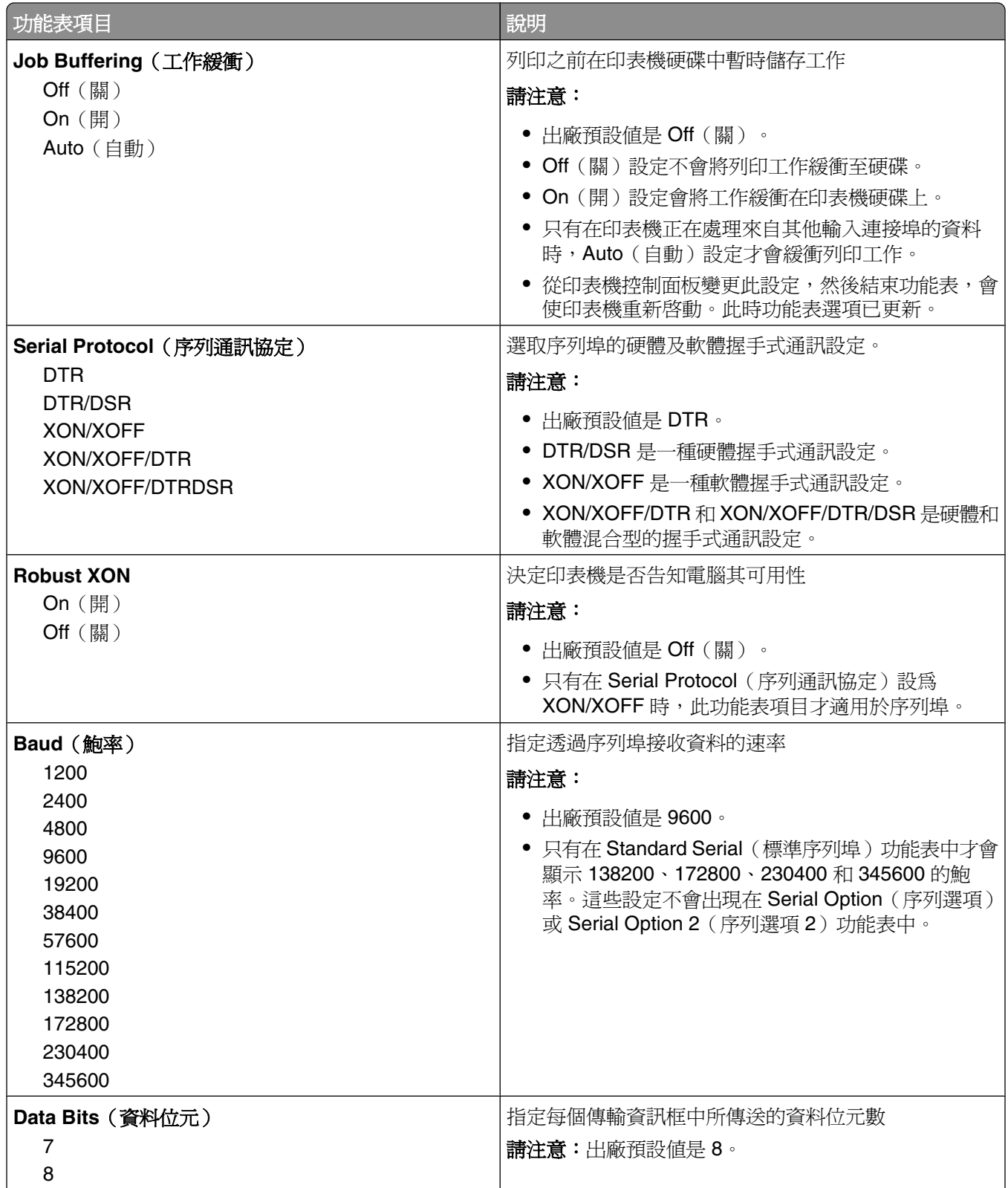

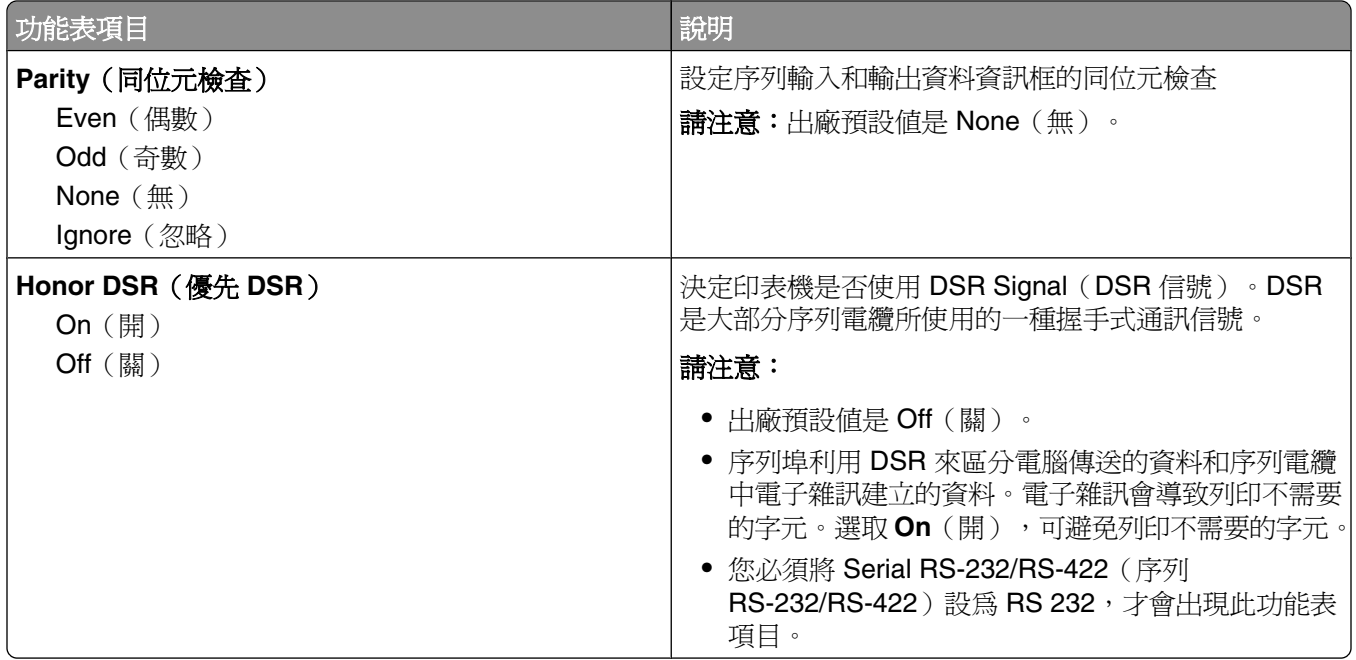

# **SMTP Setup (SMTP 設定) 功能表**

您可以利用下列功能表,來配置 SMTP 伺服器。

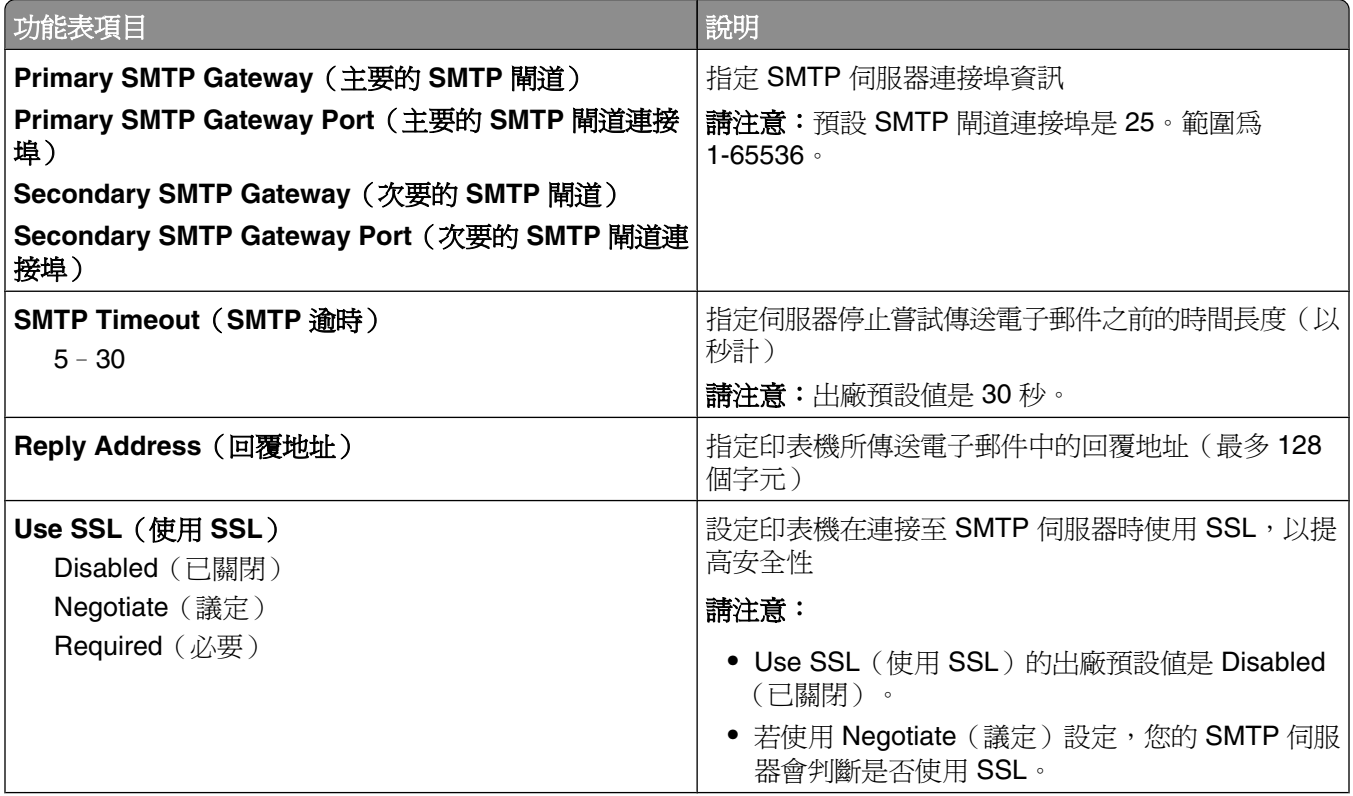

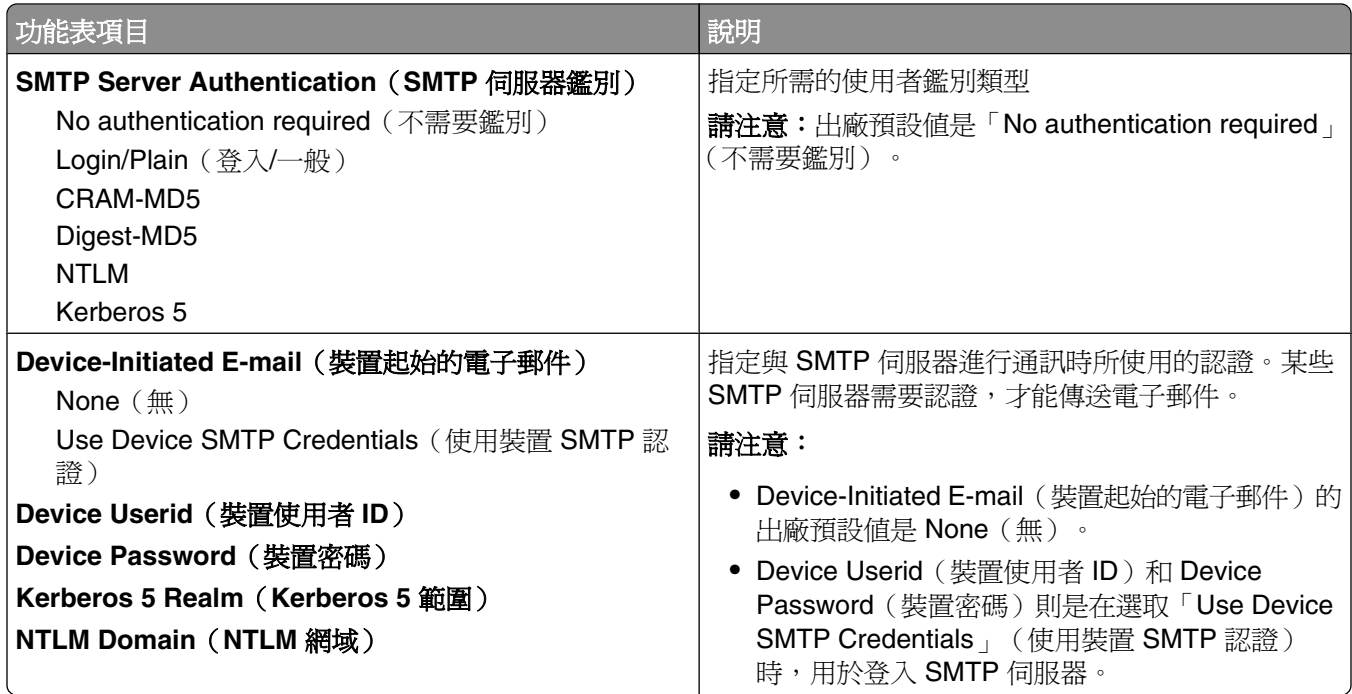

# **Security menu** (安全功能表)

# **Miscellaneous**(其他)功能表

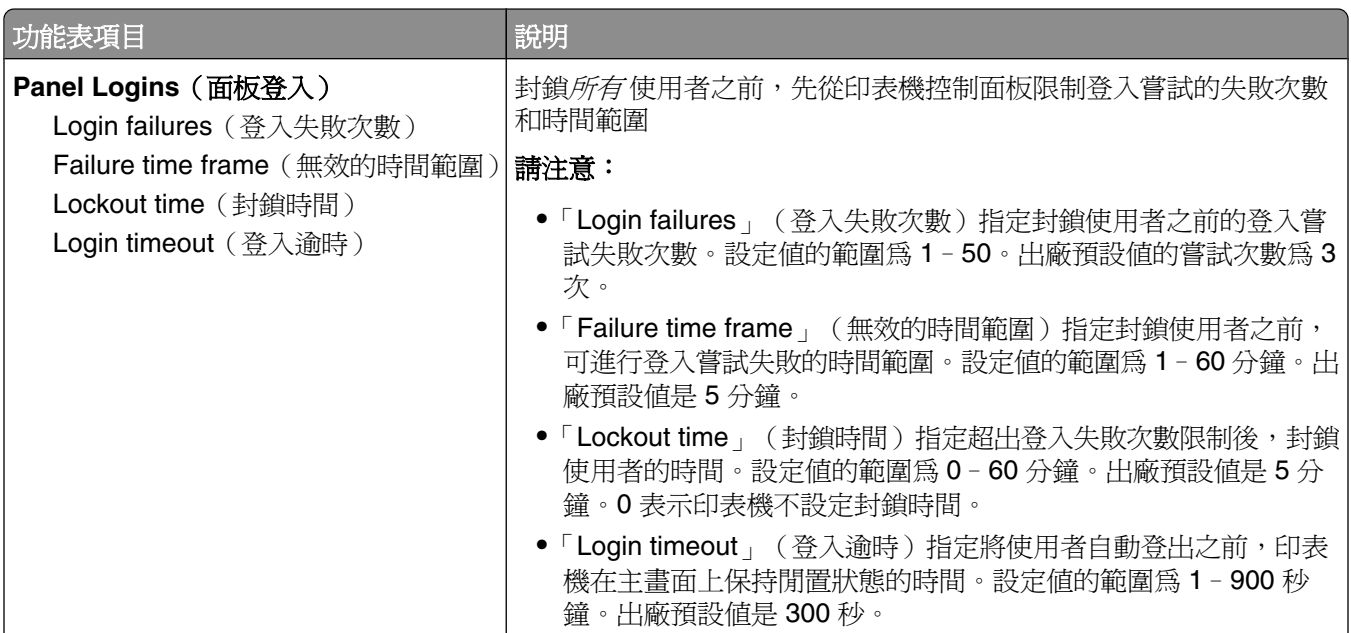

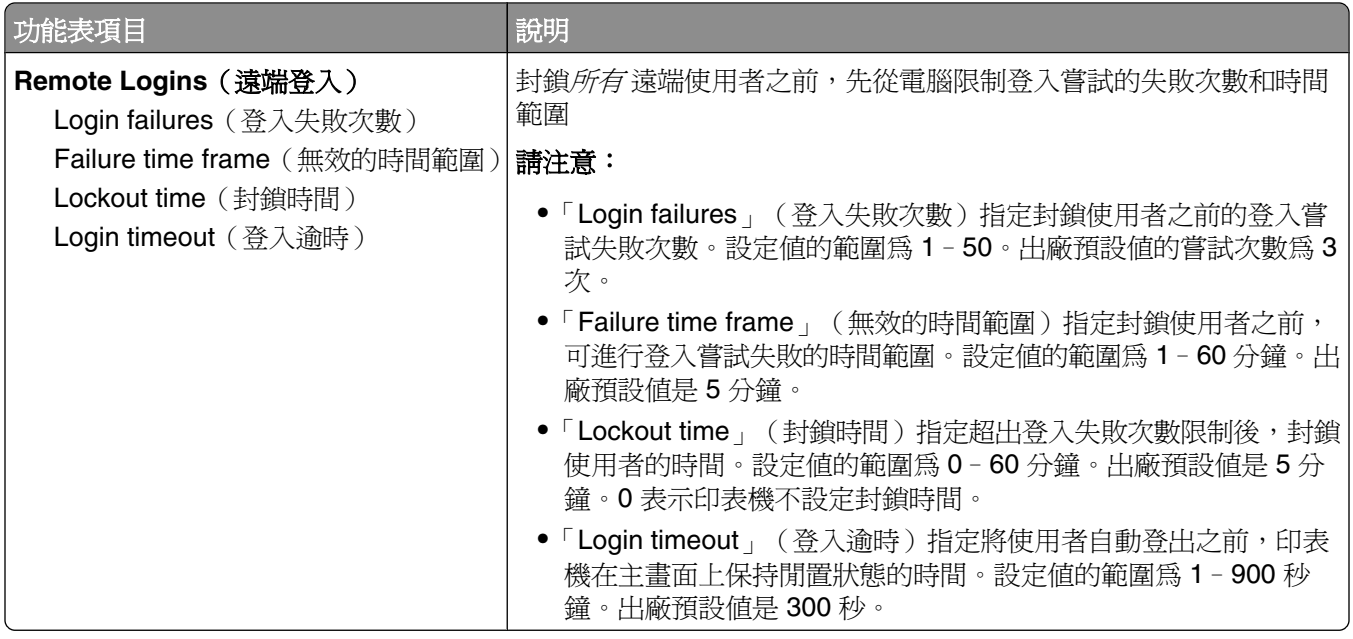

# **Confidential Print** (機密列印) 功能表

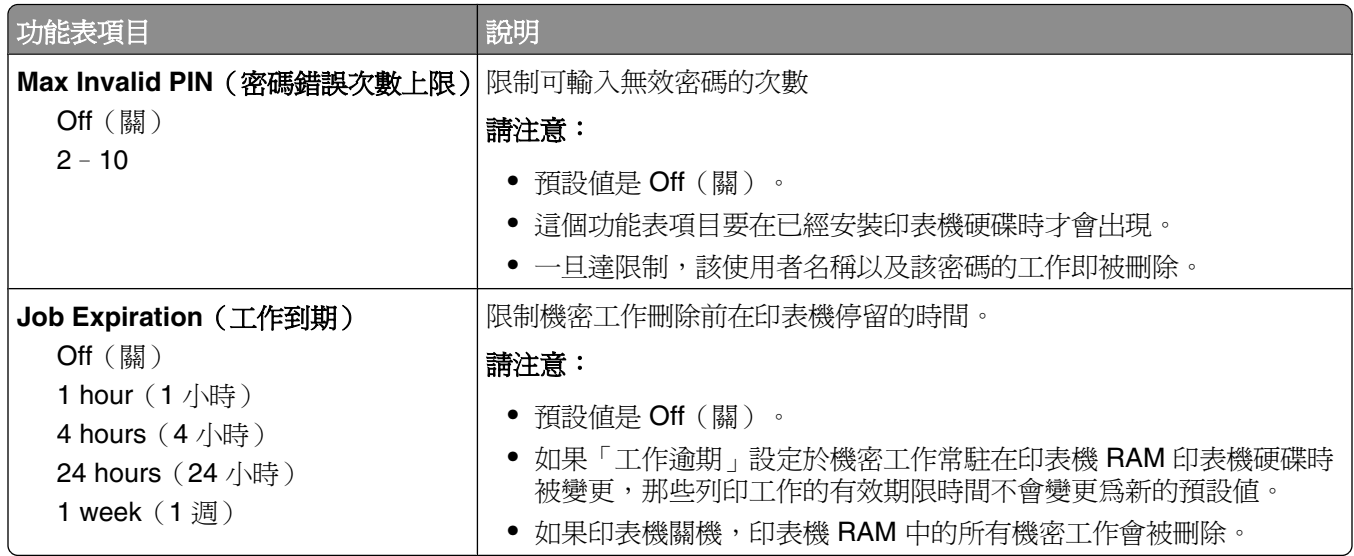

# **Disk Wiping** (磁碟清理) 功能表

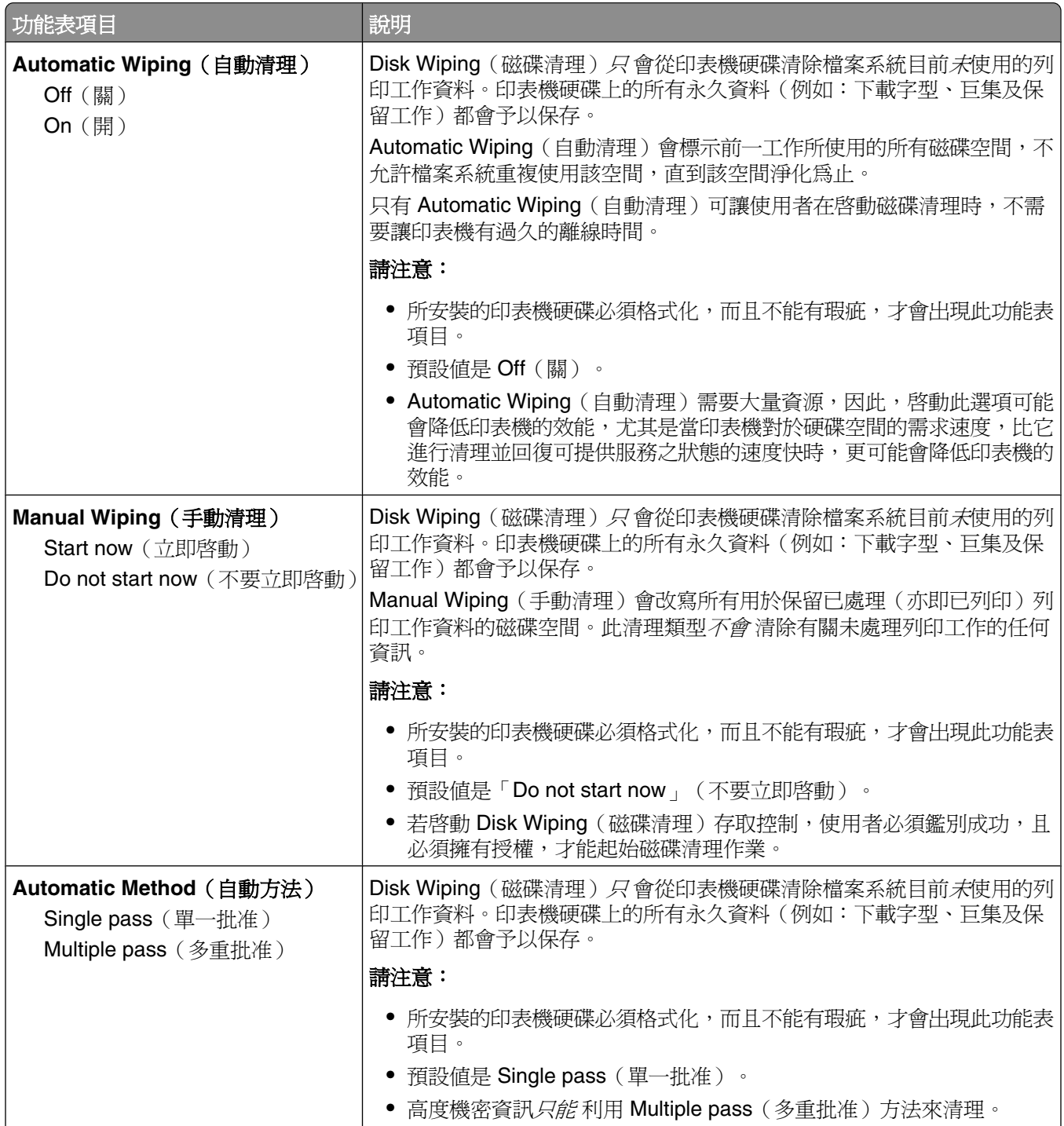

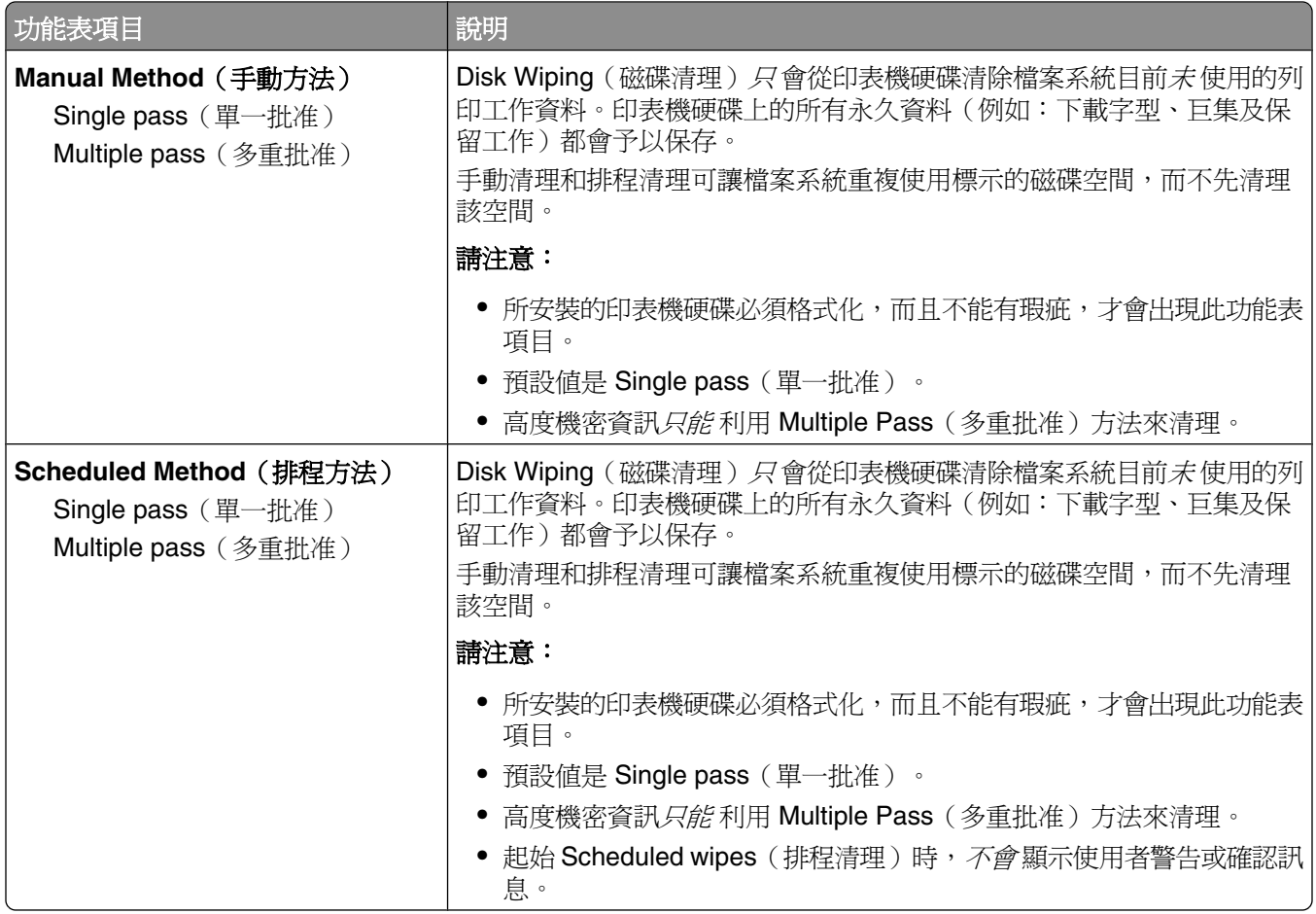

# **Security Audit Log** (安全稽核日誌) 功能表

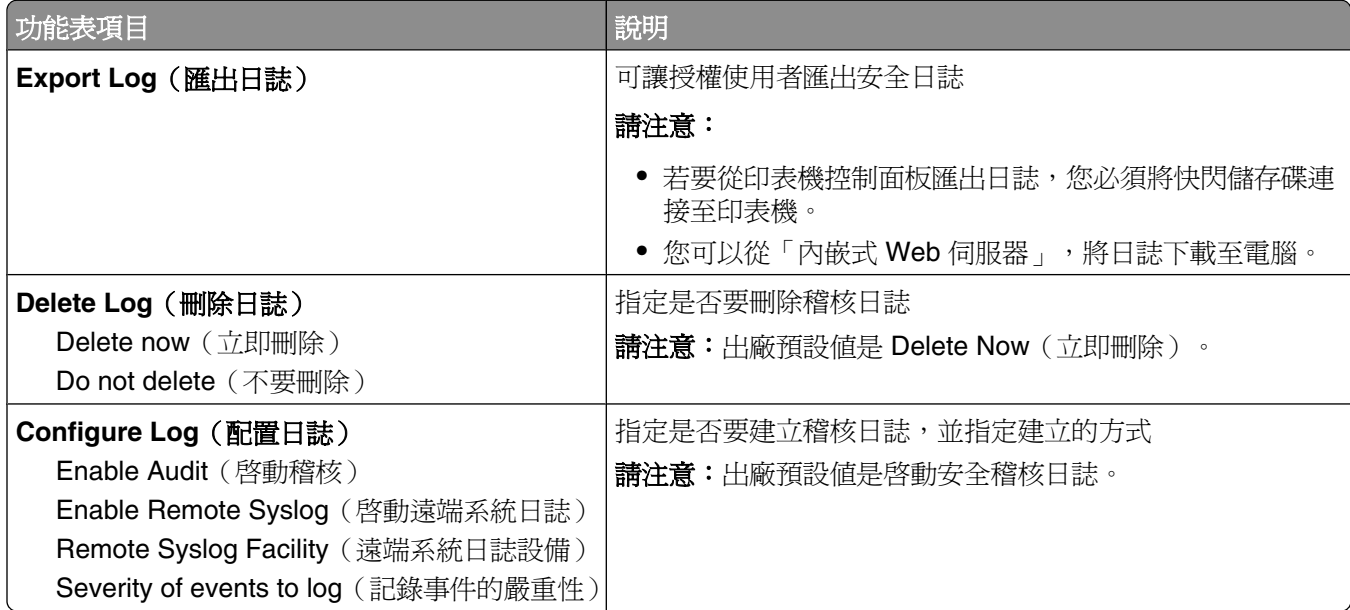

# Set Date/Time (設定日期/時間)功能表

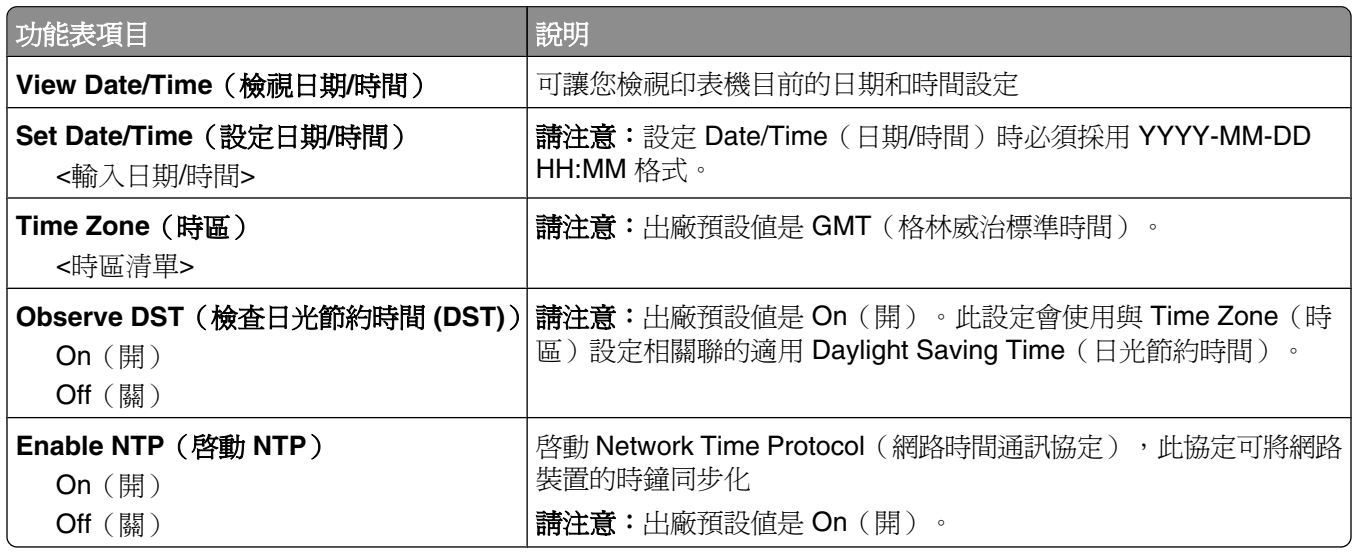

# **Settings menu**(設定功能表)

# **General Settings**(一般設定)功能表

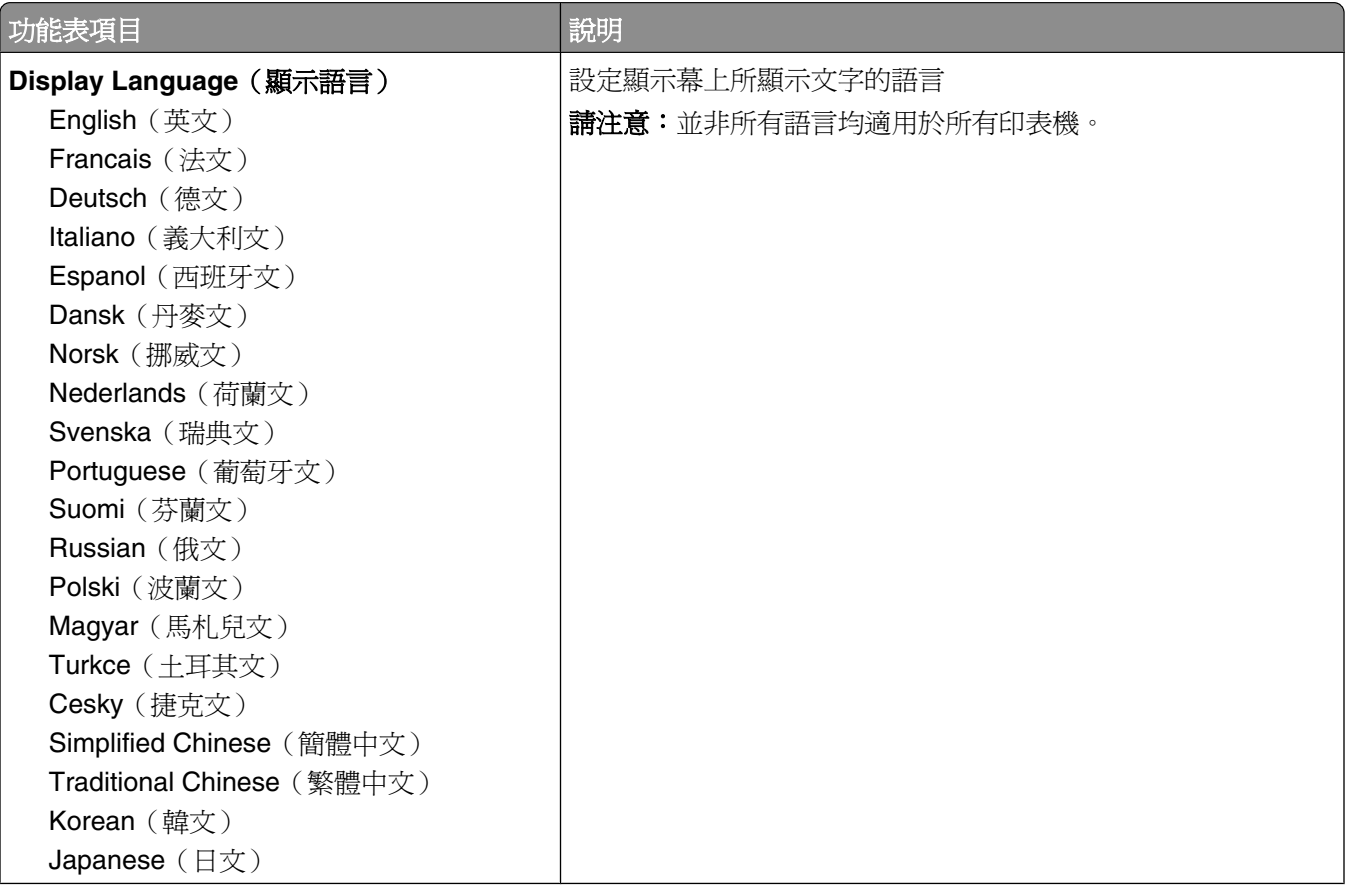

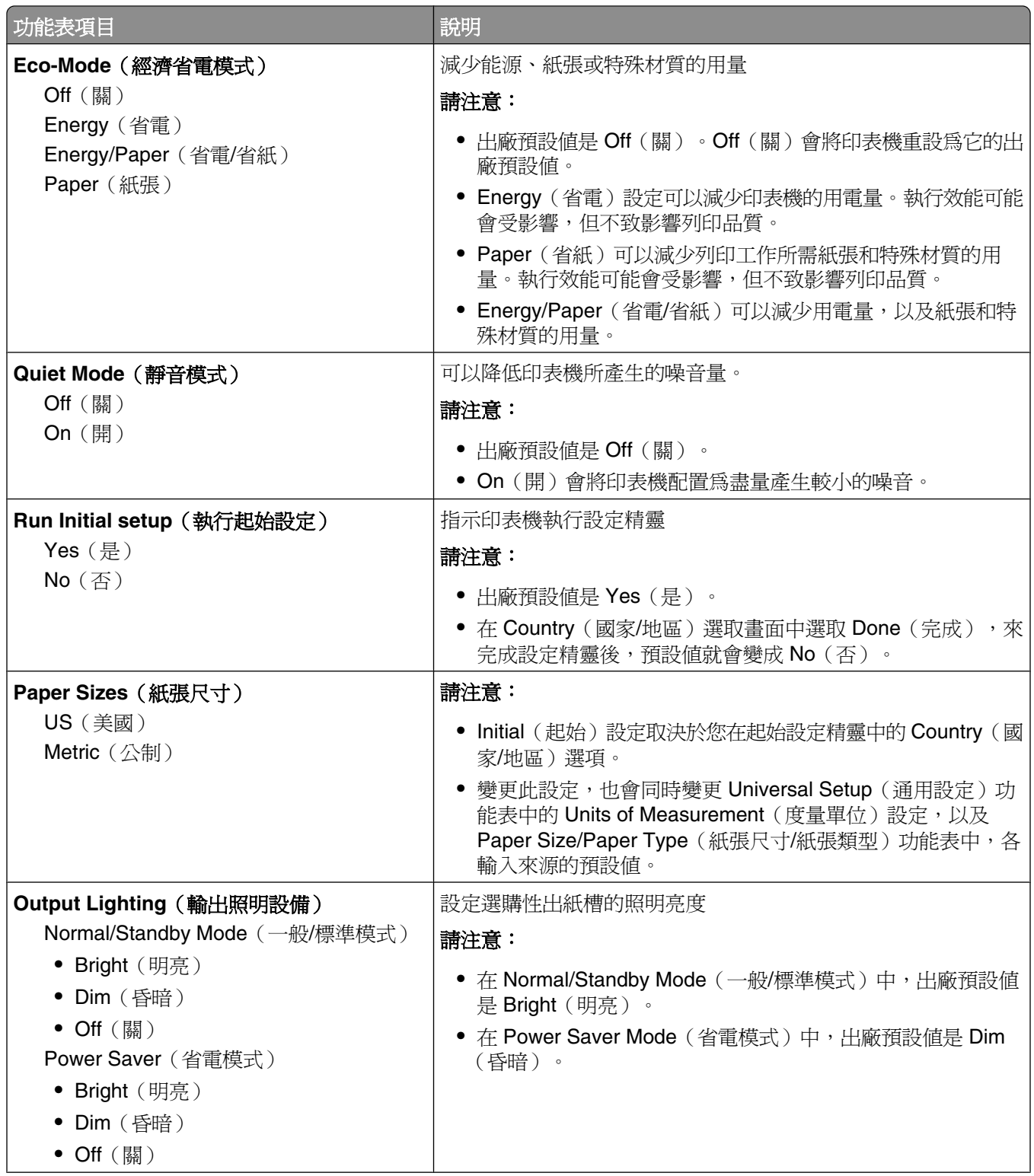

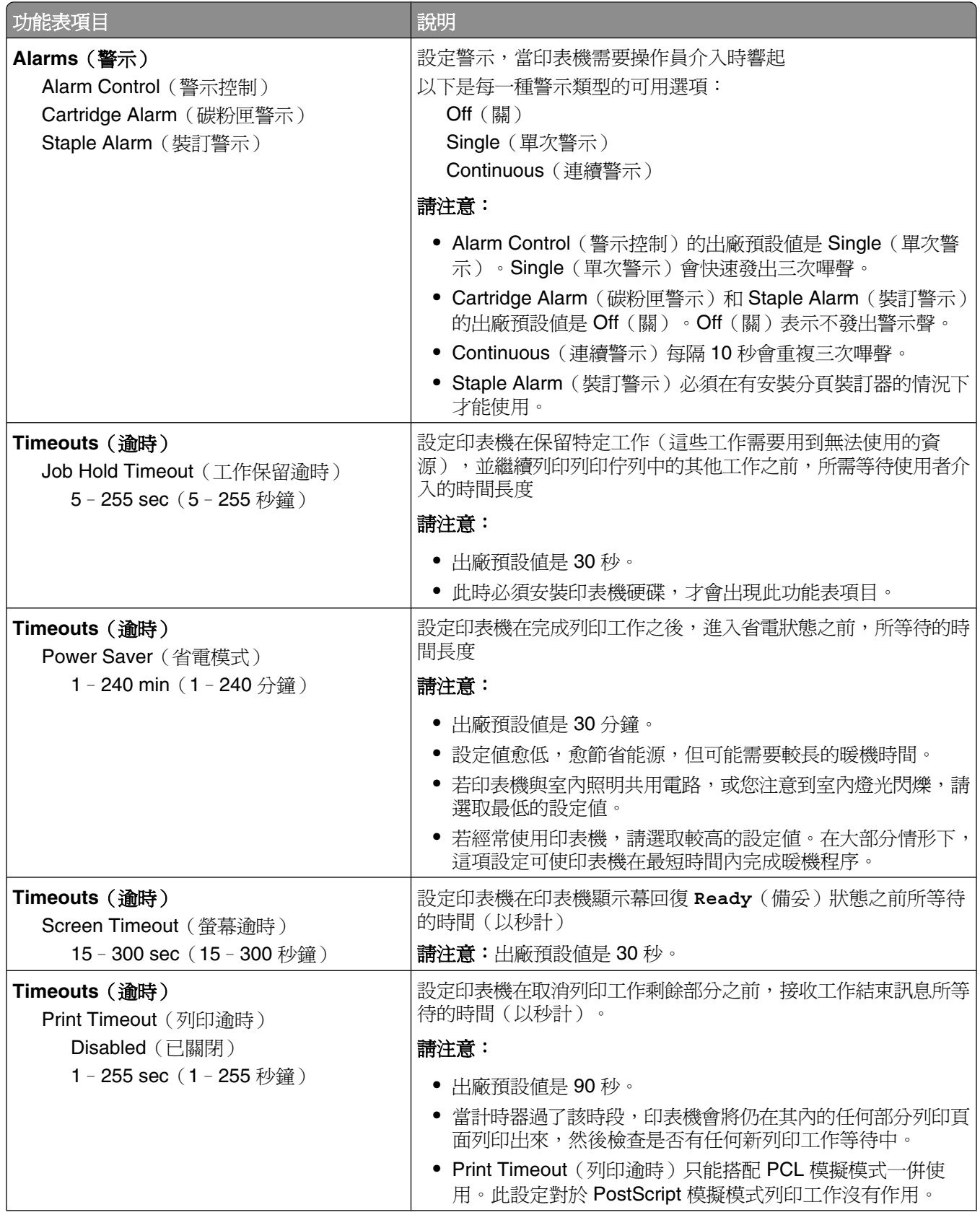

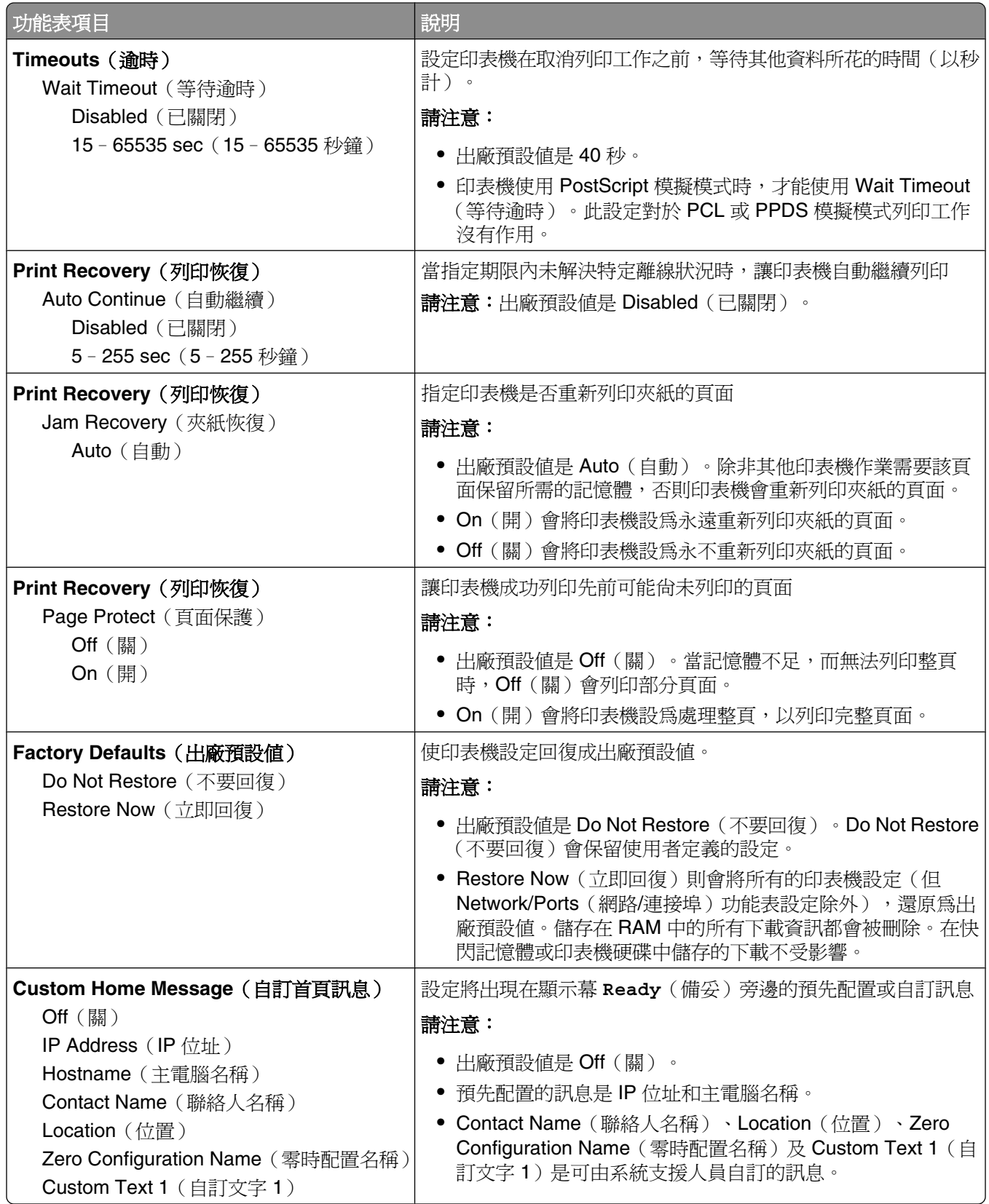

# **Setup**(設定)功能表

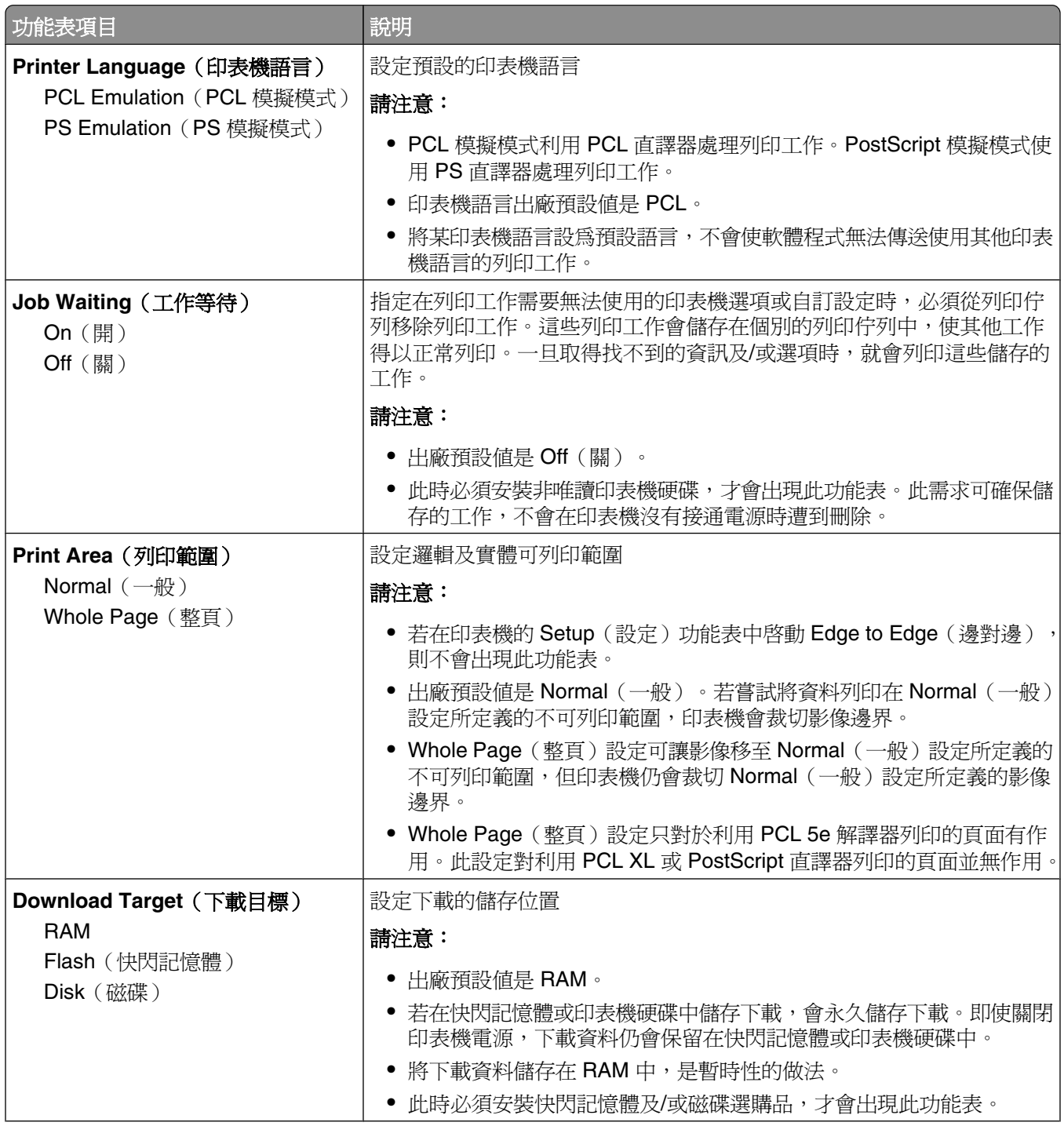

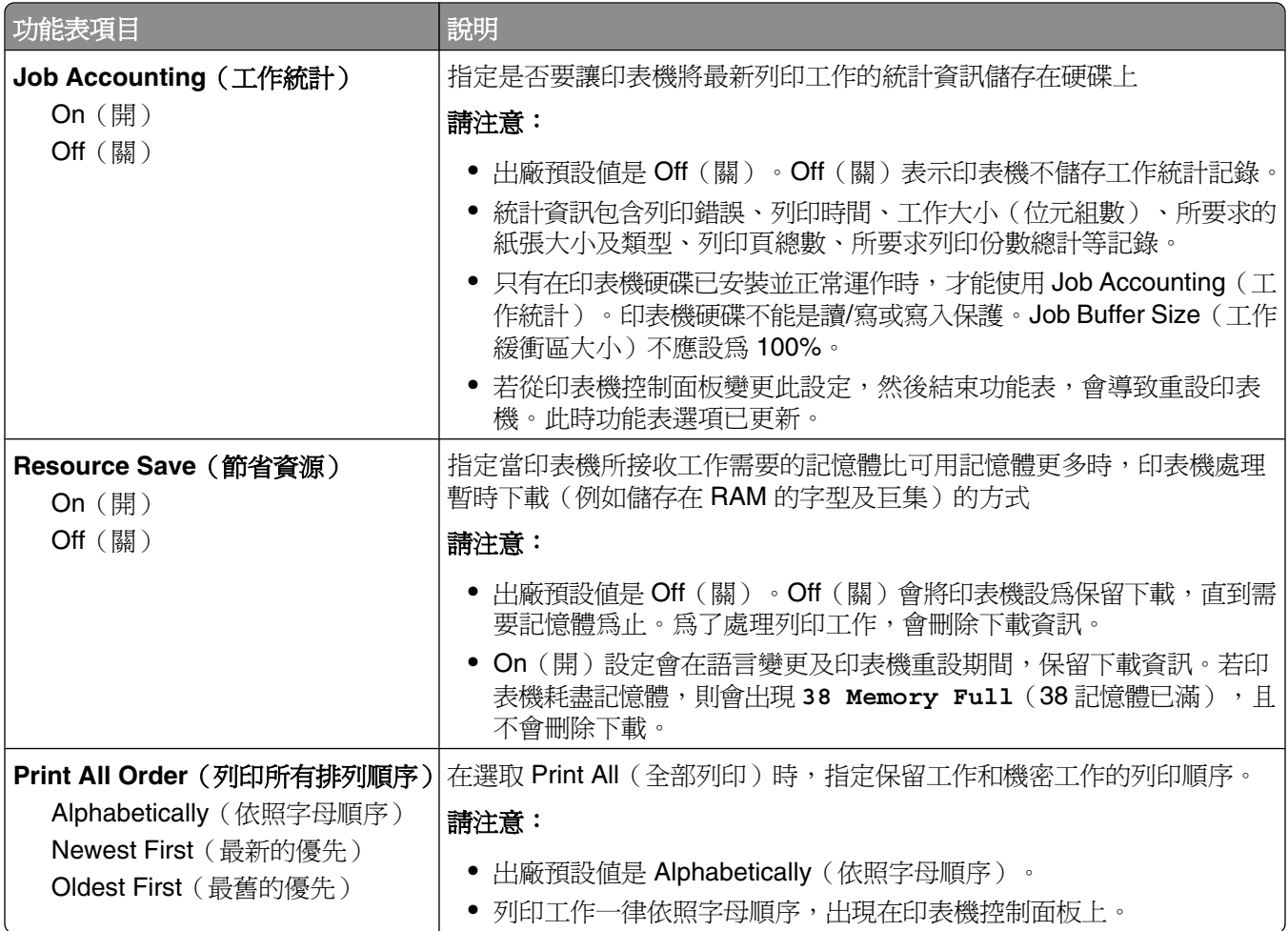

# **Finishing**(輸出處理)功能表

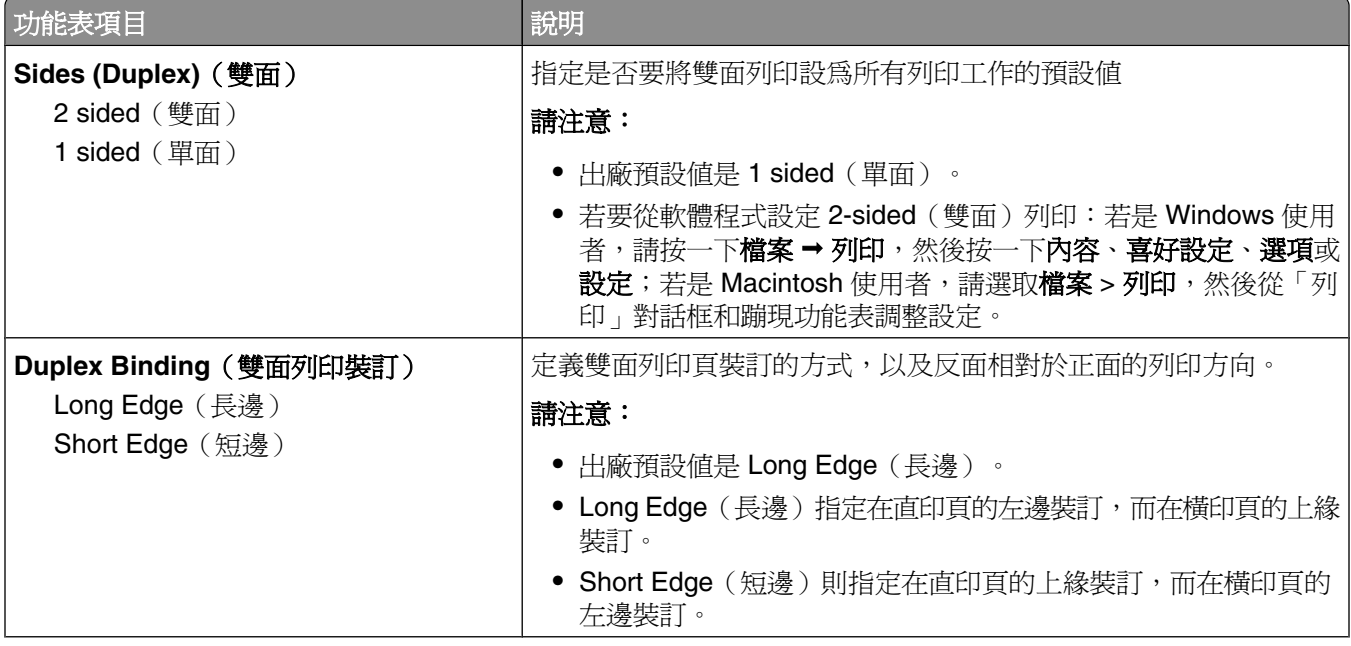

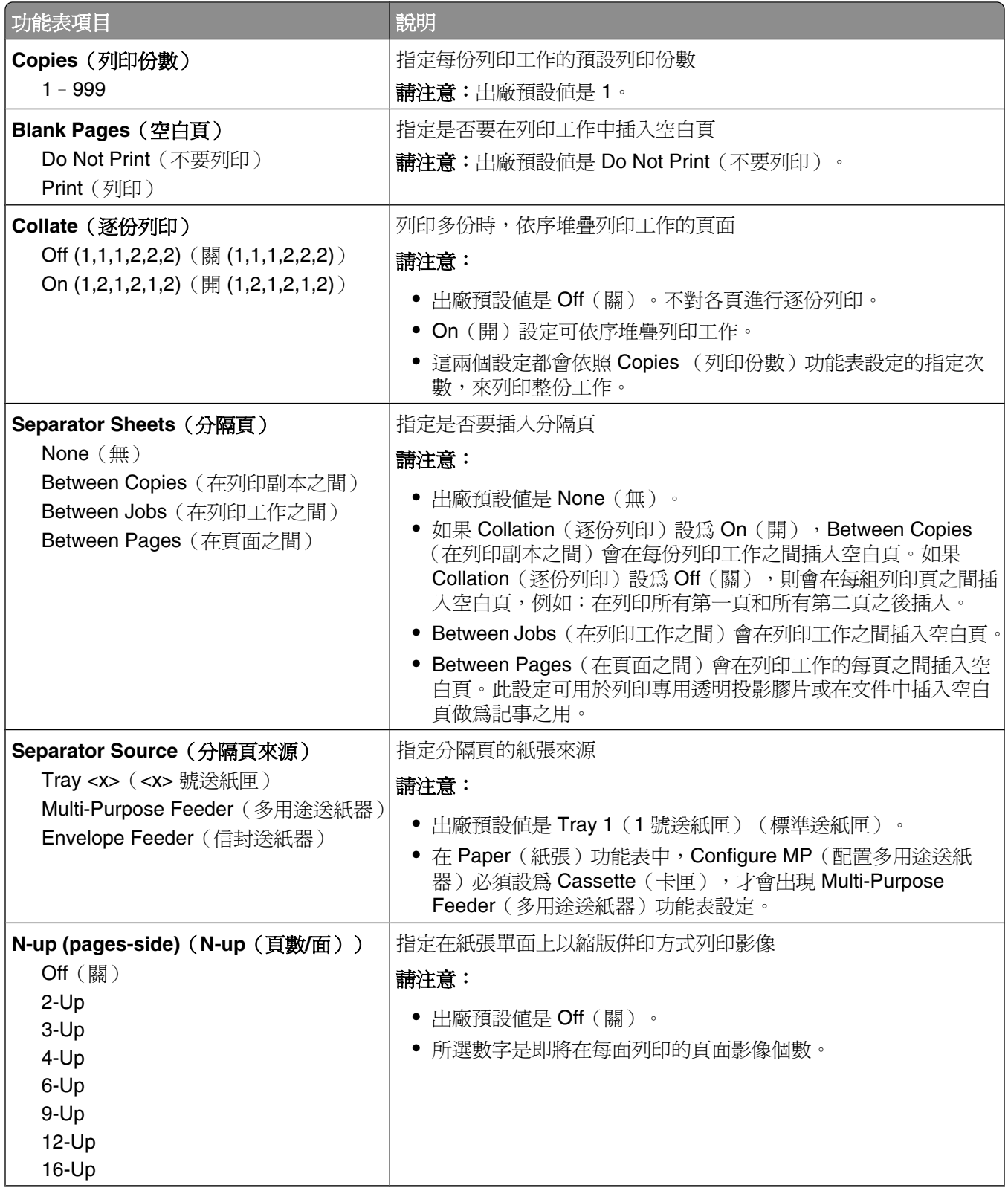

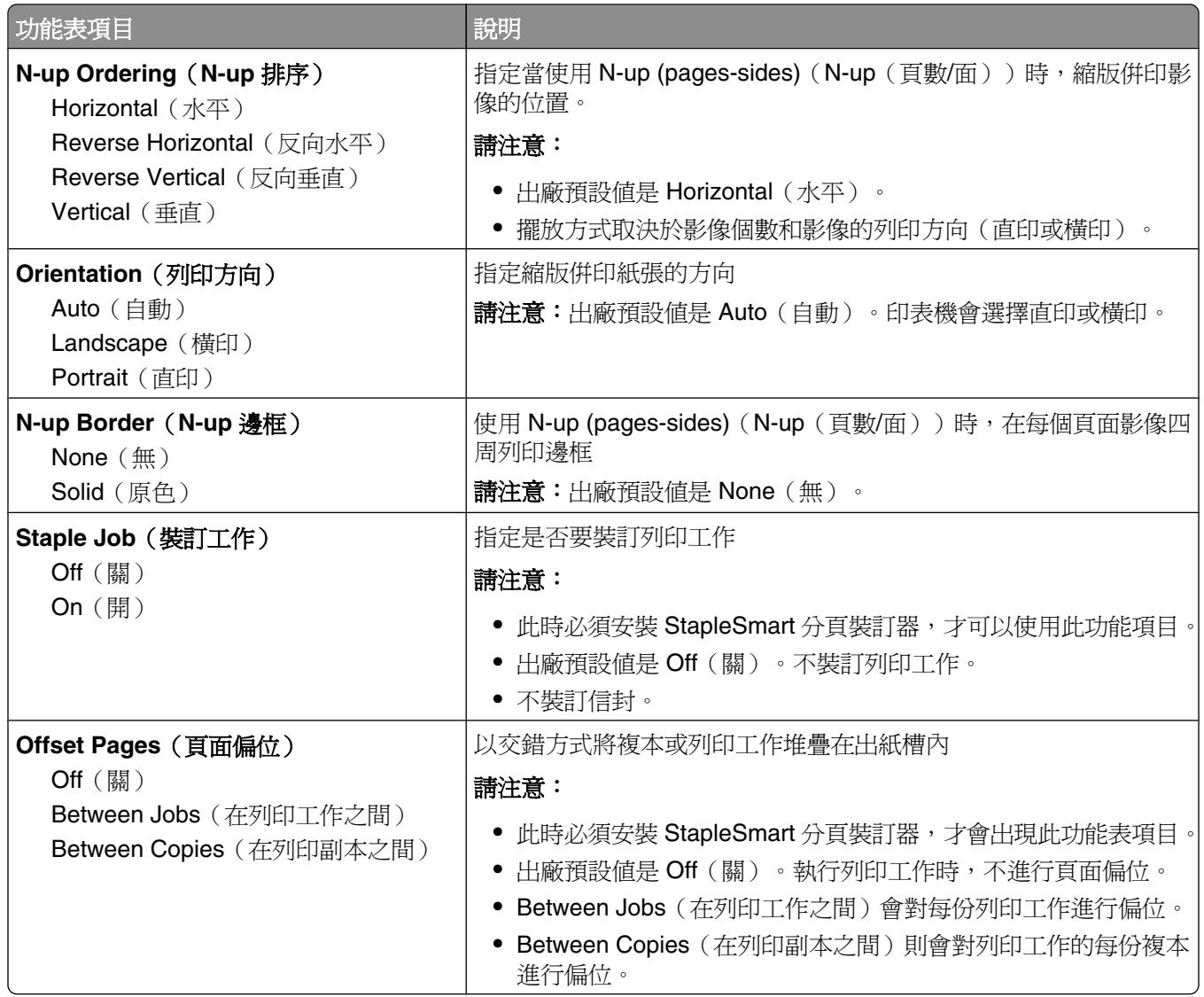

# **Quality**(品質)功能表

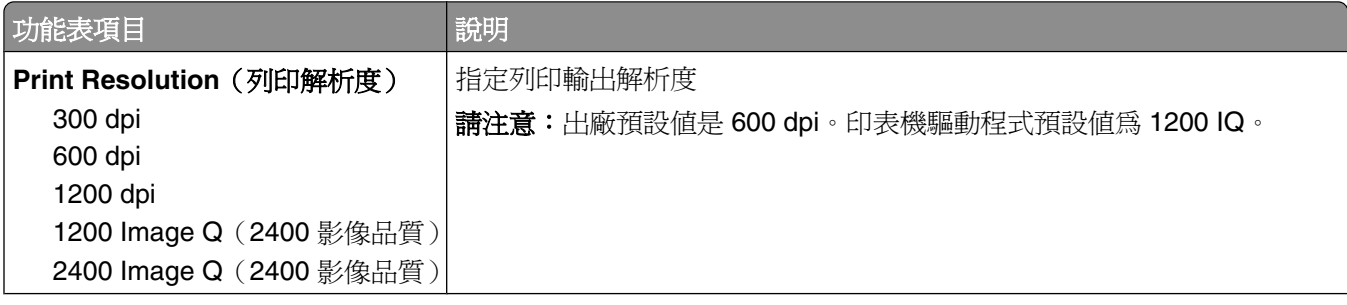

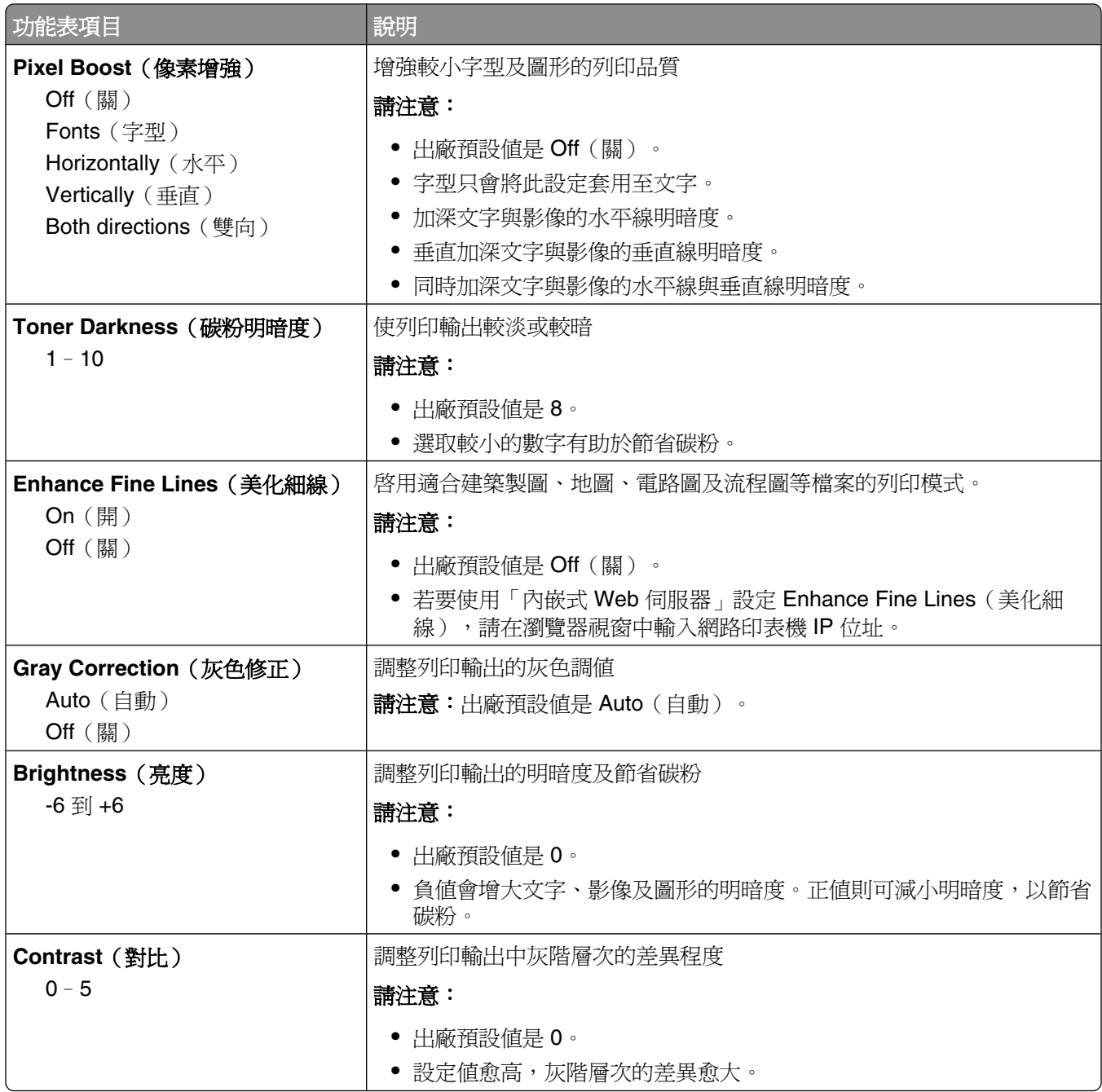

# Utilities menu (公用程式)功能表

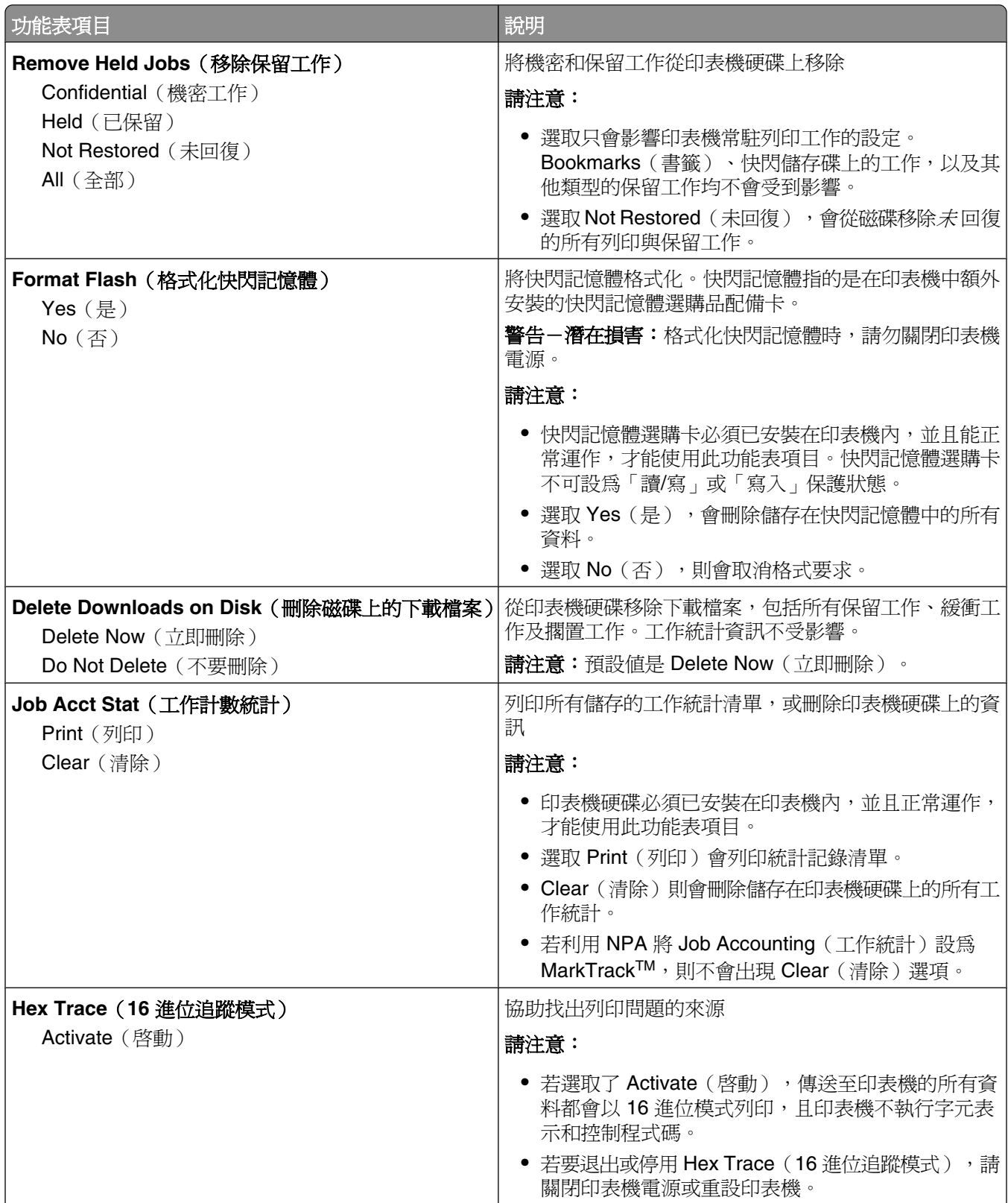

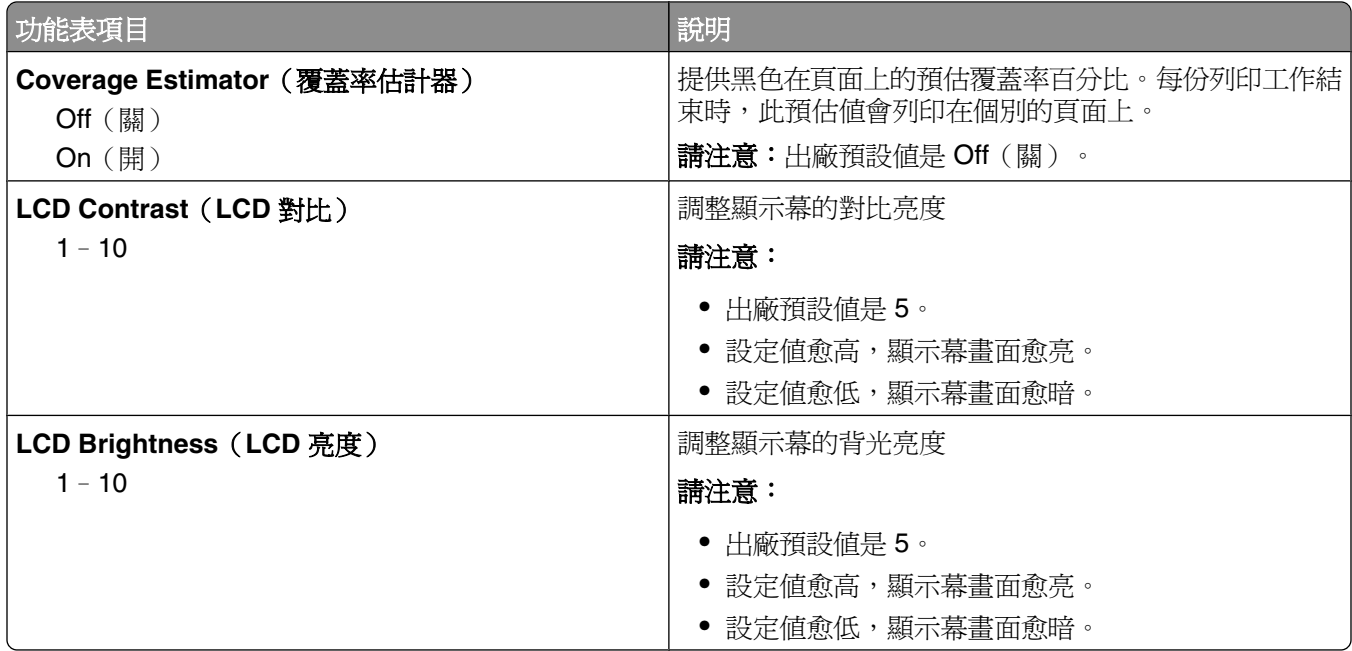

# **XPS** 功能表

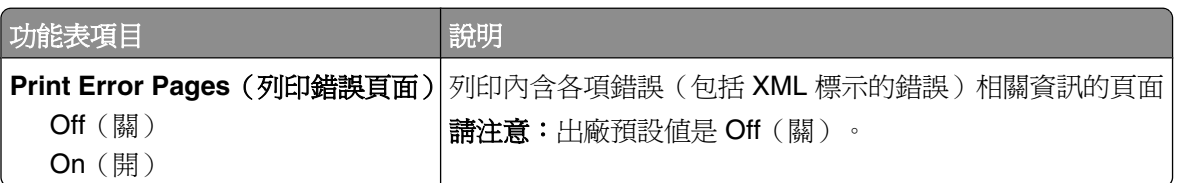

# **PDF** 功能表

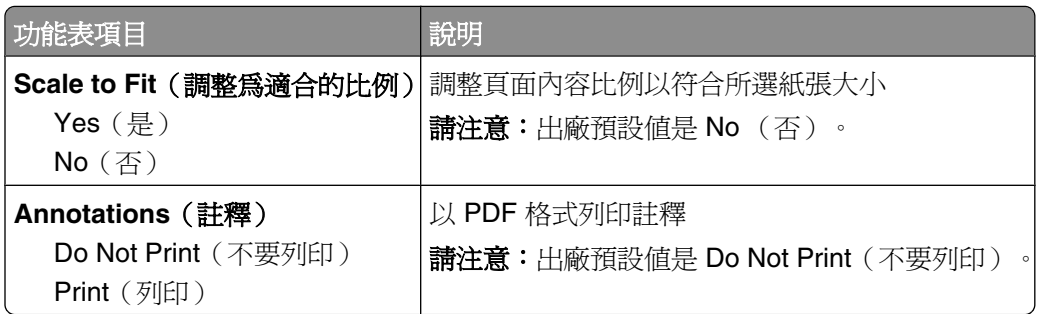

# **PostScript** 功能表

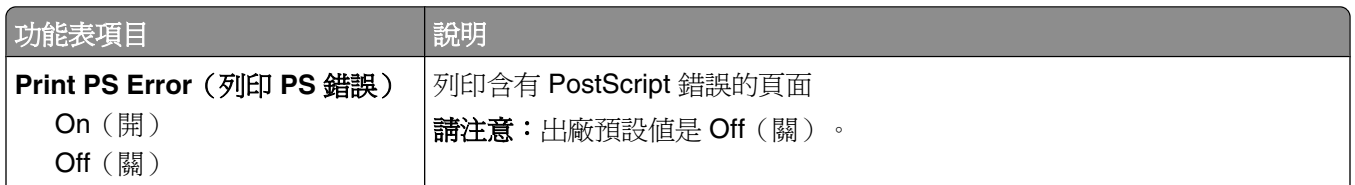

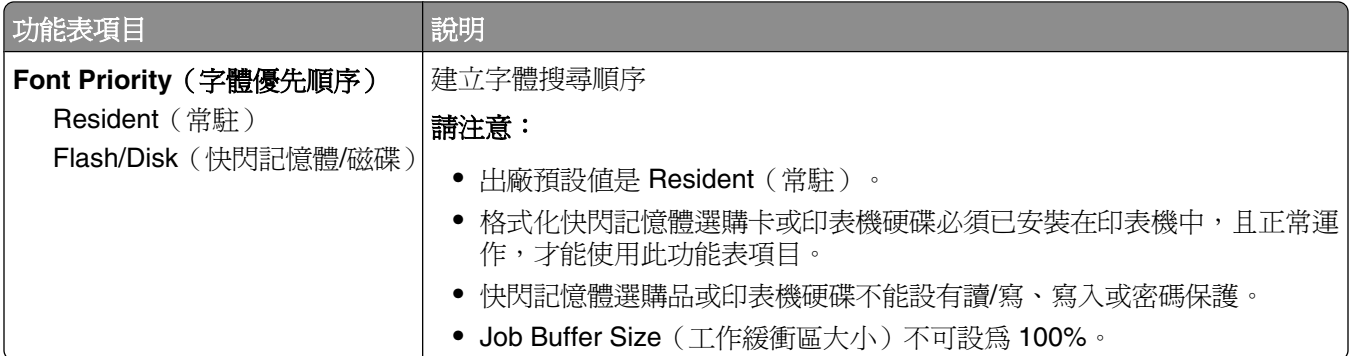

# **PCL Emul** (PCL 模擬模式)功能表

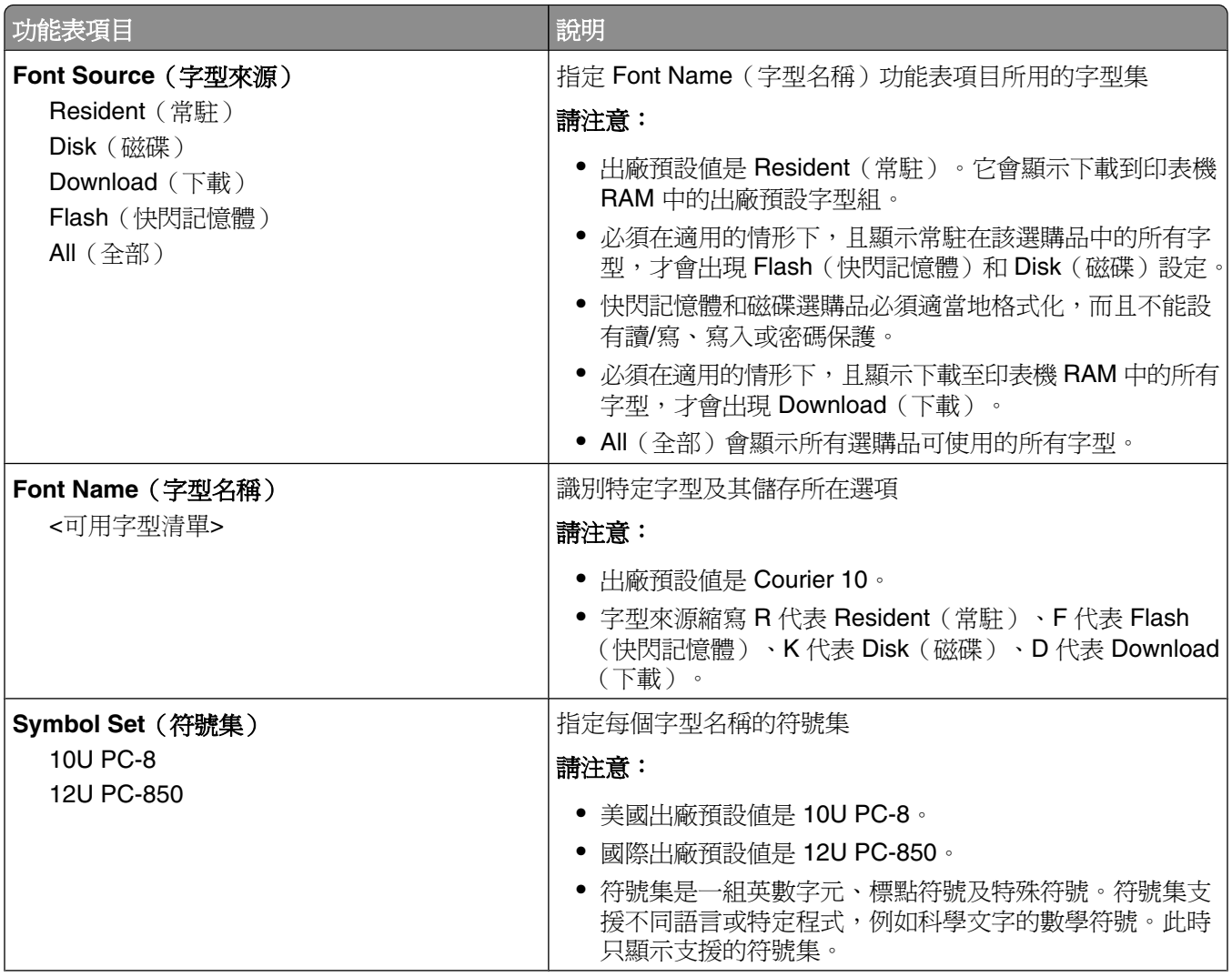

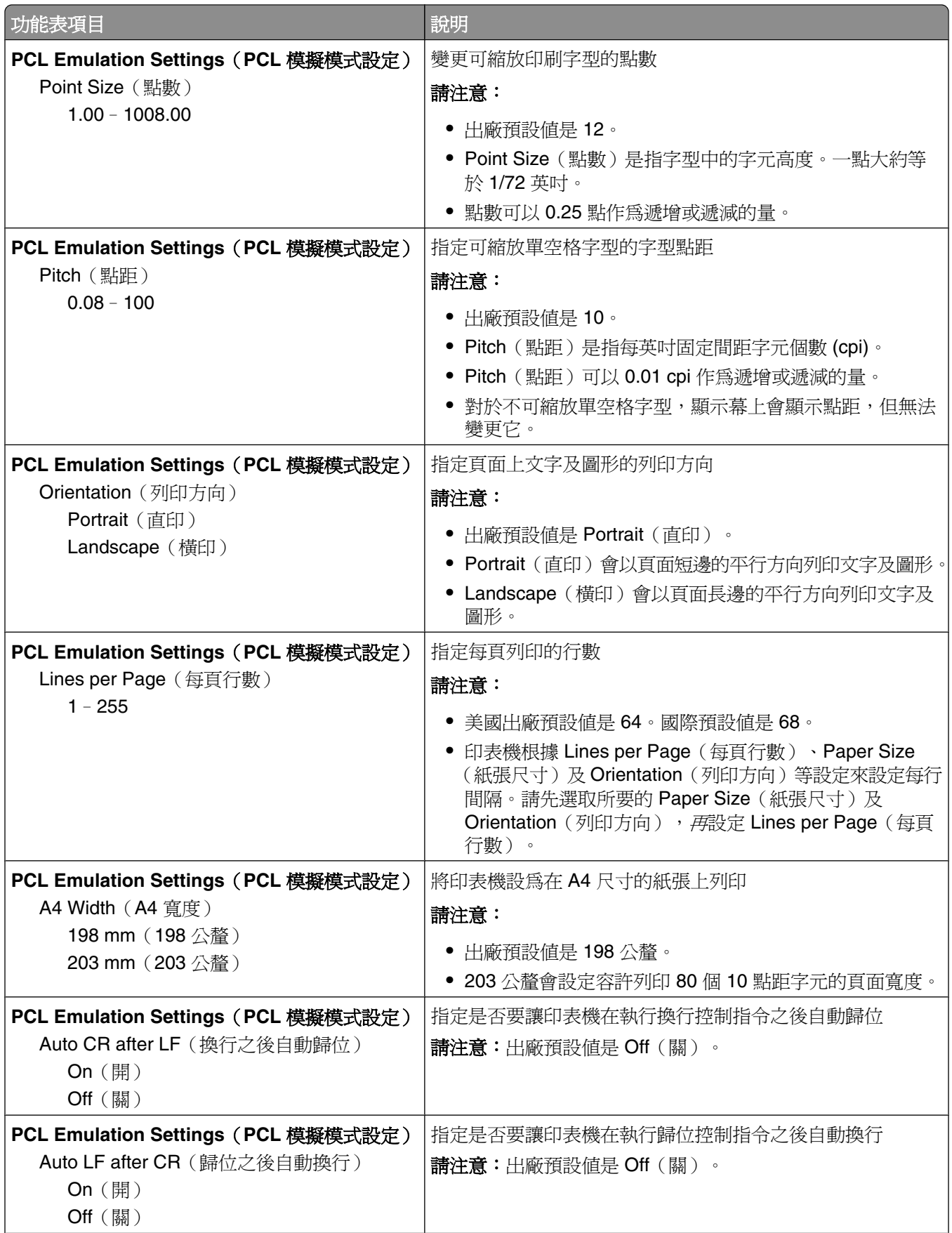

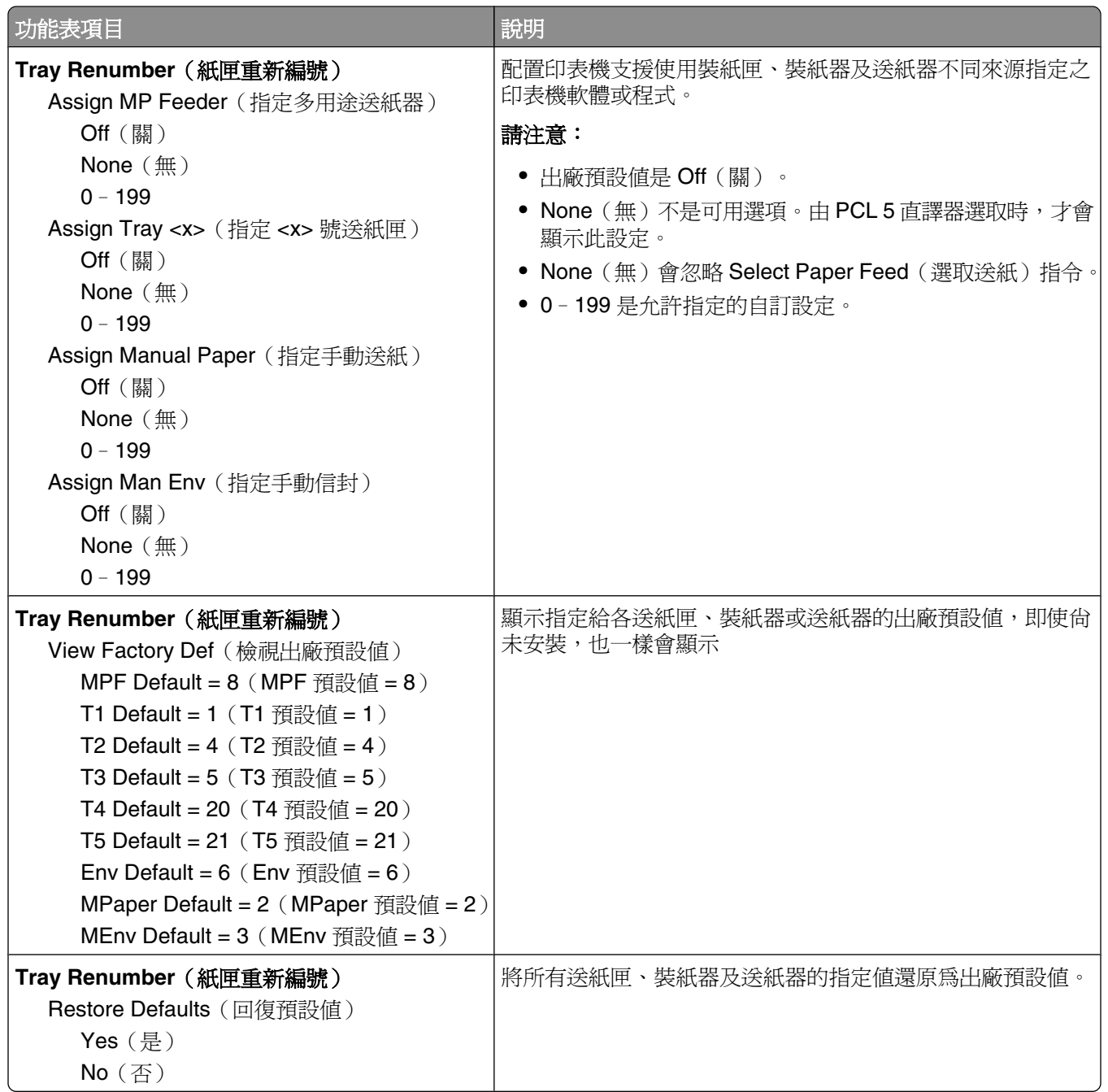

# **HTML** 功能表

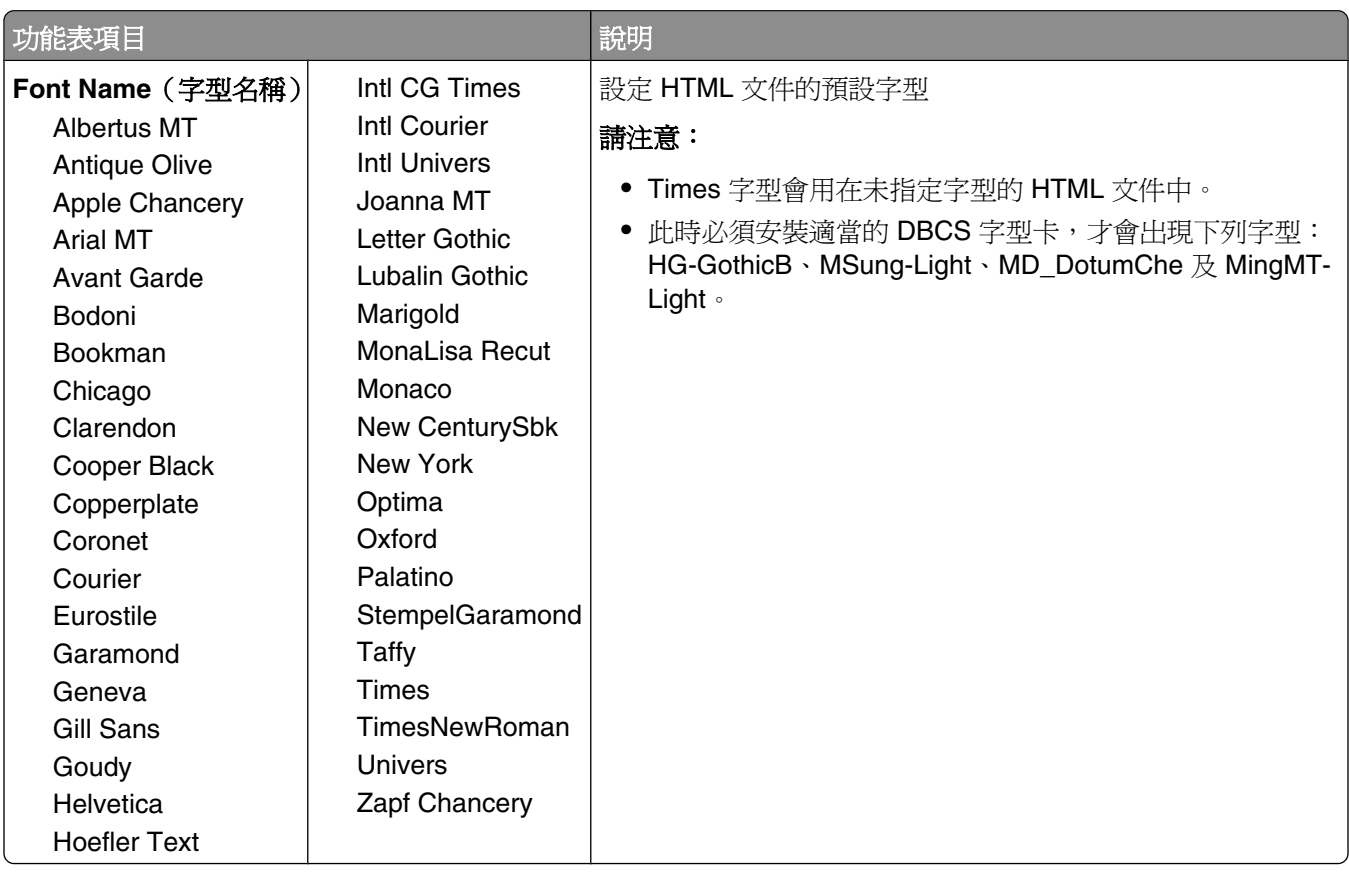

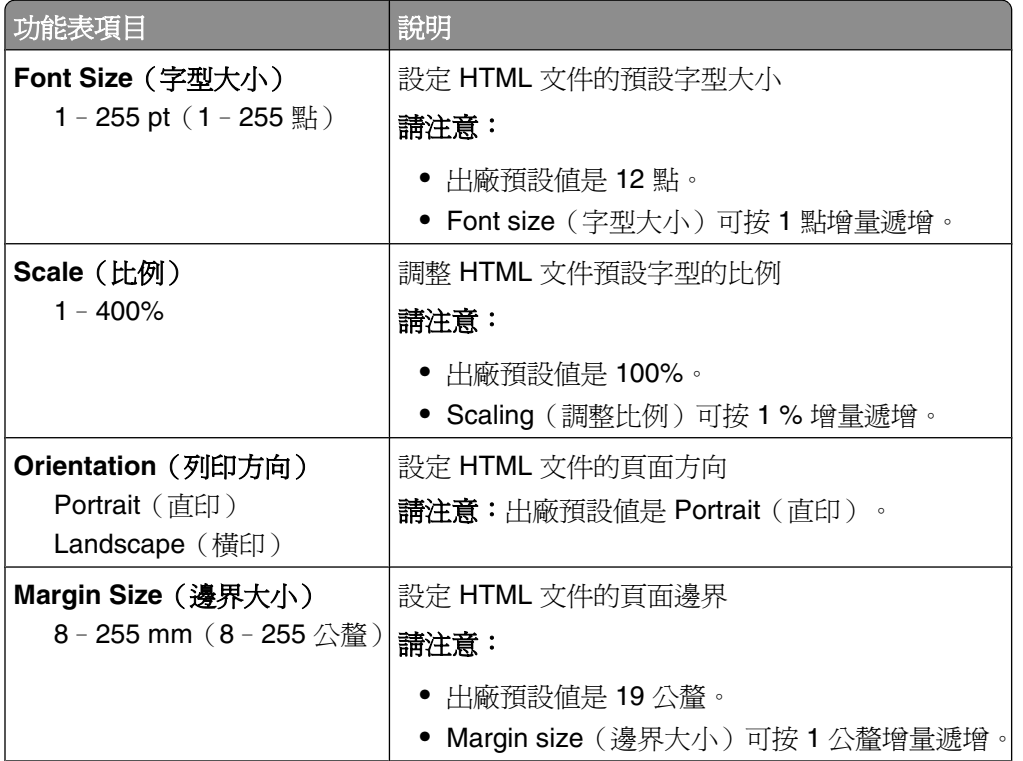

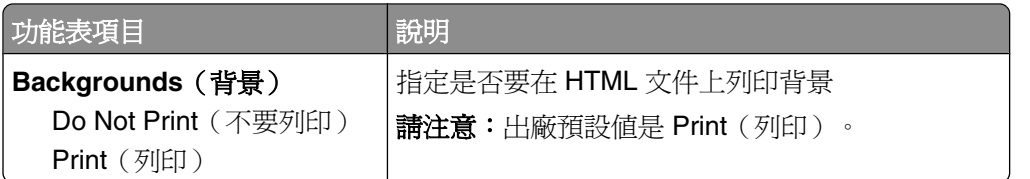

# **Image**(影像)功能表

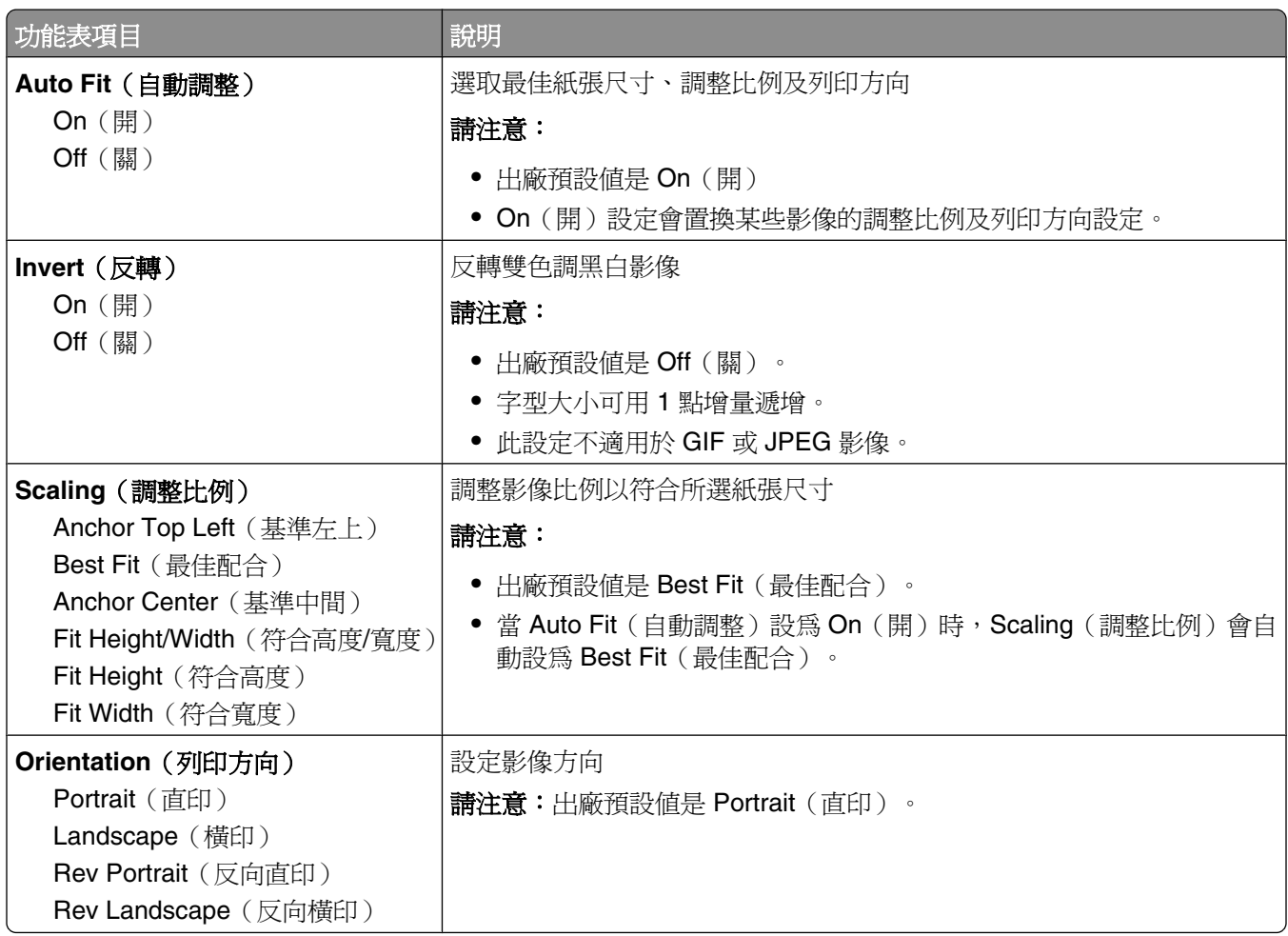

# **Flash Drive** (快閃儲存碟) 功能表

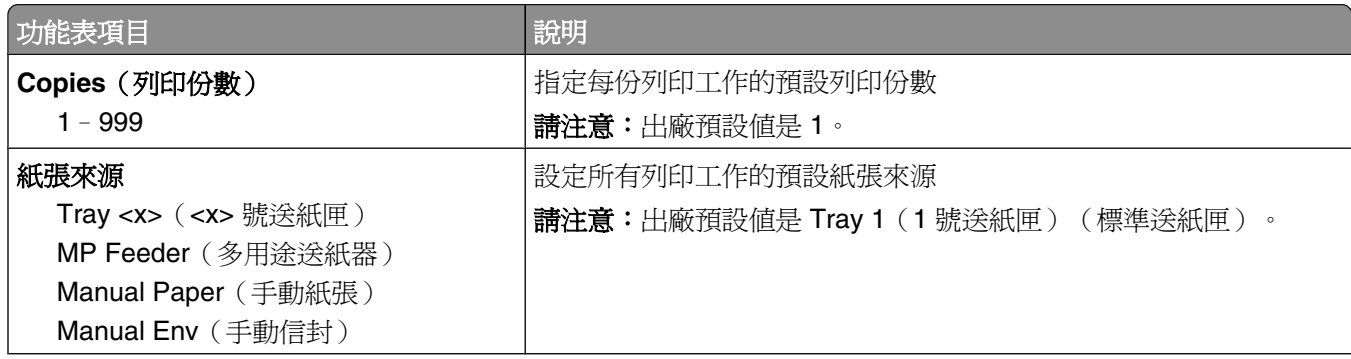

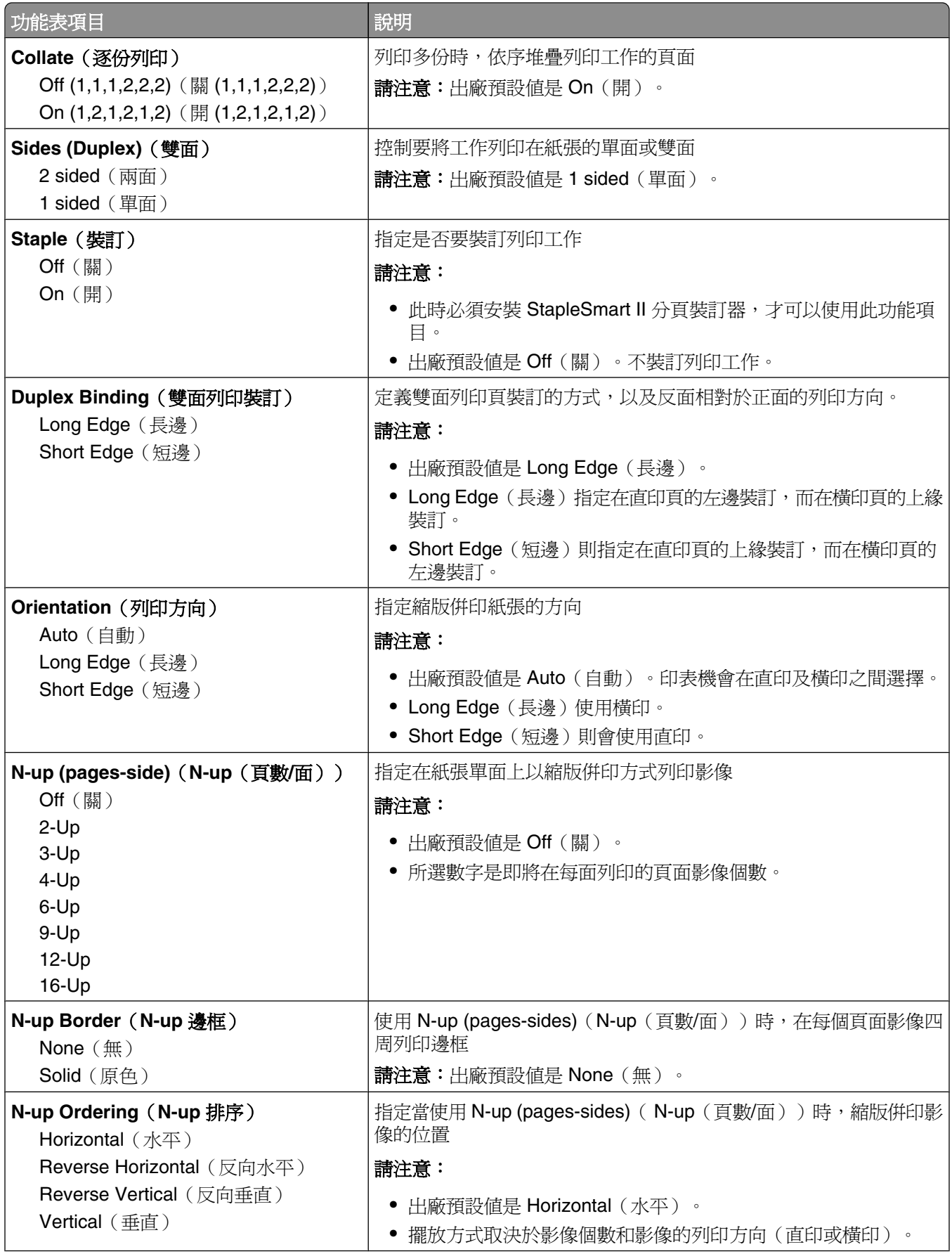

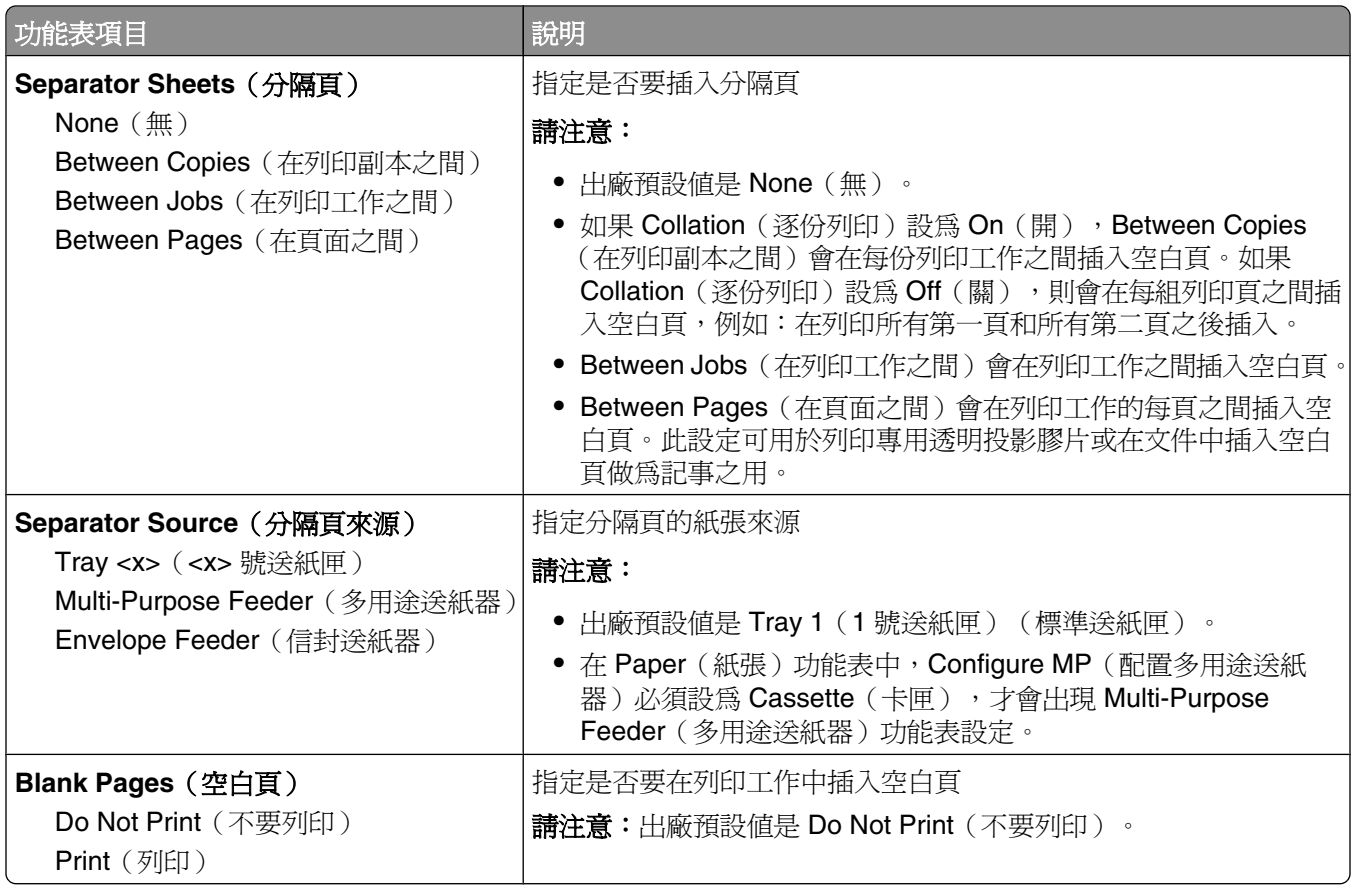

# **Help menu**(說明功能表)

說明頁是由儲存在印表機的一系列 PDF 所組成。這些頁面包含有關使用印表機和執行列印作業的資訊。 英文、法文、德文及西班牙文翻譯會儲存在印表機中。在軟體與說明文件 光碟上則提供其他語言的翻譯。

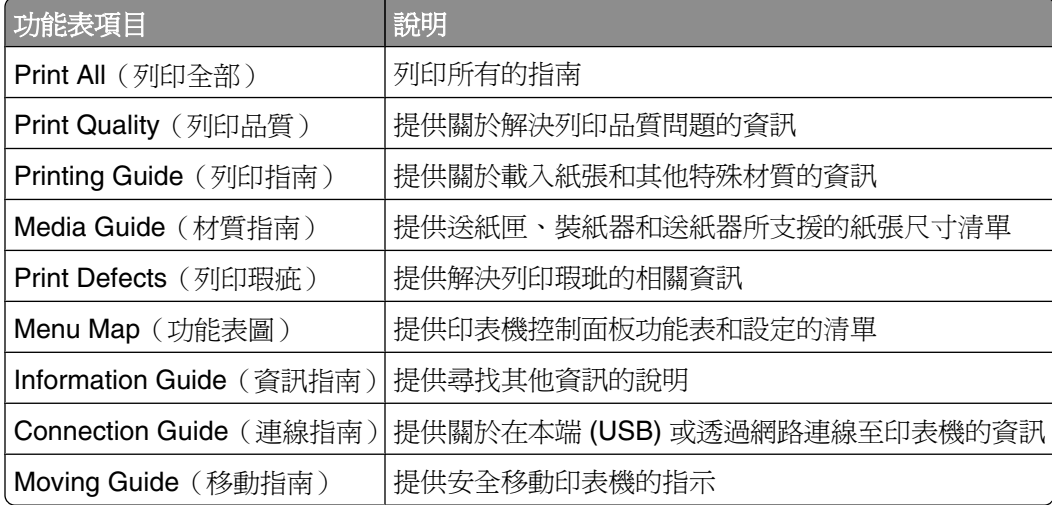

# 瞭解印表機訊息

當 **Manual Feeder**(手動輔助式送紙器)出現在顯示幕上時,此處指的是多用途送紙器。

# 狀態和錯誤訊息清單

#### 正在啟動功能表變更

請等候訊息清除。

#### 忙碌狀態

請等候訊息清除。

### 無法取消

請等候訊息清除。

### **Canceling**(正在取消)

請等候訊息清除。

#### **Change <src> to <x>**(將**<**來源**>**變更為**<x>**)

<src>是指送紙匣或送紙器,<x>則是紙張類型或尺寸。 請嘗試下列其中一個或多個項目:

- 若變更了紙張,請按下箭頭按鈕,等 ✔ **Continue (繼續)** 出現時,再按下 ?。
- 按下箭頭按鈕,等∨use Current(使用現用)出現時,再按下 の,列印在印表機目前所使用的紙張 上。
- **•** 取消現在的列印工作。

## **Check duplex connection**(檢查雙面列印裝置的連接)

請嘗試下列其中一個或多個項目:

**•** 關閉印表機電源,然後再打開電源。

若第二次發生這項錯誤:

- **1** 關閉印表機電源。
- **2** 從牆上插座拔掉電源線。
- **3** 移除雙面列印裝置。
- **4** 重新安裝雙面列印裝置。
- **5** 將電源線連接到妥善接地的插座。
- **6** 重新啟動印表機。

若再次發生這項錯誤:

- **1** 關閉印表機電源。
- **2** 從牆上插座拔掉電源線。
- **3** 移除雙面列印裝置。
- **4** 聯絡客戶支援中心。
- 按下 ⊙,來清除訊息並進行列印,但不使用雙面列印裝置。

## **Check tray <x> connection**(請檢查 **<x>** 號送紙匣的連接)

請嘗試下列其中一個或多個項目:

- **•** 關閉印表機電源,然後再打開電源。
	- 若第二次發生這項錯誤:
	- **1** 關閉印表機電源。
	- **2** 從牆上插座拔掉電源線。
	- **3** 如果已經安裝選購性雙面列印裝置,請取下該裝置。
	- **4** 移除指示的送紙匣。
	- **5** 重新安裝送紙匣。
	- **6** 將電源線連接到妥善接地的插座。
	- **7** 重新啟動印表機。

如果仍然發生錯誤:

- **1** 關閉印表機電源。
- **2** 從牆上插座拔掉電源線。
- **3** 移除送紙匣。
- **4** 聯絡客戶支援中心。
- 按下 **·** · 來清除訊息並進行列印,但不使用送紙匣。

## 正在清除工作統計記錄

請等候訊息清除。

## **Close door or insert cartridge**(關上門或插入碳粉匣)

找不到碳粉匣,或碳粉匣未正確安裝。請插入碳粉匣,然後關上所有的門蓋和蓋板。

## **Close finisher side door**(關閉分頁裝訂器的側門)

請關閉分頁裝訂器側門,以清除本訊息。

### **Defragmenting Flash** (正在重組快閃記憶體),請勿關機

請等候訊息清除。

警告-潛在損害:顯示幕上出現這則訊息時,請勿關閉印表機。

#### 正在刪除

請等候訊息清除。

#### **Deleting held jobs**(正在刪除保留工作)

請等候訊息清除。

#### **Deletion complete** (刪除完成)

請等候訊息清除。

### **Deletion failed** (刪除失敗)

您嘗試刪除檔案,但已失敗。

- **1** 請等候訊息清除。
- **2** 請重新嘗試刪除檔案。

## 正在停用 **DLE**

請等候訊息清除。

## **Disabling Menus**(正在關閉功能表)

請等候訊息清除。

請注意:當功能表關閉時,無法從印表機控制面板變更印表機設定。

#### **Disk Corrupted** (磁碟損毀)

印表機嘗試回復磁碟,但無法回復。此時會顯示 **Reformat**(重新格式化)訊息。按下 以重新格式化磁 碟。

**請注意:** 重新格式化磁碟會刪除所有目前儲存在磁碟上的檔案。

#### **Disk recovery x/y XX%** (磁碟回復 x/y XX%), 請勿關機

請等候訊息清除。

警告-潛在損害:印表機嘗試回復印表機硬碟時,請勿關機。

磁碟回復有數個階段。顯示幕上會顯示每個階段的完成百分比。

瞭解印表機訊息

**144**
## 正在啟動功能表

請等候訊息清除。

## Encrypting disk x/y XX% (正在加密磁碟 x/y XX%), 請勿關機

請等候訊息清除。

警告-濟在損害:印表機在加密印表機硬碟時,請勿關機。 顯示幕上會顯示完成的百分比。

## **Enter PIN**(請輸入密碼)

列印機密工作時,請輸入在「列印內容」中建立的密碼。

## **Error reading USB drive**(讀取 **USB** 磁碟機時發生錯誤)

請移除裝置,並等待訊息清除 。USB 磁碟機可能損毀。

## 把緩衝區清光

請等候訊息清除。

## **Formatting Disk x/y XX%**(正在格式化磁碟 **x/y XX%**)請勿關機

請等候訊息清除。

警告-潛在損害:印表機在格式化印表機硬碟時,請勿關機。 顯示幕上會顯示完成的百分比。

## 正在格式化快閃記憶體,請勿關機

請等候訊息清除。

警告-濟在損害:印表機在格式化快閃記憶體時,請勿關機。

## **Hex Trace Ready**(**16** 進位追蹤模式備妥)

印表機處於 Ready (備妥)狀態,且 Hex Trace (16 進位追蹤模式) 在作用中。您可以利用 Hex Trace (16 進位追蹤模式),來進行印表機問題的疑難排解。

## **Insert staple cartridge**(插入裝釘匣)

- **•** 插入裝釘匣來清除本訊息。
- 按下 の,來清除訊息並進行列印,但不使用裝訂功能。

## **Insert Tray <x>**(插入 **<x>** 號送紙匣)

將指定的送紙匣插入印表機。

## **Install bin <x>**(安裝 **<x>** 號出紙槽)

請嘗試下列其中一個或多個項目:

- **•** 安裝指定的出紙槽:
	- **1** 關閉印表機電源。
	- **2** 從牆上插座拔掉電源線。
	- **3** 安裝指定的出紙槽。
	- **4** 將電源線連接到妥善接地的插座。
	- **5** 重新啟動印表機。
- **•** 取消目前的工作。

## **Install duplex**(安裝雙面列印裝置)

請嘗試下列其中一個或多個項目:

- **•** 安裝雙面列印裝置:
	- **1** 關閉印表機電源。
	- **2** 從牆上插座拔掉電源線。
	- **3** 安裝雙面列印裝置。
	- **4** 將電源線連接到妥善接地的插座。
	- **5** 重新啟動印表機。
- **•** 取消目前的工作。

# **Install envelope feeder**(安裝信封送紙器)

- **•** 安裝信封送紙器:
	- **1** 關閉印表機電源。
	- **2** 從牆上插座拔掉電源線。
	- **3** 安裝信封送紙器。
	- **4** 將電源線連接到妥善接地的插座。
	- **5** 重新啟動印表機。
- **•** 取消目前的工作。

# **Install Tray <x>**(安裝 **<x>** 號送紙匣)

請嘗試下列其中一個或多個項目:

- **•** 安裝指定的送紙匣:
	- **1** 關閉印表機電源。
	- **2** 從牆上插座拔掉電源線。
	- **3** 安裝指定的送紙匣。
	- **4** 將電源線連接到妥善接地的插座。
	- **5** 重新啟動印表機。
- **•** 取消目前的工作。

# **Install MICR Cartridge**(安裝 **MICR** 碳粉匣)

印表機未安裝 MICR 碳粉匣。請安裝 MICR 碳粉匣,再繼續列印。

## **Invalid Engine Code**(無效的引擎程式碼)

您必須為印表機下載有效的引擎程式碼。

如需其他資訊,請聯絡客戶支援中心。

請注意:顯示幕上出現此訊息時會下載程式碼。

## **Invalid Network Code**(無效的網路程式碼)

您必須為內接式列印伺服器下載有效的網路列印程式碼。內接式列印伺服器是安裝在印表機內部的硬體選購 品。

請注意:顯示幕上出現此訊息時會下載網路程式碼。

## **Invalid PIN**(無效密碼)

請輸入有效密碼。

# **Load manual feeder with <x>**(在手動輔助式送紙器中載入 **<x>**)

- **•** 請將指定的紙張載入多用途送紙器。
- 按下箭頭按鈕,等 ✔ continue (繼續) 出現時,再按下 ⊙,來清除訊息,並繼續列印。 若印表機找到內含正確紙張類型和尺寸的送紙匣,便會從該送紙匣送紙。若印表機找不到內含正確紙張類 型和尺寸的送紙匣,便會從預設來源列印。
- **•** 取消目前的工作。

# **Load <src> with <x>**(在 **<**來源**>** 中載入 **<x>**)

<src> 是指送紙匣或送紙器,<x> 則是紙張類型或尺寸。 請嘗試下列其中一個或多個項目:

- **•** 在送紙匣或其他來源中載入正確的紙張類型和尺寸。
- **•** 取消目前的工作。

## **Load staples**(載入釘書針)

請嘗試下列其中一個或多個項目:

- **•** 更換分頁裝訂器中指定的裝釘匣。
- 按下箭頭按鈕,等 ✔ **Continue**(繼續)出現時,再按下 の,來清除訊息,並繼續列印。
- **•** 取消列印工作。

## **Maintenance**(維護)

必要時,請更換保養元件,並重設印表機維護計數器。 如需購買耗材的相關資訊,請參閱第 165 [頁的「訂購耗材」。](#page-164-0)

## **Menu access turned off by system administrator**(系統管理員已關閉功能 表存取)

因為您的系統支援人員關閉了功能表,所以無法存取印表機功能表。請等候訊息清除。

## **Menus are Disabled**(功能表已關閉)

印表機功能表已關閉。您不能從印表機控制面板變更印表機設定。請聯絡您的系統支援人員,以尋求協助。 請注意:當功能表已關閉時,它仍可取消列印工作、列印機密工作或列印保留工作。

## **Must be in Ready state to enter menus**(必須在備妥狀態,才能進入功能 表)

因為印表機控制面板未顯示 **Ready**(備妥)訊息,所以您無法在此時存取印表機功能表。請等待印表機完成 它的活動。當 **Ready**(備妥)出現時,請按下 。

## **Network/Network <x>/Network <x>, <y>**(網路**/**網路 **<x>/**網路 **<x>**、**<y>**)

印表機已連接至網路,因此,網路介面成為作用中的通訊鏈結。

- **• Network**(網路)指出印表機正在使用建置在印表機系統主機板內的標準網路連接埠。
- **• Network <x>**(網路 <x>)指出內接式列印伺服器安裝在印表機內部,或指出印表機連接到外接式列印伺 服器。

**• Network <x>, <y>**(網路 <x>、<y>)指出網路介面是作用中通訊鏈結,其中 <x>、<y> 指出作用中介 面是透過 PCI 連接器 x 上的頻道 y, 連接至印表機。若 x 等於 0, 表示標準網路介面正在作用中。

請注意:現行介面會顯示在功能表設定頁上。 請等候訊息清除。

# 沒有保留工作

等待訊息清除。

## **No jobs found**(找不到工作)

您輸入的密碼未關聯於任何機密列印工作。 請嘗試下列其中一個或多個項目:

- 按下箭頭按鈕,等✔**Try again(重試)**出現時,再按下 ?,來輸入其他密碼。
- 按下箭頭按鈕,等 ✔ **Cancel(取消)**出現時,再按下 の 來結束。

## **No jobs to cancel**(沒有要取消的工作)

等待訊息清除。

## **Not Ready**(尚未備妥)

印表機尚未備妥,無法接收或處理資料,或印表機連接埠離線。

## **No recognized file types**(無可辨識的檔案類型)

沒有儲存在快閃儲存件的檔案,或不支援所儲存的檔案。請將檔案轉換成下列任一支援的檔案類 型: .pdf、.gif、.jpeg、.jpg、.bmp、.png、.tiff、.tif、.pcx 或 .dcx。

## **Overflow bin full**(溢出出紙槽已滿)

移除出紙槽中的紙疊,即可清除此訊息。

## **Parallel/Parallel <x>**(平行埠**/**平行埠 **<x>**)

印表機使用平行電纜連線。平行埠是作用的通訊鏈結。

## **[PJL RDYMSG]**

這是 Printer Job Language (PJL) Ready (印表機工作語言 (PJL) 備妥)訊息。它會在 Ready (備妥)或 Power Saver(省電模式)訊息顯示之後出現。若訊息字串太長,字串會被截斷。

請等候訊息清除。

## **Power Saver**(省電模式)

印表機在等待下一份列印工作時,它會處於省電模式。傳送列印工作,讓印表機脫離 Power Saver (省電模 式)。

## Printer busy, Continue, Quit (印表機忙碌,繼續,結束)

請嘗試下列其中一個或多個項目:

- **•** 按下 ,從快閃儲存碟讀取資訊。
- **•** 選取 **Quit**(結束),來取消資訊擷取處理程序。

# **Printing**(列印中)

請等候訊息清除。

## **Printing from USB drive DO NOT REMOVE**(正在從 **USB** 磁碟機列印,請 勿移除)

警告-潛在損害:當這則訊息顯示時,請勿關閉印表電源或移除快閃儲存碟。

請等候訊息清除。

## **Programming disk DO NOT POWER OFF** (正在寫入硬碟,請勿關機)

請等候訊息清除。

警告-潛在損害:當顯示幕上出現 **Programming disk**(正在寫入硬碟)時,請勿關閉印表機電源。

## Programming flash DO NOT POWER OFF (正在寫入快閃記憶體,請勿關 機)

請等候訊息清除。

警告-潛在損害:當顯示幕上出現 **Programming flash** (正在寫入快閃記憶體)時,請勿關閉印表機電 源。

## **Reading USB drive**(正在讀取 **USB** 磁碟機),請勿移除

請等候訊息清除。

# **Ready**(備妥)

印表機已備妥,可接收列印工作。

## **Reattach bin <x>**(重新安裝 **<x>** 號出紙槽)

請嘗試下列其中一個或多個項目:

**•** 關閉印表機電源,然後再打開電源。

若第二次發生這項錯誤:

- 關閉印表機電源。
- 從牆上插座拔掉電源線。
- 移除指定的出紙槽。
- 重新安裝出紙槽。
- 將電源線連接到妥善接地的插座。
- 重新啟動印表機。

如果仍然發生錯誤:

- 關閉印表機電源。
- 從牆上插座拔掉電源線。
- 移除指定的出紙槽。
- 聯絡客戶支援中心。
- 按下 の,來清除訊息並進行列印,但不使用指定的出紙槽。

# **Reattach bin <x>** – **<y>**(重新安裝 **<x>** – **<y>** 號出紙槽)

請嘗試下列其中一個或多個項目:

**•** 關閉印表機電源,然後再打開電源。

若第二次發生這項錯誤:

- 關閉印表機電源。
- 從牆上插座拔掉電源線。
- 移除指定的出紙槽。
- 重新安裝出紙槽。
- 將電源線連接到妥善接地的插座。
- 重新啟動印表機。

若再次發生這項錯誤:

- 關閉印表機電源。
- 從牆上插座拔掉電源線。
- 移除指定的出紙槽。
- 聯絡客戶支援中心。
- 按下 , 來清除訊息並進行列印, 但不使用指定的出紙槽。

## **Reattach envelope feeder**(重新安裝信封送紙器)

請嘗試下列其中一個或多個項目:

**•** 關閉印表機電源,然後再打開電源。

若第二次發生這項錯誤:

- **1** 關閉印表機電源。
- **2** 從牆上插座拔掉電源線。
- **3** 移除信封送紙器。
- **4** 重新安裝信封送紙器。
- **5** 將電源線連接到妥善接地的插座。
- **6** 重新啟動印表機。

如果仍然發生錯誤:

- **1** 關閉印表機電源。
- **2** 從牆上插座拔掉電源線。
- **3** 移除信封送紙器。
- **4** 聯絡客戶支援中心。
- 按下  $\Omega$ , 來清除訊息並進行列印, 但不使用信封送紙器。

## **Remote Management Active** (遠端管理作用中),請勿關機

正在設定印表機設定。等待訊息清除。

警告-潛在損害:顯示幕上出現 Remote Management Active (遠端管理作用中)時,請勿關機。

## **Remove packaging material, check <x>** (移除包裝材料,請檢查 <x>)

從指定位置移除所有剩餘的包裝材料。

## **Remove paper from all bins**(從所有出紙槽移除紙張)

請從所有出紙槽中移除紙張。印表機會自動感應紙張移除程序,然後回復列印。 若移除紙張後並未清除訊息,請觸控 **Continue**(繼續)。

## **Remove paper from bin <x>**(從 **<x>**號出紙槽移除紙張)**>**

移除指定出紙槽中的紙張。印表機會自動感應紙張移除程序,然後回復列印。 若移除紙張後並未清除訊息,請觸控 **Continue**(繼續)。

## **Remove paper from standard output bin**(從標準出紙槽移除紙張)

從標準出紙槽中取出紙張堆疊。

## **Remove paper from <linked bin set name>**(從**<**連結的設定出紙槽名稱**>**取 出紙張)

移除指定出紙槽中的紙張。印表機會自動感應紙張移除程序,然後回復列印。 若移除紙張後並未清除訊息,請按下 。

## **Replace wiper** (更換碳粉刷)

請嘗試下列其中一個或多個項目:

- **•** 更換加熱組件碳粉刷。
- 按下箭頭按鈕,等 ✔ **Continue(繼續)**出現時,再按下 の,來清除訊息,並繼續列印。

## **Resetting active bin**(正在重設作用中的出紙槽)

請等候訊息清除。

## **Resetting the printer**(正在重設印表機)

請等候訊息清除。

## **Resetting without replacing may affect print quality.**(在未更換的情形下 進行重設,可能會影響列印品質。)

您先前從「驗證感光鼓組件已更換」畫面中選取了「否」。請等候訊息清除。

## **Restoring Factory Defaults**(正在回復出廠預設值)

請等候訊息清除。

回復出廠預設值設定時:

- **•** 刪除印表機記憶體中所有已下載的資源。這包括字型、巨集及符號集。
- **•** 所有設定都會回復為出廠預設值,但以下各項除外:Setup(設定)功能表中的 Display Language(顯示 語言)設定,以及 Serial <x>(序列 <x>)、Network(網路)、Infrared(紅外線)、LocalTalk 及 USB 及功能表中的自訂設定。

## **Restore Held Jobs?**(回復保留的工作?)

請嘗試下列其中一項:

- 按下箭頭按鈕,等 ✔ continue(繼續) 出現時,再按下 ?,來回復儲存在印表機硬碟上的所有保留工 作。
- 按下箭頭按鈕,等∨Do not restore(**不要回復)**出現時,再按下 の。這樣,就不會回復列印工作。

# **Restoring Held Job(s) x/y**(正在回復保留的工作 **x/y**)

x 代表正在回復的工作數。y 代表要回復的工作總數。

請嘗試下列其中一個或多個項目:

- **•** 請等候訊息清除。
- 按下箭頭按鈕,等 ✔ Quit restoring(**結束回復**)出現時,再按下 の,來刪除未回復的保留工作。

## **Routine maintenance needed**(需要例行維護)

印表機需進行例行維護。請訂購保養套件,保養套件內含更換取紙滾輪、充電滾輪、轉印滾輪及加熱組件的所 有必備元件。

# **Securely clearing disk space**(請安全清除硬碟空間)

需要回復印表機硬碟清除程序。清除完所有區塊時,就會清除此訊息。

# **Serial <x>** ( 序列 <x> )

印表機使用序列電纜連線。序列埠是作用的通訊鏈結。

## **Some held jobs were lost**(有些保留工作已遺失)

請嘗試下列其中一個或多個項目:

- 按下箭頭按鈕,等∨continue (繼續)出現時,再按下 ?,來清除訊息,並繼續列印。
- **•** 取消現在的列印工作。

## **Staples <x> empty or misfed**(釘書針 **<x>** 已空或送紙錯誤)

將指定的裝釘匣載入分頁裝訂器,以清除訊息及繼續裝訂。

## **Staples <x> low or missing** (釘書針 <x> 不足, 或找不到釘書針 <x>)

將指定的裝釘匣載入分頁裝訂器,以清除訊息。

## 標準出紙架已滿

將整疊紙從標準出紙架上移除,以清除訊息。

## **Submitting selection**(正在提出選項)

請等候訊息清除。

# **Too many failed panel logins**(面板登入失敗太多次)

印表機現在處於鎖定模式,原因如下:

- **•** 您嘗試以不正確的密碼登入的次數太多
- **•** 您嘗試利用不正確的密碼,存取您沒有存取權限的印表機特性、設定或功能表。

請注意:登入嘗試的次數有特定的限制。達到該限制時,就會出現此訊息,然後印表機會進入鎖定模式。此訊 息會保留在印表機控制面板上,而且後續任何進入功能表的嘗試,都會遭到拒絕,直到達到指定的逾時時間爲 止。此逾時時間由您的系統支援人員設定。

達到該逾時時間時,訊息就會清除,請等待訊息清除後,再執行下列步驟:

- **•** 輸入正確的密碼,來存取任何保留工作
- **•** 若某些特定的印表機特性、設定或功能表因鎖住不讓您使用,而必須有密碼才能進入,請尋求您的系統支 援人員提供協助。

## **Toner low**(碳粉不足)

請嘗試下列其中一個或多個項目:

- **•** 更換碳粉匣。
- 按下 , 清除訊息並繼續列印。

## **Tray <x> Empty**(送紙匣 **<x>** 用完)

將送紙匣載入紙張,以清除訊息。

## **Tray <x> Low**(送紙匣 **<x>** 紙張不足)

將所指定的送紙匣載入紙張,以清除訊息。

## **Tray <x> Missing**(找不到送紙匣 **<x>**)

將所指定的送紙匣插入印表機。

## **Unsupported disk**(不支援的磁碟)

安裝了不支援的印表機硬碟。請移除不支援的裝置,然後安裝支援的裝置。

### **Unsupported USB device, please remove**(不支援此 **USB** 裝置,請移除)

請移除無法辨識的 USB 裝置。

### **Unsupported USB hub, please remove**(不支援此 **USB** 集線器,請移除)

請移除無法辨識的 USB 集線器。

## **USB/USB <x>**

印表機使用 USB 電纜連線。USB 連接埠是作用的通訊鏈結。

## **USB drive removed**(已移除 **USB** 磁碟機)

請嘗試下列其中一個或多個項目:

- **•** 請等候訊息清除。
- **•** 請插入快閃儲存碟。

# **View supplies**(檢視耗材)

此訊息顯示目前的耗材存量。

# **Waiting**(等待中)

印表機已接收要列印的資料,但是在等待「工作結束」指令、「換頁」指令,或其他資料。

請嘗試下列其中一個或多個項目:

- 按下 の來列印緩衝區的內容。
- **•** 取消現在的列印工作。

## **30 Invalid refill, change cartridge**(**30** 重新裝填無效,請更換碳粉匣)

請取出碳粉匣,然後安裝支援的碳粉匣。

## **31 Replace defective cartridge**(**31** 更換有瑕疵的碳粉匣)

請取出有瑕玼的碳粉匣,然後安裝新碳粉匣。

## **32 Cartridge part number unsupported by device**(**32** 此裝置不支援碳粉 匣材料編號)

請取出碳粉匣,然後安裝支援的碳粉匣。

# **34 Short paper**(**34** 紙張頁面小於列印區域)

- **•** 請將適當的紙張載入送紙匣。
- 按下箭頭按鈕,等 ✔ **Continue**(繼續)出現時,再按下 Ø,來清除訊息,並利用不同的送紙匣列印工 作。
- **•** 請檢查送紙匣的長度和寬度導引夾,確定紙張已適當的載入送紙匣中。
- **•** 若是 Windows 使用者,請檢查「列印內容」設定,確定列印工作要求的是正確的紙張尺寸和類型。 若是 Macintosh 使用者,請檢查「列印對話框」設定,確定列印工作要求的是正確的紙張尺寸和類型。
- **•** 請檢查紙張尺寸是否已正確設定。例如,如果將 MP Feeder Size(多用途送紙器尺寸)設定為 Universal (通用尺寸),請確定您的紙張夠大,可完整列資料。
- **•** 取消現在的列印工作。

## **35 Insufficient memory to support Resource Save feature**(**35** 記憶體不 足,無法支援節省資源功能)

請嘗試下列其中一個或多個項目:

- 按下箭頭按鈕,等 ✔ continue (繼續)出現時,再按下 ?,來關閉 Resource Save(節省資源)並繼 續列印。
- 若要在接收此訊息之前啓動 Resource Save (節省資源),請確定鏈結緩衝區已設爲 Auto (自動),然後 結束功能表來啟動鏈結緩衝區變更。當 **Ready**(備妥)出現時,便會啟動 Resource Save(節省資源)。
- **•** 安裝額外的記憶體。

## **37 Insufficient memory for Flash Memory Defragment operation**(**37** 記 憶體不足,無法進行快閃記憶體重組作業)

請嘗試下列其中一個或多個項目:

- 按下箭頭按鈕,等∨continue (繼續)出現時,再按下 の,來停止重組程序並繼續列印。
- **•** 請刪除印表機記憶體中的字型、巨集,以及其他資料。
- **•** 安裝額外的印表機記憶體。

## **37 Insufficient memory to collate job**(**37** 記憶體不足,無法逐份列印工作)

請嘗試下列其中一個或多個項目:

- 按下箭頭按鈕,等✔**Continue(繼續)**出現時,再按下 Ø,來列印已儲存工作的一部分,並開始逐份列 印其餘的列印工作。
- **•** 取消現在的列印工作。

## **37 Insufficient memory, some held jobs were deleted (37 記憶體不足,已** 刪除某些保留工作)

印表機已刪除某些保留工作,以便處理目前的工作。

按下箭頭按鈕,等 ✔ Continue (繼續) 出現時,再按下 の,來清除訊息。

## **37 Insufficient memory, some Held Jobs will not be restored**(**37** 記憶體 不足,有些保留工作並不會回復)

印表機無法回復印表機硬碟上的某些或所有機密或保留工作。

按下箭頭按鈕,等 ✔ **Continue(繼續)**出現時,再按下 の,來清除訊息。

# **38 Memory full**(**38** 記憶體已滿)

請嘗試下列其中一個或多個項目:

- 按下箭頭按鈕,等✔continue (繼續)出現時,再按下 ?,來清除訊息。
- **•** 取消現在的列印工作。
- **•** 安裝額外的印表機記憶體。

## **39 Complex page, some data may not have printed**(**39** 複雜頁面,某些資 料可能未列印)

請嘗試下列其中一個或多個項目:

- 按下箭頭按鈕,等 ✔ **Continue(繼續)**出現時,再按下 の,來清除訊息,並繼續列印。
- **•** 取消現在的列印工作。
- **•** 安裝額外的印表機記憶體。

## **42.xy Cartridge region mismatch**(**42.xy** 碳粉匣地區配合不當)

請安裝符合印表機區域編號的碳粉匣。x 表示印表機區域的值。y 表示碳粉匣區域的值。x 和 y 可以是下列 值:

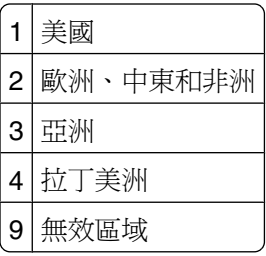

## **50 PPDS font error**(**50 PPDS** 字型錯誤)

請嘗試下列其中一個或多個項目:

- 按下箭頭按鈕,等∨continue (繼續)出現時,再按下 ⊙,來清除訊息,並繼續列印。
- **•** 印表機找不到所需的字型。從 PPDS 功能表中,選取 **Best Fit**(最佳配合),然後選取 **On**(開)。印表 機會尋找類似的字型,然後重新製作受影響文字的格式。
- **•** 取消現在的列印工作。

## **51 Defective flash detected**(**51** 偵測到不良的快閃記憶體)

- 按下箭頭按鈕,等∨continue (繼續)出現時,再按下 ⊙,來清除訊息,並繼續列印。
- **•** 取消現在的列印工作。

## **52 Not enough free space in flash memory for resources**(**52** 快閃記憶體 中沒有足夠的可用空間可供資源使用)

請嘗試下列其中一個或多個項目:

- 按下箭頭按鈕,等 ✔ **Continue(繼續)**出現時,再按下 の,來停止重組作業並繼續列印。 先前未儲存在快閃記憶體中的下載字型與巨集都會被刪除。
- **•** 請刪除儲存在快閃記憶體中的字型、巨集,以及其他資料。
- **•** 請升級至較大容量的快閃記憶卡。

## **53 Unformatted flash detected**(**53** 偵測到未格式化的快閃記憶體)

請嘗試下列其中一個或多個項目:

- 按下箭頭按鈕,等∨continue (繼續)出現時,再按下 ?,來停止重組作業並繼續列印。
- 格式化快閃記憶體。如果錯誤訊息仍未消失,表示快閃記憶體可能是不良品,必須加以更換。

## **54 Serial option <x> error**(**54** 序列選購品 **<x>** 錯誤)

<x> 是序列選購品的編號。

請嘗試下列其中一個或多個項目:

- **•** 確認序列電纜已正確連接,且適用於序列埠。
- **•** 確認印表機和主電腦上的序列介面參數(通訊協定、鮑率、同位元檢查及資料位元)的設定是正確的。
- 按下箭頭按鈕,等 ✔ **Continue(繼續)**出現時,再按下 ?,來繼續列印。
- **•** 請關閉印表機電源,然後再打開電源來重設印表機。

## **54 Network <x> software error**(**54** 網路 **<x>** 軟體錯誤)

#### 請嘗試下列其中一個或多個項目:

- 按下箭頭按鈕,等∨continue (繼續)出現時,再按下 の,來繼續列印。
- **•** 請關閉印表機電源,然後再打開電源來重設印表機。
- **•** 升級(更新)印表機或列印伺服器中的網路韌體。

### **54 Standard network software error**(**54** 標準網路軟體錯誤)

- 按下箭頭按鈕,等 ✔ **Continue(繼續)**出現時,再按下 の,來繼續列印。
- **•** 請關閉印表機電源,然後再打開電源來重設印表機。
- **•** 升級(更新)印表機或列印伺服器中的網路韌體。

## **55 Unsupported option in slot <x>**(**55** 不支援插槽 **<x>** 中的選購品)

<x> 是印表機系統主機板上的插槽。 請嘗試下列其中一個或多個項目:

- **1** 關閉印表機電源。
- **2** 從牆上插座拔掉電源線。
- **3** 請從印表機系統主機板移除不支援的選購卡。
- **4** 將電源線連接到妥善接地的插座。
- **5** 將印表機重新開機。

# **56 Parallel port <x> disabled**(**56** 平行埠 **<x>** 已關閉)

<x> 是平行埠的編號。

請嘗試下列其中一個或多個項目:

- 按下箭頭按鈕,等 ✔ **Continue(繼續)**出現時,再按下 の,來清除訊息。 印表機隨即捨棄透過平行埠所接收的任何資料。
- **•** 確定 Parallel Buffer(平行緩衝區)功能表項目未設為 Disabled(關閉)。

## **56 Serial port <x> disabled**(**56** 序列埠 **<x>** 已關閉)

<x> 是序列埠的編號。

請嘗試下列其中一個或多個項目:

- 按下箭頭按鈕,等 ✔ **Continue(繼續)**出現時,再按下 の,來清除訊息。 印表機隨即捨棄透過序列埠所接收的任何資料。
- **•** 確定 Serial Buffer(序列緩衝區)功能表項目未設為 Disabled(關閉)。

## **56 Standard parallel port disabled**(**56** 標準平行埠關閉)

請嘗試下列其中一個或多個項目:

- 按下箭頭按鈕,等∨continue (繼續)出現時,再按下 の,來清除訊息。 印表機隨即捨棄透過平行埠所接收的任何資料。
- **•** 確定 Parallel Buffer(平行緩衝區)功能表項目未設為 Disabled(關閉)。

## **56 Standard USB port disabled**(**56** 標準 **USB** 連接埠已關閉)

- 按下箭頭按鈕,等∨continue (繼續)出現時,再按下 の,來清除訊息。 印表機隨即捨棄透過 USB 連接埠所接收的任何資料。
- **•** 確定 USB Buffer(USB 緩衝區)功能表項目未設為 Disabled(關閉)。

## **57 Configuration change, some held jobs were not restored**(**57** 配置變 更,有些保留工作並未回復)

工作儲存在印表機硬碟之後,印表機做了某些變更,以致保留工作失效。可能的變更包括以下各項:

- **•** 更新了印表機韌體。
- **•** 移除了列印工作所需的紙張輸入、輸出或雙面列印選購品。
- **•** 建立列印工作時使用 USB 連接埠中某裝置的資料,但該裝置已不在該連接埠中。
- **•** 印表機硬碟中的工作,是在安裝於不同印表機機種時所儲存的。

按下箭頭按鈕,等∨continue (繼續)出現時,再按下 の,來清除訊息。

## **58 Too many bins attached**(**58** 安裝了太多出紙槽)

- **1** 關閉印表機電源。
- **2** 從牆上插座拔掉電源線。
- **3** 移除額外的出紙槽。
- **4** 將電源線連接到妥善接地的插座。
- **5** 將印表機重新開機。

## **58 Too many disks installed**(**58** 安裝了太多磁碟)

- **1** 關閉印表機電源。
- **2** 從牆上插座拔掉電源線。
- **3** 移除額外的磁碟。
- **4** 將電源線連接到妥善接地的插座。
- **5** 將印表機重新開機。

## **58 Too many flash options installed**(**58** 安裝了太多快閃記憶體選購品)

印表機上安裝了太多選購性快閃記憶卡或太多選購性韌體卡。

- 按下 **の**,清除訊息並繼續列印。
- **•** 移除額外的快閃記憶體選購品:
	- **1** 關閉印表機電源。
	- **2** 從牆上插座拔掉電源線。
	- **3** 移除額外的快閃記憶體選購品。
	- **4** 將電源線連接到妥善接地的插座。
	- **5** 將印表機重新開機。

## **58 Too many trays attached**(**58** 安裝了太多送紙匣)

- **1** 關閉印表機電源。
- **2** 從牆上插座拔掉電源線。
- **3** 移除額外的送紙匣。
- **4** 將電源線連接到妥善接地的插座。
- **5** 將印表機重新開機。

## **59 Incompatible Duplex**(**59** 雙面列印裝置不相容)

本產品只支援專為本印表機設計的選購品。

請嘗試下列其中一個或多個項目:

- **•** 移除雙面列印裝置。
- 按下 ?, 來清除訊息並繼續列印, 但不使用雙面列印裝置。

## **59 Incompatible envelope feeder**(**59** 信封送紙器不相容)

本產品只支援專為本印表機設計的選購品。

請嘗試下列其中一個或多個項目:

- **•** 移除信封送紙器。
- 按下 ?, 來清除訊息並繼續列印, 但不使用信封送紙器。

## **59 Incompatible output bin <x>**(**59 <x>** 號出紙槽不相容)

本產品只支援專為本印表機設計的選購品。

請嘗試下列其中一個或多個項目:

- **•** 移除指定的出紙槽。
- 按下 , 來清除訊息並繼續列印, 但不使用指定的出紙槽。

## **59 Incompatible tray <x>**(**59 <x>** 號送紙匣不相容)

本產品只支援專為本印表機設計的選購品。

請嘗試下列其中一個或多個項目:

- **•** 請移除指定的送紙匣。
- 按下 ?, 來清除訊息並繼續列印, 但不使用指定的送紙匣。

## **61 Remove defective hard disk**(**61** 移除不良的硬碟)

- 按下箭頭按鈕,等∨continue (繼續)出現時,再按下 ?,來清除訊息,並繼續列印。
- **•** 請先安裝其他印表機硬碟,再執行需要使用硬碟的任何操作。

# **62 Disk full**(**62** 磁碟已滿)

請嘗試下列其中一個或多個項目:

- 按下箭頭按鈕,等∨continue (繼續)出現時,再按下 ⊙,來清除訊息,並繼續處理後續作業。
- **•** 刪除儲存在印表機硬碟中的字型、巨集,以及其他資料。
- **•** 安裝容量較大的印表機硬碟。

## **80 Routine maintenance needed**(**80** 需要例行維護)

印表機需進行例行維護。請訂購保養套件,保養套件內含更換取紙滾輪、充電滾輪、轉印滾輪及加熱組件的所 有必備元件。

## **88 Cartridge low**(**88** 碳粉匣碳粉不足)

碳粉不足。請更換碳粉匣,然後按下 7,來清除訊息,並繼續列印。

## **88.yy Cartridge is low**(**88.yy** 碳粉匣即將不足)

碳粉不足。請更換碳粉匣,然後按下 の,來清除訊息,並繼續列印。

## **88.yy Replace cartridge**(**88.yy** 更換碳粉匣)

印表機碳粉匣即將用完。

- **1** 更換碳粉匣。
- 2 請按下 ⊙,來清除此訊息。

## **200**–**282 Paper jam**(**200**–**282** 夾紙)

**1** 清理送紙路徑。

**2** 清理送紙路徑後,請按下 來繼續列印。

## **1565 Emulation error, load emulation option**(**1565** 模擬模式錯誤,請載入 模擬模式選購品)

30 秒後印表機會自動清除本訊息,然後關閉韌體卡上的下載模擬器。

維護印表機

您需要定期執行某些作業,才能維持最佳列印品質。

# 清除印表機的外部

**1** 確定已關閉印表機,並且已從牆面插座拔下插頭。

<mark>个</mark>、請當心-有觸電的危險:為避免電擊的危險,當您清潔印表機外部時,請先拔下牆上插座的電源線, 並且拔除連接印表機的所有電纜,然後再繼續作業。

- **2** 取出標準出紙槽的紙張。
- **3** 將一條不含棉絮、乾淨的擦拭用布用水弄溼。

**警告-潛在損害**:請勿使用家庭清潔劑或洗滌劑,因爲這些會損壞印表機的外部塗裝。

**4** 您只能擦拭印表機外部(標準出紙槽也一定要擦拭)。

警告-潛在損害:使用濕布清潔內部可能會損壞印表機。

**5** 務必確定紙張托架和標準出紙槽已晾乾,再開始新的列印工作。

# 存放耗材

選擇陰涼、乾淨的地方來存放印表機耗材。請將耗材右邊朝上存放在原始的包裝中,等您預備要使用時再拆 封。

耗材不應暴露在下列環境中:

- **•** 直接日曬
- **•** 溫度高於攝氏 35 度(華氏 95 度)
- **•** 濕度高於 80%
- **•** 空氣中含有鹽分
- **•** 含有腐蝕性氣體
- **•** 充滿塵埃

# 節省耗材

您可以從印表機控制面板變更某些設定,來協助您節省碳粉和紙張。如需其他資訊,請參閱「耗材功能表」、 「品質功能表」及「輸出處理功能表」。

若需要列印數份,您可以先列印第一份,檢查它的精確度,再列印剩餘的份數,以節省耗材。

# <span id="page-164-0"></span>檢查耗材狀態

有耗材需要更換時,或需要維護時,顯示幕上會出現訊息。

### 從印表機控制面板檢查耗材狀態

- **1** 確定印表機電源已開啟,而且出現 **Ready**(備妥)。
- 2 從印表機控制面板按下箭頭按鈕,等 √status/Supplies (狀態/耗材)出現時,再按下 ⊙。
- 3 按下箭頭按鈕,等✔view supplies(檢視耗材)出現時,再按下 ?。 此時會出現每項耗材的狀態。

## 檢查網路電腦的耗材狀態

請注意:電腦必須連線到和印表機相同的網路。

**1** 在 Web 瀏覽器的位址欄位中,輸入印表機 IP 位址。 請注意:如果您不知道印表機的 IP 位址,請列印網路設定頁,並在 TCP/IP 區段中找出 IP 位址。 **2** 按一下 **Device Status**(裝置狀態)。這時會出現「裝置狀態」頁,顯示耗材存量摘要。

# 訂購耗材

若要訂購耗材,請聯絡原印表機經銷商。

請注意:所有印表機耗材的使用期限,都是以列印在 Letter 或 A4 尺寸普通紙上的情況來估計。

### 訂購碳粉匣

出現 **88 Cartridge low**(88 碳粉匣碳粉不足)或列印文件變得模糊時:

- **1** 取出碳粉匣。
- **2** 前後左右用力搖晃碳粉匣數次,讓碳粉均勻分佈。

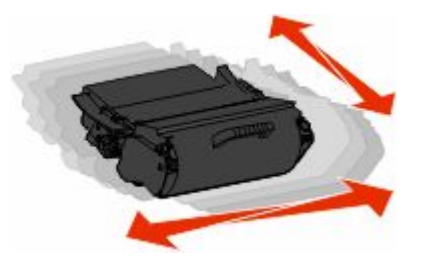

**3** 重新插入碳粉匣,並且繼續列印。

請注意:重複此程序多次,等到列印文件仍呈現模糊狀態,才更換碳粉匣。

移動印表機

### 移動印表機之前

移動印表機之前,請先移除所有印表機選購品。

. **請當心-有潛在傷害的危險:**印表機的重量超過 18 公斤(40 磅),若要安全地移動它,需要有兩個或兩 個以上受過訓練的工作人員。

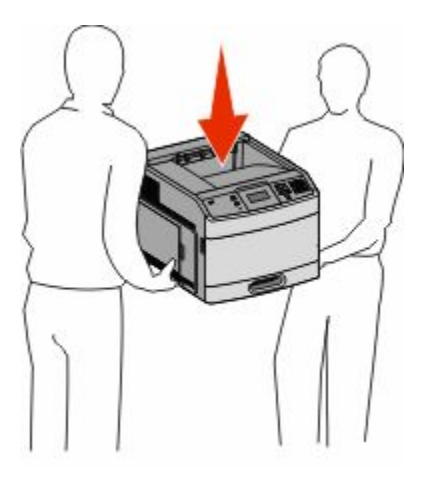

<mark>∧</mark>、請當心-有潛在傷害的危險: 移動印表機之前,請遵循下列指引,以免受傷或損壞印表機:

- **•** 利用電源開關關閉印表機電源,然後從牆上插座拔掉電源線。
- **•** 移動印表機之前,請先中斷印表機的所有纜線和電纜。
- **•** 將印表機抬離選購性裝紙器,再將印表機放置一旁,請避免同時抬起裝紙器和印表機。

請注意:請利用印表機兩邊的握把,將印表機抬離選購性裝紙器。

警告-潛在損害:移動方式不當所導致的印表機損壞,不屬於印表機的保固範圍。

### 將印表機移到其他地點

下列預防措施有助於您將印表機和選購品安全地移到其他地點:

- **•** 用來移動印表機的任何車具,都應該要有一個足以支撐整個印表機台面面積的表面。用來移動選購品的任 何車具,都應該要有一個足以支撐選購品尺寸的表面。
- **•** 讓印表機保持垂直。
- **•** 避免劇烈的震動。

### 運送印表機

運送印表機時,請使用原始包裝材料,或電洽購買處索取重新安置配套元件。

管理支援

# 使用「內嵌式 **Web** 伺服器」

如果印表機安裝在網路上,則「內嵌式 Web 伺服器」可以廣泛用於下列功能:

- **•** 檢視印表機控制面板的虛擬顯示幕
- **•** 檢查印表機耗材狀態
- **•** 配置印表機設定
- **•** 配置網路設定
- **•** 檢視報告

若要存取「內嵌式 Web 伺服器」,請在 Web 瀏覽器的位址欄位中輸入印表機 IP 位址。

請注意:若您不知道印表機的 IP 位址,請列印網路設定頁,並在 TCP/IP 區段中找出 IP 位址。

# 檢查裝置狀態

您可以利用「內嵌式 Web 伺服器」檢視送紙匣設定、碳粉匣的碳粉存量、保養套件剩餘使用期限百分比,以 及某些印表機組件的容量測量。若要檢視裝置狀態:

**1** 在 Web 瀏覽器的位址欄位中,輸入印表機 IP 位址。

請注意:若您不知道印表機的 IP 位址,請列印網路設定頁,並在 TCP/IP 區段中找出 IP 位址。

**2** 按一下 **Device Status**(裝置狀態)。

# 設定電子郵件警示

當耗材即將不足或紙張需要要地紙或需要排除夾紙的情形時,您可讓印表機傳送電子郵件給您。 若要設定電子郵件警示:

**1** 在 Web 瀏覽器的位址欄位中,輸入印表機 IP 位址。

請注意:若您不知道印表機的 IP 位址,請列印網路設定頁,並在 TCP/IP 區段中找出 IP 位址。

- **2** 按一下 **Settings**(設定)。
- **3** 在 Other Settings(其他設定)之下,按一下 **E-mail Alert Setup**(電子郵件警示設定)。
- **4** 選取需要通知的項目,然後輸入電子郵件位址。
- **5** 按一下 **Submit**(提出)。

請注意:請您的系統支援人員協助您設定電子郵件伺服器。

# 檢視報告

您可以從內嵌式 Web 伺服器檢視某些報告。這些報告有助於您評估印表機、網路及耗材的狀態。

管理支援

若要從網路印表機檢視報告:

**1** 在 Web 瀏覽器的位址欄位中,輸入印表機 IP 位址。

請注意:若您不知道印表機的 IP 位址,請列印網路設定頁,並在 TCP/IP 區段中找出 IP 位址。 **2** 按一下報告,然後按一下您要檢視的報告類型。

# 調整 **Power Saver**(省電模式)

可用設定範圍為 1–240 分鐘。出廠預設值是 30 分鐘。 若要增減印表機進入「省電模式」之前的分鐘數,請執行下列其中一項:

### 使用「內嵌式 **Web** 伺服器」

**1** 在 Web 瀏覽器的位址欄位中,輸入印表機 IP 位址。

請注意:若您不知道印表機的 IP 位址,請列印網路設定頁,並在 TCP/IP 區段中找出 IP 位址。

- **2** 按一下 **Settings**(設定),然後按一下 **General Settings**(一般設定)。
- **3** 按一下 **Timeouts**(逾時)。

**4** 在「省電模式」框中,增減您要印表機進入「省電模式」之前所等待的分鐘數。

**5** 按一下 **Submit**(提出)。

### 使用印表機控制面板

- **1** 確定印表機電源已開啟,而且出現 **Ready**(備妥)。
- **2** 按下 。
- 3 按下箭頭按鈕,等√settings(設定)出現時,再按下 ?。
- 4 按下箭頭按鈕,等√General Settings(一般設定)出現時,再按下 ∩。
- **5** 按下箭頭按鈕,等✔**Timeouts**(逾時)出現時,再按下 ?。
- 6 按下箭頭按鈕,等∨Power Saver(省電模式)出現時,再按下 の。
- **7** 按下箭頭按鈕來增減印表機進入「省電模式」之前的分鐘數,然後按下 ◎。

# 回復出廠預設值

若要保留現行功能表設定清單以供參考,請在回復出廠預設值之前,列印功能表設定頁。如需其他資訊,請參 閱第 35 [頁的「列印功能表設定頁」](#page-34-0)。

警告-潛在損害:回復出廠預設値會使大部分的印表機設定,還原為原始的出廠預設值。但某些設定不會還 原,包括顯示語言、自訂尺寸和訊息,以及 Network/Port (網路/連接埠) 功能表設定。儲存在 RAM 中的所 有下載資訊都會被刪除。在快閃記憶體或印表機硬碟中儲存的下載不受影響。

1 從印表機控制面板上,按下 •

- 2 按下箭頭按鈕, 等√settings(設定)出現時, 再按下 ②。
- 3 按下箭頭按鈕,等√General Settings (一般設定)出現時,再按下 の。
- 4 按下箭頭按鈕,等√Factory Defaults(出廠預設值)出現時,再按下 の。
- 5 按下箭頭按鈕,等√Restore Now (立即回復)出現時,再按下 の。 這時會出現 **Restoring Factory Defaults**(正在回復出廠預設值)

管理支援

# 疑難排解

# 解決基本問題

## 解決基本的印表機問題

若發生基本的印表機問題,或印表機沒有回應,請確定以下各項:

- **•** 電源線是否插入印表機以及適當接地後的插座中。
- **•** 電源插座並未被任何切換器或斷電器所關閉。
- **•** 印表機沒有插入任何突波保護裝置、不斷電系統或延長線。
- **•** 其他已插入插座的電器設備都在正常運作中。
- **•** 是否已啟動印表機。檢查印表機的電源開關。
- **•** 用來連接印表機與主電腦、列印伺服器、選購品或其他網路裝置的纜線有沒有接妥。
- **•** 所有選購品都已正確安裝。
- **•** 印表機驅動程式值是正確的。

以上各種可能性都檢查過後,請關閉印表機電源,等待 10 秒鐘左右後,再重新開啓印表機電源。通常這樣就 可以解決問題了。

### 印表機控制面板顯示幕一片空白,或只顯示菱形

印表機自我測試失敗。關閉印表機電源,等待10 秒左右,然後再打開印表機電源。

若未出現 **Performing Self Test**(正在執行自我測試)和 **Ready**(備妥),請關閉印表機電源,並聯絡 「客戶支援中心」。

## 「內嵌式 **Web** 伺服器」未開啟

以下為可能的解決方案。請嘗試下列其中一個或多個項目:

### 檢查網路連線

確定已開啓印表機和電腦電源,而且連線到同一個網路。

### 檢查網路設定

視網路設定而定,您可能需要在印表機 IP 位址前面輸入 **https://** 以取代 **http://**,來存取「內嵌式 Web 伺服器」。如需其他資訊,請聯絡系統管理員。

# 解決列印問題

### 無法列印多種語言的 **PDF**

文件含有無法使用的字型。

- **1** 在 Adobe Acrobat 中打開您要列印的文件。
- **2** 按一下印表機圖示。 這時會出現「列印」對話框。
- **3** 選取 **Print as image**(以圖形方式列印)。
- **4** 按一下確定。

### 出現有關讀取 **USB** 磁碟機的錯誤訊息

確定使用的是支援的 USB 磁碟機。如需有關經過測試及核准的 USB 快閃記憶體裝置的資訊,請聯絡原印表 機經銷處。

## 工作無法列印

以下為可能的解決方案。請嘗試下列其中一個或多個項目:

### 確定印表機已備妥,可以列印

先確定顯示幕上已出現 **Ready**(備妥)或 **Power Saver**(省電模式),再傳送列印工作。

### 請檢查標準出紙槽是否已滿

從標準出紙槽中取出紙張堆疊。

### 請檢查送紙匣是否已空

請將紙張載入送紙匣。

## 請確定已安裝正確的印表機軟體

- **•** 驗證所使用的是正確的印表機軟體。
- **•** 如果您正在使用 USB 連接埠,請確定您執行的是獲支援的作業系統,並且使用相容的印表機軟體。

### 請確定內接式列印伺服器已正確安裝而且正常運作

- **•** 請確定內接式列印伺服器已正確安裝,而且印表機已連接到網路。
- 列印網路設定頁並檢查狀態是否顯示爲**已連線**。若狀態爲**未連線**,請檢查網路電纜,然後重新嘗試列印 網路設定頁。請聯絡您的系統支援人員,確認網路運作正常。

### 請確定使用的是建議使用的 **USB**、序列,或乙太網路電纜

如需其他資訊,請聯絡原印表機經銷處。

### 請確定印表機電纜已牢固的連接

請檢查印表機和列印伺服器的電纜接頭,確定已牢固的連接。 如需其他資訊,請參閱印表機附贈之安裝說明文件。

## 機密工作和其他保留工作無法列印

以下為可能的解決方案。請嘗試下列其中一個或多個項目:

### 局部工作、無工作或列印空白頁

列印工作可能包含格式錯誤或無效的資料。

- **•** 請刪除列印工作,然後重新列印。
- **•** 對於 PDF 文件,請重新建立 PDF,然後再列印。

### 確定印表機有足夠的記憶體

捲動保留工作清單,並刪除某些保留工作,以便釋放額外的印表機記憶體。

### 列印工作所花的時間比預期時間長

以下為可能的解決方案。請嘗試下列其中一個或多個項目:

## 減少列印工作的複雜性

減少字型的數量和大小、影像的數量和複雜性,以及工作的頁數。

## 將 **PAGE PROTECT**(頁面保護)設定改為 **OFF**(關)

- 1 從印表機控制面板上, 按下 …。
- 2 按下箭頭按鈕,等 ✔settings(設定)出現時,再按下 ∩。
- **3** 按下箭頭按鈕,等✔setup Menu(設定功能表)出現時,再按下 の。
- **4** 按下箭頭按鈕,等 **Print Recovery**(列印回復)出現時,再按下 。
- **5** 按下箭頭按鈕,等✔Paqe Protect(頁面保護)出現時,再按下 ?。
- **6** 按下箭頭按鈕,等 ✔off(關)出現時,再按下 ?。

## 工作從錯誤的送紙匣列印,或在錯誤的紙張上列印

#### 檢查紙張類型設定

確定紙張類型設定與送紙匣中載入的紙張相符:

- **1** 在印表機控制面板,從 Paper(紙張)功能表檢查 Paper Type(紙張類型)設定。
- **2** 傳送列印工作之前,請先指定正確的類型設定:
	- **•** 針對 Windows 使用者,請從「列印內容」指定類型。
	- **•** 針對 Macintosh 使用者,請從「列印」對話框指定類型。

### 印出錯誤的字元

### 確定印表機不是在 **HEX TRACE**(**16** 進位追蹤模式)下

若顯示幕上出現 Ready Hex(備妥十六進位),您必須先結束「16 進位追蹤<sub>」</sub>模式,才能夠列印工作。請 關閉印表機電源,然後再打開電源,就可以結束 16 進位追蹤模式。

### 無法鏈結送紙匣

以下為可能的解決方案。請嘗試下列其中一個或多個項目:

### 載入相同尺寸及類型的紙張

- **•** 在每個要鏈結的送紙匣中,載入相同尺寸和類型的紙張。
- **•** 配合每個送紙匣中載入紙張的尺寸,將紙張導引夾移到正確的位置。

### 使用相同的 **PAPER SIZE**(紙張尺寸)和 **PAPER TYPE**(紙張類型)設定

- **•** 列印功能表設定頁,並比較每個送紙匣的設定。
- **•** 如有需要,從 Paper Size/Type(紙張尺寸/類型)功能表調整設定。

請注意:多用途送紙器不會自動感應紙張尺寸。您必須從 Paper Size/Type(紙張尺寸/類型)功能表設定尺 寸。

### 大型工作無法逐份列印

以下為可能的解決方案。請嘗試下列其中一個或多個項目:

### 確定 **COLLATE**(逐份列印)設為 **ON**(開)

從 Finishing (輸出處理) 功能表或「列印內容」中,將 Collate (逐份列印)設為 On (開)。

請注意:若將軟體中的 Collate(逐份列印)設為 Off(關),該項設定會置換 Finishing(輸出處理)功能 表中的設定。

### 減少列印工作的複雜性

減少列印工作中字型的數量與大小、影像的數量與複雜度,以及列印的頁數,以便加快列印速度。

### 確定印表機有足夠的記憶體

新增印表機記憶體或選購性硬碟。

### 發生非預期的換頁

增大 Print Timeout (列印渝時)的值:

- 1 從印表機控制面板上, 按下 …。
- 2 按下箭頭按鈕,等 √settings(設定)出現時,再按下 ⊙。
- 3 按下箭頭按鈕,等√setup Menu (設定功能表)出現時,再按下 の。
- 4 按下箭頭按鈕,等√rimeouts(逾時)出現時,再按下 の。
- **5** 按下箭頭按鈕,等✔Print Timeout(列印渝時)出現時,再按下 ?。
- 6 按下箭頭按鈕,等您要的值出現時,再按下 ?。

# 解決選購品問題

從軟體程式或應用程式選取的設定,可以變更或置換從印表機控制面板選取的設定。如果選購品不運作,請確 定您已經在軟體及印表機控制面板選取該選購品。

### 選購品無法正常運作,或在安裝後隨即停止運作

以下為可能的解決方案。請嘗試下列其中一個或多個項目:

### 重設印表機

關閉印表機電源,等待 10 秒左右,然後再打開印表機電源。

### 確認選購品是否連接至印表機

- **1** 關閉印表機電源。
- **2** 從牆上插座拔掉電源線。
- **3** 檢查選購品與印表機之間的連線。
- **4** 將電源線連接至妥善接地的插座。

#### 確定已正確安裝選購品

列印功能表設定頁,檢查該選購品是否列在「已安裝選購品」清單中。若沒有列出該選購品,請重新安裝 它。如需其他資訊,請參閱選購品隨附的硬體安裝說明文件。

### 確定已選取選購品

從您用來列印的電腦,選取選購品。如需其他資訊,請參閱第 36 [頁的「更新印表機驅動程式中的可用選購](#page-35-0) [品」](#page-35-0)。

### 送紙匣

以下為可能的解決方案。請嘗試下列其中一個或多個項目:

### 確定已正確載入紙張

- **1** 打開送紙匣。
- **2** 檢查是否夾紙或送紙錯誤。
- **3** 確定紙張導引夾已整齊靠放在紙張邊緣上。
- **4** 確定送紙匣已正確關上。

### 重設印表機

關閉印表機電源,等待 10 秒左右,然後再打開印表機電源。

### 確定已正確安裝送紙匣

如果功能表設定頁上列出送紙匣,也是紙張在進入或退出送紙匣時發生夾紙,則表示可能安裝不適當。重新 安裝送紙匣。如需其他資訊,請參閱送紙匣隨附的硬體安裝說明文件,或請參閱您印表機隨附*出版品* 光碟 上內容詳盡的*用戶手冊*。

#### 確認印表機驅動程式中的選購品清單是最新的資訊

從您進行列印的電腦,驗證該送紙匣已列入印表機驅動程式的選購品清單中。如需其他資訊,請參閱第 [36](#page-35-0) [頁的「更新印表機驅動程式中的可用選購品」](#page-35-0)。

### **2000** 張送紙匣

以下為可能的解決方案。請嘗試下列其中一個或多個項目:

### 昇降送紙匣無法適當運作。

- **•** 確定印表機已適當連接至 2000 張送紙匣。
- **•** 確定印表機電源已開啟。

#### 送紙滾輪並未轉動,使紙張前進

- **•** 確定印表機已適當連接至 2000 張送紙匣。
- **•** 確定印表機電源已開啟。

### 信封送紙器

以下為可能的解決方案。請嘗試下列其中一個或多個項目:

#### 重設印表機

關閉印表機電源,等待 10 秒左右,然後再打開印表機電源。

## 確定已正確載入信封

- **1** 依據所使用的信封長度,來調整信封托架。
- **2** 如需其他資訊,請參閱第 58 [頁的「載入信封送紙器」。](#page-57-0)

#### 檢查紙張類型和紙張尺寸設定

請確定紙張類型和紙張尺寸設定與所使用的信封一致:

- 1 從印表機控制面板, 在 Paper(紙張)功能表檢查信封送紙器的設定。
- 2 傳送列印工作之前,請先從電腦指定正確的設定:
	- **•** 針對 Windows 使用者,請從「列印內容」指定設定。
	- **•** 針對 Macintosh 使用者,請從「列印」對話框指定設定。

#### 確定已正確安裝信封送紙器

如果功能表設定頁上列出信封決紙器,但是信封在進入或退出信封送紙器時發生夾紙,則可能是安裝不適 當。請重新安裝信封送紙器。如需其他資訊,請參閱信封送紙器隨附的硬體安裝說明文件。

### 雙面列印裝置

如果功能表設定頁上列出雙面列印裝置,但是紙張在進入或退出雙面列印裝置時發生夾紙,則表示可能安裝不 適當。請重新安裝雙面列印裝置。如需其他資訊,請參閱雙面列印裝置隨附的硬體安裝說明文件。

## **5** 槽式出紙槽信箱

若功能表設定頁有列出 5 槽式出紙槽信箱,但是當紙張退出印表機,然後淮入信箱時發生夾紙,則表示可能 末正確安裝 5 槽式出紙槽信箱。重新安裝 5 槽式出紙槽信箱。如需其他資訊,請參閱 5 槽式出紙槽信箱隨附 的硬體安裝說明文件。

#### 輸出選購品

如果「堆紙器」、「大容量堆紙器」或「StapleSmart II 分頁裝訂器」列出在功能表設定頁上,但紙張在退出 印表機或進入輸出選購品時發生夾紙,則可能是安裝不適當。請重新安裝選購品。如需其他資訊,請參閱選購 品隨附的硬體安裝說明文件。

## 記憶卡

請確定記憶卡已牢固連接到印表機系統主機板。

## 快閃記憶卡

請確定快閃記憶卡已牢固連接到印表機系統主機板。

## 硬碟與配接卡

請確定硬碟已牢固連接到印表機系統主機板。

### 內部解決方案連接埠

若 內部解決方案連接埠 (Internal Solutions Port, ISP) 無法正常運作, 則以下爲可行的解決方案。請嘗試下列 其中一個或多個項目:

### 檢查 **ISP** 連線

- **•** 請確認 ISP 已牢固連接到印表機系統主機板。
- **•** 請確認電纜已牢固連接到正確的接頭。

## 檢查電纜

請確定您使用正確的電纜,並已穩固地連接。

### 請確定已正確設定網路軟體

如需有關安裝網路列印軟體的資訊,請參閱*軟體與說明文件*光碟上的*網路功能設定指南*。

# 解決送紙問題

### 紙張經常夾紙

以下為可能的解決方案。請嘗試下列其中一個或多個項目:

### 檢查紙張

請採用建議使用的紙張和特殊材質。如需詳細資訊,請參閱紙張和特殊材質指引的相關章節。

### 請確定紙匣中沒有太多紙張

請確認您載入的紙疊沒有超過送紙匣或多用途送紙器中所指示的堆疊高度上限。

### 檢查紙張導引夾

配合載入紙張的尺寸,將送紙匣內的導引夾移到正確的位置。

### 紙張可能因溼度高而吸收了水氣

- **•** 請載入新包裝的紙張。
- **•** 請將紙張存放在原來的包裝材料內,等您要載入時,才將紙張取出。

## 清除夾紙後仍出現夾紙訊息

送紙路徑未清理完全。請清理整個送紙路徑中的夾紙,然後按下 ?。

## 清除夾紙後,夾住的頁面沒有重新列印

Jam Recovery (夾紙恢復)是設為 Off (關)。將 Jam Recovery (夾紙恢復)設為 Auto (自動)或 On (開):

- **1** 按下 。
- 2 按下箭頭按鈕,等 ✔settings(設定)出現時,再按下 ?。
- **3** 按下箭頭按鈕,等✔General Settings(一般設定)出現時,再按下 ?。
- 4 按下箭頭按鈕,等√Print Recovery (列印回復)出現時,再按下 の。
- **5** 按下箭頭按鈕,等✔Jam Recovery(夾紙恢復)出現時,再按下 ?。
- **6** 按下箭頭按鈕,等 √on (開)或 √auto (自動)出現時,再按下 の。

# 解決列印品質問題

### 區分列印品質問題

為了便於區分列印品質問題,請列印列印品質測試頁:

- **1** 關閉印表機電源。
- 2 開啓印表機電源時,從印表機控制面板同時按住 の和右箭頭按鈕。
- **3** 當 **Performing Self Test**(正在執行自我測試)出現時,請放開這兩個按鈕。 這時印表機會執行它的開機順序,接著會出現 **Config Menu**(配置功能表)。
- 4 按住下箭頭,等√ Prt Quality Pgs (列印品質頁)出現時,再按下 ?。 這時會製作頁面格式,出現 Printing Quality Test Pages(正在列印品質測試頁),然後列印頁 面。印表機控制面板顯示幕上會一直顯示該訊息,直到所有頁面都印出為止。
- **5** 印出列印品質測試頁後,請按下箭頭,等 **Exit Config Menu**(結束配置功能表)出現時,再按下 。

下列主題中的資訊有助於解決列印品質問題。如果這些建議仍然無法更正問題,請打電話安排維修服務。印表 機零件可能需要調整或更換。

# 空白頁

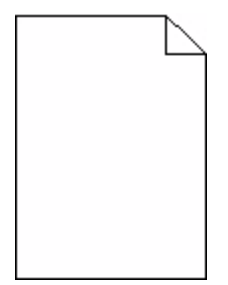

以下為可能的解決方案。請嘗試下列其中一個或多個項目:

## 包裝材料可能殘留在碳粉匣上

請取出碳粉匣,確定已完全移除包裝材料。重新安裝碳粉匣。

## 碳粉可能不足

當 88 Cartridge low (88 碳粉匣碳粉不足)出現時,請訂購新碳粉匣。 如果問題仍然存在,印表機可能需要維修服務。如需其他資訊,請聯絡「客戶支援中心」。

## 影像遭到削減

以下為可能的解決方案。請嘗試下列其中一個或多個項目:

## 檢查導引夾

配合載入紙張的尺寸,將送紙匣內的寬度和長度導引夾移到正確的位置。

## 檢查紙張尺寸設定

確定紙張尺寸設定與送紙匣中載入的紙張相符:

- 1 在印表機控制面板,從 Paper(紙張)功能表檢查 Paper Size(紙張尺寸)設定。
- **2** 傳送列印工作之前,請先指定正確的尺寸設定:
	- **•** 針對 Windows 使用者,請從「列印內容」指定尺寸。
	- **•** 針對 Macintosh 使用者,請從「設定頁面」對話框指定尺寸。

### 重影

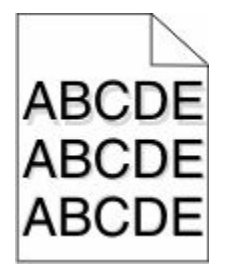

## 檢查紙張類型設定

確定紙張類型設定與送紙匣中載入的紙張相符:

- 1 在印表機控制面板,從 Paper (紙張)功能表檢查 Paper Type (紙張類型)設定。
- **2** 傳送列印工作之前,請先指定正確的類型設定:
	- **•** 針對 Windows 使用者,請從「列印內容」指定類型。
	- **•** 針對 Macintosh 使用者,請從「列印」對話框指定類型。

## 灰色背景

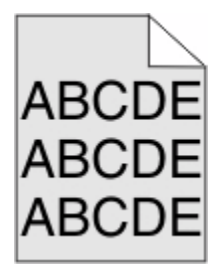

## 檢查 **TONER DARKNESS**(碳粉明暗度)設定

選取較淡的 Toner Darkness (碳粉明暗度)設定:

- **•** 在印表機控制面板,從 Quality(品質)功能表變更設定。
- **•** 針對 Windows 使用者,請從「列印內容」變更設定。
- **•** 針對 Macintosh 使用者,請從「列印」對話框變更設定。

## 邊界錯誤

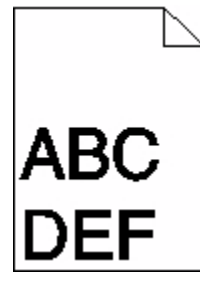

以下為可能的解決方案。請嘗試下列其中一個或多個項目:

## 檢查紙張導引夾

配合載入紙張的尺寸,將送紙匣內的導引夾移到正確的位置。
# <span id="page-180-0"></span>檢查紙張尺寸設定

確定紙張尺寸設定與送紙匣中載入的紙張相符:

- 1 在印表機控制面板,從 Paper(紙張)功能表檢查 Paper Size(紙張尺寸)設定。
- **2** 傳送列印工作之前,請先指定正確的尺寸設定:
	- **•** 針對 Windows 使用者,請從「列印內容」指定尺寸。
	- **•** 針對 Macintosh 使用者,請從「設定頁面」對話框指定尺寸。

#### 紙張扭曲

以下為可能的解決方案。請嘗試下列其中一個或多個項目:

#### 檢查紙張類型設定

確定紙張類型設定與送紙匣中載入的紙張相符:

- **1** 在印表機控制面板,從 Paper(紙張)功能表檢查 Paper Type(紙張類型)設定。
- 2 傳送列印工作之前,請先指定正確的類型設定:
	- **•** 針對 Windows 使用者,請從「列印內容」指定類型。
	- **•** 針對 Macintosh 使用者,請從「列印」對話框指定類型。

# 紙張因溼度高而吸收了水氣

- **•** 請載入新包裝的紙張。
- **•** 請將紙張存放在原來的包裝材料內,等您要載入時,才將紙張取出。

# 列印不規則頁面

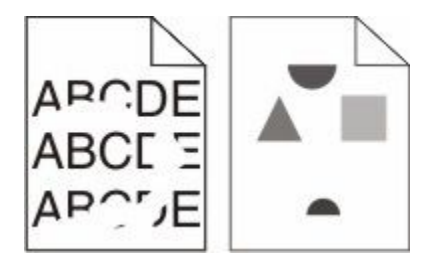

以下為可能的解決方案。請嘗試下列其中一個或多個項目:

# 紙張可能因溼度高而吸收了水氣

- **•** 請載入新包裝的紙張。
- **•** 請將紙張存放在原來的包裝材料內,等您要載入時,才將紙張取出。

### <span id="page-181-0"></span>檢查紙張類型設定

確定紙張類型設定與送紙匣中載入的紙張相符:

- 1 在印表機控制面板,從 Paper(紙張)功能表檢查 Paper Type (紙張類型)設定。
- 2 傳送列印工作之前,請先指定正確的類型設定:
	- **•** 針對 Windows 使用者,請從「列印內容」指定類型。
	- **•** 針對 Macintosh 使用者,請從「列印」對話框指定類型。

#### 檢查紙張

不要使用僅初步拋光處理且質地粗糙的紙張。

#### 碳粉可能不足

當 **88 Cartridge low**(88 碳粉匣碳粉不足)出現時,或當列印輸出變得模糊時,請更換碳粉匣。

#### 可能是加熱組件耗損或不良。

更換加熱組件。

# 列印色澤太濃

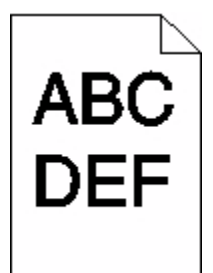

以下為可能的解決方案。請嘗試下列其中一個或多個項目:

# 檢查明暗度、亮度及對比設定

Toner Darkness(碳粉明暗度)設定太濃、Brightness(亮度)設定太暗或 Contrast(對比)設定太高。

- **•** 在印表機控制面板,從 Quality(品質)功能表變更這些設定。
- **•** 針對 Windows 使用者,請從「列印內容」變更這些設定。
- **•** 針對 Macintosh 使用者,請從「列印」對話框及蹦現功能表變更這些設定。

#### 紙張因溼度高而吸收了水氣

- **•** 請載入新包裝的紙張。
- **•** 請將紙張存放在原來的包裝材料內,等您要載入時,才將紙張取出。

# 檢查紙張

不要使用僅初步拋光處理且質地粗糙的紙張。

#### **182**

# <span id="page-182-0"></span>檢查紙張類型設定

確定紙張類型設定與送紙匣中載入的紙張相符:

- 1 在印表機控制面板,從 Paper (紙張)功能表檢查 Paper Type (紙張類型)設定。
- 2 傳送列印工作之前,請先指定正確的類型設定:
	- **•** 針對 Windows 使用者,請從「列印內容」指定類型。
	- **•** 針對 Macintosh 使用者,請從「列印」對話框指定類型。

#### 碳粉匣可能有瑕玼

更換碳粉匣。

# 列印色澤太淡

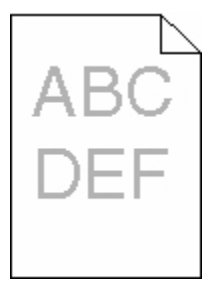

以下為可能的解決方案。請嘗試下列其中一個或多個項目:

### 檢查明暗度、亮度及對比設定

Toner Darkness (碳粉明暗度)設定太淡、Brightness (亮度)設定太亮或 Contrast (對比)設定太低。

- **•** 在印表機控制面板,從 Quality(品質)功能表變更這些設定。
- **•** 針對 Windows 使用者,請從「列印內容」變更這些設定。
- **•** 針對 Macintosh 使用者,請從「列印」對話框及蹦現功能表變更這些設定。

#### 紙張因溼度高而吸收了水氣

- **•** 請載入新包裝的紙張。
- **•** 請將紙張存放在原來的包裝材料內,等您要載入時,才將紙張取出。

#### 檢查紙張

不要使用僅初步拋光處理且質地粗糙的紙張。

#### <span id="page-183-0"></span>檢查紙張類型設定

確定紙張類型設定與送紙匣中載入的紙張相符:

- 1 在印表機控制面板,從 Paper (紙張)功能表檢查 Paper Type (紙張類型)設定。
- 2 傳送列印工作之前,請先指定正確的類型設定:
	- **•** 針對 Windows 使用者,請從「列印內容」指定類型。
	- **•** 針對 Macintosh 使用者,請從「列印」對話框指定類型。

#### 碳粉不足

當 88 Cartridge Low (88 碳粉匣碳粉不足)出現時,請訂購新碳粉匣。

#### 碳粉匣可能有瑕玼

更換碳粉匣。

# 重複瑕疵

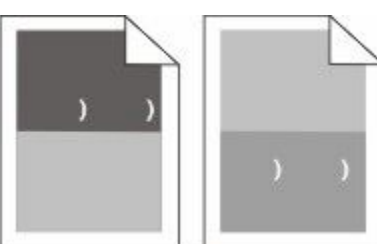

### 重複記號均勻出現在頁面上

若每隔 28.3 公釐(1.11 英吋)即發生瑕疵,請更換充電滾輪。 若每隔 51.7 公釐(2.04 英吋)即發生瑕疵,請更換轉印滾輪。 若瑕疵每隔下列頻率即發生,請更換碳粉匣:

- **•** 47.8 公釐(1.88 英吋)
- **•** 96.8 公釐(3.81 英吋)

如果每隔下列距離就發生瑕疵,請更換加熱組件:

- **•** 88.0 公釐(3.46 英吋)
- **•** 95.2 公釐(3.75 英吋)

# 列印歪斜

以下為可能的解決方案。請嘗試下列其中一個或多個項目:

### 檢查紙張導引夾

配合載入紙張的尺寸,將送紙匣內的導引夾移到正確的位置。

# <span id="page-184-0"></span>檢查紙張

請確認您所使用的紙張符合印表機規格。

# 純黑色或白色條紋

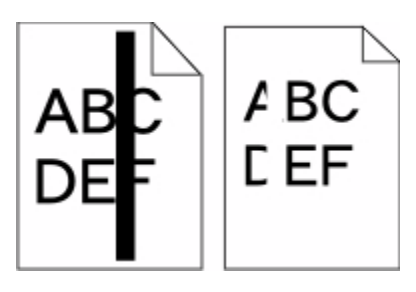

以下為可能的解決方案。請嘗試下列其中一個或多個項目:

# 確定填入樣式正確

如果填入樣式不正確,請從軟體程式或應用程式選取不同的填入樣式。

### 檢查紙張類型

- **•** 請嘗試不同的紙張類型。
- **•** 限用印表機製造商所建議使用的專用透明投影膠片。
- **•** 確定 Paper Type(紙張類型)和 Paper Texture(紙張材質)設定與送紙匣或送紙器中載入的紙張相符。

# 確定碳粉在碳粉匣中分佈均勻

取出碳粉匣,接著左右搖晃使碳粉均勻分佈,然後重新裝回碳粉匣。

### 碳粉匣可能有瑕疵或碳粉不足

請將用過的碳粉匣更換成新的。

# 實色彩色頁面

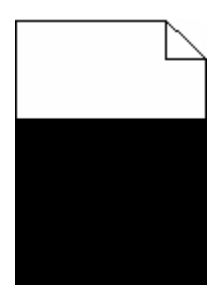

以下為可能的解決方案。請嘗試下列其中一個或多個項目:

# 確定已適當安裝碳粉匣

取出碳粉匣,接著左右搖晃使碳粉均勻分佈,然後重新裝回碳粉匣。

疑難排解

**185**

# <span id="page-185-0"></span>碳粉匣可能有瑕疵或碳粉不足

請將用過的碳粉匣更換成新的。如果問題仍然存在,印表機可能需要維修服務。如需其他資訊,請聯絡「客 戶支援中心」。

# 帶斑紋的水平線條

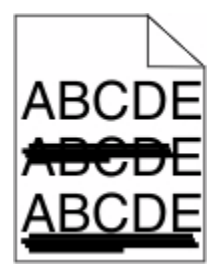

以下為可能的解決方案。請嘗試下列其中一個或多個項目:

#### 碳粉髒污

針對工作選取另一個送紙匣或送紙器來送紙:

- **•** 在印表機控制面板,從 Paper(紙張)功能表選取 Default Source(預設來源)。
- **•** 針對 Windows 使用者,請從「列印內容」選取紙張來源。
- **•** 針對 Macintosh 使用者,請從「列印」對話框及蹦現功能表選取紙張來源。

#### 碳粉匣可能有瑕玼

更換碳粉匣。

#### 送紙路徑可能不通暢

請檢查碳粉匣周圍的送紙路徑。

<mark>△、請當心-表面會發熱:</mark>印表機內部的溫度可能很高。爲避免被發熱表面或元件燙傷的危險,請先讓該表 面或元件冷卻之後再觸摸。

清除您看到的所有紙張。

# 送紙路徑中有碳粉

聯絡客戶支援中心。

# <span id="page-186-0"></span>帶斑紋的垂直線條

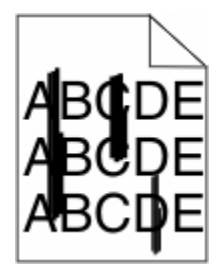

以下為可能的解決方案。請嘗試下列其中一個或多個項目:

# 碳粉髒污

針對工作選取另一個送紙匣或送紙器來送紙:

- **•** 在印表機控制面板,從 Paper(紙張)功能表選取 Default Source(預設來源)。
- **•** 針對 Windows 使用者,請從「列印內容」選取紙張來源。
- **•** 針對 Macintosh 使用者,請從「列印」對話框及蹦現功能表選取紙張來源。

# 碳粉匣有瑕疵

更換碳粉匣。

#### 送紙路徑可能不通暢

請檢查碳粉匣周圍的送紙路徑。

<mark>△、請當心-表面會發熱:</mark>印表機內部的溫度可能很高。爲避免被發熱表面或元件燙傷的危險,請先讓該表 面或元件冷卻之後再觸摸。

清除您看到的所有紙張。

#### 送紙路徑中有碳粉

聯絡客戶支援中心。

#### 頁面上出現碳粉霧化或背景陰影

以下為可能的解決方案。請嘗試下列其中一個或多個項目:

#### 碳粉匣可能有瑕玼

更換碳粉匣。

#### 充電滾輪可能有瑕疵

更換充電滾輪。

# 送紙路徑中有碳粉

清除送紙路徑中所有的碳粉。若問題持續存在,請與「客戶支援中心」聯絡。

# <span id="page-187-0"></span>碳粉脫落

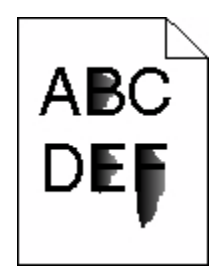

以下為可能的解決方案。請嘗試下列其中一個或多個項目:

# 檢查紙張類型設定

確定紙張類型設定與送紙匣中載入的紙張相符:

- 1 在印表機控制面板,從 Paper (紙張) 功能表檢查 Paper Type (紙張類型)設定。
- **2** 傳送列印工作之前,請先指定正確的類型設定:
	- **•** 針對 Windows 使用者,請從「列印內容」指定類型。
	- **•** 針對 Macintosh 使用者,請從「列印」對話框指定類型。

# 檢查 **PAPER TEXTURE**(紙張材質)設定

從印表機控制面板的 Paper (紙張)功能表中,確定 Paper Texture (紙張材質)設定與載入送紙匣中的紙 張相符。

### 碳粉斑點

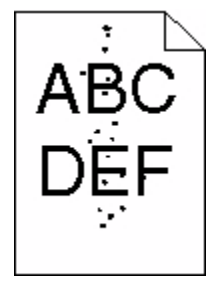

以下為可能的解決方案。請嘗試下列其中一個或多個項目:

### 碳粉匣可能有瑕玼

更換碳粉匣。

# 送紙路徑中有碳粉

清除送紙路徑中所有的碳粉。若問題持續存在,請與「客戶支援中心」聯絡。

# <span id="page-188-0"></span>專用透明投影膠片列印品質不佳

請嘗試下列其中一個或多個項目:

#### 請檢查專用透明投影膠片

限用印表機製造商所建議使用的專用透明投影膠片。

#### 檢查紙張類型設定

確定紙張類型設定與送紙匣中載入的紙張相符:

- **1** 在印表機控制面板,從 Paper(紙張)功能表檢查 Paper Type(紙張類型)設定。
- **2** 傳送列印工作之前,請先指定正確的類型設定:
	- **•** 針對 Windows 使用者,請從「列印內容」指定類型。
	- **•** 針對 Macintosh 使用者,請從「列印」對話框指定類型。

# 聯絡客戶支援中心

當您電洽客戶支援中心時,請說明您遇到的問題、出現在顯示幕上的訊息,以及您在尋找解決方案時已採取的 疑難排解步驟。

您必須知道您印表機的機型與序號。如需其他資訊,請參閱印表機頂層前蓋內的標籤。功能表設定頁上也列有 序號。

如需客戶支援,請聯絡原印表機經銷商。

# <span id="page-189-0"></span>注意事項

# 產品資訊

機器類型:

4062, 4551, 4552, 4553, 4864, 5530

機型:

01A, 21A, 23A, 41A, 43A, 630, d03, dn, dn1, dn2, dn3, gd1, gd2, gm1, md1, mn1, n01, n02, n03, xn2

# 版本注意事項

2009 年 10 月

下列各段文字如與當地法規歧異時,於該地不適用之: 本出版品僅以現狀提供,不含任何明示或暗示之保 證,包括,但不限於銷售性及針對特定目的適用性之暗示性保證。有些州禁止於特定交易中拒絕為明示或暗示 之保證,因此,本份聲明不一定適用於 台端。

本出版品中,可能會有技術上或印刷上之錯誤。本處所提供之資料會定期進行變更;該等變更會併入其後發行 的版本。所有論述之產品或程式,亦隨時有可能進行改進或變更。

# **UNITED STATES GOVERNMENT RIGHTS**

This software and any accompanying documentation provided under this agreement are commercial computer software and documentation developed exclusively at private expense.

# 美國聯邦通訊委員會 **(Federal Communications Commission, FCC)** 相容 資訊聲明

本設備經測試後證實符合 FCC 規則第 15 篇所規定之乙類數位裝置之限制。操作時可能發生下列狀況:(1) 本 裝置可能不會造成有害干擾;及 (2) 本裝置必須接受所接收之任何干擾,包括可能導致非所要操作之干擾。

FCC 乙類限制之設計目的,在於提供設備係安裝於住家時所產生有害干擾之合理防護。本設備會產生、使用 及可能發射無線電頻率能量,若未依指示安裝及使用,可能會對無線電通訊產生有害干擾。但不保證特定之安 裝不會產生干擾。若此設備確實對無線電或電視收訊浩成有害干擾(是否浩成有害干擾,可藉由設備之開啓與 關閉予以判斷),建議使用者嘗試採取下列一或多項措施更正該干擾:

- **•** 重新調整收訊天線的方向或位置。
- **•** 增加設備與接收器間之間隔。
- **•** 將設備連接至與接收器不同之電源插座。
- **•** 洽詢經銷商或服務代表,請其提供其他建議。

注意事項

<span id="page-190-0"></span>未能使用建議使用之纜線或在未經授權之情形下變更或修改本設備,此等行為所致無線電或電視干擾,製造商 概不負責。未經授權之變更或修改,可能致使使用者喪失操作本設備之權限。

請注意:為確保遵循乙類運算裝置電磁干擾 FCC 法規,請採用有適當防護與接地之纜線,例如:Lexmark 材 料編號 1021231 (平行連接) 或材料編號 1021294 (USB 連接) 。若以未適當防護與接地之纜線替代,則可 能違反 FCC 法規。

關於本遵循資訊聲明,如有任何疑問,請寄至:

Director of Lexmark Technology & Services Lexmark International, Inc. 740 West New Circle Road Lexington, KY 40550 (859) 232–3000

高溫警告標籤

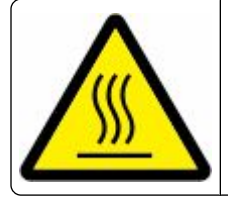

此符號表示鼓表面或元件會發熱。 **前當心:為這免被發熱表面或元件過酶的危險,簡先講談表面或元** 件冷却之後再講義 ·

# 溫度資訊

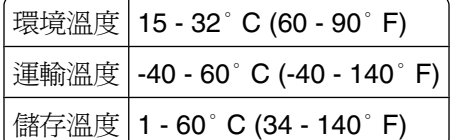

# 噪音干擾程度 **(Noise emission levels)**

下列測量單位係依 ISO 7779 規定製出,並依 ISO 9296 規定提出報告。

請注意:有些模式可能不適用於您的產品。

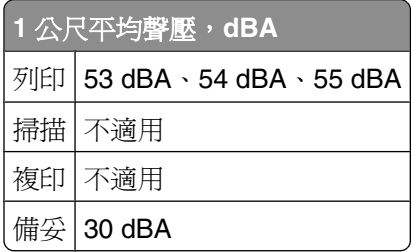

# 台灣廢乾電池回收標誌注意事項

依台灣環境保護署公告之廢棄物清理法第十五條應負回收、清除、處理責任之乾電池製造或輸入業者,乾電池 裝配於物品中,且隨該物品銷售、贈送或促銷予消費者,得於該物品之個包裝、標籤或說明書上,標示回收標 <span id="page-191-0"></span>誌及回收標誌相鄰處說明「廢電池請回收」字樣。廢乾電池之回收標誌圖樣及回收標誌相鄰處說明字樣如下所 示。請您將廢棄之乾電池送到標示可提供廢電池回收的廠商以提供正確的廢電池處理方法。

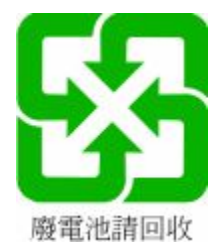

# 靜電靈敏度注意事項

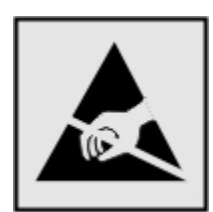

本符號指出易受靜電傷害的組件。請先觸摸印表機的金屬框架,再觸摸這些符號的附近區域。

# 雷射聲明

本印表機係經過美國核可,符合 DHHS 21 CFR 二級規章之 J 級 I (1) 規定及 IEC 60825-1 規定的 I 級雷射產 品。

根據 I 級雷射產品的規定,此類產品不會對人體造成傷害。本機所採用之 IIIb (3b) 級雷射只會產生 7 百萬分之 一瓦特 (milliwatt)、波長 655 至 675 億分之一米 (nanometer) 的鎵砷放射線 (gallium arsenide laser)。使用者 只要以正確的方法操作及維護保養,並依照先前所述之維修方式進行修護,此印表機與其雷射系統絕不會產 生 I 級以上的放射線,而對人體造成傷害。

### 雷射通知標籤

本印表機可能附貼雷射聲明標籤,如下所示:

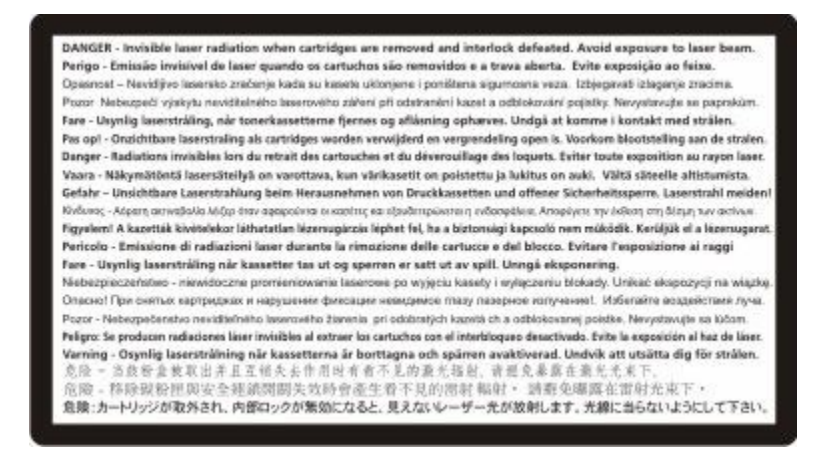

注意事項

<span id="page-192-0"></span>電源用量

#### 產品能源消耗量

下表列出本產品的能源消耗特性。

請注意:有些模式可能不適用於您的產品。

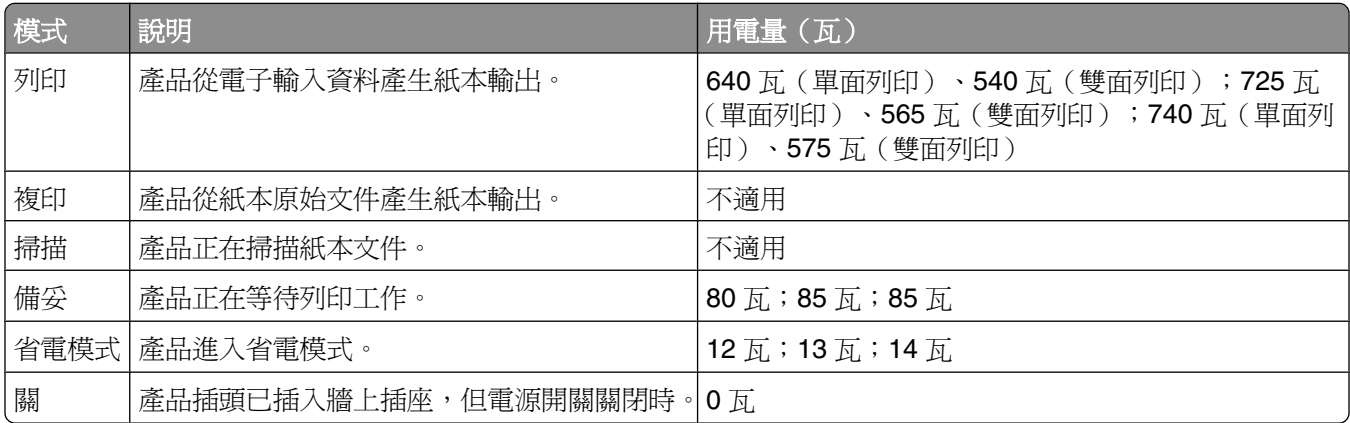

上表中所列的電源消耗量是以平均時間作為測量單位。瞬間用電量可能實際上要高於該平均值。

#### 省電模式

本產品有節省能源模式設定,該模式稱為「省電模式」。「省電模式」相當於「睡眠模式」。「省電模式」可 以降低長時間非作用中期間的耗電量,來節省能源。當本產品未使用的時間達到指定時間之後,「省電模式」 就會自動啟動,該指定時間稱為「省電模式逾時」。

以下是本產品的出廠預設「省電模式逾時」值(以分鐘計): 30;10(基本機種附選購性雙面列印裝置)

您可使用配置功能表來修改「省電模式逾時」,其值介於 1 分鐘與 240 分鐘之間。「省電模式逾時」設成較 低的值可以降低能量消耗,但會增加產品的回應時間。「省電模式逾時」設成較高的值可以加速回應,但會使 用較多的能源。

#### 關閉模式

如果本產品的關閉模式仍會消耗少量電源,這時若想完全停止產品繼續消耗電源,請從牆上插座拔除電源線。

#### 能源用量總計

計算產品的能源總用量,有時頗有用處。由於電源用量聲明是以瓦 (Watt) 作為電力單位,因此電源用量的計 算應該要乘以產品在每個模式下所花的時間,才能得到正確的能源用量。產品的能源用量總計,是每個模式的 能源用量之總和。

#### 無線產品控管注意事項

本段落所涵蓋的控管資訊適用於附傳輸器的無線產品,例如:無線網卡或感應式讀卡器。

注意事項

# <span id="page-193-0"></span>組合元件注意事項

本產品可能包含下列組合元件:

FCC ID:IYLLEXM04001; Industry Canada IC:2376A-M04001

# 暴露於無線電頻輻射

本裝置的輻射輸出功率遠低於 FCC 及其他無線電管理機構的無線電頻暴露限制。本裝置使用者與天線之間至 少應保持 20 公分 (8 英吋)的距離,才符合 FCC (美國聯邦電信委員會)及其他管理機構的無線電頻暴露要 求。

# **Notice to users in Brazil**

Este equipamento opera em carater secundario, isto e, nao tem direito a protecao contra interferencia prejudicial, mesmo de estacoes do mesmo tipo, e nao pode causar interferencia a sistemas operando em carater primario. (Res.ANATEL 282/2001).

# **Industry Canada (Canada)**

This device complies with Industry Canada specification RSS-210. Operation is subject to the following two conditions: (1) this device may not cause interference, and (2) this device must accept any interference, including interference that may cause undesired operation of the device.

This device has been designed to operate only with the antenna provided. Use of any other antenna is strictly prohibited per regulations of Industry Canada.

To prevent radio interference to the licensed service, this device is intended to be operated indoors and away from windows to provide maximum shielding. Equipment (or its transmit antenna) that is installed outdoors is subject to licensing.

The installer of this radio equipment must ensure that the antenna is located or pointed such that it does not emit RF fields in excess of Health Canada limits for the general population; consult Safety Code 6, obtainable from Health Canada's Web site www.hc-sc.gc.ca/rpb.

The term "IC:" before the certification/registration number only signifies that the Industry Canada technical specifications were met.

#### **Industry Canada (Canada)**

Cet appareil est conforme à la norme RSS-210 d'Industry Canada. Son fonctionnement est soumis aux deux conditions suivantes :

(1) cet appareil ne doit pas provoquer d'interférences et (2) il doit accepter toute interférence reçue, y compris celles risquant d'altérer son fonctionnement.

Cet appareil a été conçu pour fonctionner uniquement avec l'antenne fournie. L'utilisation de toute autre antenne est strictement interdite par la réglementation d'Industry Canada.

En application des réglementations d'Industry Canada, l'utilisation d'une antenne de gain supérieur est strictement interdite.

<span id="page-194-0"></span>Pour empêcher toute interférence radio au service faisant l'objet d'une licence, cet appareil doit être utilisé à l'intérieur et loin des fenêtres afin de garantir une protection optimale.

Si le matériel (ou son antenne d'émission) est installé à l'extérieur, il doit faire l'objet d'une licence.

L'installateur de cet équipement radio doit veiller à ce que l'antenne soit implantée et dirigée de manière à n'émettre aucun champ HF dépassant les limites fixées pour l'ensemble de la population par Santé Canada. Reportez-vous au Code de sécurité 6 que vous pouvez consulter sur le site Web de Santé Canada www.hc-sc.gc.ca/rpb.

Le terme « IC » précédant le numéro de d'accréditation/inscription signifie simplement que le produit est conforme aux spécifications techniques d'Industry Canada.

### **Taiwan NCC RF notice statement**

NCC型式認證設備注意事項 台灣低功率射頻電機設備之使用注意事項

經型式認證合格之低功率射頻電機,非經許可,公司、商號或使用者均不得擅自變 更頻率、加大功率或變更原設計之特性及功能。

低功率射頻電機之使用不得影響飛航安全及干擾合法通信;經發現有干擾現象時, 應立即停用,並改善至無干擾時方得繼續使用,前項合法通信,指依電信規定作業 之無線電信、低功率射頻電機須忍受合法通信或工業、科學及醫療用電波輻射性電 機設備之干擾。

# 軟體有限保固及授權合約

使用本產品前,請先詳細閱讀本合約:使用本產品之行爲,即表示 貴客戶同意遵守本軟體有限保固及授權合 約之一切條款。若 貴客戶不同意本軟體有限保固及授權合約之條款,請儘速退回未使用之產品,並請求本公 司退還 貴客戶已支付之價款。若 貴客戶係基於供第三者使用而安裝本產品, 貴客戶同意通知使用者,使用本 產品即表示接受該等條款。

#### 軟體授權合約

本軟體授權合約(下稱「授權合約」)係 貴客戶(個人或單一實體)與 貴客戶所購列印裝置之開發人員.(下 稱「授權人」)雙方所成立之合法合約,本合約於 貴客戶之列印產品或軟體程式不受 貴客戶與授權人或其供 應商間所訂立之書面軟體授權合約拘束時,拘束 貴客戶為搭配使用列印產品而使用授權人安裝或提供之任何 軟體程式行為。「軟體程式」一詞,包括機器可讀取之指令、音訊/視訊內容(例如:影像及錄製品)與相關 媒體、印刷品及電子文件,而不論其等是否納入 貴客戶之列印產品,或是否隨同 貴客戶之列印產品一併發 放,或是否與 貴客戶之列印產品搭配使用。

- **1** 軟體有限保固聲明。授權人保證提供本軟體程式之媒體(例如:磁碟或光碟)於保固期間內,在正常使用 之情況下,其材料及製造均無瑕疵。保固期為九十(90)天,並自本軟體程式交付予原始使用者之當日起 算。本有限保固僅適用於向授權人或授權人授權之轉銷商或經銷商所購買之新軟體程式媒體。若該媒體經 判定,不符合本有限保固之規定者,授權人應更換本軟體程式。
- **2** 免責聲明及保固限制。除本軟體授權合約另有約定外及根據應適用之法律所許可之最大範圍內,授權人及 其供應商將以「現狀」提供本軟體程式,並據此聲明不負擔一切其他明示或默示保證及條件,包括但不限 於有關本軟體程式之一切所有權、未涉侵權、可商用性、符合特定目的及不含病毒之明示或默示之保證及 條件。如依法授權人不得聲明免除任何零組件具有商用性或符合特定目的之默示保證責任時,於該不得聲 明孕除之範圍內,授權人所負之責任限定為 90 日之明示軟體有限保固責任。於解釋本合約時,應一併納 入隨時可能發生效力,及暗示授權人應提供保證或其他條件,或課予授權人義務,且規定該等保證或義務 均不能予以排除或變更之法律規定。如適用該等規定者,則於授權人得排除之範圍內,授權人違反該等規 定時所應負之責任以下列任一項為限:更換本軟體程式,或補償就本軟體程式所支付之價款。

本軟體程式可能內含連結至與授權人無企業關係之第三人所主控或操作之其他軟體應用程式及/或網際網路 網頁之網際網路鏈結。 貴客戶確認並同意,在任何情況下,授權人均不就該等軟體應用程式及/或網際網 路網頁之主控、效能、操作、維護或內容擔負任何責任。

**3** 賠償限制。於適用法律許可之最大範圍內,授權人於本軟體授權合約下所應負擔之任何及一切賠償責任, 明定以為已就本軟體程式支付之價金與五美元(或等值之當地貨幣)中較高者為限。 貴客戶於本軟體授權 合約下之任何爭議中得對授權人提出之唯一請求,係要求退還該等價金或金額,授權人於支付該價金或金 額後,即免除對 貴客戶之其他義務及責任。

在任何情況下,授權人、其供應商、子公司或經銷商,均不就任何特殊、附帶、間接、懲戒性、懲罰性或 衍生性損害負擔賠償之責任,(包括但不限於利潤或收益損失、盈餘損失、資料或記錄之使用發生中斷或 滅失、不精確或損壞、關於第三人之求償、不動產或有形財產之損害、因本軟體程式之使用或不能使用、 或因本軟體授權合約之任何條款所致一切相關之隱私權損害),不問求償之性質為何,包括但不限於違背 保固責任或契約、侵權行為(包括過失或絕對賠償責任),即使授權人或其供應商、關係企業或轉銷商已 得知有發生該等損害之可能性者,亦同;此外,授權人對於 貴客戶基於第三人之求償所提出之求償亦不負 賠償之責任,但該等損害賠償之排除如經認定為無效者,不在此限。縱使前述賠償規定之基本目的未能達 成,仍適用前述賠償限制之規定。

- **4** 美國州法。本軟體之有限保固乃賦予 貴客戶之特定法律權利。 貴客戶亦可能因各州不同之規定而享有其 他權利。某些州對於默示保固責任之存續期間不允許設有限制,或不允許排除對附帶或衍生性損害賠償責 任所為之限制,因此前述賠償限制條款可能亦對 貴客戶不適用之。
- **5** 授權。授權人授予 貴客戶下列權利,惟 貴客戶應遵守本授權合約之所有條款:
	- **a** 使用。 貴客戶得使用一份本軟體程式。「使用」一詞,係指儲存、載入、安裝、執行或展示本軟體程 式。若授權人授權 貴客戶得共同使用本軟體程式者, 貴客戶應限制被授權使用之人數符合 貴客戶與授 權人於合約中所指定之人數。 貴客戶不得分散本軟體程式之元件,而提供多部電腦使用。 貴客戶同 意,不以任何方式使用本軟體程式之全部或一部,而使其產生置換、修改、刪除、掩蓋、變更或減低本 軟體程式於電腦螢幕上所顯現之商標、商名、商品包裝或智慧財產權注意事項之效果。
	- **b** 複印。 貴客戶僅得基於備份、保存或安裝之目的而製作一份本軟體程式複本,惟該複本應包含原始軟 體程式之一切所有權注意事項。 貴客戶不得將本軟體程式複製至任何公用或分散式網路。
	- **c** 權利之保留。本軟體程式,包括一切字型,均有著作權,並為授權人及/或其供應商所有。授權人保留 本授權合約中未明確授予 貴客戶之一切權利。
	- **d** 免費軟體。縱使本授權合約條款另有規定,本軟體程式之全部或部分如成為第三人依公用授權合約提供 之軟體者(下稱「免費軟體」),該部分之授權應受免費軟體之軟體授權合約條款之拘束,並不問該軟 體授權合約於下載時係採離散合約、拆封授權或電子授權條款之形式。 貴客戶使用免費軟體之行爲, 應完全受其授權合約條款之拘束。
- **6** 轉讓。 貴客戶得轉讓本軟體程式予其他使用者。任何轉讓行為,均應包含所有軟體元件、媒體、印刷品及 本授權合約, 貴客戶不得保留本軟體程式或其元件之複本。此一轉讓不得為間接轉讓,例如:委託。轉讓 前,受讓軟體程式之使用者須同意本授權合約之所有條款。 貴客戶所取得之授權,並於轉讓本軟體程式之 同時自動終止。除本授權合約另有規定外, 貴客戶不得出租、再授權或轉讓本軟體程式,任何試圖出租、 再授權或轉讓之行為均屬無效。
- **7** 升級。 貴客戶須先取得由授權人指明為可升級之原始軟體程式之授權,方能使用指明為升級版之軟體程 式。升級後, 貴客戶不得繼續使用使 貴客戶享有升級資格之原始軟體程式。
- **8** 逆向工程之限制。 貴客戶不得對本軟體程式進行修改、解密、逆向工程、逆向組合、逆向編纂或轉譯,但 相關應適用法律明文規定基於交互作業能力、錯誤更正及安全測試之目的得進行此等行為者,不在此限。 若 貴客戶享有該等法定權利者, 貴客戶應以書面通知授權人有意進行之逆向工程、逆向組合或逆向編 纂。 貴客戶不得對本軟體程式進行解密,但基於合法使用本軟體程式所必要者,不在此限。
- **9 其他軟體**。本授權合約亦適用於授權人就原始軟體程式所提供之升級版或補充版,但如授權人就升級版或 補充版另提供其他條款者,不在此限。
- **10** 有效期限。本授權合約除經終止或拒絕外,均應有效。 貴客戶得隨時以銷毀本軟體程式之所有複本及其一 切任何形式之修正、文件及合併部分,或本授權合約所定其他方式,拒絕或終止本授權合約。如 貴客戶未

遵守本授權合約之任何條款時,授權人得以通知終止對 貴客戶之授權。於終止時, 貴客戶同意銷毀本軟 體程式之所有複本及其所有形式之修正、文件及合併之部分。

- **11** 稅捐。 貴客戶同意負責支付由本合約或由 貴客戶使用軟體之行為所生任何稅捐,包括但不限於任何貨物 稅與服務稅,及個人財產稅。
- **12** 訴訟限制。任一方當事人對於本合約所生事項,於訴訟事由發生二年後,均不得提出任何形式之法律程 序,但適用之法律另有規定者不在此限。
- **13 適用法律**。本合約以美國肯塔基州法律為準據法,並不適用任一地區之法律適用法,亦不適用聯合國國際 貨物銷售契約協定。
- 14 美國政府之權利限制。本軟體程式之開發,完全以私人經費爲之。美國政府對本軟體程式之使用權,依本 合約定之,並受 DFARS 252.227-7014 及類似之 FAR 法規(或任何相等級機關之規定或契約條款)之限 制。
- **15** 同意資料之使用。 貴客戶同意授權人、其相關企業及代理商得於與軟體程式有關及與 貴客戶要求有關之 支援服務事項上收集及使用 貴客戶所提供之資料。授權人同意除提供服務所必須外,不以可識別 貴客戶 個人資料之形式使用該資訊。
- **16** 出口限制。 貴客戶不得 (a) 違反任何應適用之出口法律而直接或間接取得、運輸、轉讓或再出口本軟體程 式或直接由其所產生之任何產品;或 (b) 許可將軟體程式用於出口法律所禁止之任何目的, 包括但不限於 核子或生化武器之擴散。
- **17** 同意以電子方式訂立合約。 貴客戶與授權人同意以電子方式訂立本授權合約。這表示當 貴客戶按下本頁 之「同意」或「是」按鈕,或使用本產品時, 貴客戶確認同意該等授權合約條款, 並願意依據該等條款與 授權人「簽署」合約。
- **18** 訂立合約之能力與權限。 貴客戶聲明 貴客戶已達簽署本授權合約所在地之法定年齡,且如有適用時, 貴 客戶並已取得僱主或本人之授權得簽署本合約。
- **19** 完整合約。本授權合約(包括本軟體程式授權合約之任何附錄或補充部分)係 貴客戶與授權人間關於本軟 體程式事項之全部約定。除本合約另有其他約定外,本合約條款得取代先前或同時就本軟體程式或本授權 合約所涵蓋之其他事項所為之一切相關口頭或書面通訊、提議及陳述(如該等其他條款與本授權合約及 貴 客戶與授權人就 貴客戶使用本軟體程式之行為所訂其他書面合約並無抵觸者,則無須取代)。授權人之任 何支援服務政策或方案如與本授權合約有歧異者,應以本授權合約條款為準。

#### **MICROSOFT CORPORATION NOTICES**

- **1** This product may incorporate intellectual property owned by Microsoft Corporation.The terms and conditions upon which Microsoft is licensing such intellectual property may be found at **[http://go.microsoft.com/fwlink/?LinkId=52369.](http://go.microsoft.com/fwlink/?LinkId=52369)**
- **2** This product is based on Microsoft Print Schema technology.You may find the terms and conditions upon which Microsoft is licensing such intellectual property at**<http://go.microsoft.com/fwlink/?LinkId=83288>**.

索引

# 數字

1565 Emulation error, load emulation option (1565 模擬模式 錯誤,請載入模擬模式選購 品) [163](#page-162-0) 200–282 Paper jam(200–282 夾紙) [163](#page-162-0) 2000 張送紙匣 載入 [52](#page-51-0) 250 張送紙匣(標準或選購性) 載入 [49](#page-48-0) 281 paper jam (281 夾紙) [88](#page-87-0) 282 paper jam (282 夾紙) [88](#page-87-0) 30 Invalid refill, change cartridge (30 重新裝填無效,更換碳粉 匣) [156](#page-155-0) 31 Replace defective cartridge (31 更換不良的碳粉匣) [156](#page-155-0) 32 Cartridge part number unsupported by device (32 此裝 置不支援碳粉匣材料編號) [156](#page-155-0) 34 Short paper (34 紙張頁面小於 列印區域) [156](#page-155-0) 35 Insufficient memory to support Resource Save feature (35 記憶 體不足,無法支援節省資源功 能) [157](#page-156-0) 37 Insufficient memory for Flash Memory Defragment operation (37 記憶體不足,無法進行快閃記 憶體重組作業) [157](#page-156-0) 37 Insufficient memory to collate job ( 37 記憶體不足,無法逐份列 印工作) [157](#page-156-0) 37 Insufficient memory, some held jobs were deleted (37 記憶 體不足,已刪除某些保留工 作) [157](#page-156-0) 37 Insufficient memory, some held jobs will not be restored (37 記憶體不足,有些保留工作並不會 回復) [157](#page-156-0) 38 Memory full (38 記憶體已 滿) [158](#page-157-0) 39 Complex page, some data may not have printed (39 複雜頁

面,有些資料可能無法印 出) [158](#page-157-0) 42.xy Cartridge region mismatch (42.xy 碳粉匣地區配合不 當) [158](#page-157-0) 50 PPDS font error (50 PPDS 字 型錯誤) [158](#page-157-0) 51 Defective flash detected (51 偵測到不良的快閃記憶體) [158](#page-157-0) 52 Not enough free space in flash memory for resources (52 快閃記 憶體中,供資源使用的可用空間不 足) [159](#page-158-0) 53 Unformatted flash detected (53 偵測到未格式化的快閃記憶 體) [159](#page-158-0) 54 Network <x> software error (54 網路 <x> 軟體錯誤) [159](#page-158-0) 54 Serial option <x> error  $(54 \nF)$ 列選購品 <x> 錯誤) [159](#page-158-0) 54 Standard network software error (54 標準網路軟體錯 誤) [159](#page-158-0) 55 Unsupported option in slot (55 不支援插槽中的選購 品) [160](#page-159-0) 550 張送紙匣(標準或選購性) 載入 [49](#page-48-0) 56 Parallel port <x> disabled (56 平行埠 <x> 關閉) [160](#page-159-0) 56 Serial port <x> disabled(56 序列埠 <x> 關閉) [160](#page-159-0) 56 Standard parallel port disabled (56 標準平行埠關閉) [160](#page-159-0) 56 Standard USB port disabled (56 標準 USB 連接埠已關 閉) [160](#page-159-0) 57 Configuration change, some held jobs were not restored (57 配置變更,有些保留工作並未回 復) [161](#page-160-0) 58 Too many bins attached (58 安裝了太多出紙槽) [161](#page-160-0) 58 Too many disks installed (58 安裝了太多磁碟) [161](#page-160-0)

58 Too many flash options installed (58 安裝了太多快閃記憶 體選購品) [161](#page-160-0) 58 Too many trays attached (58 安裝了太多送紙匣) [162](#page-161-0) 59 Incompatible Duplex (59 雙面 列印裝置不相容) [162](#page-161-0) 59 Incompatible envelope feeder (59 信封送紙器不相容) [162](#page-161-0) 59 Incompatible output bin <x> (59 <x> 號出紙槽不相容) [162](#page-161-0) 59 Incompatible tray <x> (59 <x> 號送紙匣不相容) [162](#page-161-0) 61 Remove defective hard disk (61 移除不良的硬碟) [162](#page-161-0) 62 Disk full(62 磁碟已滿) [163](#page-162-0) 80 Routine maintenance needed (80 需要例行維護) [163](#page-162-0) 88 Cartridge low (88 碳粉匣碳粉 不足) [163](#page-162-0) 88.yy Cartridge nearly low (88.yy 碳粉匣即將不足) [163](#page-162-0) 88.yy Replace cartridge (88.yy 更換碳粉匣) [163](#page-162-0)

### **[**

[PJL RDYMSG] [149](#page-148-0)

#### **A**

Activating Menu Changes (正在 啟動功能表變更) [142](#page-141-0) Active NIC menu (作用中 NIC 功 能表) [105](#page-104-0) AppleTalk menu (AppleTalk 功能 表) [111](#page-110-0)

#### **B**

Bin Setup menu (出紙槽設定功能 表) [103](#page-102-0) Busy(忙碌狀態) [142](#page-141-0)

#### **C**

Cancel not available(無法取 消) [142](#page-141-0) Canceling(正在取消) [142](#page-141-0)

Change <src> to <x>(將 <來源> 變更為 <x>) [142](#page-141-0) Check duplex connection  $(\frac{1}{100})$ 雙面列印裝置的連接) [142](#page-141-0) Check tray <x> connection(請檢 查 <x> 號送紙匣的連接) [143](#page-142-0) Clearing job accounting statistics (清除工作統計記錄) [143](#page-142-0) Close door or insert cartridge (關 上門或插入碳粉匣) [143](#page-142-0) Close finisher side door(關閉分 頁器的側門) [143](#page-142-0) Confidential print jobs(機密列印 工作) [72](#page-71-0) 列印 - Macintosh 使用者適 用 [72](#page-71-0) 列印 - Windows 使用者適用 [72](#page-71-0) Confidential Print menu(機密列 印功能表) [121](#page-120-0) Configure MP menu(配置多用途 送紙器功能表) [95](#page-94-0) Custom Type <x>(自訂類型  $\langle x \rangle$ 變更名稱 [61](#page-60-0) Custom Type menu (自訂類型功 能表) [102](#page-101-0)

# **D**

Default Source menu (預設來源 功能表) [92](#page-91-0) Defragmenting Flash (正在重組 快閃記憶體) [144](#page-143-0) Deleting held jobs (刪除保留工 作) [144](#page-143-0) Deleting (正在刪除) [144](#page-143-0) Deletion complete (刪除完 成) [144](#page-143-0) Deletion failed (刪除失敗) [144](#page-143-0) Disabling DLEs(正在停用 DLE) [144](#page-143-0) Disabling Menus(正在關閉功能 表) [144](#page-143-0) Disk Corrupted (磁碟損 毀) [144](#page-143-0) Disk recovery x/y XX% (磁碟回 復 x/y XX%) [144](#page-143-0) Disk Wiping menu (磁碟機抹除功 能表) [122](#page-121-0)

#### **E**

Enabling Menus (正在啓動功能 表) [145](#page-144-0) Encrypting disk x/y XX%(正在加 密磁碟 x/y XX%) [145](#page-144-0) Enter PIN(請輸入個人識別 碼) [145](#page-144-0) Envelope Enhance(增強信 封) [96](#page-95-0) Error reading USB drive (讀取 USB 儲存碟時發生錯誤) [145](#page-144-0)

# **F**

FCC 聲明 [190,](#page-189-0) [194](#page-193-0) Finishing menu(輸出處理功能 表) [129](#page-128-0) Flash Drive menu (快閃儲存碟功 能表) [139](#page-138-0) Flushing buffer(把緩衝區清 光) [145](#page-144-0) Formatting Disk x/y XX%(正在格 式化磁碟 x/y XX%) [145](#page-144-0) Formatting Flash (正在格式化快 閃記憶體) [145](#page-144-0)

# **G**

General Settings menu(一般設 定功能表) [124](#page-123-0)

#### **H**

Help menu (說明功能表) [141](#page-140-0) Hex Trace ready (16 進位追蹤模 式備妥) [145](#page-144-0) HTML menu (HTML 功能 表) [138](#page-137-0)

#### **I**

Image menu(影像功能 表) [139](#page-138-0) Insert staple cartridge(插入裝釘 匣) [145](#page-144-0) Insert Tray <x>(插入 <x> 號送紙 匣) [146](#page-145-0) Install bin <x>(安裝 <x> 號出紙 槽) [146](#page-145-0) Install duplex(安裝雙面列印裝 置) [146](#page-145-0)

Install envelope feeder(安裝信封 送紙器) [146](#page-145-0) Install MICR Cartridge(安裝 MICR 碳粉匣) [147](#page-146-0) Install tray <x>(安裝 <x> 號送紙 匣) [147](#page-146-0) Invalid Engine Code (無效的引擎 程式碼) [147](#page-146-0) Invalid Network Code(無效的網 路程式碼) [147](#page-146-0) Invalid PIN(無效個人識別 碼) [147](#page-146-0) IPv6 menu (IPv6 功能表) [109](#page-108-0)

# **L**

LexLink menu (LexLink 功能 表) [112](#page-111-0) Load <src> with <x> (在 <來源> 中載入 <x>) [148](#page-147-0) Load manual feeder with  $\langle x \rangle$  ( $\bar{A}$ ) 手動輔助式送紙器中載入 <x>) [147](#page-146-0) Load staples (載入釘書 針) [148](#page-147-0)

# **M**

**Macintosh** 無線網路安裝 [39](#page-38-0) Menu access turned off by system administrator(系統管理員已關閉 功能表存取) [148](#page-147-0) Menus are Disabled (功能表已關 閉) [148](#page-147-0) Miscellaneous menu(其他功能 表) [120](#page-119-0) Must be in Ready state to enter menus(必須在備妥狀態,才能進 入功能表) [148](#page-147-0)

### **N**

**NetWare menu (NetWare 功能** 表) [111](#page-110-0) Network <x>, <y>(網路 <x>、 <y>) [148](#page-147-0) Network <x> (網路 <x>) [148](#page-147-0) Network Card menu (網路卡功能 表) [108](#page-107-0) Network Reports menu (網路報 告功能表) [107](#page-106-0)

Network(網路) [148](#page-147-0) Network<x> menu (網路 <x> 功 能表) [105](#page-104-0) No held jobs(沒有保留工 作) [149](#page-148-0) No jobs found (找不到工 作) [149](#page-148-0) No jobs to cancel (沒有要取消的 工作) [149](#page-148-0) No recognized file types(無可辨 識的檔案類型) [149](#page-148-0) Not Ready(尚未備妥) [149](#page-148-0)

# **O**

Overflow bin full (溢出出紙槽已 滿) [149](#page-148-0)

# **P**

Paper Loading menu (載入的紙 張類型功能表) [100](#page-99-0) Paper Size/Type menu (紙張尺 寸/類型功能表) [92](#page-91-0) Paper Texture menu (紙張材質功 能表) [96](#page-95-0) Paper Weight menu (紙張重量功 能表) [98](#page-97-0) Parallel < $x$ > (平行 < $x$ >) [149](#page-148-0) Parallel (平行) [149](#page-148-0) Parallel<x> menu (平行 <x> 功能 表) [114](#page-113-0) PCL Emul menu (PCL 模擬模式 功能表) [135](#page-134-0) PDF menu (PDF 功能表) [134](#page-133-0) PostScript menu (PostScript 功 能表) [134](#page-133-0) Power Saver(省電模式) [150](#page-149-0) 調整 [168](#page-167-0) Printer busy, Continue, Quit (印 表機忙碌,繼續,結束) [150](#page-149-0) Printing from USB drive DO NOT REMOVE(正在從 USB 儲存碟列 印,請勿移除) [150](#page-149-0) Programming disk(正在寫入硬 碟) [150](#page-149-0) Programming flash (正在寫入快 閃記憶體) [150](#page-149-0)

### **Q**

Quality menu(品質功能 表) [131](#page-130-0)

# **R**

Reading USB drive (正在讀取 USB 儲存碟) [150](#page-149-0) Ready (備妥) [150](#page-149-0) Reattach bin <x> - <y> (重新安 裝 <x> – <y> 號出紙槽) [151](#page-150-0) Reattach bin <x> (重新安裝 <x> 號出紙槽) [151](#page-150-0) Reattach envelope feeder (重新 安裝信封送紙器) [152](#page-151-0) Remote Management Active (遠 端管理作用中) [152](#page-151-0) Remove packaging material, check <x>(移除包裝材料,請檢 查 <x>) [152](#page-151-0) Remove paper from all bins (從 所有出紙槽移除紙張) [152](#page-151-0) Remove paper from bin <x> (從 <x> 號出紙槽移除紙張) [152](#page-151-0) Remove paper from standard output bin(從標準出紙槽移除紙 張) [152](#page-151-0) Remove paper from<linked bin set name>(從 <連結的設定出紙 槽名稱> 取出紙張) [153](#page-152-0) Repeat print jobs (重複列印工 作) [72](#page-71-0) 列印 - Macintosh 使用者適 用 [72](#page-71-0) 列印 - Windows 使用者適用 [72](#page-71-0) Replace wiper (更換碳粉 刷) [153](#page-152-0) Reports menu (報告功能 表) [104](#page-103-0) Reserve print jobs (保留列印工 作) [72](#page-71-0) 列印 - Macintosh 使用者適 用 [72](#page-71-0) 列印 - Windows 使用者適用 [72](#page-71-0) Resetting active bin (正在重設作 用中的出紙槽) [153](#page-152-0) Resetting the printer (正在重設印 表機) [153](#page-152-0)

Resetting without replacing may affect print quality.(重設但不更換 可能會影響列印品質。) [153](#page-152-0) Restore Held Jobs?(回復保留的 工作?) [153](#page-152-0) Restoring Factory Defaults (正在 回復出廠預設值) [153](#page-152-0) Restoring Held Jobs(s) x/y (正在 回復保留的工作 x/y) [154](#page-153-0) Routine maintenance needed (需要例行維護) [154](#page-153-0)

# **S**

Securely clearing disk space  $(\bar{\mathcal{F}})$ 全的清理磁碟空間) [154](#page-153-0) Security Audit Log menu (安全稽 核日誌功能表) [123](#page-122-0) Serial <x> menu (序列 <x> 功能 表) [116](#page-115-0) Serial<x> (序列 <x>) [154](#page-153-0) Set Date/Time menu (設定日 期/時間功能表) [124](#page-123-0) Setup menu (設定功能表) [128](#page-127-0) **SMTP Setup menu (SMTP 設定** 功能表) [119](#page-118-0) Some held jobs were lost (有些保 留工作已遺失) [154](#page-153-0) Standard Bin Full (標準出紙槽已 滿) [154](#page-153-0) **Standard Network menu (標準網** 路功能表) [105](#page-104-0) Standard USB menu (標準 USB 功能表) [112](#page-111-0) Staples <x> empty or misfed (釘 書針 <x> 已用完或送紙錯 誤) [154](#page-153-0) Staples <x> low or missing (釘書 針 <x> 不足,或找不到釘書 針) [154](#page-153-0) Submitting selection (提出選 項) [154](#page-153-0) Substitute Size menu (替代尺寸 功能表) [96](#page-95-0)

# **T**

TCP/IP menu (TCP/IP 功能 表) [108](#page-107-0) Toner low (碳粉不足) [155](#page-154-0) Too many failed panel logins (面 板登入失敗太多次) [155](#page-154-0) Tray <x> Empty (<x> 號送紙匣用 完) [155](#page-154-0) Tray <x> Low (<x> 號送紙匣紙張 不足) [155](#page-154-0) Tray <x> Missing (找不到 <x> 號 送紙匣) [155](#page-154-0)

# **U**

Universal Paper Size (通用紙張 尺寸) 設定 [48](#page-47-0) Universal Setup menu (通用尺寸 設定功能表) [102](#page-101-0) Unsupported disk(不支援的磁 碟) [155](#page-154-0) Unsupported USB device, please remove (不支援此 USB 裝置,請 移除) [155](#page-154-0) Unsupported USB hub, please remove (不支援此 USB 集線器, 請移除) [155](#page-154-0) USB drive removed (USB 儲存碟 已移除) [156](#page-155-0) USB 連接埠 [34](#page-33-0) USB/USB <x> [156](#page-155-0) Utilities menu (公用程式功能 表) [133](#page-132-0)

# **V**

Verify print jobs(驗證列印工 作) [72](#page-71-0) 列印 - Macintosh 使用者適 用 [72](#page-71-0) 列印 - Windows 使用者適用 [72](#page-71-0) View supplies(檢視耗材) [156](#page-155-0)

# **W**

Waiting(等待中) [156](#page-155-0) Windows 無線網路安裝 [37](#page-36-0) Wireless menu (無線功能 表) [110](#page-109-0)

# **X**

XPS menu(XPS 功能表) [134](#page-133-0)

#### 一劃

乙太網路連接埠 [34](#page-33-0) 乙太網路網路功能 Macintosh [42](#page-41-0) Windows [42](#page-41-0)

### 四劃

內部解決方案連接埠 安裝 [21](#page-20-0) 疑難排解 [177](#page-176-0) 內部解決方案連接埠, 網路 變更連接埠設定 [44](#page-43-0) 內嵌式 Web 伺服器 [167](#page-166-0) 未開啟 [170](#page-169-0) 設定電子郵件警示 [167](#page-166-0) 檢查裝置狀態 [167](#page-166-0) 文件, 列印 從 Macintosh [69](#page-68-0) 從 Windows [69](#page-68-0)

# 五劃

出紙槽 鏈結 [60](#page-59-0) 出廠預設值, 回復 [169](#page-168-0) 功能表 Active NIC (作用中 NIC) [105](#page-104-0) AppleTalk [111](#page-110-0) Bin Setup (出紙槽設定) [103](#page-102-0) Confidential Print(機密列 印) [121](#page-120-0) Configure MP(配置多用途送紙 器) [95](#page-94-0) Custom Types(自訂類 型) [102](#page-101-0) Default Source (預設來 源) [92](#page-91-0) Disk Wiping (磁碟機抹 除) [122](#page-121-0) Envelope Enhance(增強信 封) [96](#page-95-0) Finishing(輸出處理) [129](#page-128-0) Flash Drive (快閃儲存 碟) [139](#page-138-0) General Settings(一般設 定) [124](#page-123-0) Help (說明) [141](#page-140-0) HTML [138](#page-137-0) Image(影像) [139](#page-138-0) IPv6 [109](#page-108-0)

LexLink [112](#page-111-0) Miscellaneous(其他) [120](#page-119-0) NetWare [111](#page-110-0) Network <x> (網路 <x>) [105](#page-104-0) Network Card (網路卡) [108](#page-107-0) Network Reports (網路報 告) [107](#page-106-0) Paper Loading (載入的紙張類 型) [100](#page-99-0) Paper Size/Type (紙張尺寸/類 型) [92](#page-91-0) Paper Texture (紙張材質) [96](#page-95-0) Paper Weight (紙張重量) [98](#page-97-0) Parallel<x> menu (平行 <x> 功 能表) [114](#page-113-0) **PCL Emul** (PCL 模擬模 式) [135](#page-134-0) PDF [134](#page-133-0) PostScript [134](#page-133-0) Quality(品質) [131](#page-130-0) Reports(報告) [104](#page-103-0) Security Audit Log (安全稽核日 誌) [123](#page-122-0) **Serial<x>** (序列 <x>) [116](#page-115-0) Set Date/Time(設定日期/時 間) [124](#page-123-0) Setup(設定) [128](#page-127-0) SMTP Setup menu (SMTP 設 定功能表) [119](#page-118-0) Standard Network(標準網 路) [105](#page-104-0) Standard USB(標準 USB) [112](#page-111-0) Substitute Size (替代尺 寸) [96](#page-95-0) TCP/IP [108](#page-107-0) Universal Setup (通用尺寸設 定) [102](#page-101-0) Utilities(公用程式) [133](#page-132-0) Wireless(無線) [110](#page-109-0) XPS [134](#page-133-0) 圖表 [91](#page-90-0) 功能表設定頁 列印 [35](#page-34-0) 卡片 用法提示 [71](#page-70-0) 載入 [56](#page-55-0) 正在取消工作 從 Macintosh [76](#page-75-0) 從 Windows [76](#page-75-0)

從印表機控制面板 [76](#page-75-0) 目錄清單 列印 [75](#page-74-0)

#### 六劃

光纖 網路設定 [42](#page-41-0) 再生紙 使用 [63](#page-62-0) 列印 [150](#page-149-0) 功能表設定頁 [35](#page-34-0) 目錄清單 [75](#page-74-0) 列印品質測試頁 [75](#page-74-0) 字型範例清單 [75](#page-74-0) 安裝印表機軟體 [35](#page-34-0) 從 Macintosh [69](#page-68-0) 從 Windows [69](#page-68-0) 從快閃儲存碟 [74](#page-73-0) 網路設定頁 [35](#page-34-0) 列印工作 從 Macintosh 取消 [76](#page-75-0) 從 Windows 取消 [76](#page-75-0) 從印表機控制面板取消 [76](#page-75-0) 列印品質測試頁 列印 [75](#page-74-0) 列印品質疑難排解 列印不規則頁面 [181](#page-180-0) 列印色澤太淡 [183](#page-182-0) 列印色澤太濃 [182](#page-181-0) 列印品質測試頁 [178](#page-177-0) 列印歪斜 [184](#page-183-0) 灰色調背景 [180](#page-179-0) 空白頁 [179](#page-178-0) 重影 [179](#page-178-0) 重複瑕疵 [184](#page-183-0) 純白色條紋 [185](#page-184-0) 純黑色條紋 [185](#page-184-0) 專用透明投影膠片品質不 佳 [189](#page-188-0) 帶斑紋的水平線條 [186](#page-185-0) 帶斑紋的垂直線條 [187](#page-186-0) 實色彩色頁面 [185](#page-184-0) 碳粉脫落 [188](#page-187-0) 碳粉斑點 [188](#page-187-0) 碳粉霧化或背景陰影 [187](#page-186-0) 影像遭到削減 [179](#page-178-0) 列印疑難排解 大型工作無法逐份列印 [173](#page-172-0) 工作列印在錯誤的紙張上 [173](#page-172-0)

工作所花的時間比預期時間 長 [172](#page-171-0) 工作從錯誤的送紙匣列印 [173](#page-172-0) 工作無法列印 [171](#page-170-0) 印出錯誤的字元 [173](#page-172-0) 保留工作無法列印 [172](#page-171-0) 紙張扭曲 [181](#page-180-0) 無法列印多國語言 PDF [171](#page-170-0) 無法鏈結送紙匣 [173](#page-172-0) 發生非預期的換頁 [174](#page-173-0) 經常發生夾紙 [177](#page-176-0) 邊界錯誤 [180](#page-179-0) 讀取 USB 儲存碟時發生錯 誤 [171](#page-170-0) 列印機密工作和其他保留工作 Macintosh 使用者適用 [72](#page-71-0) Windows 使用者適用 [72](#page-71-0) 印表機 空間下限 [12](#page-11-0) 配置 [10](#page-9-0) 移動 [166](#page-165-0) 運送 [166](#page-165-0) 機種 [10](#page-9-0) 選取放置地點 [12](#page-11-0) 印表機狀態 [PJL RDYMSG] [149](#page-148-0) Hex Trace ready (16 進位追蹤 模式備妥) [145](#page-144-0) Not Ready (尚未備妥) [149](#page-148-0) 印表機的外部 清潔 [164](#page-163-0) 印表機訊息 [PJL RDYMSG] [149](#page-148-0) 1565 Emulation error, load emulation option (1565 模擬模 式錯誤,請載入模擬模式選購 品) [163](#page-162-0) 200–282 Paper jam(200– 282 夾紙) [163](#page-162-0) 281 paper jam (281 夾紙) [88](#page-87-0) 282 paper jam (282 夾紙) [88](#page-87-0) 30 Invalid refill, change cartridge (30 重新裝填無效,更換碳粉 匣) [156](#page-155-0) 31 Replace defective cartridge (31 更換不良的碳粉匣) [156](#page-155-0) 32 Cartridge part number unsupported by device  $(32 \nL)$ 裝置不支援碳粉匣材料編 號) [156](#page-155-0)

34 Short paper (34 紙張頁面小 於列印區域) [156](#page-155-0) 35 Insufficient memory to support Resource Save feature (35記憶體不足,無法支援節省 資源功能) [157](#page-156-0) 37 Insufficient memory for Flash Memory Defragment operation (37記憶體不足,無法進行快閃 記憶體重組作業) [157](#page-156-0) 37 Insufficient memory to collate job (37 記憶體不足,無法逐份 列印工作) [157](#page-156-0) 37 Insufficient memory, some held jobs were deleted (37 記 憶體不足,已刪除某些保留工 作) [157](#page-156-0) 37 Insufficient memory, some held jobs will not be restored (37記憶體不足,有些保留工作 並不會回復) [157](#page-156-0) 38 Memory full (38 記憶體已 滿) [158](#page-157-0) 39 Complex page, some data may not have printed (39 複雜 頁面,有些資料可能無法印 出) [158](#page-157-0) 42.xy Cartridge region mismatch (42.xy 碳粉匣地區配合不 當) [158](#page-157-0) 50 PPDS font error (50 PPDS 字型錯誤) [158](#page-157-0) 51 Defective flash detected (51 偵測到不良的快閃記憶 體) [158](#page-157-0) 52 Not enough free space in flash memory for resources (52 快閃記憶體中,供資源使用 的可用空間不足) [159](#page-158-0) 53 Unformatted flash detected (53 偵測到未格式化的快閃記憶 體) [159](#page-158-0) 54 Network <x> software error (54 網路 <x> 軟體錯誤) [159](#page-158-0) 54 Serial option <x> error (54 序列選購品 <x> 錯誤) [159](#page-158-0) 54 Standard network software error(54 標準網路軟體錯 誤) [159](#page-158-0)

55 Unsupported option in slot (55 不支援插槽中的選購 品) [160](#page-159-0) 56 Parallel port <x> disabled (56 平行埠 <x> 關閉) [160](#page-159-0) 56 Serial port <x> disabled(56 序列埠 <x> 關閉) [160](#page-159-0) 56 Standard parallel port disabled(56 標準平行埠關 閉) [160](#page-159-0) 56 Standard USB port disabled (56 標準 USB 連接埠已關 閉) [160](#page-159-0) 57 Configuration change, some held jobs were not restored (57 配置變更,有些保留工作並 未回復) [161](#page-160-0) 58 Too many bins attached (58 安裝了太多出紙槽) [161](#page-160-0) 58 Too many disks installed (58) 安裝了太多磁碟) [161](#page-160-0) 58 Too many flash options installed (58 安裝了太多快閃 記憶體選購品) [161](#page-160-0) 58 Too many trays attached (58) 安裝了太多送紙匣) [162](#page-161-0) 59 Incompatible Duplex (59 雙 面列印裝置不相容) [162](#page-161-0) 59 Incompatible envelope feeder(59 信封送紙器不相 容) [162](#page-161-0) 59 Incompatible output bin <x> (59 <x> 號出紙槽不相 容) [162](#page-161-0) 59 Incompatible tray <x>(59 <x> 號送紙匣不相容) [162](#page-161-0) 61 Remove defective hard disk (61 移除不良的硬碟) [162](#page-161-0) 62 Disk full (62 磁碟已 滿) [163](#page-162-0) 80 Routine maintenance needed(80 需要例行維 護) [163](#page-162-0) 88 Cartridge low (88 碳粉匣碳 粉不足) [163](#page-162-0) 88.yy Cartridge nearly low (88.yy 碳粉匣即將不足) [163](#page-162-0) 88.yy Replace cartridge (88.yy 更換碳粉匣) [163](#page-162-0)

Activating Menu Changes (正在 啟動功能表變更) [142](#page-141-0) Busy(忙碌狀態) [142](#page-141-0) Cancel not available (無法取 消) [142](#page-141-0) Canceling(正在取消) [142](#page-141-0) Change <src> to <x>(將 <來源 > 變更為 <x>) [142](#page-141-0) Check duplex connection (檢查 雙面列印裝置的連接) [142](#page-141-0) Check tray <x> connection (請 檢查 <x> 號送紙匣的連 接) [143](#page-142-0) Clearing job accounting statistics(清除工作統計記 錄) [143](#page-142-0) Close door or insert cartridge (關上門或插入碳粉匣) [143](#page-142-0) Close finisher side door(關閉分 頁器的側門) [143](#page-142-0) Defragmenting Flash (正在重組 快閃記憶體) [144](#page-143-0) Deleting held jobs (刪除保留工 作) [144](#page-143-0) Deleting (正在刪除) [144](#page-143-0) Deletion complete (刪除完 成) [144](#page-143-0) Deletion failed (刪除失 敗) [144](#page-143-0) Disabling DLEs(正在停用 DLE) [144](#page-143-0) Disabling Menus (正在關閉功能 表) [144](#page-143-0) Disk Corrupted (磁碟損 毀) [144](#page-143-0) Disk recovery x/y XX% (磁碟回 復 x/y XX%) [144](#page-143-0) Enabling Menus (正在啓動功能 表) [145](#page-144-0) Encrypting disk x/y XX%(正在 加密磁碟 x/y XX%) [145](#page-144-0) Enter PIN(請輸入個人識別 碼) [145](#page-144-0) Error reading USB drive (讀取 USB 儲存碟時發生錯誤) [145](#page-144-0) Flushing buffer(把緩衝區清 光) [145](#page-144-0) Formatting Disk x/y XX%(正在 格式化磁碟 x/y XX%) [145](#page-144-0)

Formatting Flash (正在格式化 快閃記憶體) [145](#page-144-0) Hex Trace ready (16 進位追蹤 模式備妥) [145](#page-144-0) Insert staple cartridge (插入裝 釘匣) [145](#page-144-0) Insert Tray <x>(插入 <x> 號送 紙匣) [146](#page-145-0) Install bin <x>(安裝 <x> 號出紙 槽) [146](#page-145-0) Install duplex(安裝雙面列印裝 置) [146](#page-145-0) Install envelope feeder (安裝信 封送紙器) [146](#page-145-0) Install MICR Cartridge(安裝 MICR 碳粉匣) [147](#page-146-0) Install tray <x>(安裝 <x> 號送 紙匣) [147](#page-146-0) Invalid Engine Code(無效的引 擎程式碼) [147](#page-146-0) Invalid Network Code(無效的 網路程式碼) [147](#page-146-0) Invalid PIN(無效個人識別 碼) [147](#page-146-0) Load <src> with <x>  $($ 在 <來源 > 中載入 <x>) [148](#page-147-0) Load manual feeder with <x> (在手動輔助式送紙器中載入 <x>) [147](#page-146-0) Load staples (載入釘書 針) [148](#page-147-0) Maintenance (維護) [148](#page-147-0) Menu access turned off by system administrator(系統管 理員已關閉功能表存取) [148](#page-147-0) Menus are Disabled (功能表已 關閉) [148](#page-147-0) Must be in Ready state to enter menus(必須在備妥狀態,才 能進入功能表) [148](#page-147-0) Network <x>, <y>(網路 <x>、 <y>) [148](#page-147-0) Network <x>(網路 <x>) [148](#page-147-0) Network(網路) [148](#page-147-0) No held jobs(沒有保留工 作) [149](#page-148-0) No jobs found (找不到工 作) [149](#page-148-0) No jobs to cancel (沒有要取消 的工作) [149](#page-148-0)

No recognized file types (無可 辨識的檔案類型) [149](#page-148-0) Not Ready (尚未備妥) [149](#page-148-0) Overflow bin full (溢出出紙槽已 滿) [149](#page-148-0) Parallel < $x$ > (平行 < $x$ >) [149](#page-148-0) Parallel (平行) [149](#page-148-0) Power Saver(省電模式) [150](#page-149-0) Printer busy, Continue, Quit (印 表機忙碌,繼續,結束) [150](#page-149-0) Printing from USB drive DO NOT REMOVE(正在從 USB 儲存碟 列印,請勿移除) [150](#page-149-0) Printing (列印) [150](#page-149-0) Programming disk(正在寫入硬 碟) [150](#page-149-0) Programming flash (正在寫入快 閃記憶體) [150](#page-149-0) Reading USB drive (正在讀取 USB 儲存碟) [150](#page-149-0) Ready (備妥) [150](#page-149-0) Reattach bin <x> - <y> (重新 安裝 <x> - <y> 號出紙 槽) [151](#page-150-0) Reattach bin <x> (重新安裝 <x> 號出紙槽) [151](#page-150-0) Reattach envelope feeder (重 新安裝信封送紙器) [152](#page-151-0) Remote Management Active (遠端管理作用中) [152](#page-151-0) Remove packaging material, check <x>(移除包裝材料,請 檢查 <x>) [152](#page-151-0) Remove paper from all bins (從 所有出紙槽移除紙張) [152](#page-151-0) Remove paper from bin <x> (從 <x> 號出紙槽移除紙 張) [152](#page-151-0) Remove paper from standard output bin(從標準出紙槽移除 紙張) [152](#page-151-0) Remove paper from<linked bin set name>(從 <連結的設定出 紙槽名稱> 取出紙張) [153](#page-152-0) Replace wiper(更換碳粉 刷) [153](#page-152-0) Resetting active bin(正在重設 作用中的出紙槽) [153](#page-152-0) Resetting the printer (正在重設 印表機) [153](#page-152-0)

Resetting without replacing may affect print quality.(重設但不 更換可能會影響列印品 質。) [153](#page-152-0) Restore Held Jobs? (回復保留 的工作?) [153](#page-152-0) Restoring Factory Defaults (正 在回復出廠預設值) [153](#page-152-0) Restoring Held Jobs(s) x/y (  $\overline{\mathbb{E}}$ 在回復保留的工作 x/y) [154](#page-153-0) Routine maintenance needed (需要例行維護) [154](#page-153-0) Securely clearing disk space (安全的清理磁碟空間) [154](#page-153-0) Serial<x> (序列 <x>) [154](#page-153-0) Some held jobs were lost (有些 保留工作已遺失) [154](#page-153-0) Standard Bin Full(標準出紙槽 已滿) [154](#page-153-0) Staples <x> empty or misfed (釘書針 <x> 已用完或送紙錯 誤) [154](#page-153-0) Staples  $<\mathsf{x}$ > low or missing (釘 書針 <x> 不足, 或找不到釘書 針) [154](#page-153-0) Submitting selection (提出選 項) [154](#page-153-0) Toner low(碳粉不足) [155](#page-154-0) Too many failed panel logins (面板登入失敗太多次) [155](#page-154-0) Tray <x> Empty (<x> 號送紙匣 用完) [155](#page-154-0) Tray <x> Low (<x> 號送紙匣紙 張不足) [155](#page-154-0) **Tray <x> Missing**(找不到 <**x>** 號送紙匣) [155](#page-154-0) Unsupported disk(不支援的磁 碟) [155](#page-154-0) Unsupported USB device, please remove(不支援此 USB 裝置,請移除) [155](#page-154-0) Unsupported USB hub, please remove(不支援此 USB 集線 器,請移除) [155](#page-154-0) USB drive removed (USB 儲存 碟已移除) [156](#page-155-0) USB/USB <x> [156](#page-155-0) View supplies(檢視耗 材) [156](#page-155-0) Waiting(等待中) [156](#page-155-0)

印表機問題, 解決基本的 [170](#page-169-0) 印表機控制面板 [13](#page-12-0) 出廠預設值, 回復 [169](#page-168-0) 印表機硬碟 安裝 [28](#page-27-0) 印表機選購品疑難排解 2000 張送紙匣 [175](#page-174-0) 5 槽式出紙槽信箱 [176](#page-175-0) StapleSmart 分頁裝訂器 [176](#page-175-0) 大容量堆紙器 [176](#page-175-0) 內部解決方案連接埠 [177](#page-176-0) 快閃記憶卡 [177](#page-176-0) 信封送紙器 [176](#page-175-0) 記憶卡 [176](#page-175-0) 送紙匣 [175](#page-174-0) 堆紙器 [176](#page-175-0) 硬碟與配接卡 [177](#page-176-0) 選購品無法運作 [174](#page-173-0) 雙面列印裝置 [176](#page-175-0) 多用途送紙器 載入 [56](#page-55-0) 字型範例清單 列印 [75](#page-74-0) 存放 紙張 [64](#page-63-0) 耗材 [164](#page-163-0) 安全資訊 [8](#page-7-0)[, 9,](#page-8-0) [191](#page-190-0) 安裝 印表機軟體 [35](#page-34-0) 無線網路 [37](#page-36-0)[, 39](#page-38-0) 驅動程式中的選購品 [36](#page-35-0) 安裝印表機 在有線網路上 (Macintosh) [42](#page-41-0) 在有線網路上 (Windows) [42](#page-41-0) 安裝印表機軟體 新增選購品 [36](#page-35-0) 安裝選購品 安裝順序 [31](#page-30-0) 有線網路功能 使用 Macintosh [42](#page-41-0) 有線網路設定 使用 Windows [42](#page-41-0)

#### 七劃

夾紙 位置 [79](#page-78-0) 找到夾紙區域 [79](#page-78-0) 編號 [79](#page-78-0) 避免 [78](#page-77-0)

```
204
```
夾紙, 清除 200 [79](#page-78-0) 201 [79](#page-78-0) 202 和 203 [80](#page-79-0) 230 [81](#page-80-0) 231–239 (optional duplex) (231–239(選購性雙面列印裝 置)) [83](#page-82-0) 241–245 [85](#page-84-0) 250 [85](#page-84-0) 260 [86](#page-85-0) 271–279 [87](#page-86-0) 280 paper jams (280  $\overline{\text{R}}$ 紙) [87](#page-86-0) 283 staple jam (283 夾釘) [89](#page-88-0) 裝釘器 [89](#page-88-0) 序列列印 設定 [46](#page-45-0) 序列埠 [46](#page-45-0) 快閃記憶卡 安裝 [19](#page-18-0) 疑難排解 [177](#page-176-0) 快閃儲存碟 [74](#page-73-0) 系統主機板 存取 [16](#page-15-0)

#### 八劃

注意事 項 [190](#page-189-0)[, 191,](#page-190-0) [192](#page-191-0)[, 193,](#page-192-0) [194](#page-193-0)[, 195](#page-194-0)

#### 九劃

信封 用法提示 [70](#page-69-0) 載入 [56,](#page-55-0) [58](#page-57-0) 保留工作 [72](#page-71-0) 列印 - Macintosh 使用者適 用 [72](#page-71-0) 列印 - Windows 使用者適用 [72](#page-71-0) 指引 卡片 [71](#page-70-0) 信封 [70](#page-69-0) 專用透明投影膠片 [70](#page-69-0) 銜頭紙 [69](#page-68-0) 標籤 [71](#page-70-0) 訂購 碳粉匣 [165](#page-164-0)

十劃 紙張 Universal Paper Size (通用紙張 尺寸) [102](#page-101-0) Universal size setting (通用尺寸 設定) [48](#page-47-0) 不適用的 [63](#page-62-0) 再生紙 [63](#page-62-0) 存放 [64](#page-63-0) 特性 [62](#page-61-0) 設定尺寸 [48](#page-47-0) 設定類型 [48](#page-47-0) 預印紙張規格 [63](#page-62-0) 銜頭紙 [63](#page-62-0) 選取 [63](#page-62-0) 選取重量 [98](#page-97-0) 紙張尺寸 印表機支援的 [65](#page-64-0) 紙張重量 出紙槽支援 [67](#page-66-0) 紙張裝紙器 安裝 [31](#page-30-0) 紙張類型 出紙槽支援 [67](#page-66-0) 印表機支援的 [67](#page-66-0) 載入位置 [67](#page-66-0) 雙面列印支援 [67](#page-66-0) 耗材 存放 [164](#page-163-0) 狀態 [165](#page-164-0) 節省 [164](#page-163-0) 耗材, 訂購 碳粉匣 [165](#page-164-0) 耗材狀態, 檢查 [165](#page-164-0) 記憶卡 安裝 [18](#page-17-0) 疑難排解 [176](#page-175-0) 送紙匣 解除鏈結 [60](#page-59-0) 鏈結 [60](#page-59-0) 送紙疑難排解 夾住的頁面沒有重新列印 [178](#page-177-0) 清除夾紙後仍出現夾紙訊 息 [178](#page-177-0) 配置 印表機 [10](#page-9-0) 連接埠設定 [44](#page-43-0) 配置資訊 無線網路 [37](#page-36-0)

十一劃 專用透明投影膠片 用法提示 [70](#page-69-0) 載入 [56](#page-55-0) 控制面板, 印表機 [13](#page-12-0) 清潔 印表機的外部 [164](#page-163-0) 移動印表機 [166](#page-165-0) 設定 TCP/IP address (TCP/IP 位 址) [108](#page-107-0) Universal Paper Size (通用紙張 尺寸) [48](#page-47-0) 序列列印 [46](#page-45-0) 紙張尺寸 [48](#page-47-0) 紙張類型 [48](#page-47-0) 連接埠設定 配置 [44](#page-43-0) 連接電纜 [34](#page-33-0) 十二劃 報告 檢視 [167](#page-166-0) 無線網路 安裝, 使用 Macintosh [39](#page-38-0) 安裝, 使用 Windows [37](#page-36-0) 配置資訊 [37](#page-36-0) 硬碟與配接卡 疑難排解 [177](#page-176-0) 韌體卡 安裝 [19](#page-18-0) 十三劃 節省耗材 [164](#page-163-0) 裝紙器, 紙張 安裝 [31](#page-30-0) 解除鏈結送紙匣 [61,](#page-60-0) [60](#page-59-0) 載入 2000 張送紙匣 [52](#page-51-0) 250 張送紙匣(標準或選購 性) [49](#page-48-0) 550 張送紙匣(標準或選購 性) [49](#page-48-0) 卡片 [56](#page-55-0) 多用途送紙器 [56](#page-55-0) 信封 [56,](#page-55-0) [58](#page-57-0) 專用透明投影膠片 [56](#page-55-0) 將銜頭紙載入 2000 張送紙 匣 [52](#page-51-0)

索引

將銜頭紙載入多用途送紙器 [56](#page-55-0) 將銜頭紙載入送紙匣 [49](#page-48-0) 運送印表機 [166](#page-165-0) 電子郵件 通知夾紙 [167](#page-166-0) 通知耗材存量不足 [167](#page-166-0) 通知需要不同的紙張 [167](#page-166-0) 通知需要紙張 [167](#page-166-0) 電洽客戶支援中心 [189](#page-188-0) 電磁相容聲明 [190](#page-189-0)[, 191,](#page-190-0) [194](#page-193-0) 電纜 USB [34](#page-33-0) 乙太網路 [34](#page-33-0)

#### 十四劃

疑難排解 解決基本的印表機問題 [170](#page-169-0) 檢查未回應的印表機 [170](#page-169-0) 聯絡客戶支援中心 [189](#page-188-0) 疑難排解, 列印 大型工作無法逐份列印 [173](#page-172-0) 工作列印在錯誤的紙張上 [173](#page-172-0) 工作所花的時間比預期時間 長 [172](#page-171-0) 工作從錯誤的送紙匣列印 [173](#page-172-0) 工作無法列印 [171](#page-170-0) 印出錯誤的字元 [173](#page-172-0) 保留工作無法列印 [172](#page-171-0) 紙張扭曲 [181](#page-180-0) 無法列印多國語言 PDF [171](#page-170-0) 無法鏈結送紙匣 [173](#page-172-0) 發生非預期的換頁 [174](#page-173-0) 經常發生夾紙 [177](#page-176-0) 邊界錯誤 [180](#page-179-0) 讀取 USB 儲存碟時發生錯 誤 [171](#page-170-0) 疑難排解, 列印品質 列印不規則頁面 [181](#page-180-0) 列印色澤太淡 [183](#page-182-0) 列印色澤太濃 [182](#page-181-0) 列印品質測試頁 [178](#page-177-0) 列印歪斜 [184](#page-183-0) 灰色調背景 [180](#page-179-0) 空白頁 [179](#page-178-0) 重影 [179](#page-178-0) 重複瑕疵 [184](#page-183-0) 純白色條紋 [185](#page-184-0) 純黑色條紋 [185](#page-184-0) 專用透明投影膠片品質不 佳 [189](#page-188-0)

帶斑紋的水平線條 [186](#page-185-0) 帶斑紋的垂直線條 [187](#page-186-0) 實色彩色頁面 [185](#page-184-0) 碳粉脫落 [188](#page-187-0) 碳粉斑點 [188](#page-187-0) 碳粉霧化或背景陰影 [187](#page-186-0) 影像遭到削減 [179](#page-178-0) 疑難排解, 印表機選購品 2000 張送紙匣 [175](#page-174-0) 5 槽式出紙槽信箱 [176](#page-175-0) StapleSmart 分頁裝訂器 [176](#page-175-0) 大容量堆紙器 [176](#page-175-0) 內部解決方案連接埠 [177](#page-176-0) 快閃記憶卡 [177](#page-176-0) 信封送紙器 [176](#page-175-0) 記憶卡 [176](#page-175-0) 送紙匣 [175](#page-174-0) 堆紙器 [176](#page-175-0) 硬碟與配接卡 [177](#page-176-0) 選購品無法運作 [174](#page-173-0) 雙面列印裝置 [176](#page-175-0) 疑難排解, 送紙 夾住的頁面沒有重新列印 [178](#page-177-0) 清除夾紙後仍出現夾紙訊 息 [178](#page-177-0) 疑難排解, 顯示幕 顯示幕一片空白 [170](#page-169-0) 顯示幕只顯示菱形 [170](#page-169-0) 碳粉匣 訂購 [165](#page-164-0) 碳粉匣, 列印 訂購 [165](#page-164-0) 網路設定頁 列印 [35](#page-34-0) 銜頭紙 用法提示 [69](#page-68-0) 載入, 2000 張送紙匣 [52](#page-51-0) 載入,多用涂送紙器 [56](#page-55-0) 載入, 送紙匣 [49](#page-48-0)

#### 十五劃

```
標準送紙匣
載入 49
標籤
用法提示 71
```
#### 十六劃

噪音干擾程度 (Noise emission levels) [191](#page-190-0)

選購品 內接式 [15](#page-14-0) 內部解決方案連接埠 [21](#page-20-0) 印表機硬碟 [28](#page-27-0) 快閃記憶卡 [19](#page-18-0) 紙張裝紙器 [31](#page-30-0) 記憶卡 [18](#page-17-0)[, 15](#page-14-0) 連接埠 [15](#page-14-0) 韌體卡 [19](#page-18-0)[, 15](#page-14-0) 傳真卡 [15](#page-14-0) 網路功能 [15](#page-14-0) 雙面列印裝置 [33](#page-32-0)

#### 十七劃

檢查未回應的印表機 [170](#page-169-0) 檢查裝置狀態 在「內嵌式 Web 伺服器」 上 [167](#page-166-0) 檢視 報告 [167](#page-166-0) 聯絡客戶支援中心 [189](#page-188-0)

#### 十八劃

雙面列印裝置 安裝 [33](#page-32-0)

#### 十九劃

鏈結 出紙槽 [60](#page-59-0) 鏈結送紙匣 [60,](#page-59-0) [61](#page-60-0)

#### 二十三劃

顯示幕, 印表機控制面板 [13](#page-12-0) 顯示幕疑難排解 顯示幕一片空白 [170](#page-169-0) 顯示幕只顯示菱形 [170](#page-169-0)

索引